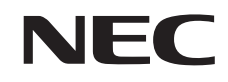

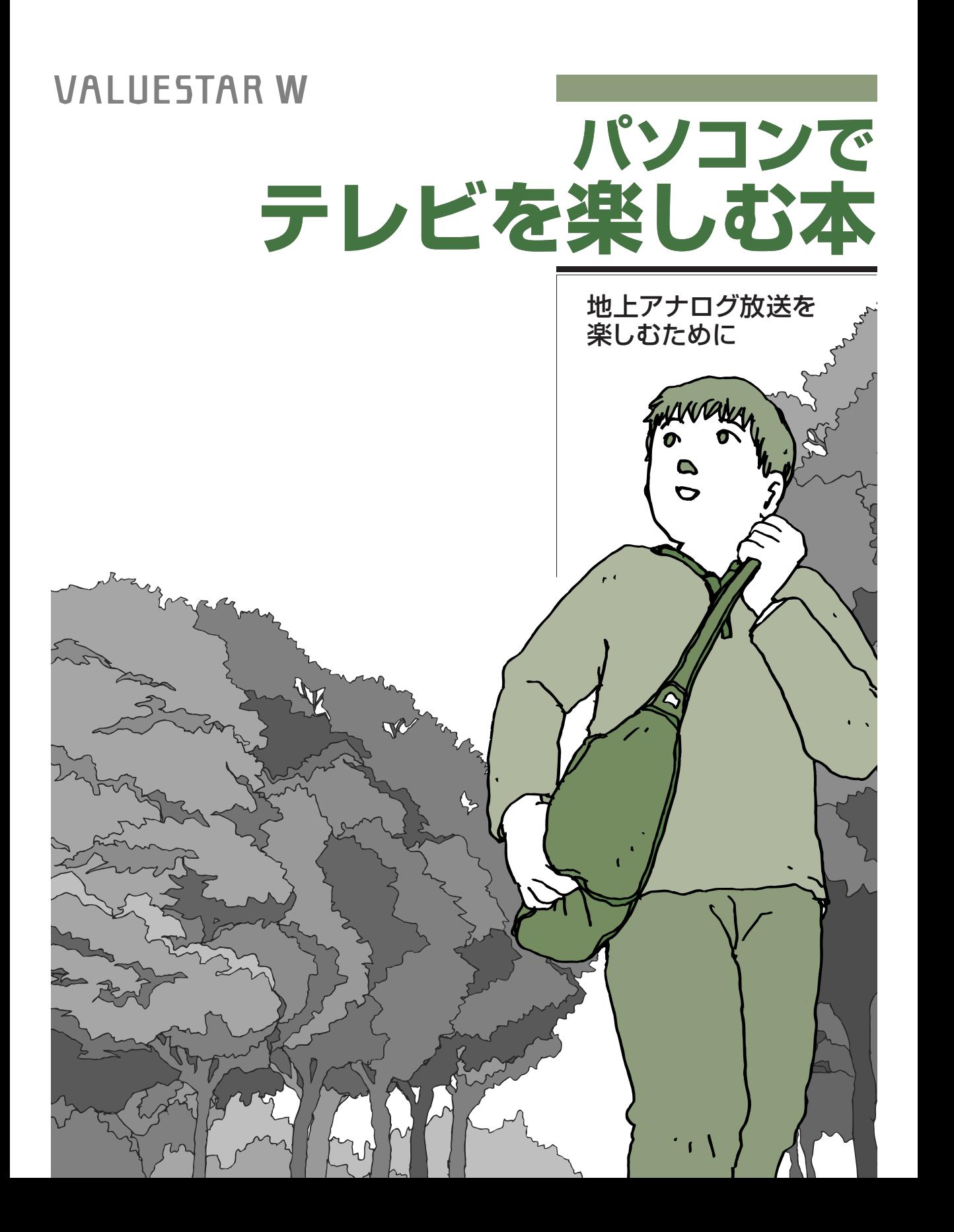

# <sup></sup>タルもアナログも<br><mark>コ</mark>ンでテレビを楽しみつくす!

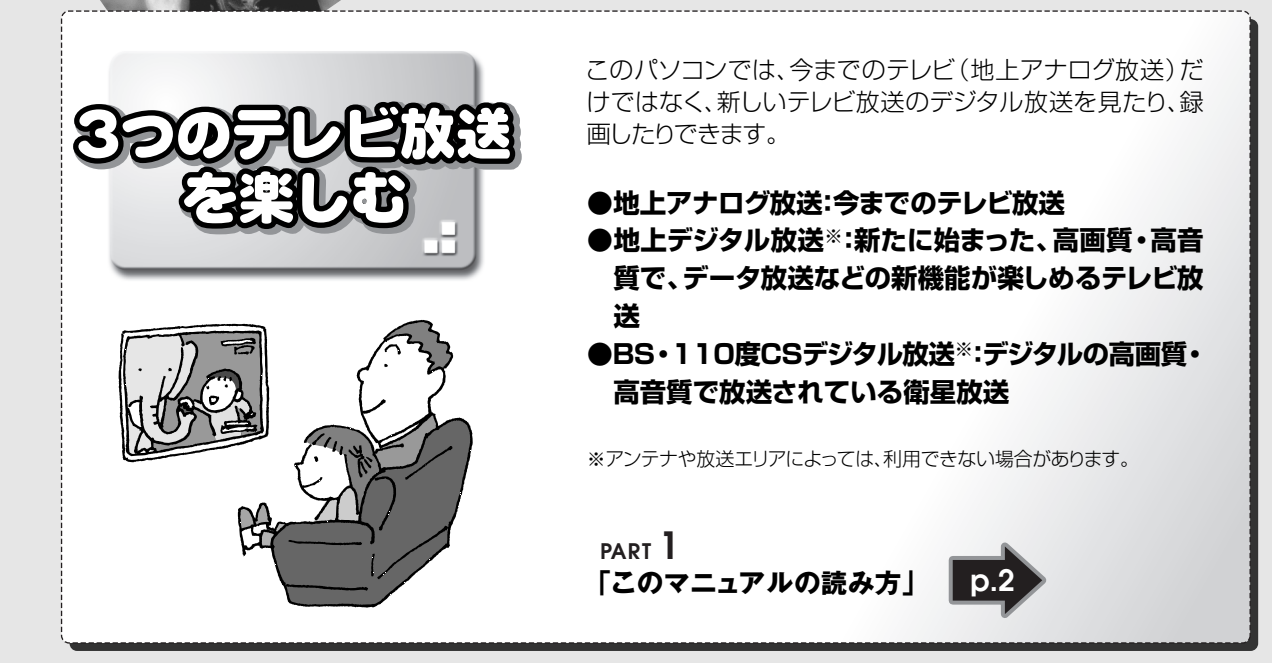

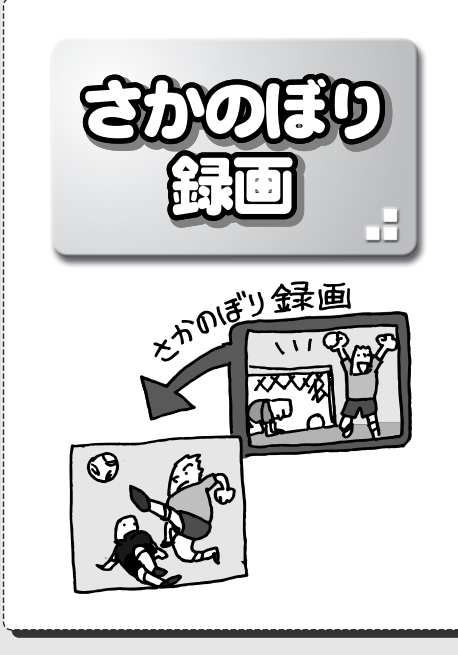

テレビを見ていて、「しまった、この番組録画しておけばよかっ た」と思ったときは「さかのぼり録画」。見ている番組を巻 き戻して、前のシーンから録画できます。

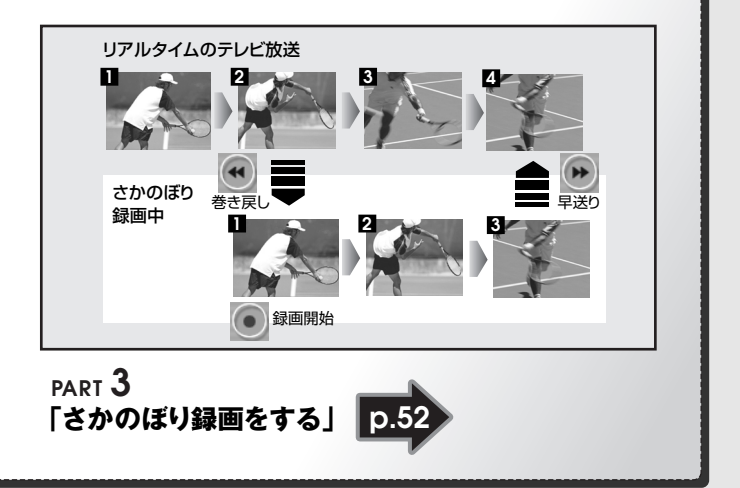

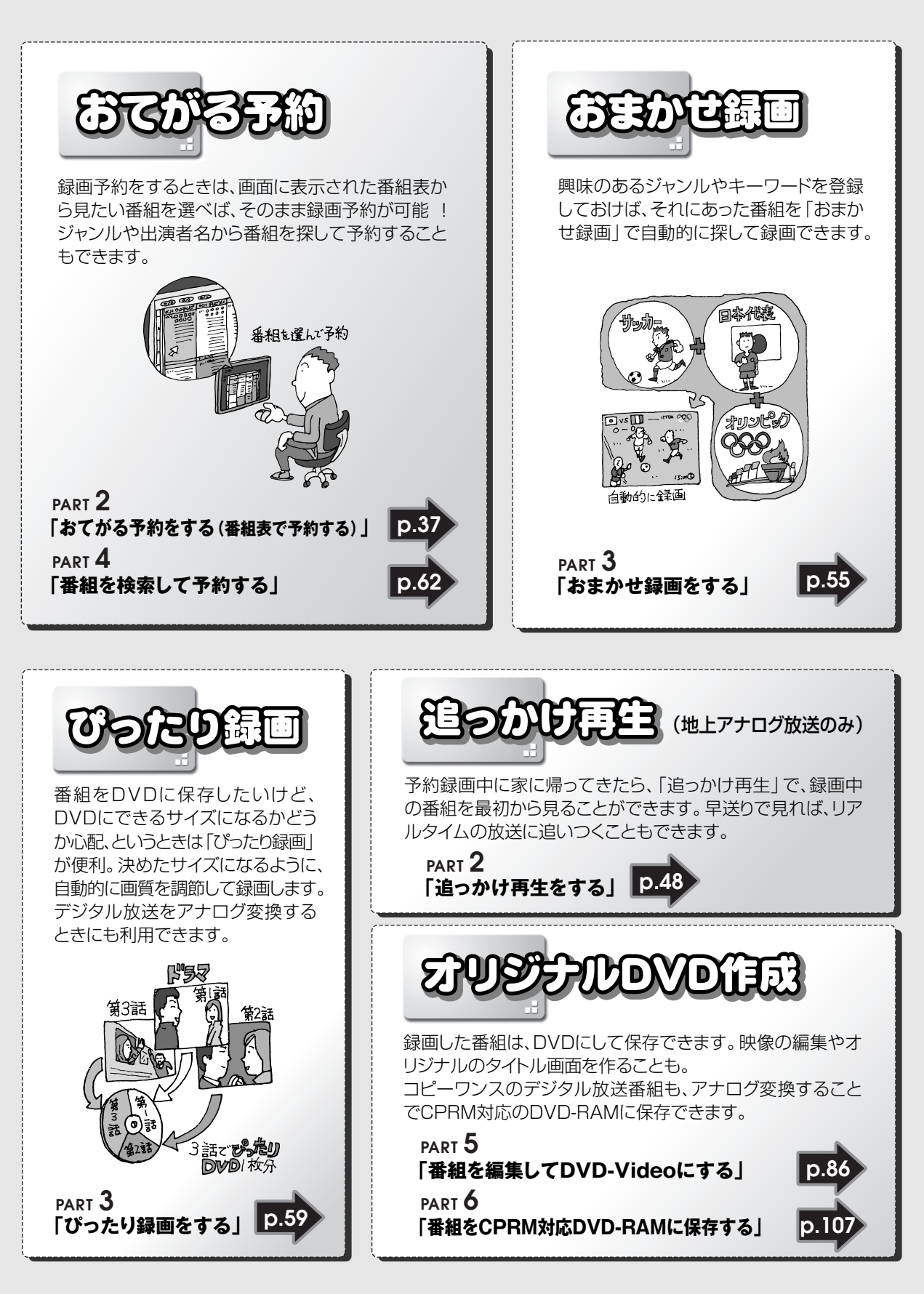

#### **このマニュアルの表記について**

#### **◆本文中の画面、ホームページ**

本文中の画面は、モデルによって異なることがあります。また、実際の画面とは多少異なることが あります。本文中に使用しているホームページは、実際にご覧になるものと異なる場合があります。

**◆このマニュアルで使用している記号や表記には、次のような意味があります**

記載内容を守っていただけない場合、どの程度の影響があるかを表しています。

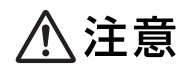

人が障害を負う可能性が想定される内容、および、物的損害の発生が想定され る内容を示します。

傷害や事故の発生を防止するための指示事項は、次のマークで表しています。

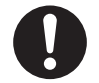

使用者に対して指示に基づく行為を強制するものです。

その他の指示事項は、次のマークで表しています。

┱

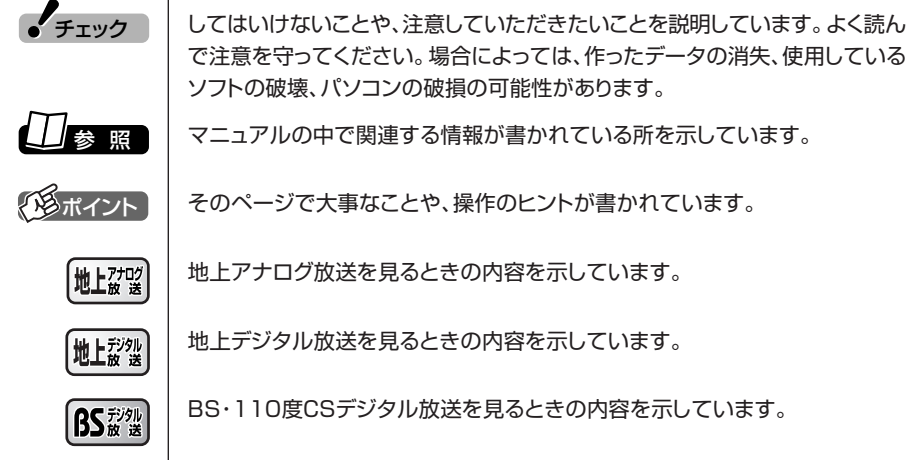

#### **◆このマニュアルの表記では、次のようなルールを使っています**

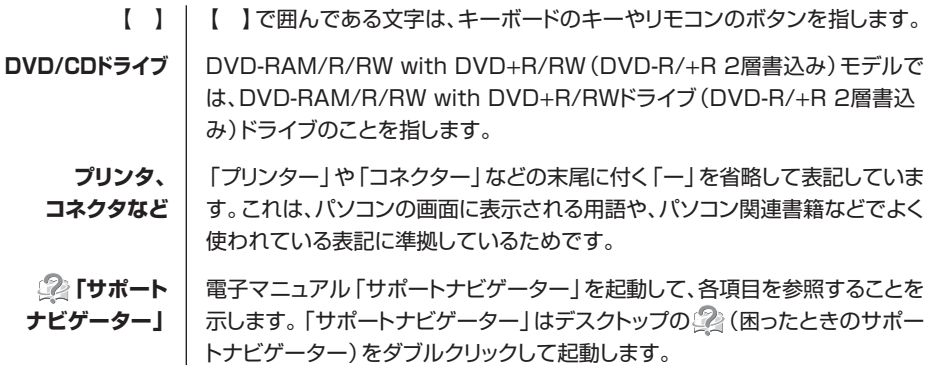

#### **◆このマニュアルでは、各モデル(機種)を次のような呼び方で区別しています**

ご購入された製品のマニュアルで表記されているモデル名を確認してください。

**Contract Contract** 

m.

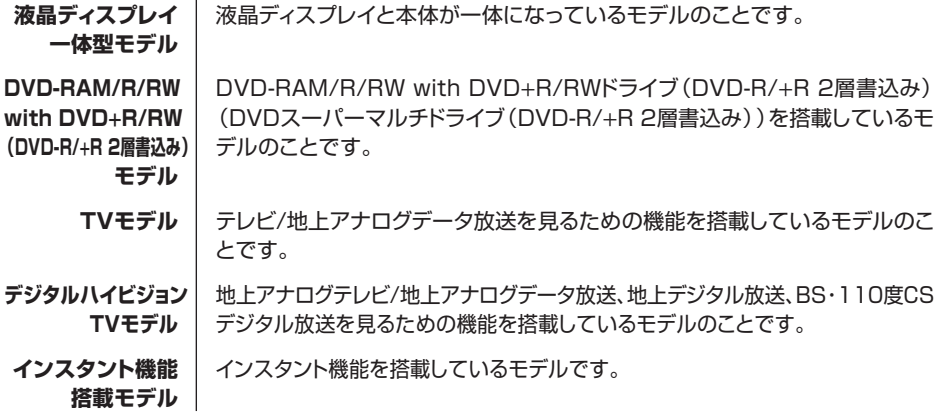

#### **◆このマニュアルで使用しているソフトウェア名などの正式名称**

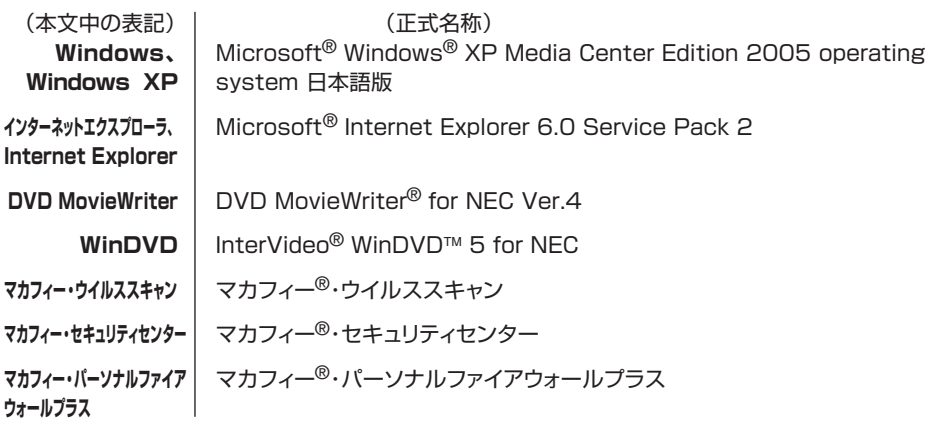

#### ご注意

- (1)本書の内容の一部または全部を無断転載することは禁じられています。
- (2)本書の内容に関しては将来予告なしに変更することがあります。
- (3)本書の内容については万全を期して作成いたしましたが、万一ご不審な点や誤り、記載もれな どお気づきのことがありましたら、NEC 121コンタクトセンターへご連絡ください。落丁、 乱丁本は、お取り替えいたします。
- (4)当社では、本装置の運用を理由とする損失、逸失利益等の請求につきましては、(3)項にかか わらずいかなる責任も負いかねますので、予めご了承ください。
- (5)本装置は、医療機器、原子力設備や機器、航空宇宙機器、輸送設備や機器など、人命に関わる 設備や機器、および高度な信頼性を必要とする設備や機器などへの組み込みや制御等の使用は 意図されておりません。これら設備や機器、制御システムなどに本装置を使用され、人身事 故、財産損害などが生じても、当社はいかなる責任も負いかねます。
- (6)海外 NEC では、本製品の保守・修理対応をしておりませんので、ご承知ください。
- (7)本機の内蔵ハードディスクにインストールされている Microsoft® Windows® XP Media Center Edition、および本機に添付のCD-ROM、DVD-ROMは、本機のみでご使用ください。
- (8)ソフトウェアの全部または一部を著作権の許可なく複製したり、複製物を頒布したりすると、 著作権の侵害となります。
- (9)あなたがテレビ放送や録画物などから引用したものは、個人として楽しむなどのほかは、著作 権上、権利者に無断で使用できません。

Microsoft、Windows、Office ロゴ、Outlook、DirectX、MSN、Windows Media およびWindowsのロ ゴは、米国 Microsoft Corporation の米国およびその他の国における商標または登録商標です。 ADAMS-EPG は、テレビ朝日系列 24 局のデータ放送によるテレビ番組の情報配信サービスです。 Ulead および Ulead Systems ロゴ、DVD MovieWriter は Ulead Systems,inc. またはユーリードシステ ムズ株式会社の商標または登録商標です。 InterVideo、InterVideo ロゴ、WinDVD、WinDVDX は InterVideo, Inc. の商標または登録商標です。 SmartVision、BIGLOBE、MediaGarage は、日本電気株式会社の登録商標です。

McAfee、VirusScan、マカフィーは米国法人 McAfee,Inc. またはその関係会社の登録商標です。 デジオン、DiXiM はデジオンの登録商標です。

その他、本マニュアルに記載されている会社名、商品名は、各社の商標または登録商標です。

#### アナログ放送からデジタルへの移行について

#### デジタル放送への移行スケジュール

地上デジタル放送は、関東、中京、近畿の三大広域圏の一部で 2003 年 12 月から開始され、そ の他の地域でも、2006 年末までに放送が開始される予定です。該当地域における受信可能エリ アは、当初限定されていますが、順次拡大される予定です。地上アナログ放送は2011年7月に、 BSアナログ放送は 2011 年までに終了することが、国の方針として決定されています。

© NEC Corporation, NEC Personal Products, Ltd. 2006 日本電気株式会社、NEC パーソナルプロダクツ株式会社の許可なく複製・改変などを行うことはできません。

F

**目 次� CONTENTS**

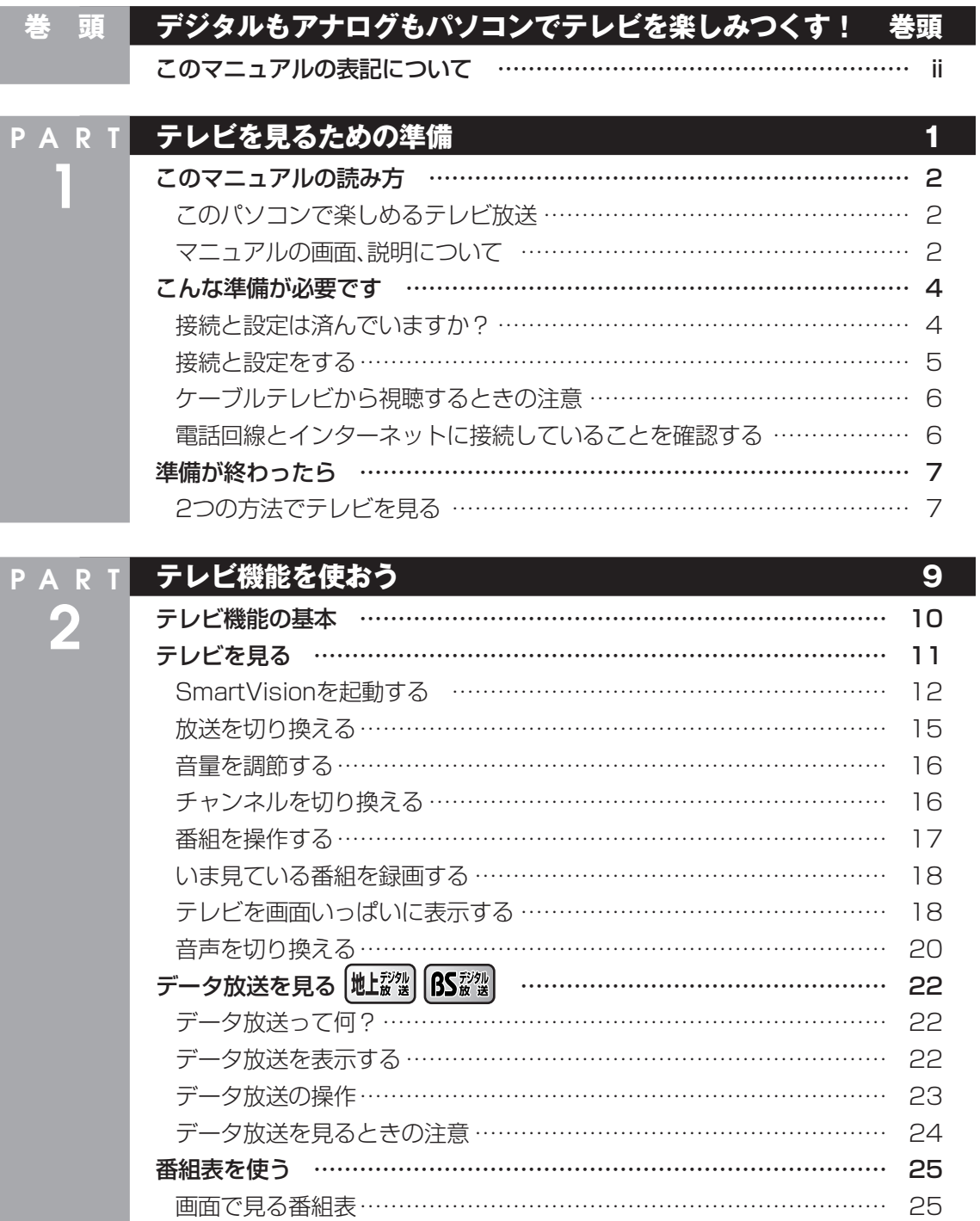

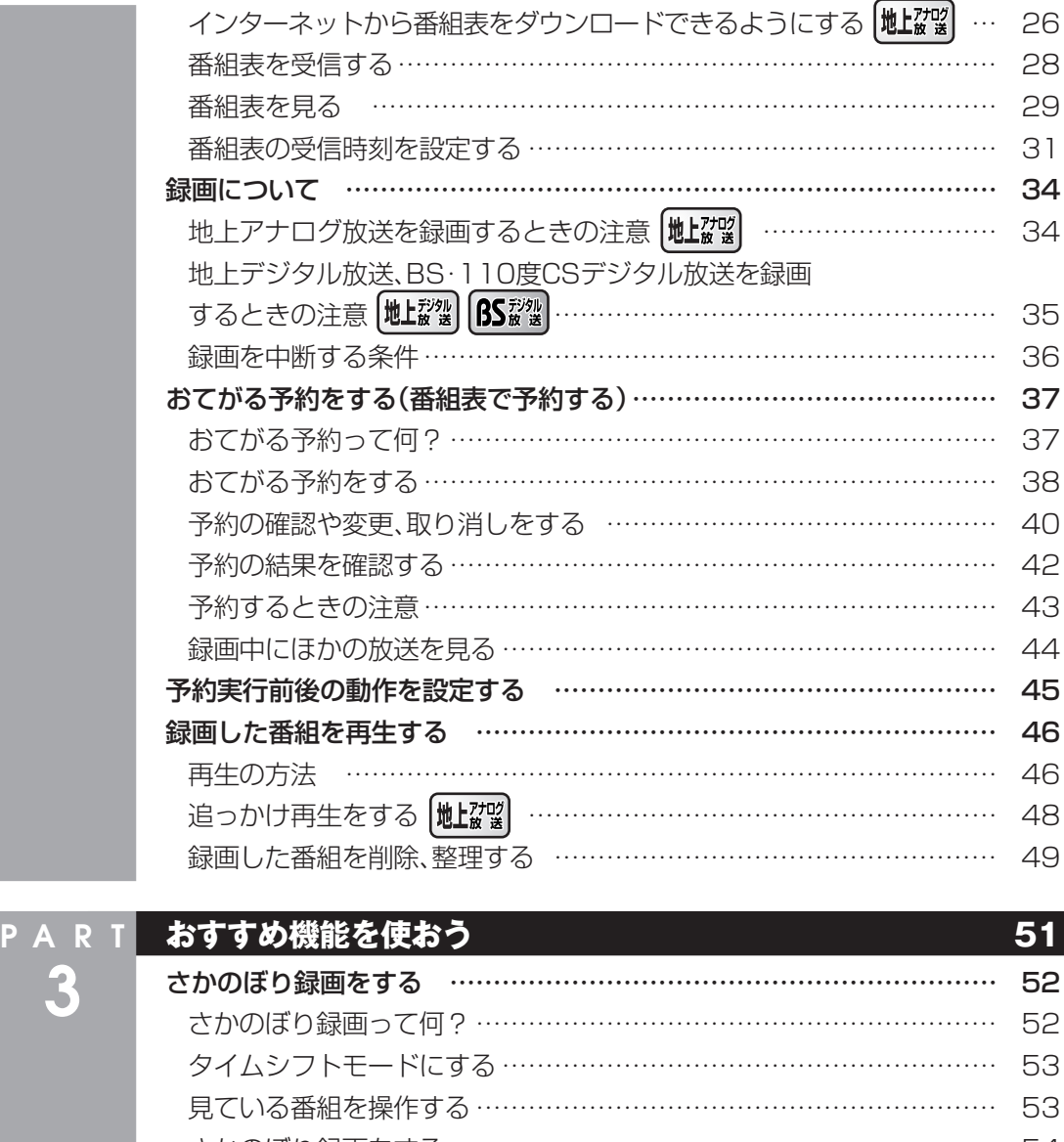

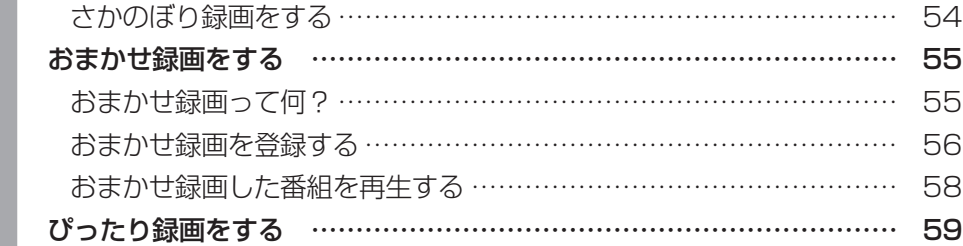

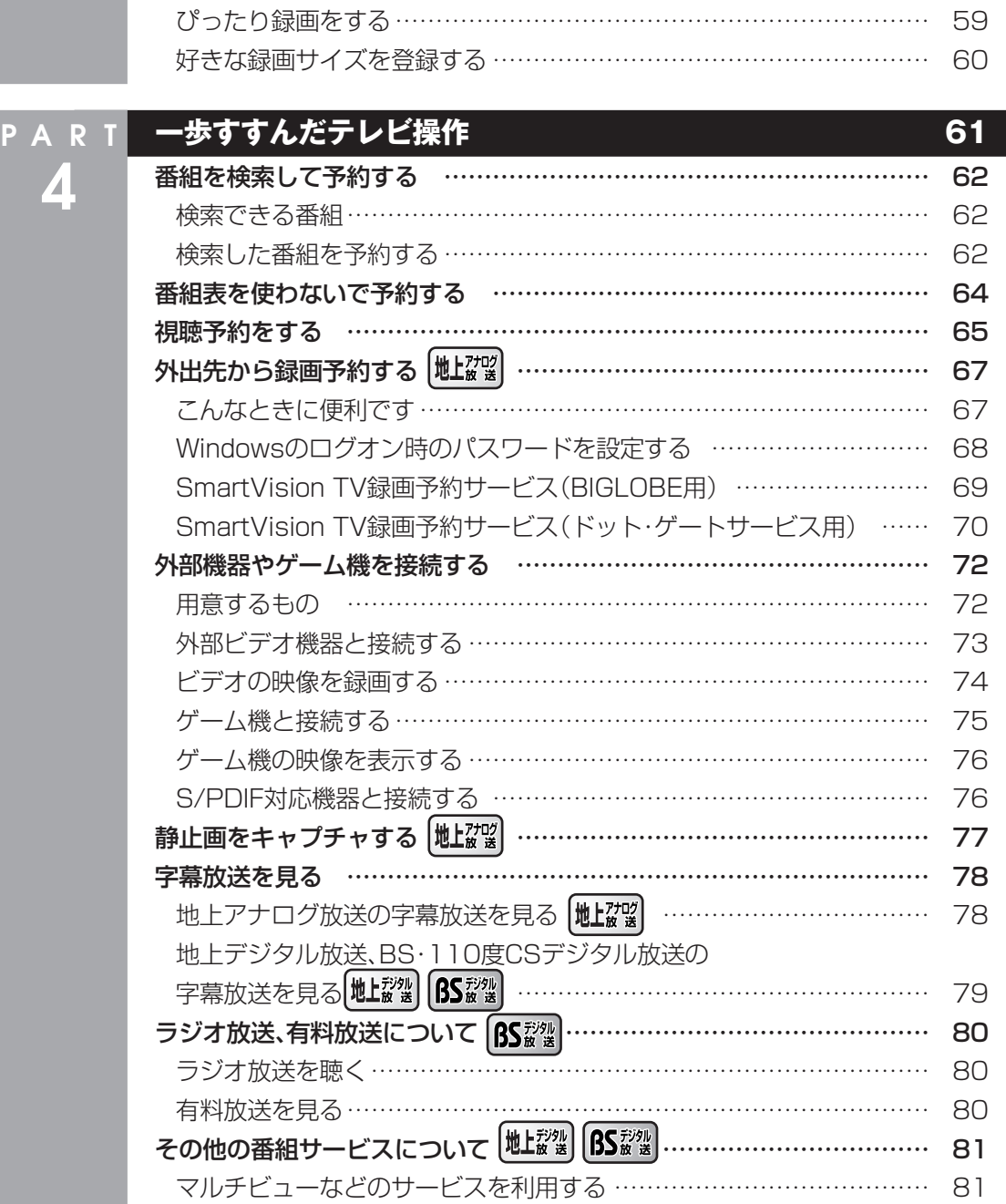

ぴったり録画って何? ………………………………………………………… 59

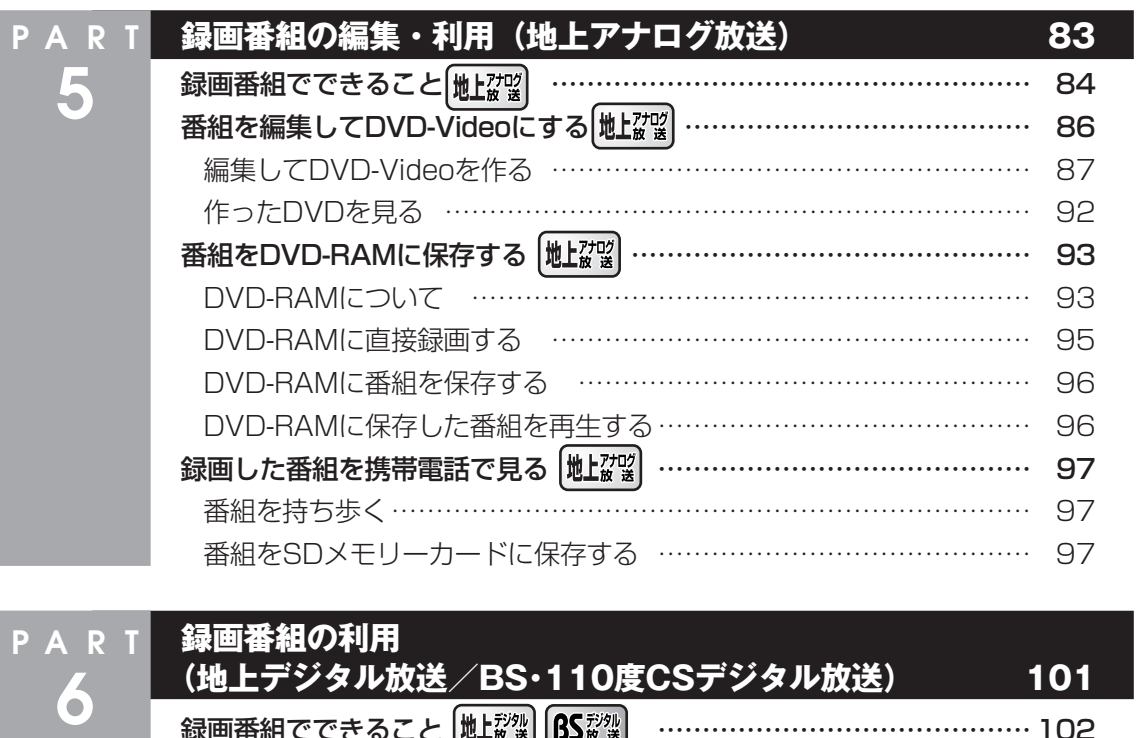

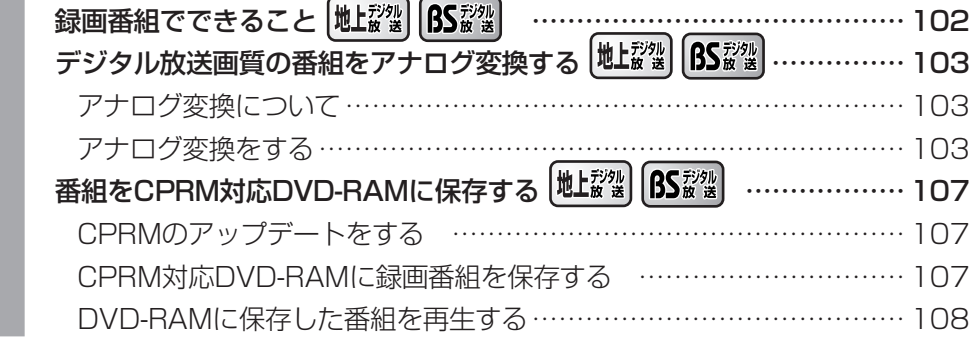

٦

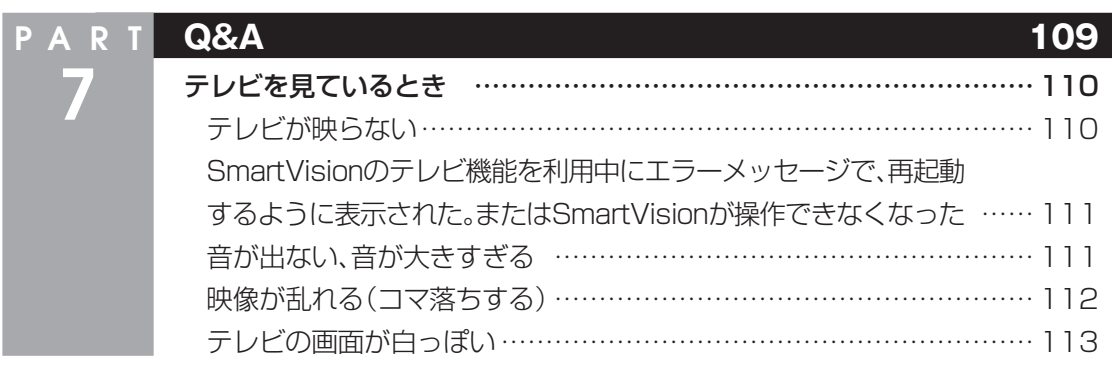

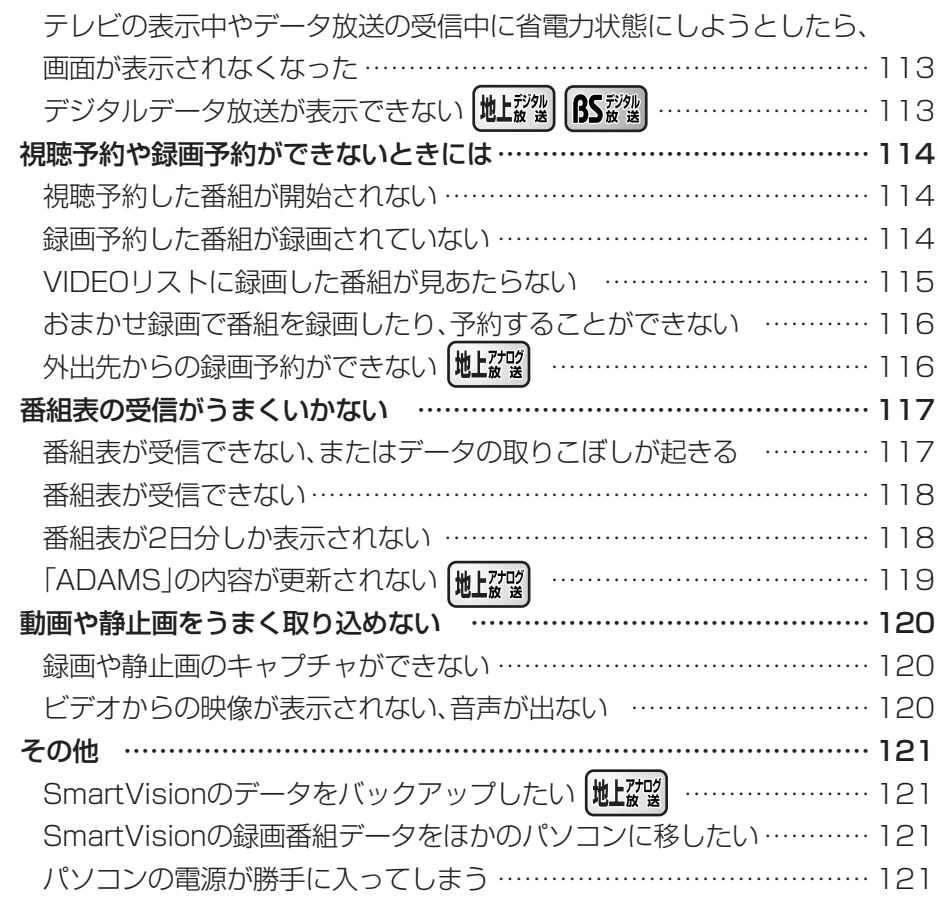

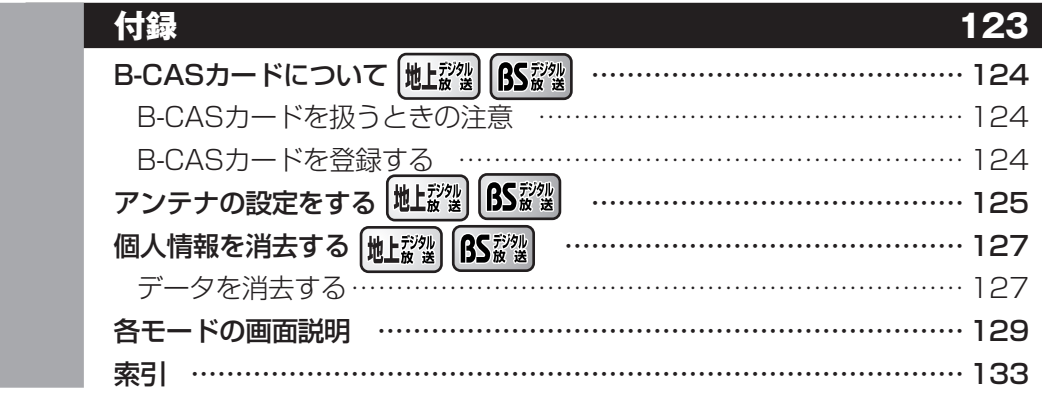

J.

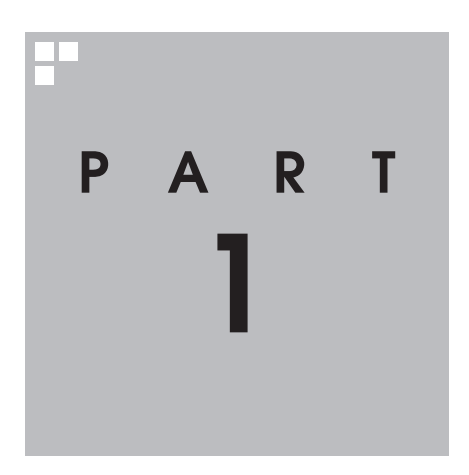

# **テレビを見るための準備**

テレビを見る前に、アンテナ線の接続やチャンネルと番組表の設定が必要 です。

このパソコンで地上アナログ放送、地上デジタル放送、BS・110度CSデ ジタル放送を見るための方法についても説明しています。

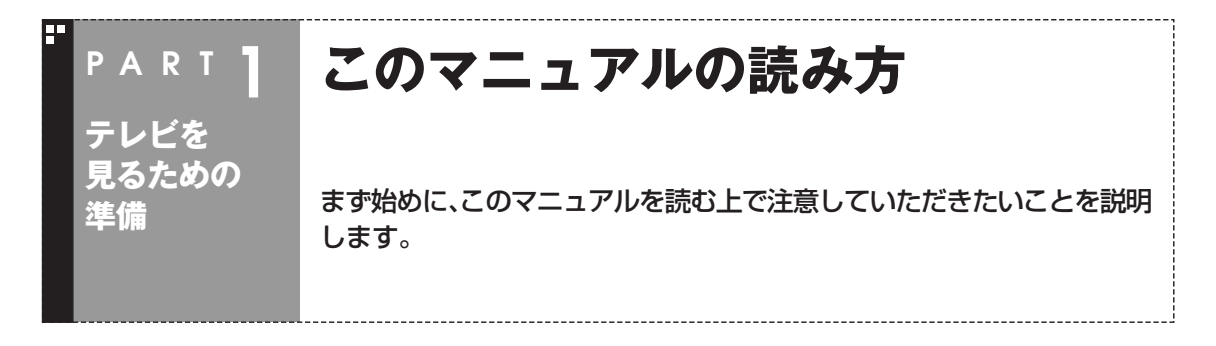

#### このパソコンで楽しめるテレビ放送

このパソコンでは、地上アナログ放送、地上デジタル放送、BS・110度CSデジタル放送の3つのテレビ放 送が1つのソフトで楽しめます。

- ●地上アナログ放送 今までのテレビ放送です。
- ●地上デジタル放送 2003年12月から始まった、新しいテレビ放送です。今まで のアナログ放送に比べて、デジタル放送になっているため、 高画質、高音質です。また、データ放送などの新しいサービス が受けられるのも特長です。
- ●BS·110度CSデジタル放送 デジタルで放送されている衛星放送です。このパソコンで は、BSデジタル放送と「スカイパーフェクTV ! 110」の番組 が見られます。地上デジタル放送と同じく、高画質、高音質、 データ放送などの特長があります。

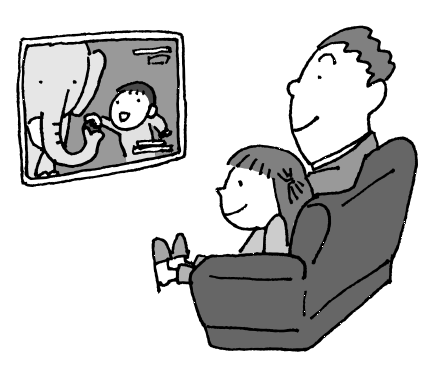

#### マニュアルの画面、説明について

このパソコンでは、テレビ視聴・録画ソフト「SmartVision(スマートビジョン)」で、地上アナログ放送、地 上デジタル放送、BS・110度CSデジタル放送を楽しみます。

見る放送の種類は、SmartVisionの画面左側にある「ソースタブ」で切り換えます。

SmartVisionでは、放送の種類が違っても、テレビを見たり録画したりする基本的な操作は変わらないた め、このマニュアルではまとめて説明をしています。

マニュアルの説明で使っている画像(画面写真)は、地上アナログ放送のときのものですが、特に注意書き がない限り、地上デジタル放送、BS・110度CSデジタル放送も同じように操作できます。 見ている放送に合わせて、SmartVisionを操作してください。

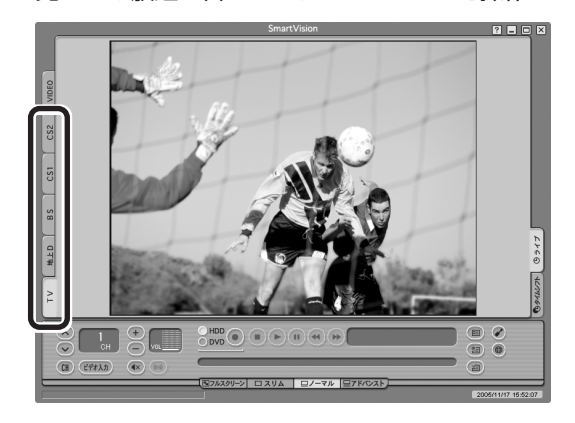

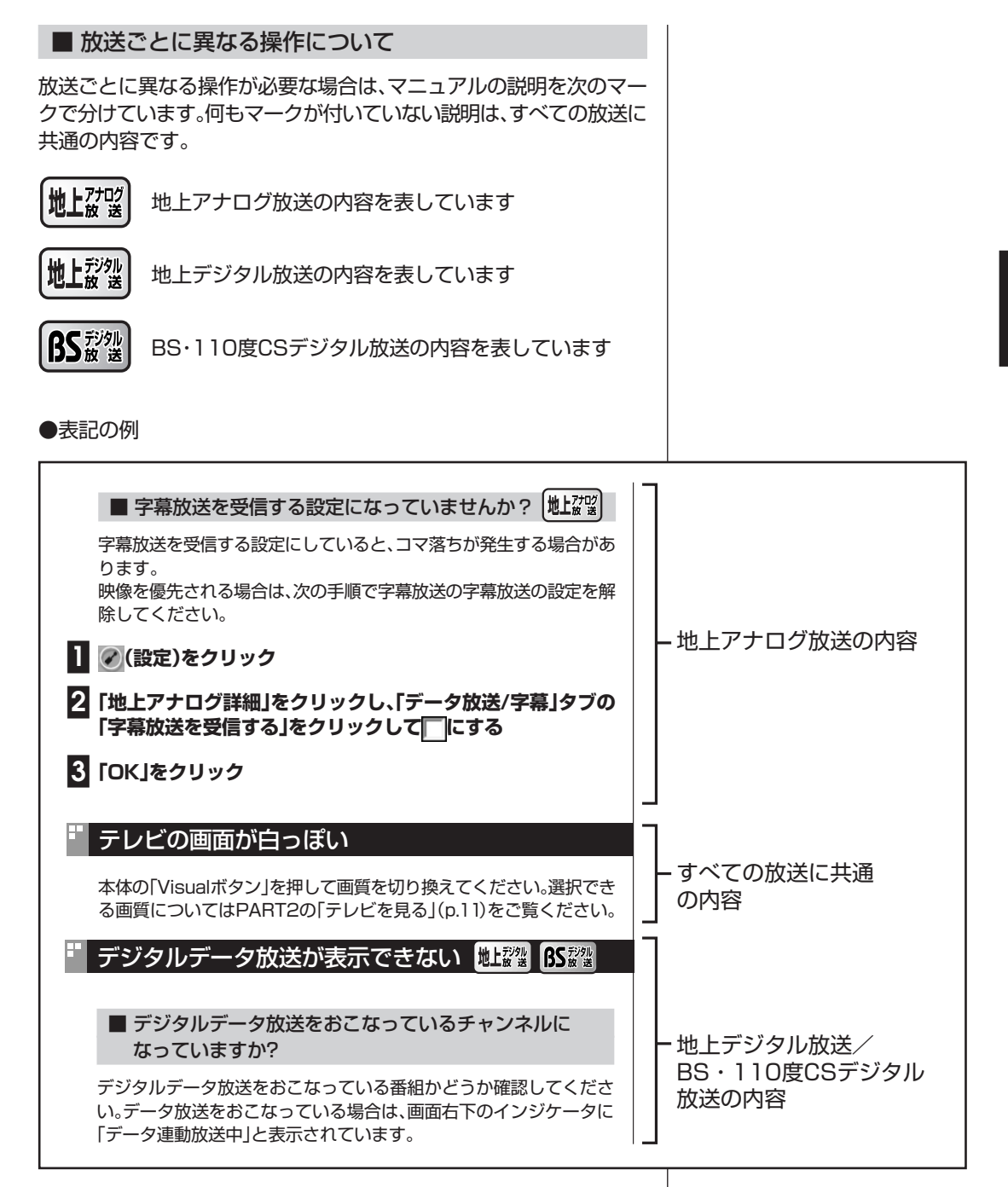

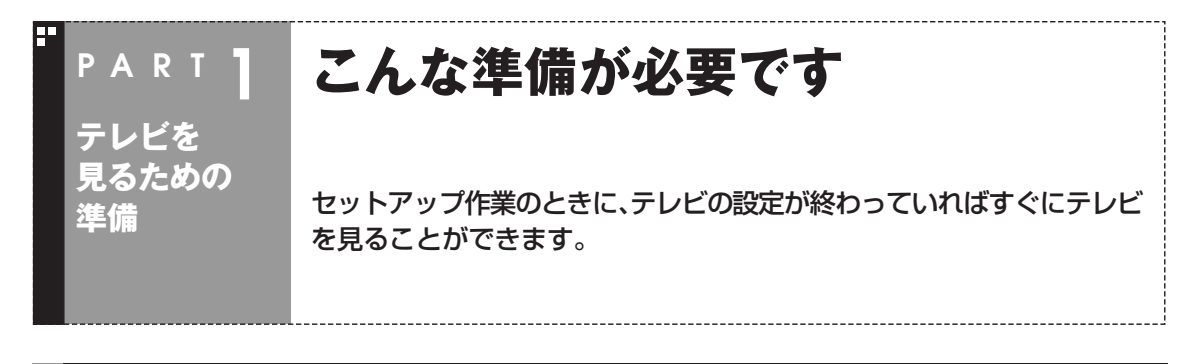

#### 接続と設定は済んでいますか?

このパソコンでテレビを見るには、アンテナ線の 接続やチャンネルなどの設定が必要です。パソコ ンのセットアップ作業をしたときに、この設定を している場合は、「ケーブルテレビから視聴する ときの注意」(p.6)に進んでください。 まだ接続や設定をしていないときは、「接続と設 定をする」に進んでください。

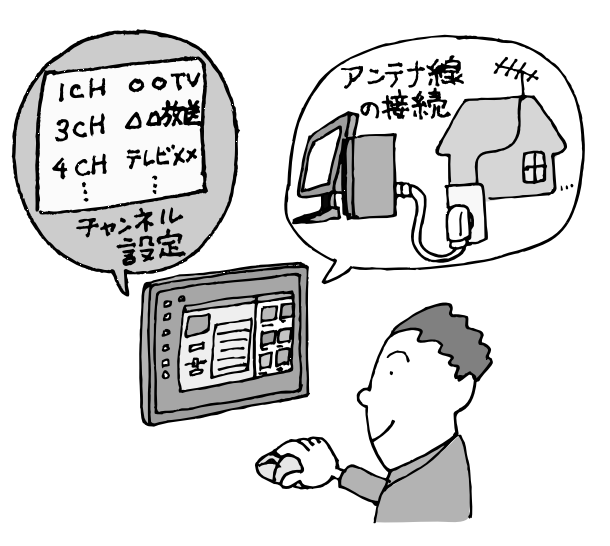

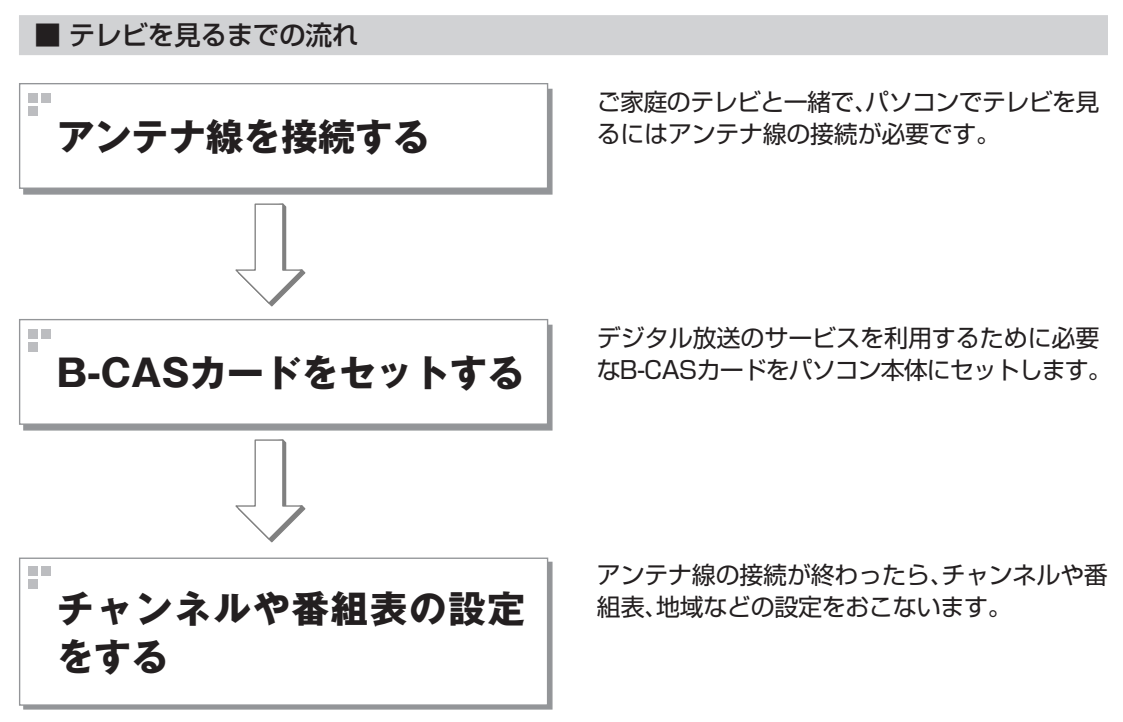

#### 接続と設定をする

このパソコンのセットアップ作業をしたときに、アンテナ線の接続や B-CASカードのセット、テレビのチャンネル、地域などの設定をして いないときは、ここで接続と設定をします。

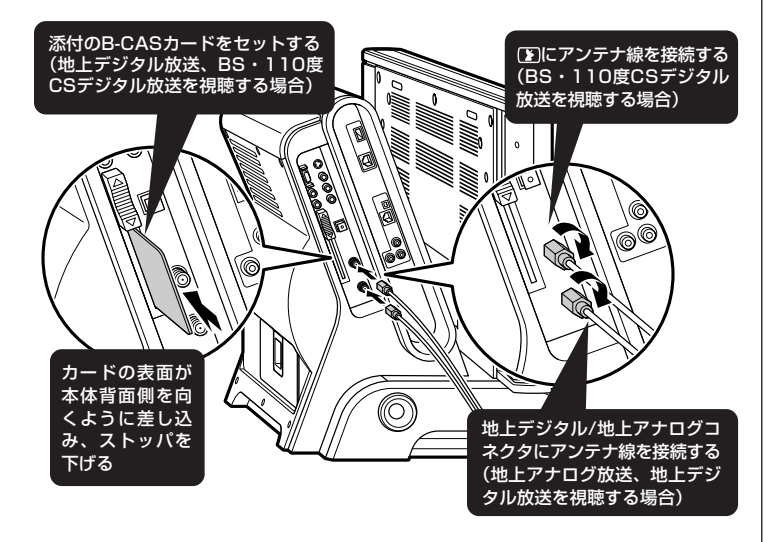

■ アンテナ線を接続する

パソコン本体にアンテナ線を接続します。 アンテナ線の接続方法については、『準備と設定』第4章の「アンテナ線 を接続する」をご覧ください。

#### ■ B-CASカードをセットする

B-CASカードはデジタル放送のサービスを利用するために必要です。 B-CASカードをセットしないと、地上デジタル放送、BS・110度CS デジタル放送が視聴できません。必ずセットしてください。 B-CASカードについて詳しくは付録の「B-CASカードについて」 (p.124)をご覧ください。

 $\epsilon$ チェック

- ●アンテナ線はこのパソコンには添 付されていません。お近くの電器 店などでお買い求めください。
- ●地上デジタル放送を受信するため には、UHF帯域(13ch~62ch) に対応した環境とアンテナが必要 です。
- ●アンテナ線を分配したり、分波し たりするときは、市販の分配器な どを用意してください。

こんな準備が必要です

#### ■ チャンネルや番組表の設定をする

接続が終わったら、テレビを見るための初期設定をします。このパソコ ンでは3つのテレビ放送が楽しめますが、初期設定は1回ですべての放 送の設定をまとめてできます。 次の手順で、設定をおこないます。

#### **■1「ソフトナビゲーター」の「パソコンの設定」「テレビ機能の設定 - をする」「TV共通設定」 - の「ソフトを起動する」をクリック**

「TV共通設定」が起動します。

#### **■2「まとめて設定する」をクリック**

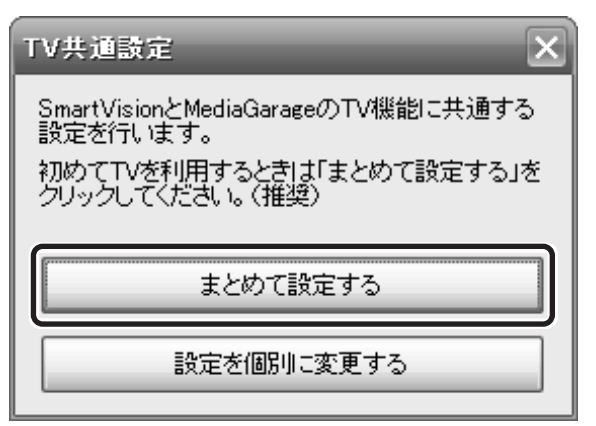

「チャンネル設定」画面が表示されます。

この後の手順は、『準備と設定』第3章の「「TV共通設定」で設定する(デ ジタルハイビジョンTVモデルの場合)」をご覧ください。

#### ケーブルテレビから視聴するときの注意

ケーブルテレビ(CATV)から地上デジタル放送やBS・110度CSデジ タル放送を受信できるかどうかは、ケーブルテレビ事業者によって異 なります。加入しているケーブルテレビ事業者にお問い合わせくださ い。

#### 電話回線とインターネットに接続していることを確認する

双方向サービスに関する情報などは、番組により電話回線またはイン ターネットを使って送信します。パソコンと電話回線が接続されてい ること、およびインターネットに接続されていることをご確認くださ い。

電話回線やインターネットとの接続方法については、『準備と設定』の 第5章、第6章をご覧ください。

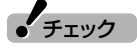

この設定は、「コンピュータの管理 者」のユーザーアカウントでおこ なってください。

#### イント |

- ●「設定を個別に変更する」を選ぶと、 設定する項目を細かく選べます。
- 引っ越しなどでお住まいの地域の 放送局が変わったときは、「設定を 個別に変更する」から「TVチャン ネルの設定」を選び、チャンネル設 定をしなおしてください。
- 初期設定では、Windowsに自動 ログオンするユーザーの設定もお こないます。新しくWindowsのロ グオンパスワードを設定したり、 パスワードを変更したときは、 「TV共通設定」の「設定を個別に変 更する」から自動ログオンの設定 を変更してください。

## 参 照�

自動ログオンの設定について→ 『MediaGarage操作ガイド』の付録

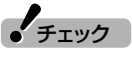

チャンネルの設定をしなおしたとき は、おまかせ録画の条件をすべて設 定しなおす必要があります。

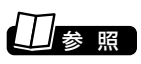

おまかせ録画について→PART3の 「おまかせ録画をする」(p.55)

イント |

地上デジタル放送の電波をそのまま 伝送している場合は受信可能です。

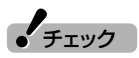

SmartVisionの使用中は、必ず電話 回線をモデムに接続しておいてくだ さい。なお、回線使用中は、電話の接 続先によって電話料金がかかる場合 がありますのでご注意ください。ま た、ADSLなどインターネットの接 続にLANを使用している場合は、 LANケーブルをLANコネクタに接 続しておいてください。

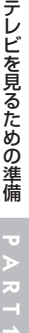

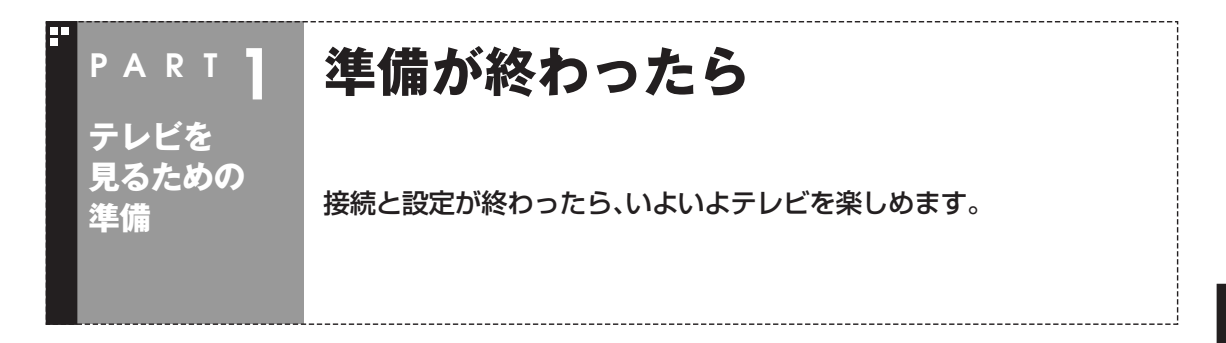

#### 2つの方法でテレビを見る

このパソコンで地上アナログ放送、地上デジタル放送、BS・110度CSデジタル放送を見るには次の2つの 方法があります。

1つは、普通のテレビ感覚で見る方法。リモコンを使って、手軽に楽しめます。 もう1つは、細かい設定や録画した番組を利用して、パソコンならではの楽しみ方をする方法です。 それぞれ、使う機能やソフト、見るマニュアルが異なるので目的に合わせて利用してください。

# **テレビを見る方法は2種類!**

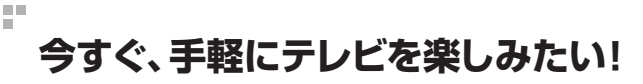

<u>使うソフト、機能</u>)MediaGarage、「ぱっと観テレビ」 見るマニュアル 】『**MediaGarage操作ガイド**』

テレビ機能を手軽に使いたいときはこれ。

いつでも、すぐにテレビを表示できる「ぱっと観テレビ」機能が便利 です。

リモコンを使って普通のテレビのように操作できます。また、「Media� Garage」ではテレビ以外にもDVDや音楽、写真なども楽しめます。

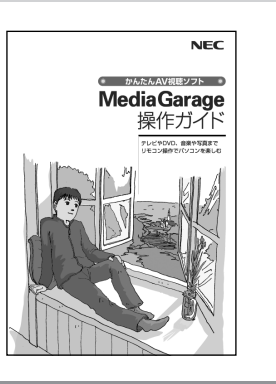

### **バリバリ使いこなしたい!**

ш.

<sub>使うソフト</sub> SmartVision

見るマニュアル **)『パソコンでテレビを楽しむ本』** (このマニュアル)

テレビ機能を使いこなしたいときはこのソフト。 基本的な機能以外にも、いろいろな録画機能を使ったり録画した番 組の編集ができます※。 ※放送の種類によって、利用できる機能が異なります。

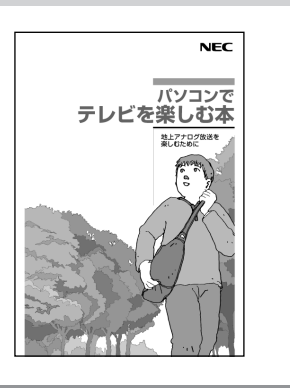

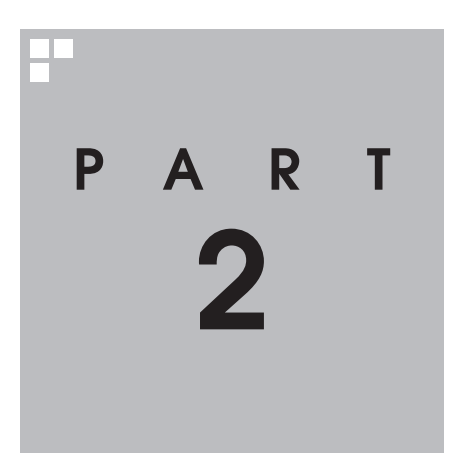

# **テレビ機能を使おう**

#### さっそく、パソコンのテレビ機能を使ってみましょう。 見るだけでなく、番組表からのおてがる予約など、パソコンならではの充 実した機能が楽しめます。

あなたがテレビ放送や録画物などから取り込んだ映像や音声は、個人として楽しむなどの ほかは、著作権上、権利者に無断で使用できません。

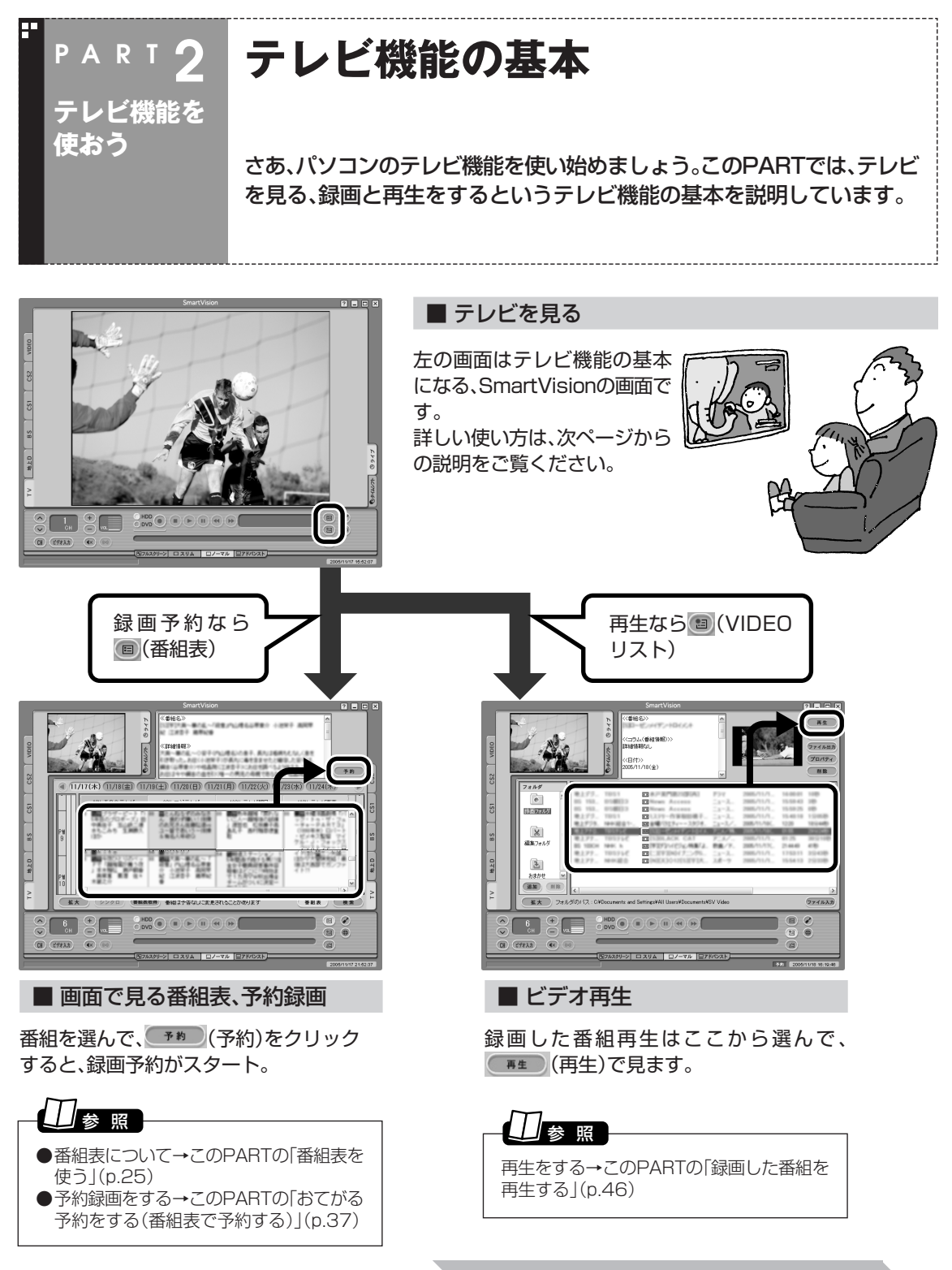

**それでは、テレビ機能を使ってみましょう**

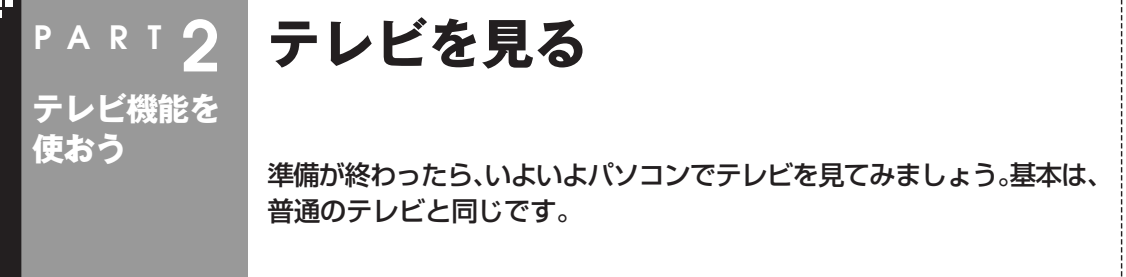

#### ■ Visualボタンについて

このパソコンでは、Visualボタンを押して、Visualモードにできます。 テレビを見ているときにVisualボタンを押すと、現在の画質が表示されます。画質が表示されている間に ボタンを押すと、次の設定に切り換えられます。

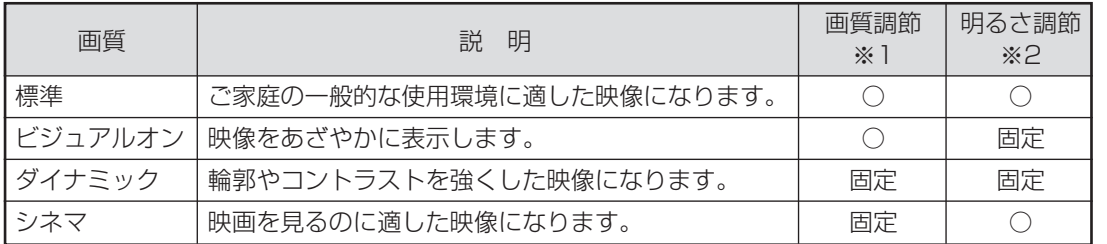

※1 画質は、SmartVisionの「設定」-「映像/音声/操作」-「映像」タブで調節します。「標準」と「ビジュアルオン」の画質 設定は共通です。

※2 明るさは、パソコン本体前面の明るさ調節ボタンで調節します。

#### ● チェック

●テレビの画質は、SmartVisionの「設定」-「映像/音 声/操作」-「映像」タブの「画質モード」でも選べます。 ●テレビを表示していないときにVisualボタンを押す と、画面の輝度が2段階に変化します。

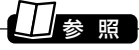

●Visualボタンについて→ 「サポートナビ ゲーター」-「使いこなす」-「パソコンの機能」-「各部の名称と役割」

●音量の設定について→ 露「サポートナビゲー ター」-「使いこなす」-「パソコンの機能」-「サウ ンド機能」

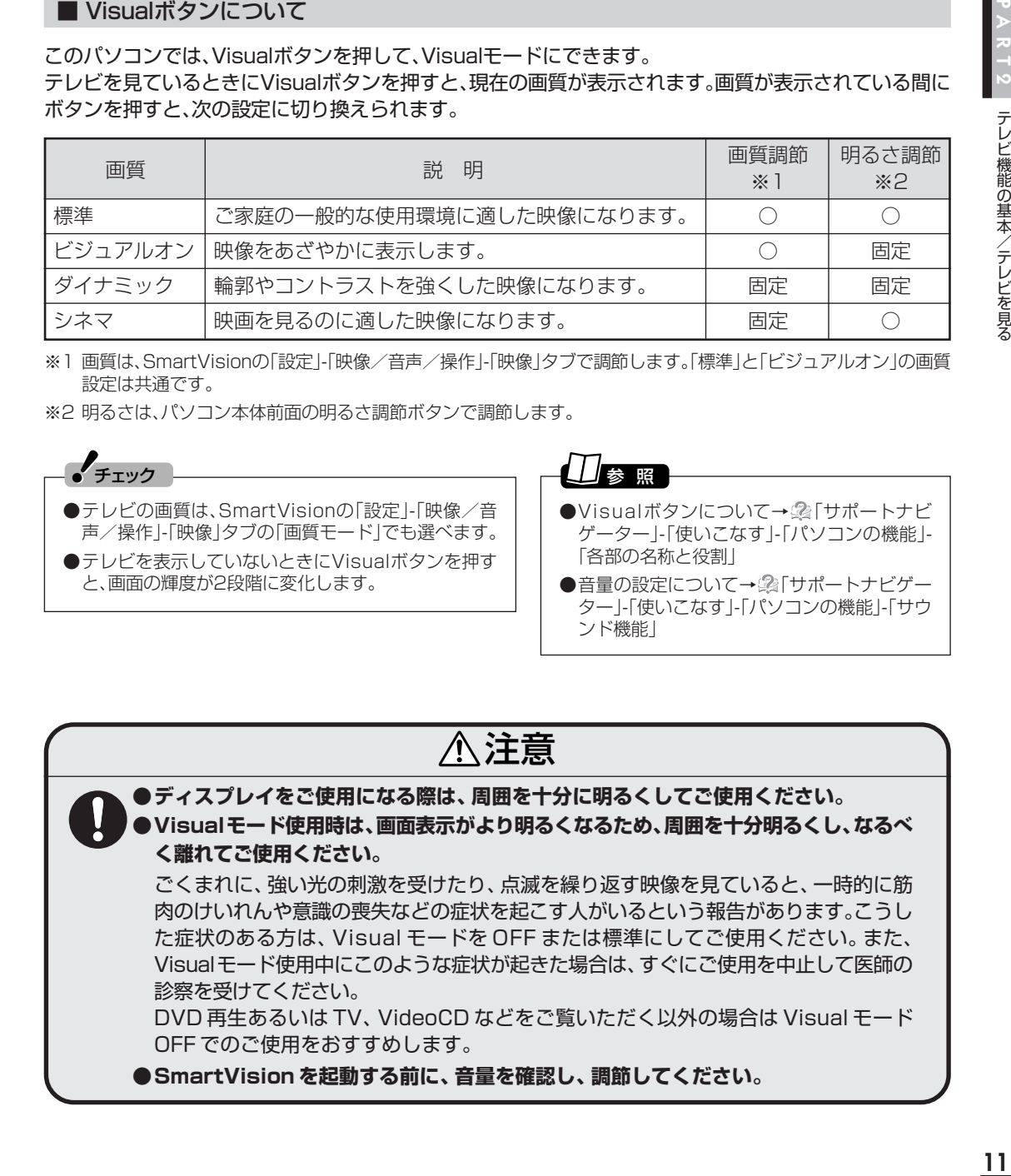

#### SmartVisionを起動する

ここでは、パソコンでテレビを見るときの基本的な操作を説明します。

#### **■1「ソフトナビゲーター」の「映像を見る・録る」「テレビを見る - ・録 画する」-「SmartVision」の「ソフトを起動する」をクリック** 「SmartVision」が起動します。

「スタート」-「すべてのプログラム」-「SmartVision」-「SmartVision」 をクリックしても起動できます。

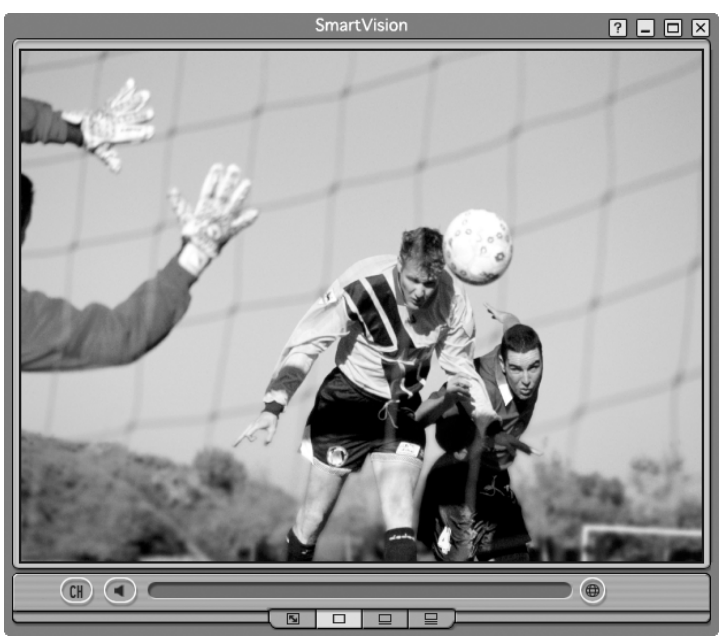

この画面で、テレビのいろいろな機能が使えます。使い終わって、 SmartVisionを終了するときは、画面右上の X をクリックします。

#### (電ポイント)

通知領域の 。<mark>を右クリックして表</mark> 示されるメニューから 「SmartVision起動」を選んでも起動 できます。

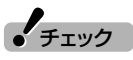

- ●テレビの視聴中は、できるだけほ かのソフトを操作しないでくださ い。
- ●SmartVision の起動中は、 MediaGarageなど映像を表示す るソフトを起動できません。
- ●SmartVisionは、「Guest」のアカ ウントでは利用できません。「コン ピュータの管理者」または「制限」 のユーザーアカウントでログオン してください。
- ●SmartVision起動中にファイル アクセスが発生すると、マカ フィー・ウイルススキャンなどの セキュリティソフトがリアルタイ ムにファイルスキャンをおこなう ことがあります。この影響で、画面 が乱れる(コマ落ちする)ことがあ ります。

【】参照】

画像が乱れたときの対応方法→ PART7の「映像が乱れる(コマ落ち する)(p.112) 」

#### ■ SmartVisionのモードを切り換える

初回起動時は、画面は視聴に必要な最小限の機能が表示された「スリム モード」になっています。

**■1「画面モード切換タブ」の (ノーマル)をクリック**

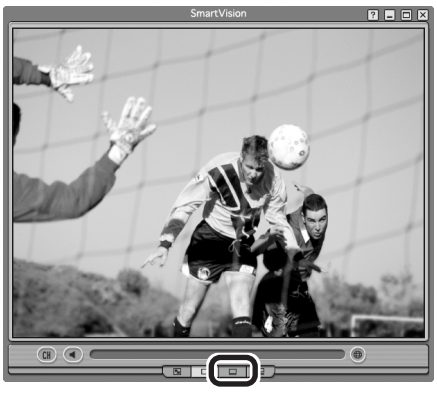

画面が「ノーマルモード」に切り換わります。

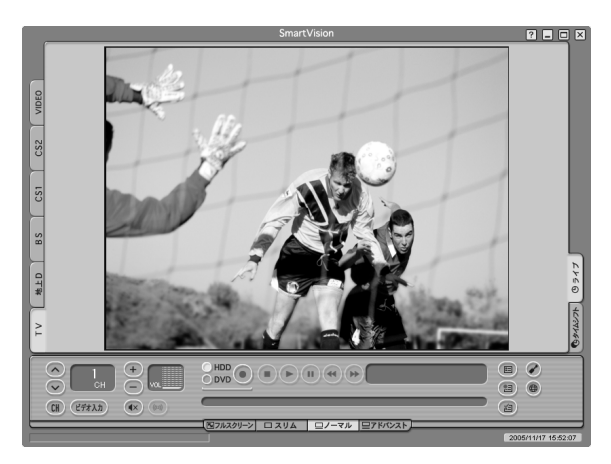

#### ■ 画面モードについて

SmartVisionには、フルスクリーンモード/スリムモード/ノーマル モード/アドバンストモードの4つの画面モードがあります。 「画面モード切換タブ」をクリックして、目的に合った画面に切り換え ることができます。

● チェック

このマニュアルでは、基本的に「ノー マルモード」の画面を使って、各機能 を説明しています。画面モードが異 なる場合は、ノーマルモードに切り 換えてご覧ください。

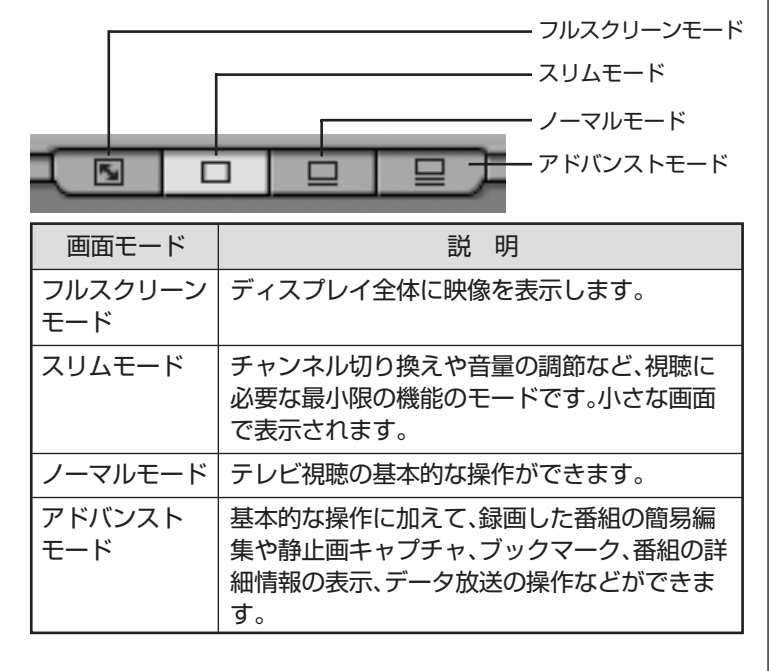

#### 放送を切り換える

ь

#### SmartVisionを起動したら、画面左側の「ソースタブ」で見たい放送の タブをクリックして表示します。

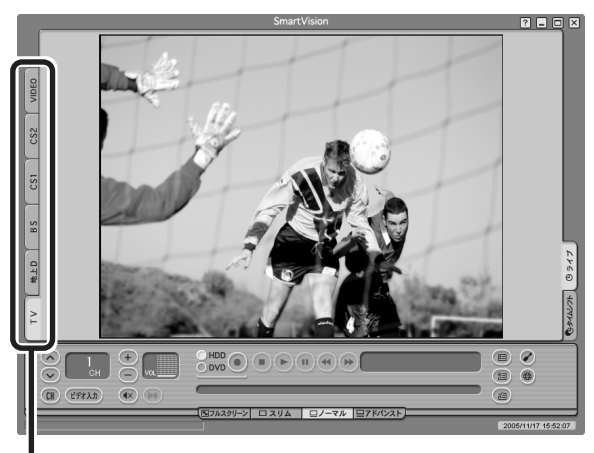

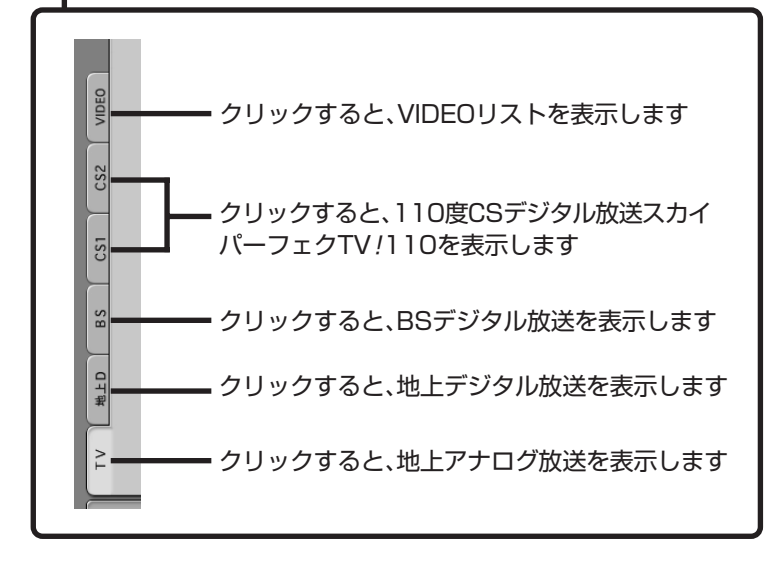

地上デジタル放送、BS・110度CSデジタル放送の映りが悪いときは、 アンテナの設定をしてください。

**ノ**チェック

110度CSデジタル放送をご覧にな るには、各放送局との契約が必要で す。

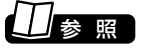

アンテナの設定について→付録の 「アンテナの設定をする」(p.125)

#### 音量を調節する

音量の調節には、SmartVisionの音声コントロールを使います。

**■1 、 をクリック**

音量が上下します。また (\*) をクリックすると音量が最小になります (ミュー ト)。

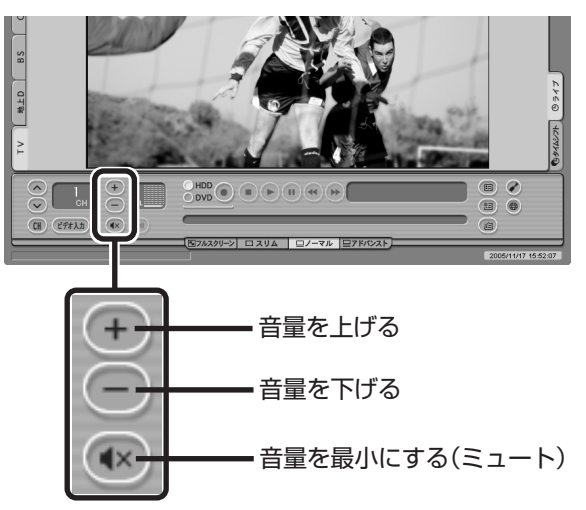

#### チャンネルを切り換える

チャンネルを切り換えるには、SmartVisionのチャンネルコントロー ルを使います。

#### **■1 をクリックして表示されるチャンネルリストから、チャン ネルをクリック**

チャンネルが切り換わります。

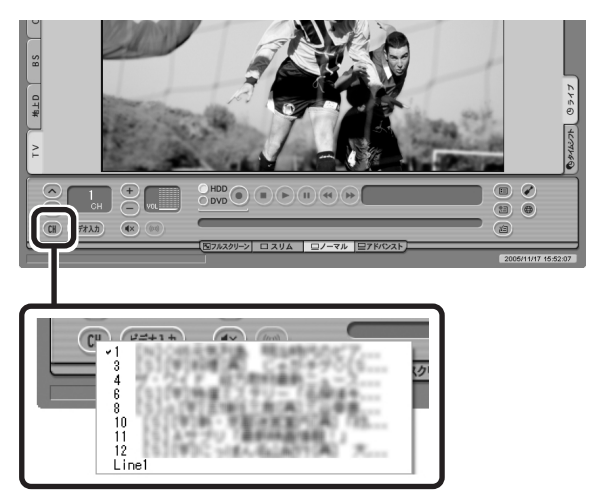

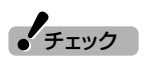

チャンネルを切り換えるときは1秒 以上間隔をあけて操作してくださ い。

#### (ゆポイント)

ほかにも、次の方法でチャンネルを 切り換えられます。

- ○、○をクリックする
- . . の欄をクリックして、キー ボードでチャンネル番号を入力す る
- ・番組表を表示して、見たい放送局 名をクリックする
- ・キーボードの【1】~【0】を使って チャンネルを切り換える<br>1CH〜10CH 【1】〜【0】  $1$ CH $\sim$ 10CH<br>11CH
	- 11CH  $[\text{Ctrl}] + [1]$ <br>12CH  $[\text{Ctrl}] + [2]$  $[Ctrl] + [2]$
- ・キーボードの【Ctrl】を押しながら 【↑】、【↓】を押す

■ BS·110度CSデジタル放送の プリセット設定について

**BS**放送

BS・110度CSデジタル放送のチャンネルは、ご購入時は、次のように 設定されています。

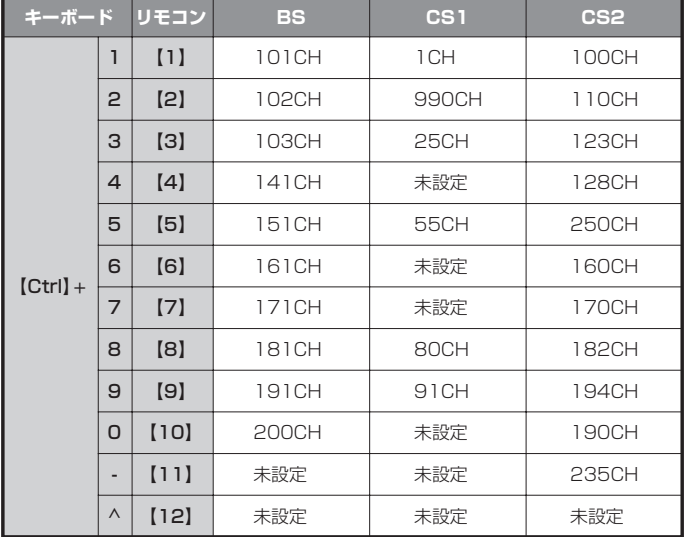

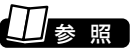

プリヤット設定を変更する→オンラ インヘルプの「設定」-「プリセット チャンネル」「プリセット」

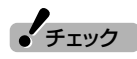

BS/広帯域CSデジタル放送運用規 定(ARIB)にしたがっているため、 CS1、CS2では、現在放送されてい ないチャンネルがプリセットに設定 されていることがあります。

#### 番組を操作する

このパソコンでテレビを見るときに「タイムシフト機能」を使うと、見 ている番組をビデオのように巻き戻したり一時停止をしたりできま す。

タイムシフト機能を使うには、あらかじめ、画面右の「タイムシフト」を クリックして、「タイムシフトモード」にしておく必要があります。

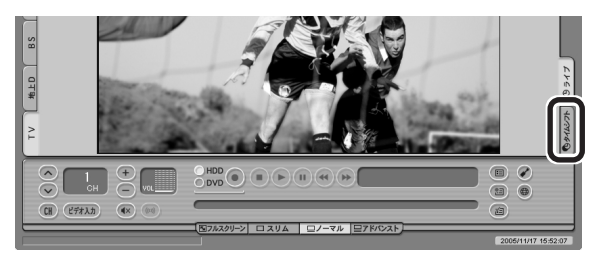

- イチェック
- ●タイムシフトモードで見ていな かった番組は操作できません。
- ●デジタル放送の、独立データ放送、 ラジオ放送は、録画やタイムシフ トモードでの操作ができません。

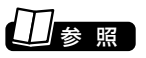

タイムシフトモードについて→ PART3の「さかのぼり録画をする」  $(p.52)$ 

#### いま見ている番組を録画する

ビデオと同じように、見ている番組をすぐに録画できます。

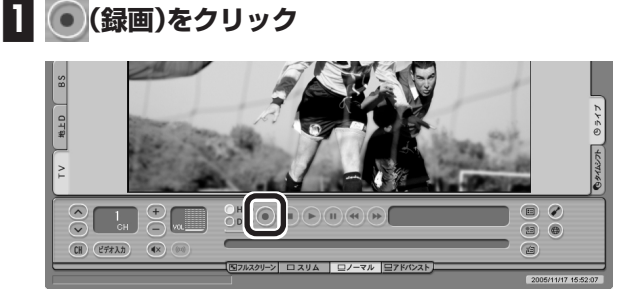

録画が始まります。

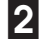

**■2 録画をやめたいところで (停止)をクリック**

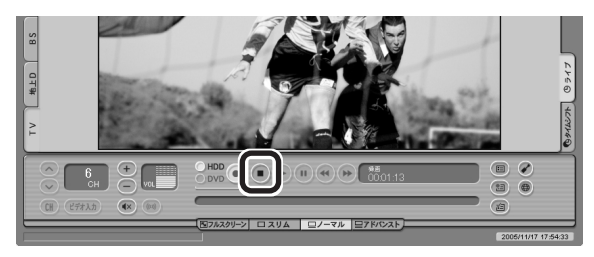

これで録画ができました。録画した番組を見る方法は、このPARTの 「録画した番組を再生する」(p.46)をご覧ください。

#### テレビを画面いっぱいに表示する

普通のテレビのように、画面いっぱいに映像を表示して大画面でテレ ビを楽しむこともできます。

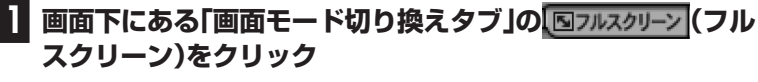

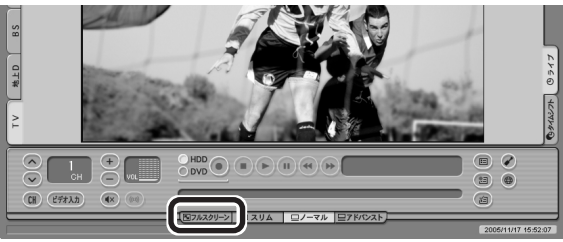

フルスクリーンモードになり、画面いっぱいに映像が表示されます。

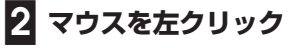

もとの画面に戻ります。

▲ チェック

「コピー不可」の信号が含まれた映像 は録画できません。信号が検出され ると、自動的に録画は終了します。

#### (電ポイント)

- (※ ) をクリックしてから、実 際に録画が始まるまで、少しの間 があります。「さかのぼり録画」で 巻き戻してから録画をするほうが 確実です。
- (■ (録画)を連続してクリックす ると、録画時間を設定できます。
- ●見ている番組を録画するときの画 質は、ご購入時の状態では次のと おりです。
	- ・アナログ放送(外部入力(ビデオ 入力)を含む):標準画質
	- ・デジタル放送:デジタル放送画 質

画質は、「設定ウィンドウ」の「録画 /再生/予約」「録画/タイムシ - フト」タブで設定できます。

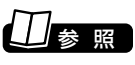

さかのぼり録画について→PART3 の「さかのぼり録画をする」(p.52)

#### ■ フルスクリーンモードの表示方法を変える

地上アナログ放送など、画面サイズが4:3の比率になっている放送で は、フルスクリーンモードの画面の表示方法を次の4つから選べます。 ご購入時の設定では「スタジアム」になっています。

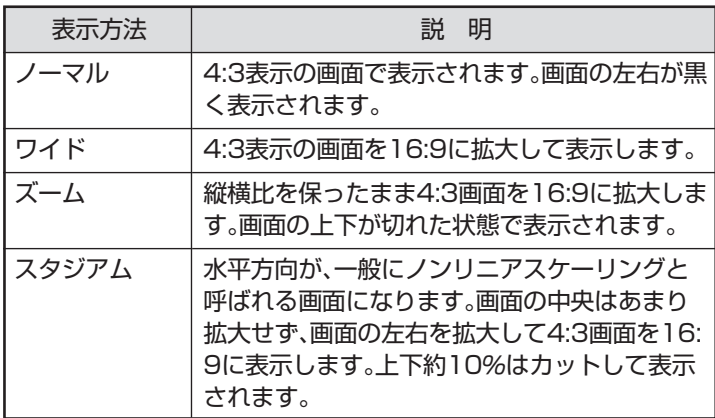

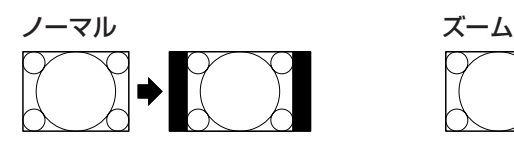

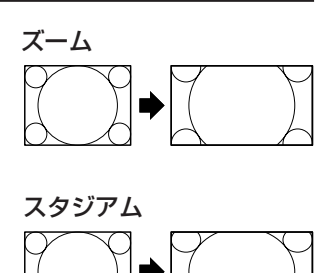

ワイド スタジアム

フルスクリーンモードの画面は、次の手順で切り換えます。

#### **■1 (設定)をクリック**

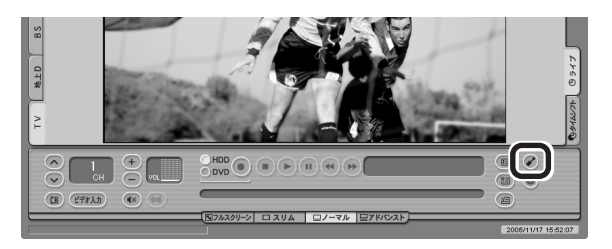

「設定」画面が表示されます。

## $\epsilon$ チェック

- ●地上デジタル放送など、画面サイ ズが16:9の比率になっている放 送は、フルスクリーンモードでは 常に正しい比率で画面いっぱいに 表示されます。
- ●このテレビ機能を、営利目的また は公衆に視聴させることを目的と して喫茶店、ホテル等の公の施設 に設置した場合、ズーム、ワイド、 およびスタジアム表示機能を利用 して、画面のフレーム表示や圧縮、 引き伸ばし表示等をおこなわない でください。著作権法上で保護さ れている著作者の権利を侵害する おそれがあります。 <sup>テ</sup>

レ ビ を 見 る

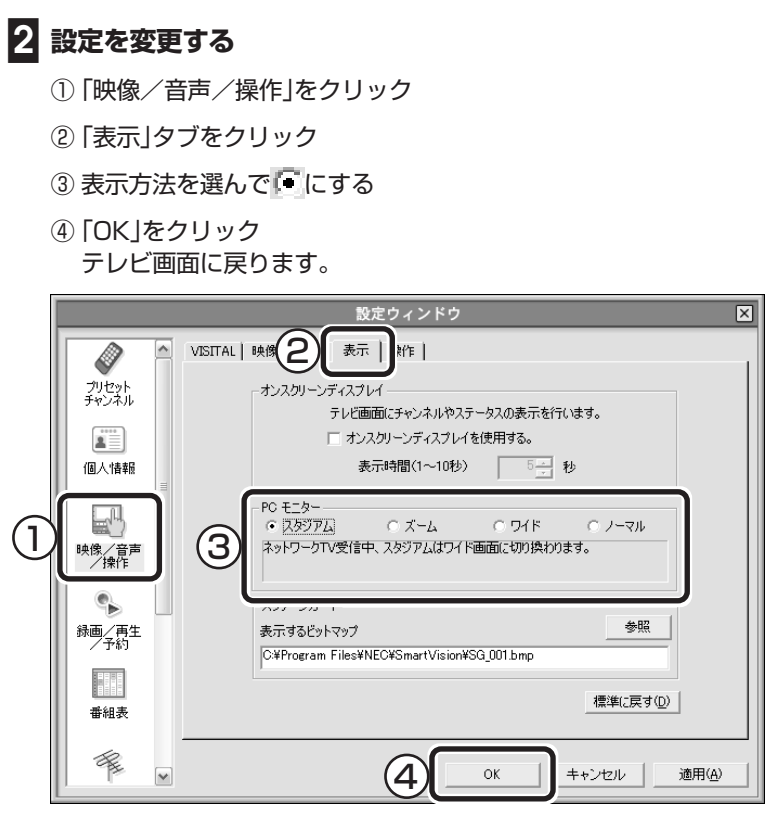

これで、フルスクリーンモードの表示方法が変わります。

#### 音声を切り換える

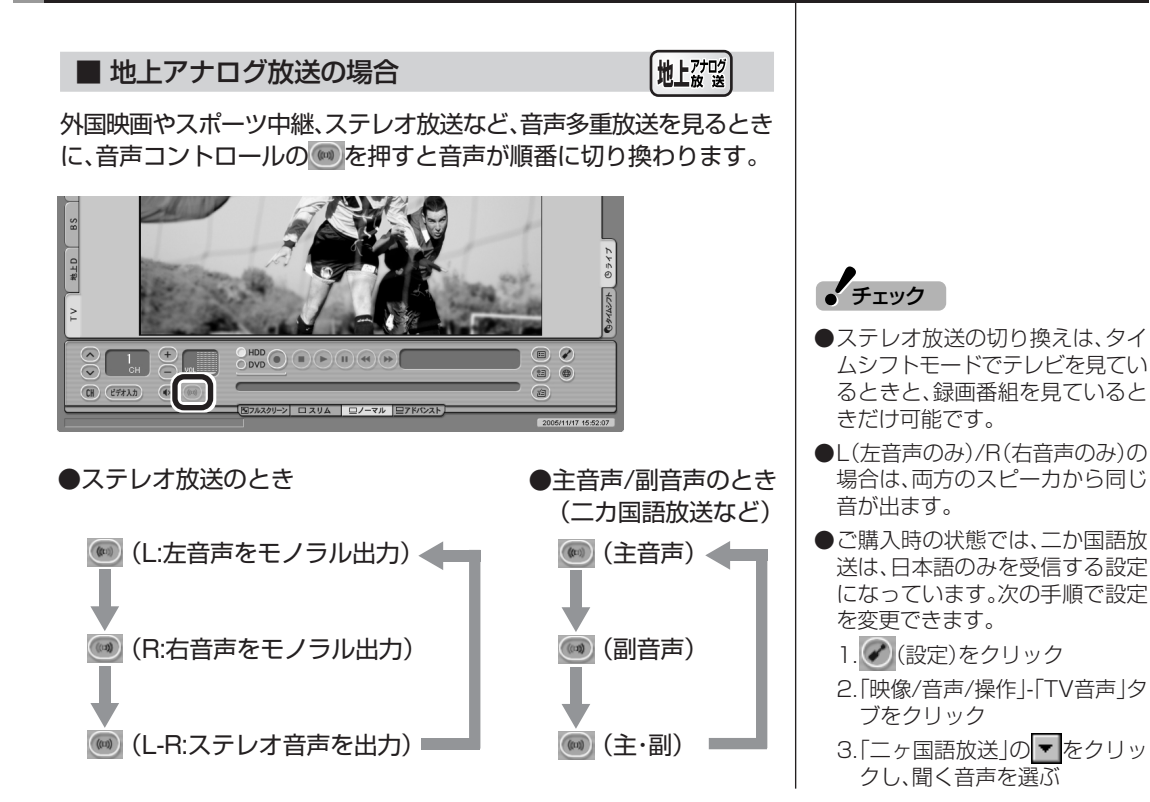

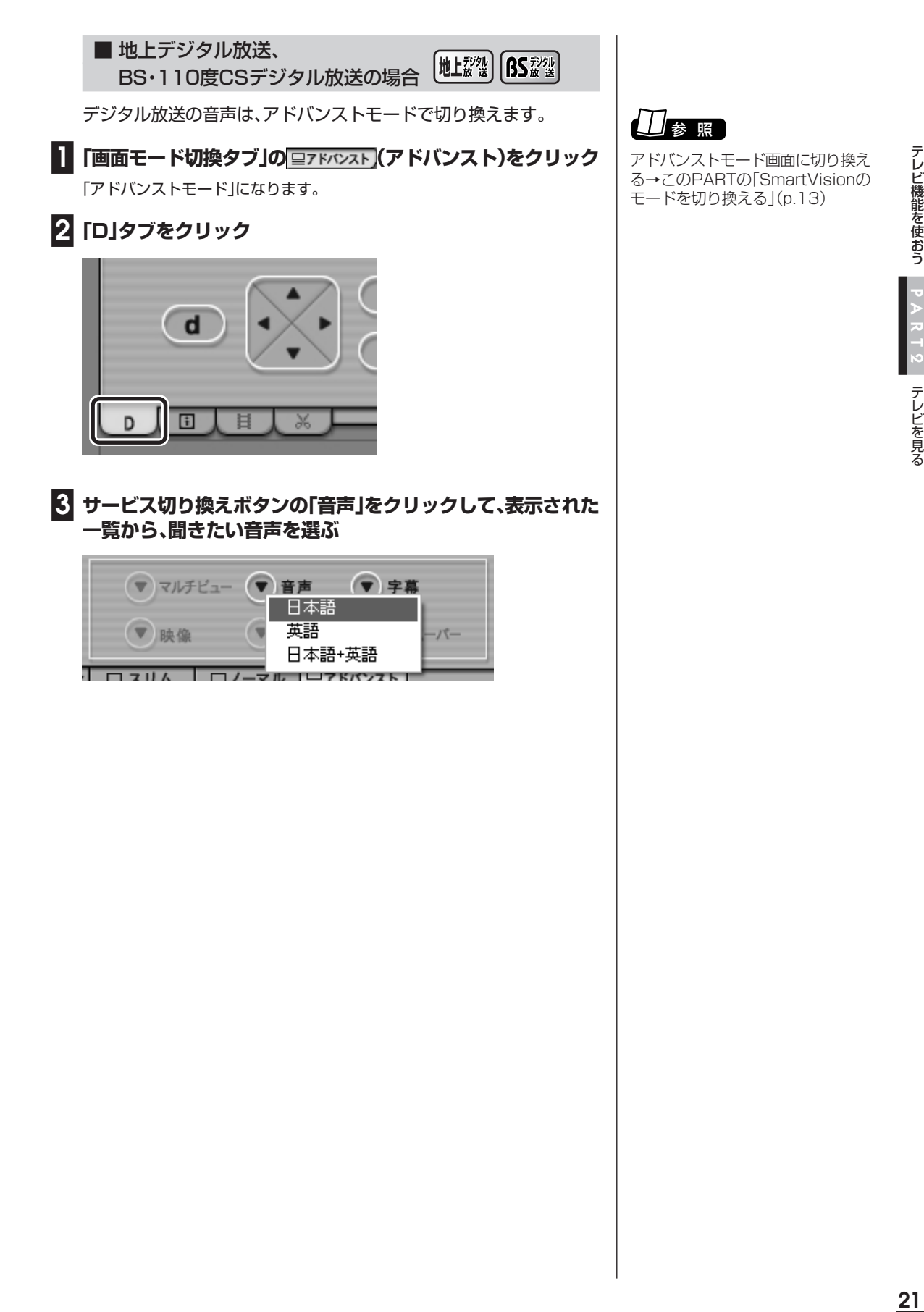

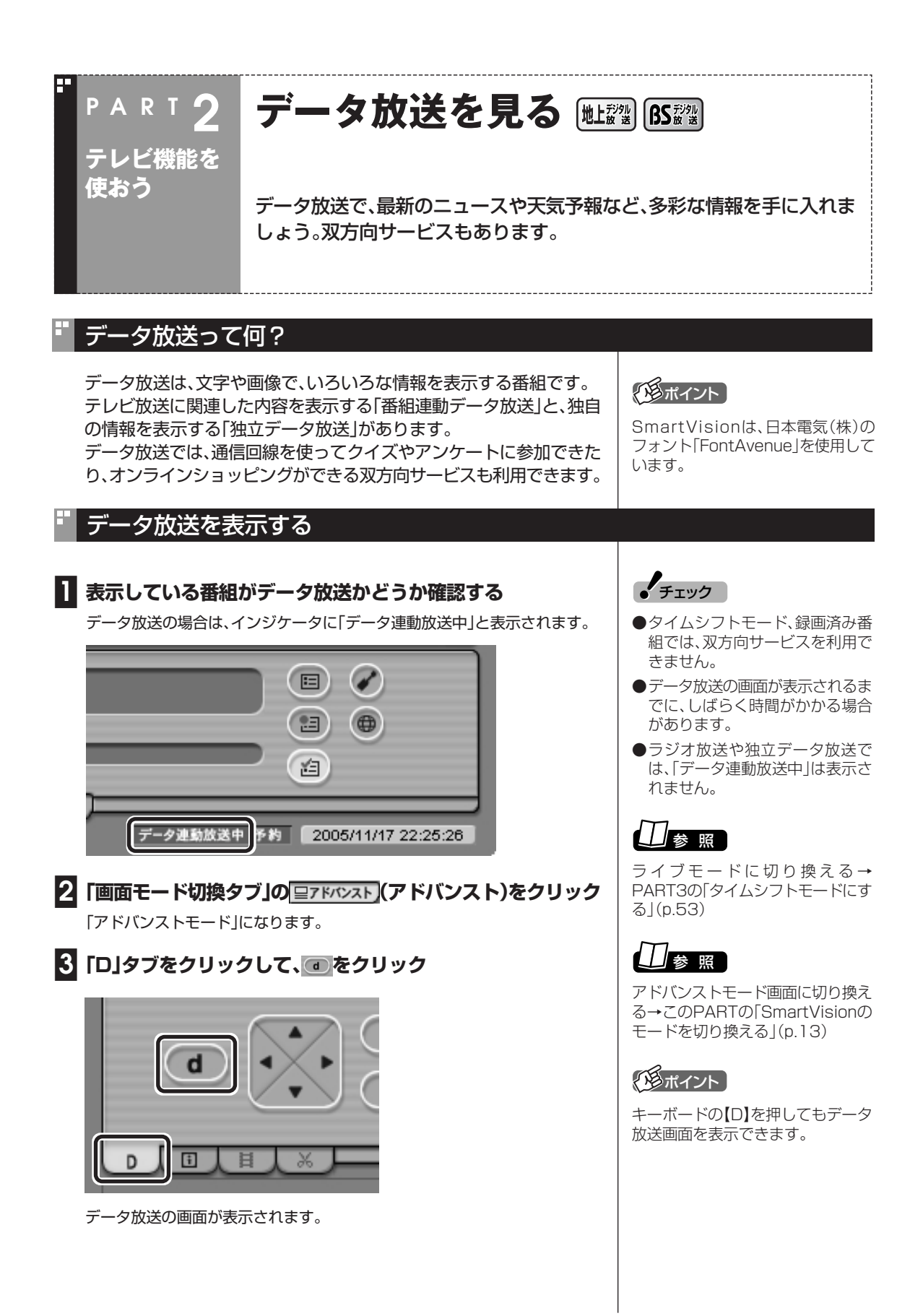

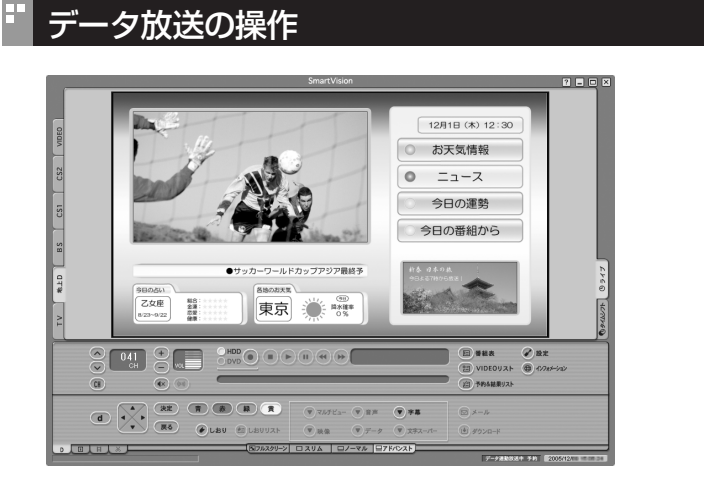

**ノ**チェック

データ放送の画面を直接マウスでク リックして操作することはできませ  $\mathcal{h}_{\nu\circ}$ 

データ放送は、アドバンストモードの画面、キーボードで操作できま す。

それぞれ、次のように操作します。

数字を入力するときは、キーボードの【0】~【9】を使用します。

画面上のボタン

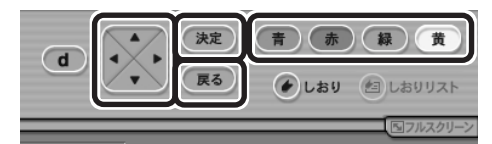

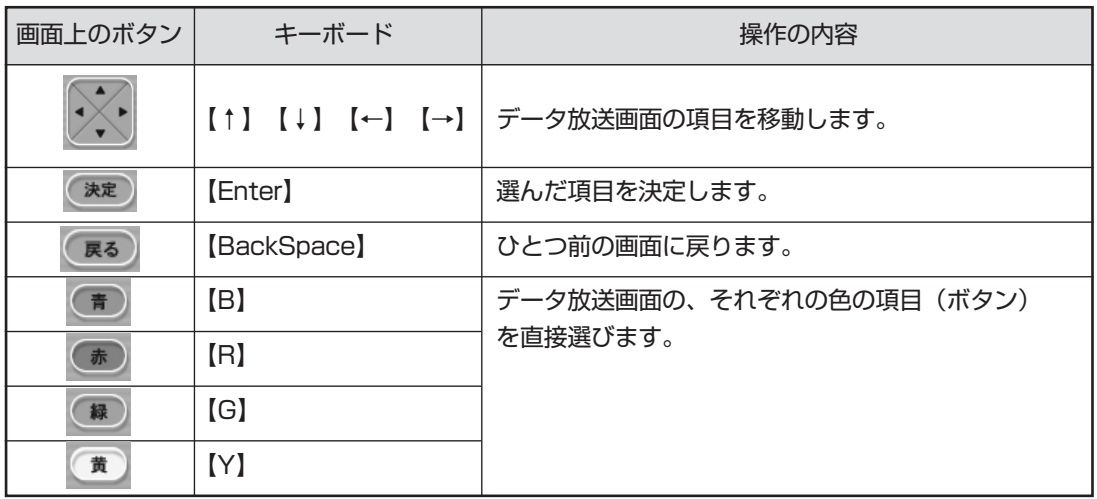

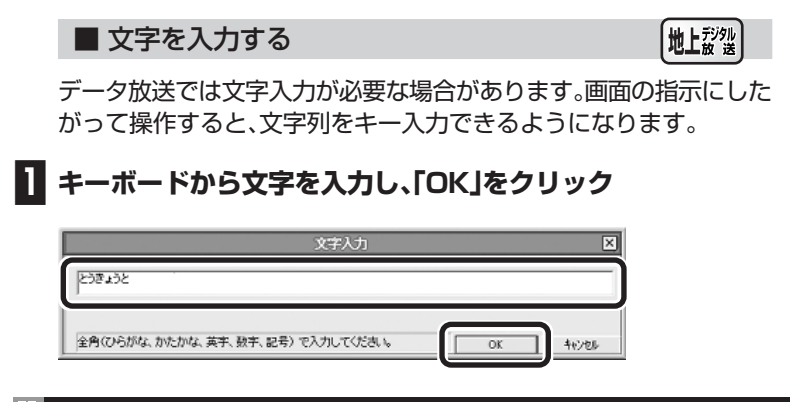

#### データ放送を見るときの注意

- ・録画したデータ放送番組を再生して見る場合、データ放送の一部の 操作ができません。また、通話回線を使用したデータの送受信がで きません。
- ・データ放送の番組は、チャンネルを切り換えてすぐに表示されない ことがあります。すべてのデータが表示されるまで、チャンネルを 切り換えないようにしてください。
- ・双方向サービスは、ライブモードでのみ利用できます。
- ・独立データ放送、ラジオ放送は、録画やタイムシフトモードでの操 作ができません。
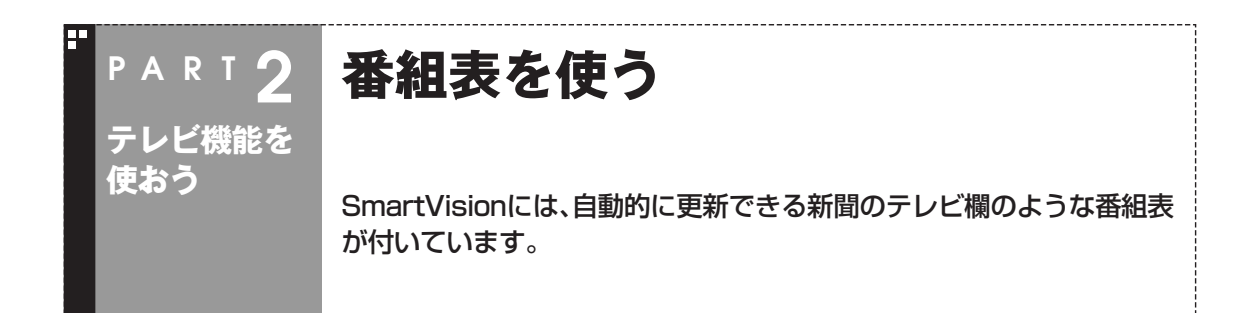

#### 画面で見る番組表

「今日はどんな番組があるのかな?」と思ったとき、何を見ますか?新聞やテレビ情報誌? これからは、SmartVisionの画面で番組表が見られます。この、画面で見る番組表から、見たい番組を選ん だり、録画の予約もOK。

番組表は、テレビの電波やインターネットで更新できます。

番組表は最大8日分※が表示されるので、番組のチェックにも最適です。

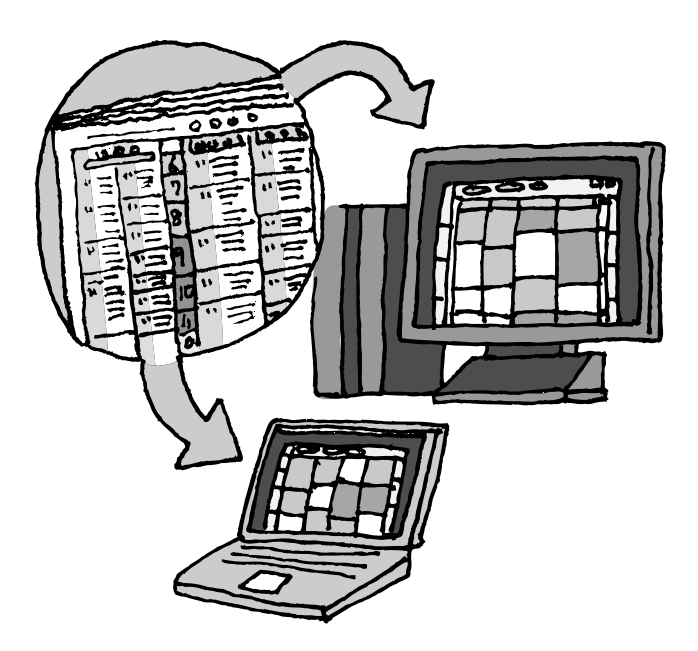

※地上アナログ放送の番組表は、 ADAMS放送の1コンテンツとして 配信されています。

ADAMS放送は、各地域におけるテ レビ朝日系列の放送局から受信され ます。

地上アナログ放送の番組表は通常、 次の日数分が配信されます。

- ●北陸朝日放送、あさひテレビのエ リア:7日分
- ●北九州エリアのNHK総合、NHK 教育:2日分
- ●上記以外のエリア:最大8日分

この日数は、予告なく変更される可 能性があります。

チェック�

ADAMS放送のチャンネルはお住 まいの地域によって異なります。 各地域のADAMS放送を送信して いる放送局は、次のとおりです (2006年1月現在)。

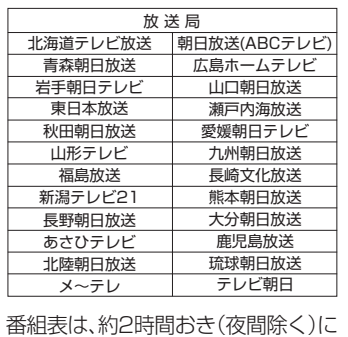

放送されます。

テレビ機能を使おう

#### インターネットから番組表をダウンロードできるようにする

地上对吻

地上アナログ放送の番組表は、毎日設定した時間に自動的に更新され ます。

しかし、このパソコンでインターネットができるようになっていれば、 いつでも番組表を更新できます。

インターネットから番組表をダウンロードするには、「ADAMS-EPG+」というサービスを利用します。

■ ADAMS-EPG+の設定

#### **■1 (設定)をクリック**

「設定ウィンドウ」が表示されます。

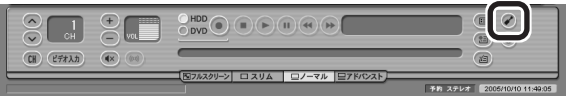

**■2「ADAMS-EPG+ダウンロード設定」の画面を表示する**

- ①「番組表」アイコンをクリック
- ②「番組表データ」タブをクリック
- 3「ADAMS-EPG+を使用する。(地上アナログ)」の左を ににして、 「設定」をクリック

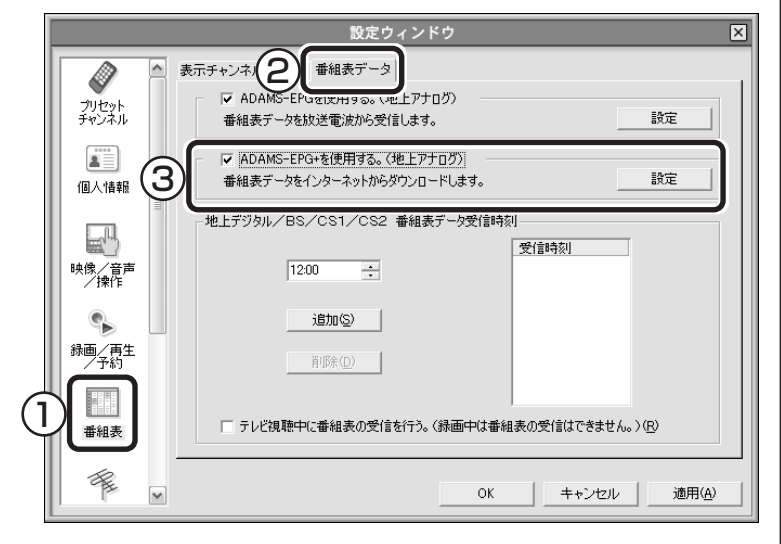

「ADAMS-EPG+ダウンロード設定」画面が表示されます。

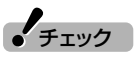

- ●セキュリティソフトによっては、 ADAMS-EPG+で番組表をダウ ンロードできない場合がありま す。その場合は、セキュリティソフ トのマニュアルをご覧になって設 定を変更してください。
- ●インターネットに接続するための 通信料金およびプロバイダ料金は お客様の負担となります。

#### **■3 インターネットへの接続方法を設定し、「次へ」をクリック**

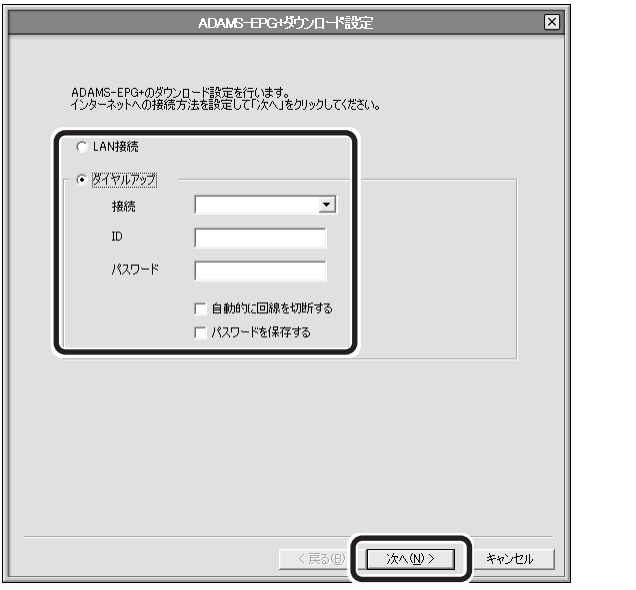

ご使用の環境に合わせて、「LAN接続」か「ダイヤルアップ」の左を にして、必 要な設定をしてください。

#### **■4「サーバ上の全データ」の左が になっていることを確認し、 「完了」をクリック**

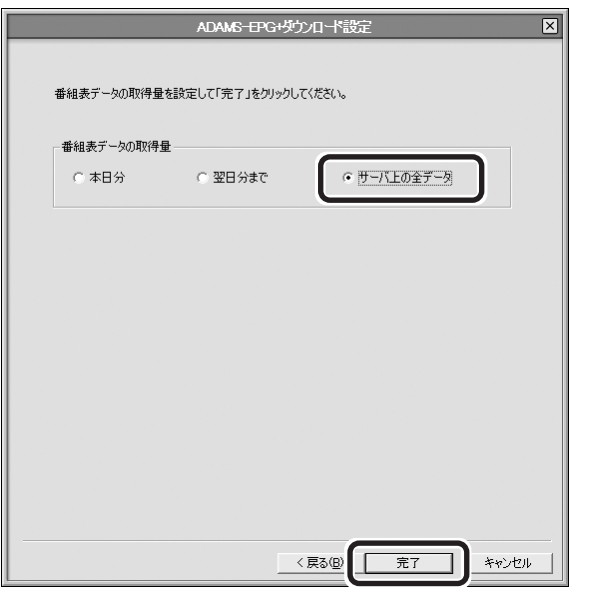

「設定ウィンドウ」に戻ります。

#### **■5「設定ウィンドウ」の「OK」をクリック**

これで、番組表をインターネットからダウンロードする準備は完了で す。

#### 番組表を受信する

最新の番組表を取得する手順を説明します。

ここでは、地上アナログ放送、地上デジタル放送、BS・110度CSデジ タル放送すべての番組表をまとめて受信する方法を説明します。

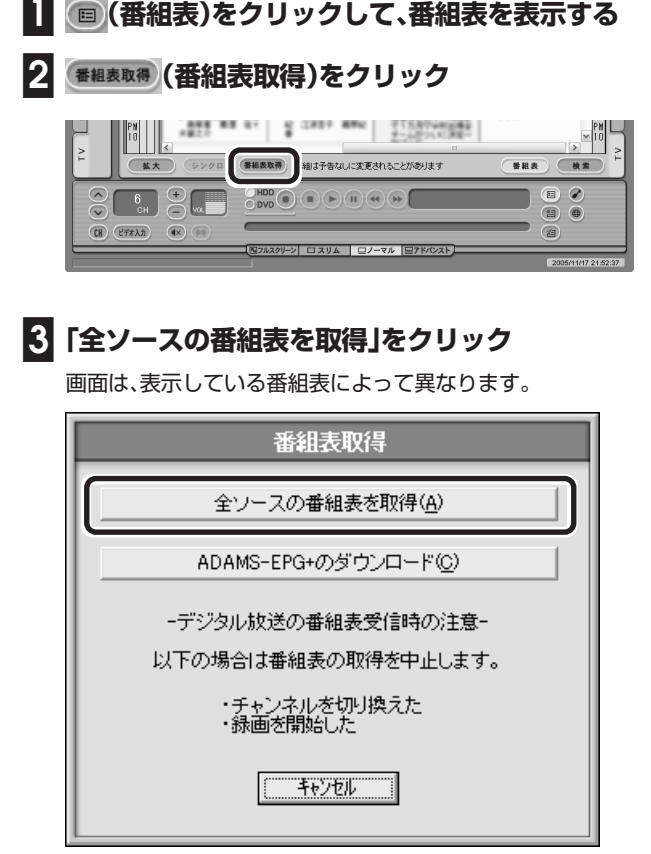

地上アナログ放送の場合

ADAMS-EPG+(地上アナログ放送の番組表)の受信が始まります。

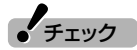

- ●手順3の画面で、各放送ごとの番 組表だけを取得することもできま す。画面右の番組表切換タブで受 信したい放送を選んで、「番組表取 得」から受信してください。
- ●ADAMS-EPG+から番組表デー タをダウンロードするときに、次 の画面が表示された場合は「アク セスを承認」をクリックしてくだ さい。一度クリックすると、次回か らこの画面は表示されません。

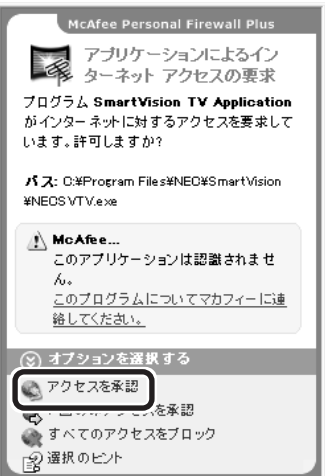

# テレビ機能を使おう

#### **■4「ADAMS-EPG+のダウンロード完了」と表示されたら「OK」 をクリック**

「OK」をクリックせずにしばらくたつと「ADAMS-EPG+のダウンロード完了」 画面は、自動的に消えます。

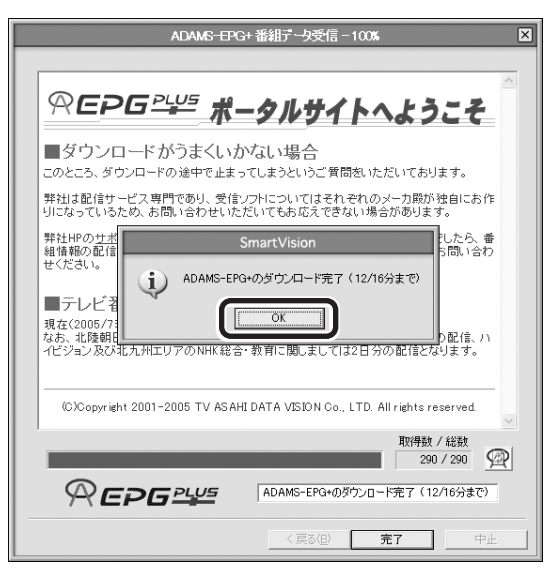

 $\epsilon$ チェック

- ●地上デジタル放送の番組表の受信 は1局あたり1~2分かかります。
- ●デジタル放送の番組表の受信を中 断したいときは、受信中に「番組表 取得」をクリックして、表示された 画面で「はい」をクリックしてくだ さい。
- ●デジタル放送の番組表を定期的に 最新のものに更新するように設定 することもできます。詳しくは、 p.33をご覧ください。
- ●番組表受信中に番組予約開始時刻 になると番組表受信を中止して予 約していた動作を開始します。
- ●番組表受信中にSmartVisionを 終了させても画面右下の目が点 滅したまま番組表受信を継続しま す。

#### **■5「ADAMS-EPG+番組データ受信」の「完了」をクリック**

つづけて、デジタル放送の番組表の受信が始まり、画面下のステータスバーに 「番組表受信中」と表示されます。

受信が終わると、最新の番組表が表示されます。

#### 番組表を見る

番組表は、受信が終わっていれば、いつでも見られます。

#### **■1 (番組表)をクリック**

番組表が表示されます。

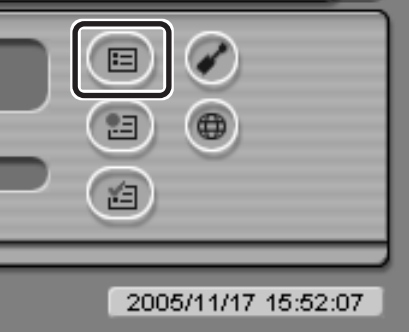

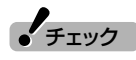

- ●SmartVisionが起動していない ときは、通知領域の 。を右クリッ クして表示されるメニューから 「番組表拡大表示」を選んでも番組 表を表示できます。
- ●通知領域の目が点滅していると きは、番組表の受信中です。番組表 の受信が終わるまで、完全な番組 表は表示されません。

■ 番組表の使い方

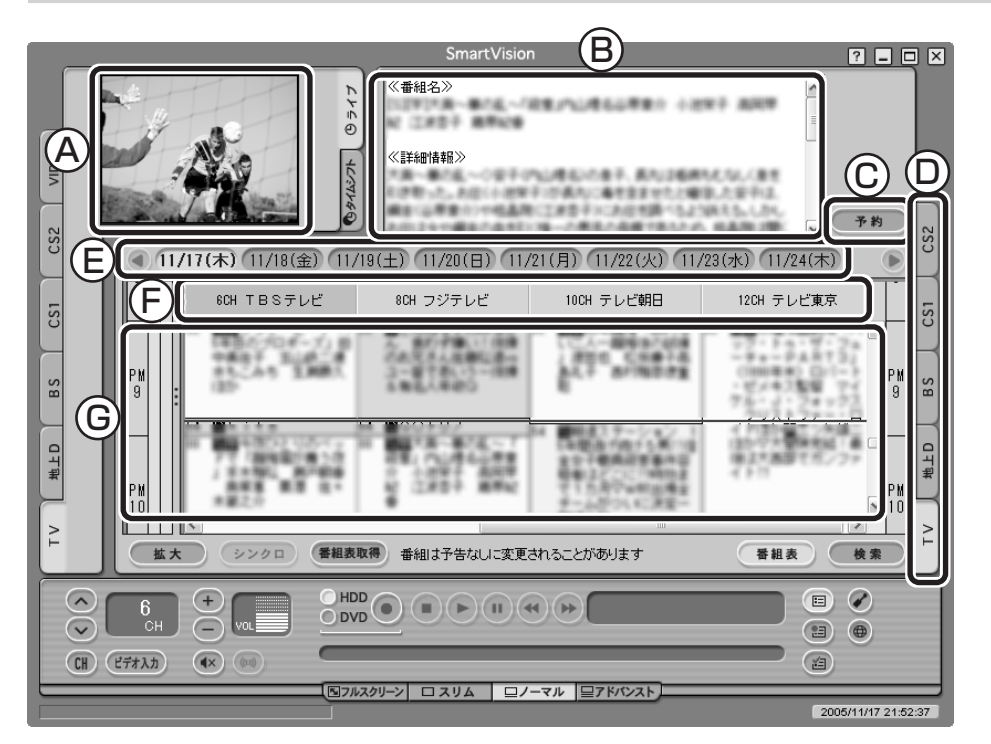

A�プレビュー領域

選んだ番組を表示します。

- B 番組情報 選んだ番組の詳しい情報を表示します。
- C 予約ボタン 選んだ番組を予約する画面に移ります。
- D 番組表切換タブ 選んだ放送の番組表が表示されます。
- **CB付**

 各日付をクリックすると、その日の番組表を表示 します。

(F)番組表チャンネル※

 今選んでいる番組のチャンネルは、ピンク色 の枠で囲まれています。

#### G 番組表※

 現在の時刻が青い横線で表示されます。番組 はジャンル別に色分けして表示しています。 番組をクリックすると、「番組情報」欄に情報 が表示されます。放送中の番組をダブルク リックすると、その番組に切り換わります。 放送前の番組をダブルクリックすると、選ん だ番組を予約する画面に移ります。

※:画面の や をクリックしたり、バーをドラッグして、表示するチャンネルや番組を変えられます。 番組表の左側には、予約がされている時間を示すオレンジ色のバーが表示されます。

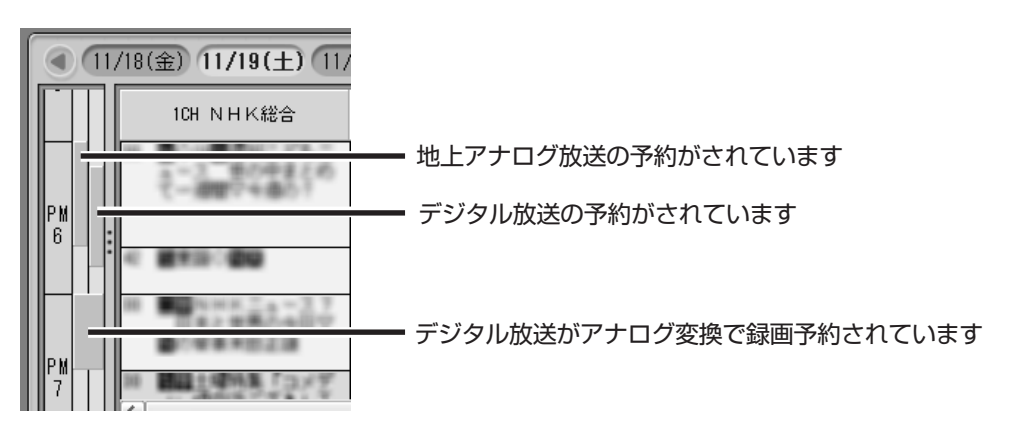

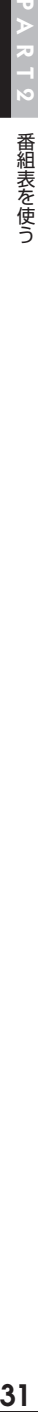

#### ■ テレビを見る画面に戻る

番組表から、テレビを見る画面に戻るには、次の手順で操作します。

**■1 画面左にあるソースタブから、放送の種類をクリック**

#### **■2 (番組表)をクリック**

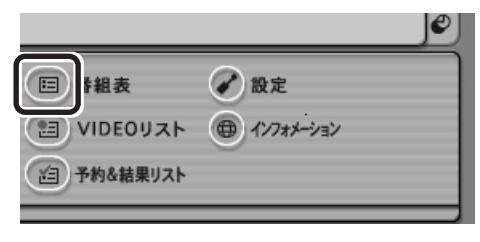

これで、テレビを見る画面が表示されます。 <sup>番</sup>

#### 番組表の受信時刻を設定する

地上アナログ放送の場合

地上对应

番組表の受信時刻と録画する番組の放送時間が重なっているときなど に、次の手順で番組表を自動受信する時間を変更できます。

#### **■1 (設定)をクリック**

「設定ウィンドウ」が表示されます。

**■2「番組表」アイコンをクリックし、「番組表データ」タブをクリッ ク**

**■3「ADAMS-EPG」を使用する。(地上アナログ)」が になって いたときはクリックして▽にして、「設定」をクリック** 

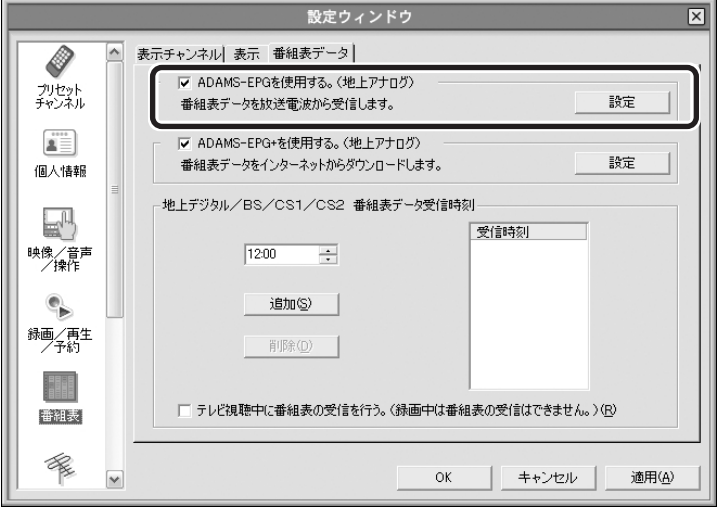

「ADAMS-EPG受信設定」が表示されます。

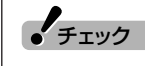

地上アナログ放送の番組表は ADAMS放送の1コンテンツとして 受信されます。ADAMS放送をおこ なっている放送局にチャンネルを設 定していないと、番組表は受信でき ません。また、受信中にチャンネルを 変更しても番組表を受信できませ  $h_{\circ}$ 

#### **■4 受信時刻を変更する**

- ① ADAMS放送をおこなっているチャンネルが選ばれていることを 確認する
- ② 受信時刻をクリック
- ③「完了」をクリック

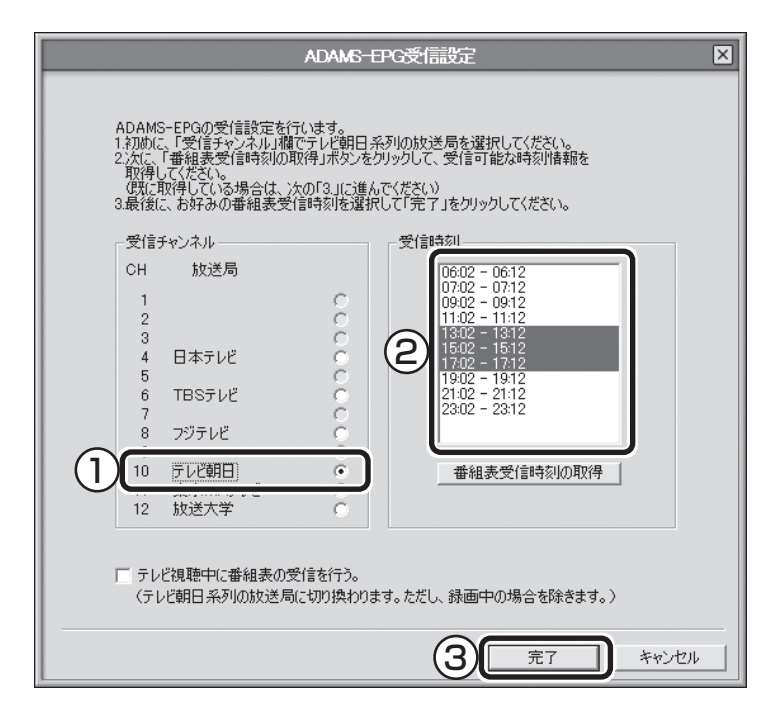

#### イント

- ●【Ctrl】を押したままクリックする と、複数の時間帯を選ぶことがで きます。
- ●受信時刻が表示されていない場合 は、「番組表受信時刻の取得」をク リックして受信時刻を取得してく ださい。
- ●パソコンが省電力状態でも、受信 時刻になると自動的に省電力状態 から復帰し、番組表を受信します。 電源を切った状態からの自動起動 について詳しくは、このPARTの 「予約実行前後の動作を設定する」 (p.45)をご覧ください。
- ●アナログ放送とデジタル放送の番 組表を受信する時刻が重なってい ても、同時に受信できます。

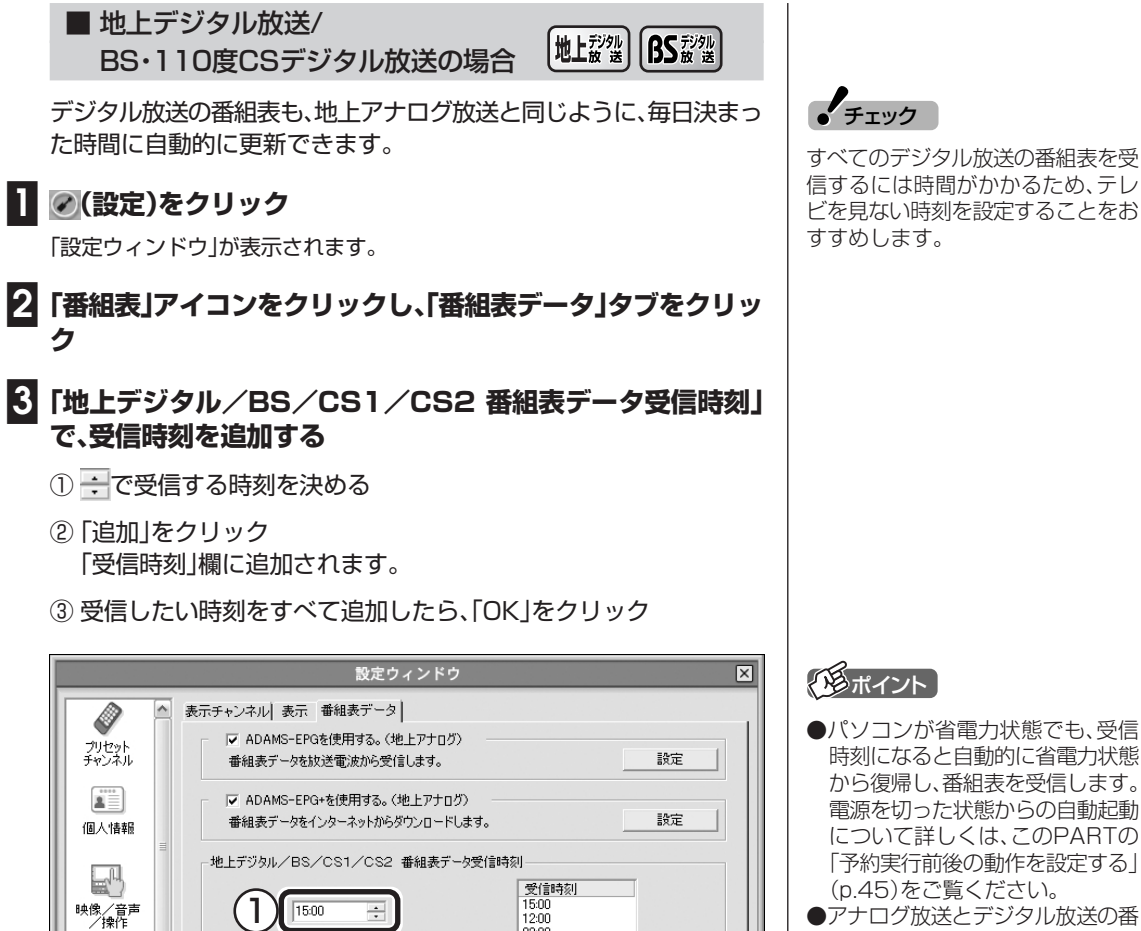

 $03.00$ 

キャンセル

適用(A)

2

道加(S)

削除(D)

 $\mathbf{e}_\mathbf{b}$ 

録画/再生<br>/子約

H

番組表 E

 $\blacktriangleright$ 

3

□ テレビ視聴中に番組表の受信を行う。(録画中は番組表の受信はできません。)(B)

 $\overline{\mathsf{OK}}$ 

番組表を使う

- ●パソコンが省電力状態でも、受信 時刻になると自動的に省電力状態 から復帰し、番組表を受信します。 電源を切った状態からの自動起動 について詳しくは、このPARTの 「予約実行前後の動作を設定する」 (p.45)をご覧ください。
- ●アナログ放送とデジタル放送の番 組表を受信する時刻が重なってい ても、同時に受信できます。
- ●テレビ視聴中にも番組表の受信を おこなう場合は、「テレビ視聴中に 番組表の受信を行う。」を回にして ください。設定した時刻になると、 自動的に番組を受信するのに必要 なチャンネルに切り換えます。番 組表の受信中にチャンネル切り換 えの操作をすると、番組表の受信 は中止されます。

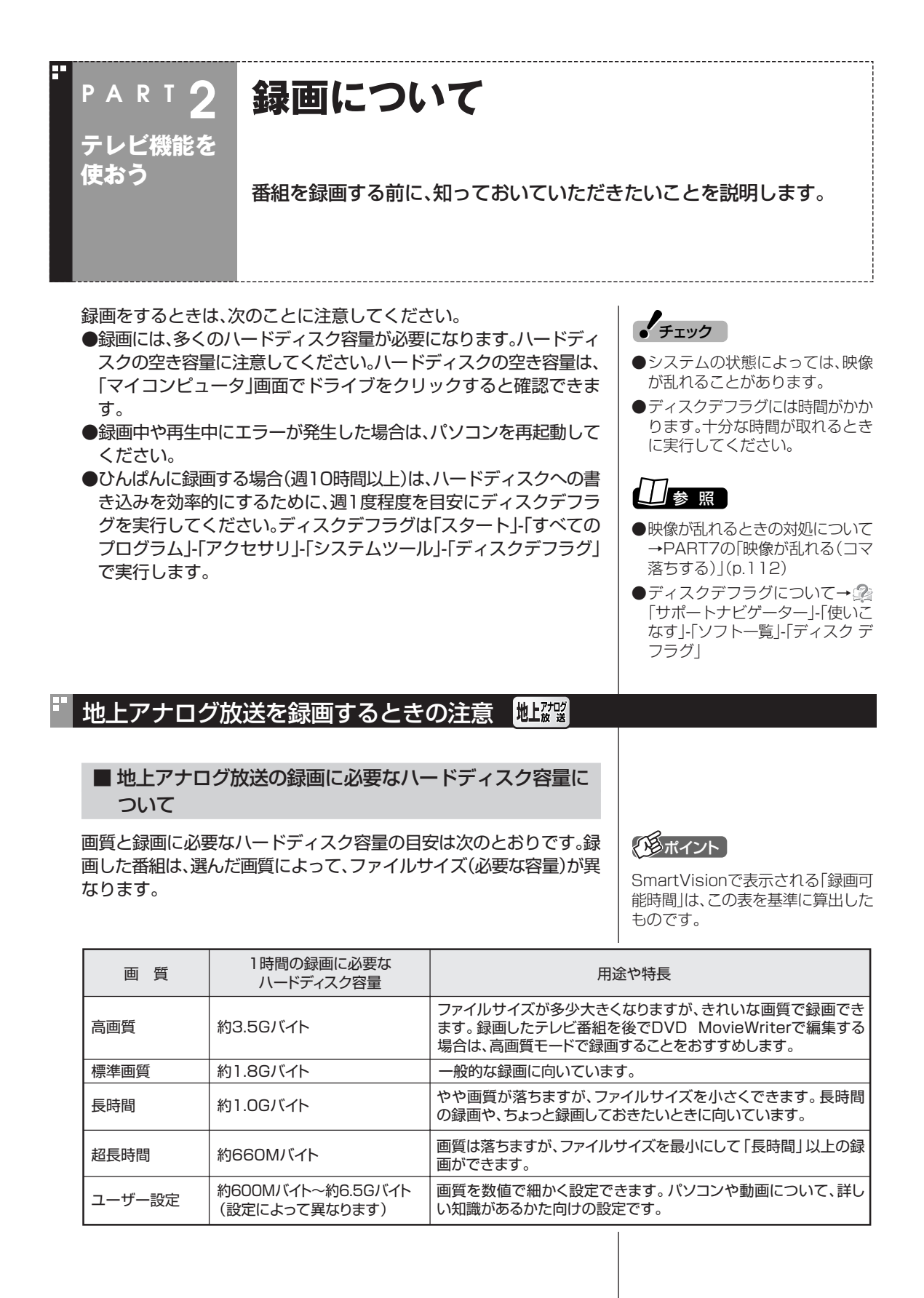

録画について

テ

後から番組を編集したりDVDにしたりする予定のときは、次のことに 注意してください。

●録画した番組を後でDVD MovieWriterを使ってDVDに保存する ときは、「ユーザー設定」以外の画質で録画することをおすすめしま す。特に、編集などをする場合は「高画質」で録画することをおすすめ します。

●市販の動画編集ソフトを使う場合は、ソフトのマニュアルをご覧に なり、画質や録画サイズを決めてください。データサイズや画質に よって編集できない場合があります。

#### 地上デジタル放送、BS·110度CSデジタル放送を録画するときの注意 **BS** FEW

デジタル放送の録画は、地上アナログ放送と同じようにハードディス クに番組を録画しますが、地上アナログ放送よりも多くのハードディ スク容量を使います。

録画した番組はこまめにDVDに保存したり、不要な番組を削除したり して、ハードディスク容量が不足しないようにしてください。

デジタル放送は、地上アナログ放送と同じように番組を録画できます。 ただし、デジタル放送を録画する場合は次のような制限があります。注 意してください。

●緑画できない番組がある

一部の番組は、視聴はできますが録画はできません。また、番組 よっては録画するために番組購入が必要な場合があります。 番組が録画できるかどうかは、「番組表」画面の「番組情報」欄で確認 できます。

独立データ放送、ラジオ放送は録画できません。

●録画した番組は編集できない

このパソコンで録画したデジタル放送の番組は、このパソコンに添 付、または市販の動画編集ソフトで編集することはできません。

●ほかのソフトでは再生できない

このパソコンで録画したデジタル放送の番組は、SmartVision、 MediaGarageでのみ再生できます。ほかの動画再生ソフトでは再 生できません。

ただし、デジタル放送の番組をアナログ変換して、CPRM対応の DVD-RAMに保存することで対応したソフトやプレーヤで再生で きます。

●録画したデータはコピーできない

デジタル放送画質で録画した番組やコピーワンスの番組の録画デー タは、コピーできません。

コピーワンス(1回のみコピー可の コピー制御信号が含まれた番組)の 番組は、アナログ変換をして、CPRM 対応のDVD-RAMに保存できます。

編集する目的で、画質を「ユーザー設 定」にするときは、次のように設定し

・MPEG2(CBR)の場合:ビット

・MPEG2(VBR)の場合:ビット

レート8Mbps以下

レート4Mbps以下

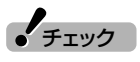

 $\epsilon$ チェック

てください。

チェック�

デジタル放送でもコピーフリー(コ ピー制御信号が含まれていない番 組)の番組は、アナログ変換すること で、地上アナログ放送の録画番組と 同じ機能が利用できるようになりま す。

#### /参 照

アナログ変換について→PART6の 「デジタル放送画質の番組をアナロ グ変換する」(p.103)

#### ■ 地上デジタル放送の録画に必要な

ハードディスク容量について

地上形纵

録画する番組の種類によってファイルサイズ(必要な容量)が異なりま す。

番組の種類と録画に必要なハードディスク容量の目安は次のとおりで す。

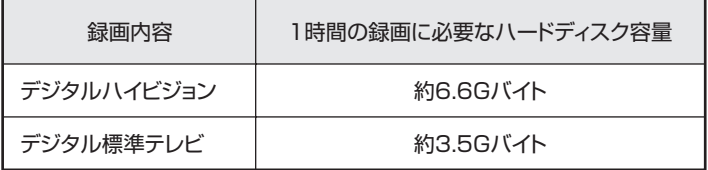

■ BS·110度CSデジタル放送の録画に必要な ハードディスク容量について

**BS FUSH** 

録画する番組の種類によってファイルサイズ(必要な容量)が異なりま す。

番組の種類と録画に必要なハードディスク容量の目安は次のとおりで す。

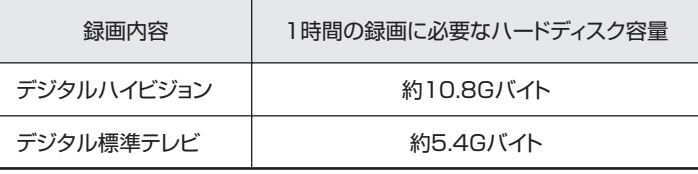

#### 録画を中断する条件

録画中に次のような状態になると、録画は自動的に終了します。

- ・「設定|-「録画/再生/予約|-「録画/タイムシフト|タブの「録画を 停止する空き容量サイズ」で設定している容量に、タイムシフトで 使用する容量を足した容量よりハードディスクの残り容量が少な くなったとき
- ・ハードディスクへの書き込み時にエラーが起きたとき
- ・放送休止状態になったとき
- ・番組の受信ができなくなったとき
- ・番組が、録画不可属性になったとき
- ・受信状態が不安定なとき

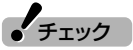

デジタル放送をアナログ変換で録画 した場合のファイルサイズは、地上 アナログ放送を各画質で録画すると きのファイルサイズと同じです。

#### イント )

SmartVisionで表示されるデジタ ル放送の「録画可能時間」は、この表 を基準に算出したものです(アナロ グ変換の画質で録画するときも、「録 画可能時間」はこの表を基準に算出 されます)。

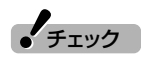

デジタル放送をアナログ変換で録画 した場合のファイルサイズは、地上 アナログ放送を各画質で録画すると きのファイルサイズと同じです。

#### イント

SmartVisionで表示されるデジタ ル放送の「録画可能時間」は、この表 を基準に算出したものです(アナロ グ変換の画質で録画するときも、「録 画可能時間」はこの表を基準に算出 されます)。

## 昭

ハードディスクの残り容量について →オンラインヘルプの「設定 |-「録画 /再生/予約」「録画/タイムシフ - ト」の「録画を停止する空き容量サイ ズ」

#### **PAR T 2 テレビ機能を 使おう おてがる予約をする(番組表で予約 する)**

パソコンをハードディスクレコーダーとして使ってみましょう。テレビの 見方が変わります。

おてがる予約って何?

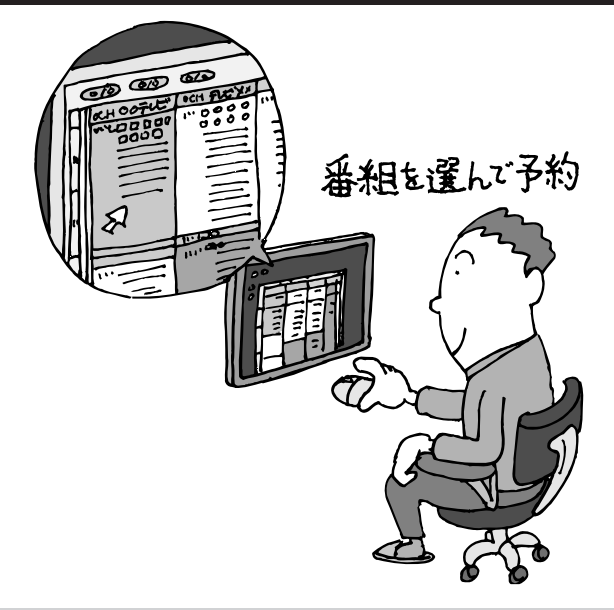

パソコンでテレビを見る楽しみの1つが、録 画です。パソコンでの番組録画は、ハード ディスクレコーダーと同じ。今までのビデ オテープのように、時間がたって映像が劣 化してしまうようなことはありません。パ ソコンのハードディスク内に録画するか ら、山のようなビデオテープが邪魔になる こともなし。

「おてがる予約」は、新聞のテレビ欄のよう な番組表から番組を選んで予約する方法で す。今までのビデオデッキのように、開始時 間や終了時間を入力する必要はありませ ん。気になる番組をどんどん録画して好き な時間に見る。そんな新しいテレビの見方 が始まります。

#### ■ まだある、ほかの予約方法

ここでは、もっとも基本的な、番組表で予約する方法を説明します。 まずは、このやり方をおすすめしますが、慣れてきたら、こんな予約の方法はどうでしょう?

#### ●番組検索で、まとめて予約

 番組表では、番組のジャンルやキーワードから番組を検索できます。そこで、見たいジャンルやタレント の名前などから番組を検索して、まとめて予約してしまうと便利。番組表は最大8日分表示されるので、 1週間に1度の予約で間に合うかも?

● チェック 表示される番組表の日数は、地域によっ て異なります。

参 照�

- ●番組を検索して予約する方法→PART4の「番組を検索して予 約する」(p.62)
- ●番組表について→このPARTの「番組表を使う」(p.25)

#### ●おまかせ録画で、自動的に録画

 このパソコンには、あらかじめ設定したキーワードなどの条件に合った番組を自動的に録画してくれる 「おまかせ録画」機能があります。見たい番組のキーワードを設定しておけば、今まで気付いていなかった 好みの番組に出会えるかもしれません。

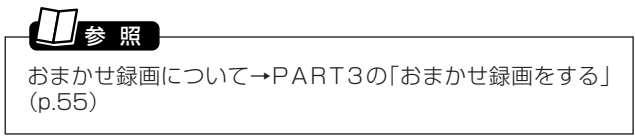

#### おてがる予約をする

番組表から録画の予約をしてみましょう。ここでは例として、地上アナ ログ放送の番組を予約します。

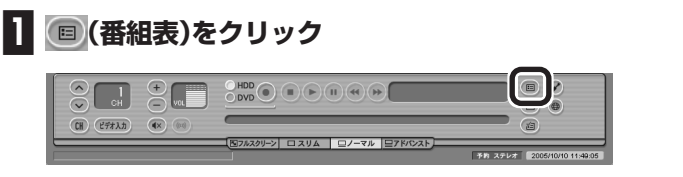

番組表が表示されます。

#### **■2 番組表切換タブから予約する放送の種類をクリック**

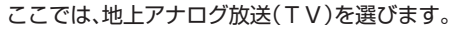

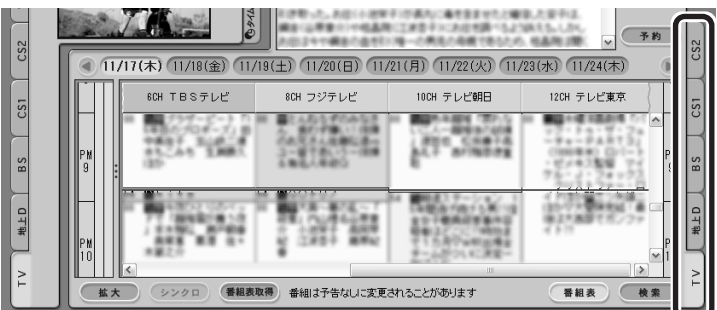

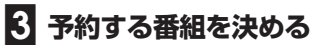

- ① 日付をクリック
- ② 予約したい番組を表示する
- ③ 番組をクリック 「番組情報」欄に、番組の詳細情報が表示されます。
- ④「予約」をクリック

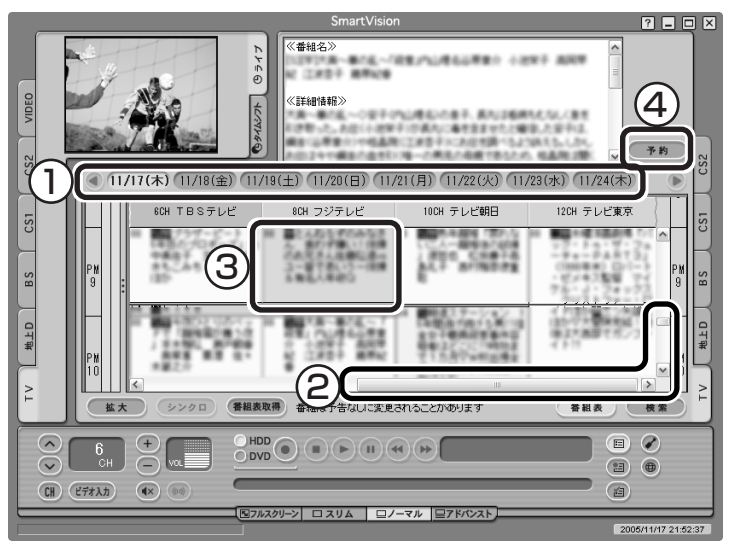

「予約設定」画面が表示されます。

#### (塔ポイント)

予約を始める前に、パソコンの時計 を合わせておいてください。時計が ずれていると、録画時間などがずれ てしまいます。

パソコンの時計は、SmartVisionの 「設定ウィンドウ」の「地上アナログ 詳細」-「時刻修正」の画面で、「今すぐ に修正する | をクリックすると合わ せられます。

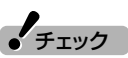

現在の時刻から3分以上後の番組に ついて予約できます。

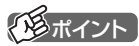

番組名をダブルクリックしても「予 約設定」画面が表示されます。

#### **■4 予約内容を設定する**

- ① 番組の情報を確認する
- ② ▼ をクリックして「画質 |を選ぶ 画質の用途と特長については、このPARTの「録画について」(p.34) をご覧ください。
- ③「OK」をクリック

「予約設定」画面が閉じます。

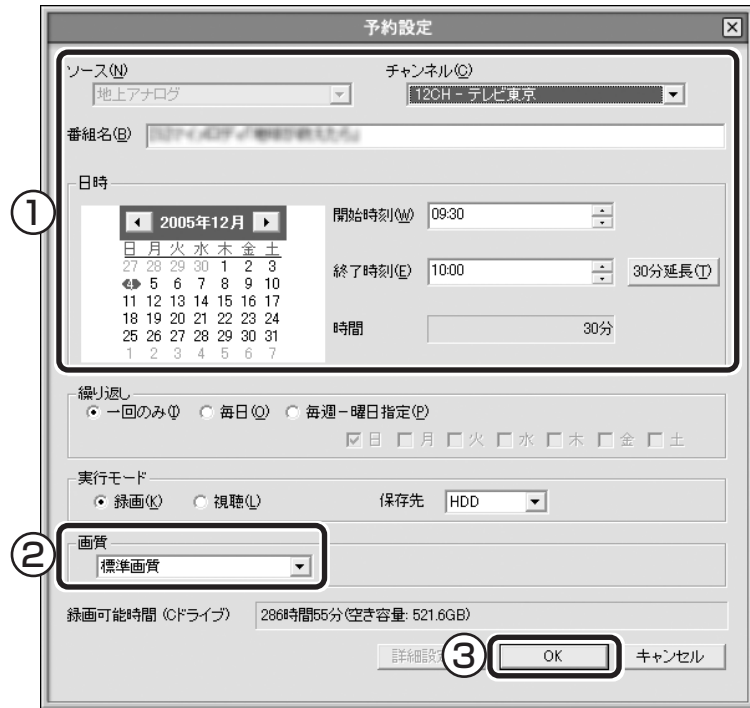

#### **■5 (番組表)をクリック**

テレビ画面に戻ります。

これで、番組の予約ができました。

- ●予約後は、電源ケーブルを抜かないでください。予約が実行されませ  $h_{\circ}$
- ●予約をした後、パソコンを使わないときは、パソコンを省電力状態 (スタンバイ状態/休止状態)にしておきます。予約した時間になる と、パソコンが自動的に復帰して予約を実行します。
- ●予約録画した番組の再生方法については、このPARTの「録画した番 組を再生する」(p.46)をご覧ください。

**イ**チェック

- ●地上アナログ放送を録画するとき は、「実行モード」の「保存先」で 「DVD」を選んで、DVD-RAMに直 接録画できます。
- ●デジタル放送を録画するときに、 「画質」で「デジタル放送画質」以外 を選ぶと、「アナログ変換」で録画 されます。アナログ変換で録画し ている間は、他の番組を見たり、録 画済番組を見るなど、 SmartVisionを使ったほかの操 作ができなくなります。
- ●デジタル放送を録画するときに、番 組の開始時刻や終了時刻を変更す ると「詳細設定」で「放送時間変更時 の動作」は指定できなくなります。
- ●「実行モード」で「視聴」を選んだ場 合、スタンバイやスクリーンセー バーからの復帰時にパスワードの 確認画面が表示されないようにし てください。
- ●デジタル放送をアナログ変換の画 質で録画するときも「録画可能時 間」はデジタル放送画質の場合で 表示されます。

## 参 照�

- ●このほかの予約設定の項目につい て→オンラインヘルプの「ボタン と使い方」-「ノーマルモード・アド バンストモード共通 |-「ダイアロ グ」-「予約設定ダイアログ」
- ●DVDへの直接録画について→ PART5の「DVD-RAMに直接録 画する」(p.95)
- ●アナログ変換について→PART6 の「アナログ変換について」 (p.103)
- ●視聴予約について→PART4の 「視聴予約をする」(p.65)

#### イント )

省電力状態にすると、パソコンの消 費電力を抑えられます。

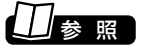

省電力状態について→※「サポート ナビゲーター」-「使いこなす」-「パソ コンの機能| 「省電力機能」

 $\epsilon$ チェック

設定によって、電源を切った状態か ら予約を実行することもできます。 詳しくは、このPARTの「予約実行前 後の動作を設定する」(p.45)をご覧 ください。

#### ■ 予約の実行について

予約実行の5分前になると、パソコンが省電力状態から復帰し、次の画 面が表示されます。

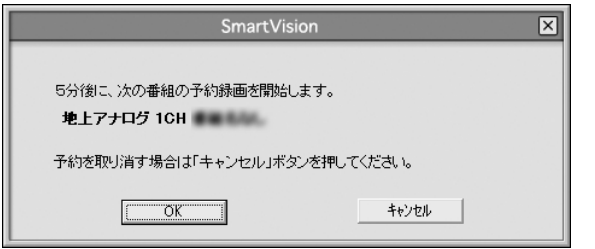

パソコンを使用中の場合は、使用しているソフトを終了して録画でき る状態にしてください。

このときログオンユーザーを切り替えたりすると、予約が実行できな くなります。

録画中は、画面右下の あが次のように交互に表示されます。

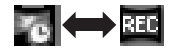

#### ■ Night Modeボタンを使う

Night Modeにすると、画面や音声をオフにした状態で録画されます。 就寝中や外出中の録画に便利です。また、録画途中からでもNight Modeに切り換えられます。

本体前面のNight Modeボタンを押すと、Night Modeとなり、ボタ ンのランプが青色に点灯します。もとに戻すときは、もう一度Night Modeボタンを押します。

#### 予約の確認や変更、取り消しをする

いったん予約をした後で、予約内容を変えたり取り消したりするには、 次の手順で操作します。

#### **■1 (予約&結果リスト)をクリックし、「予約リスト」タブをク リック**

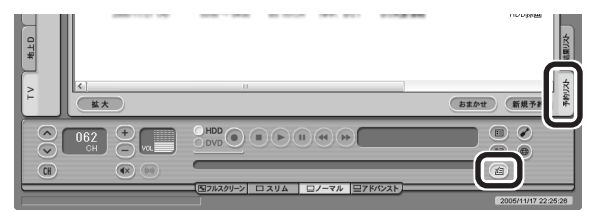

予約一覧が表示されます。

 $J_{\pm}$ 

「設定ウィンドウ」の「録画/再生/ 予約」アイコンをクリックし、「予約」 タブをクリックして表示される画面 で、「予約開始前のメッセージ表示」 の「予約開始5分前にメッセージダ イアログを表示する」を この画面は表示されなくなります。

#### イント |

- ●予約を実行する時間が近づくと、 - ・・・。<br>画面右下の 。に実行までの残り 分数が表示されます。
- ●「SmartVision」が起動していな い場合は、通知領域にある。あを右 クリックして表示されるメニュー から「予約キャンセル」をクリック して、予約をキャンセルできます。
- ●実行中の録画を中止したいとき は、通知領域の を右クリックし て表示されるメニューから「録画 終了」をクリックしてください。

#### **■2 予約内容を確認、または変更したい番組をクリックし、 (変更)をクリック**

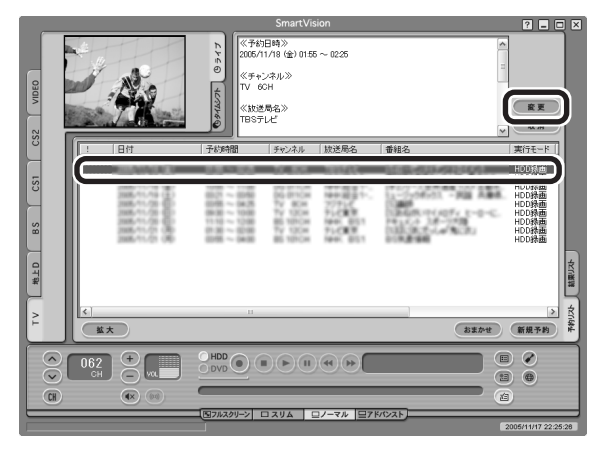

「予約設定」が表示されます。

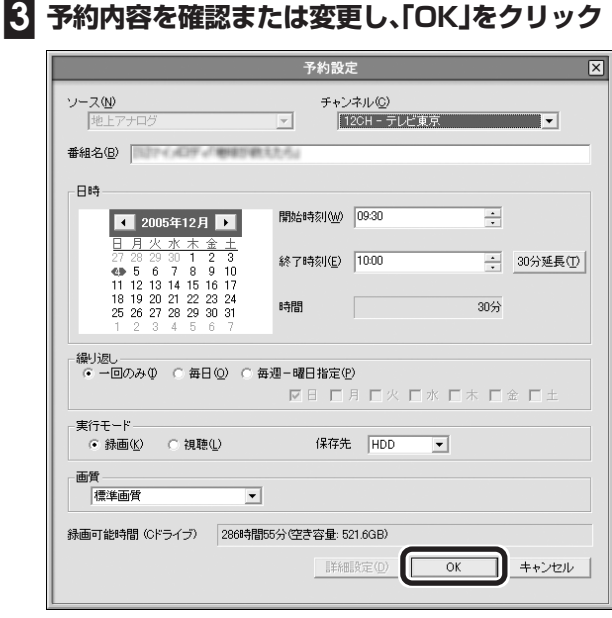

「予約設定」画面が閉じます。

**■4 (予約&結果リスト)をクリック**

テレビ画面に戻ります。

予約の確認、変更はこれで完了です。

イント

ここで ■■■ (取消)をクリックす ると、予約を取り消せます。

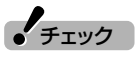

予約リストで、「!」が付いている番組 は、ハードディスクの容量が足りな いため録画できません。不要な録画 番組を削除するなどして、ハード ディスクの空き容量を増やしてくだ さい。

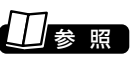

録画番組を削除するには→この PARTの「録画した番組を削除、整理 する」(p.49)

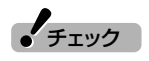

デジタル放送を録画するときに、番 組の開始時刻や終了時刻を変更する と「詳細設定」で「放送時間変更時の 動作」は指定できなくなります。

#### 予約の結果を確認する

予約した録画が成功したかどうかを確認できます。VIDEOリストに録 画した番組が見あたらないときは、この方法で確認してください。

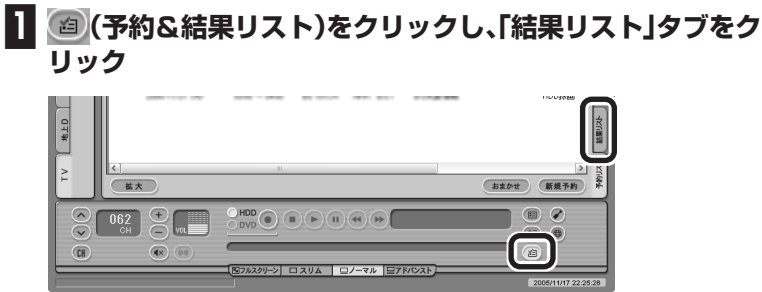

結果一覧が表示されます。

#### **■2 予約結果を確認する**

予約結果は、次の3種類で表示されます。

- ・○成功:録画は成功しています。
- ・ A. 成工】:DVD直接録画で代理録画になっているか、ぴったり録画で指定 したサイズになっていません。
- ·●失敗:録画に失敗しています。

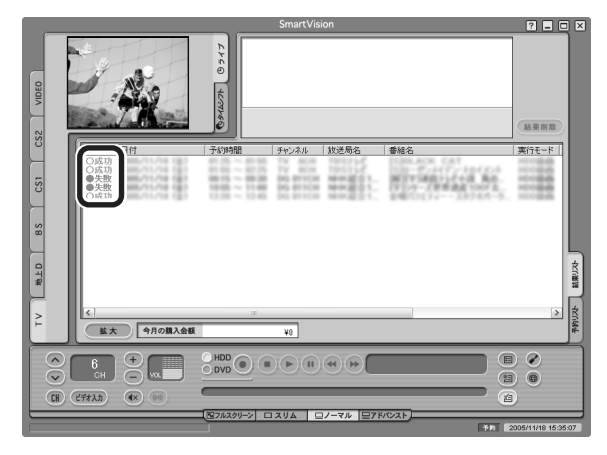

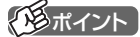

代理録画とは、DVD直接録画で、 DVD-RAMの容量が足りないときな どに、ハードディスクに録画する機 能です。

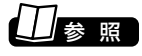

DVD直接録画について→PART5の 「DVD-RAM に直接録画する」 (p.95)

#### 予約するときの注意

番組を予約するときは、次のことに注意してください。

#### ■ 一般的な注意

- ●パソコンを長時間使用した後に予約録画をする場合は、一度パソコ ンを再起動してから録画予約の設定をすることをおすすめします。
- ●システムスタンバイの時間は、5分以上に設定してください。ご購入 時は、20分に設定されています。
- ●予約は、現在の時刻から3分以上後の番組が対象です。
- ●録画は、開始時刻より若干(2~6秒)遅れて開始される場合がありま す。
- ●予約開始前に、パソコンを電源オフの状態から自動起動する設定に しているときは、予約開始時刻の10分前を過ぎると自動起動できま せん。また、パソコンの電源を強制的に切った場合は、自動起動でき ません。

■ 地上アナログ放送を予約するときの注意 | 地上な

- ●予約は、200件までできます(番組表受信予約、おまかせ録画を含 む) 。
- ●SmartVisionが起動した状態で予約録画をおこなうと、番組の録画 が開始時刻よりも若干遅れて始まる場合があります。番組開始時刻 ちょうどに予約録画を開始したい場合は、「設定ウィンドウ」 の「録画 /再生/予約」欄で録画開始時刻を微調整してください。
- ●放送時間が連続した複数の番組を予約録画する場合、前の番組は次 の番組の録画開始処理のため、予約した時刻よりも4秒早く録画が 終了します。
- ●番組表や番組検索機能でプリセットチャンネルとして設定されてい ない放送局を選んだ場合、ビデオ入力の予約になります。
- ●一か月以上先の予約をする場合は、電源を切った状態から自動起動 しません。パソコンを省電力状態にしてください。
	- 地上デジタル放送、BS・110度CSデジタル放送を 予約するときの注意 地上彩纱 **BS**放送
- ●予約は200件までおこなえます(番組表受信予約、おまかせ録画を 含む) 。
- ●放送時間が連続した複数の番組を録画予約する場合、次のようにな ります。

 録画開始時 :録画開始処理のため、番組開始から若干(最大5秒)遅れ て録画が開始されます。

 録画終了時 :同じチャンネルで連続して録画予約している場合、最初 の録画は番組終了時刻の5秒前に終了します。異なるチャンネルで 連続して録画予約している場合、最初の録画は番組終了時刻の15秒 前に終了します。

#### ■ 同じ時間に複数の放送を予約するときの注意

●地上アナログ放送の予約(番組表受信予約、おまかせ録画を含む)と、 デジタル放送の予約(番組表受信予約、おまかせ録画を含む)を同時 におこなえます(地上アナログ放送1件、デジタル放送1件)。それ以 上の予約が重なると、「予約重複」画面が表示されます。「予約重複」画 面で、予約を実行する番組を選んでください。

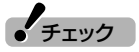

デジタル放送をアナログ変換の画質 で予約している時間には、ほかの予 約をできません。

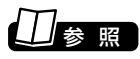

アナログ変換について→PART6の 「アナログ変換について」(p.103)

#### 録画中にほかの放送を見る

このパソコンでは、地上アナログ放送とデジタル放送で、同じ時間帯の 番組を2ついっぺんに録画したり、片方の録画中にもう片方の放送を 見たりできます。

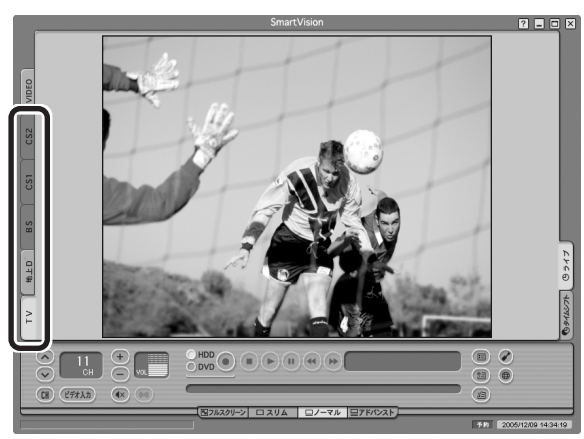

それぞれの放送の状態は、画面左側のソースタブで確認できます。

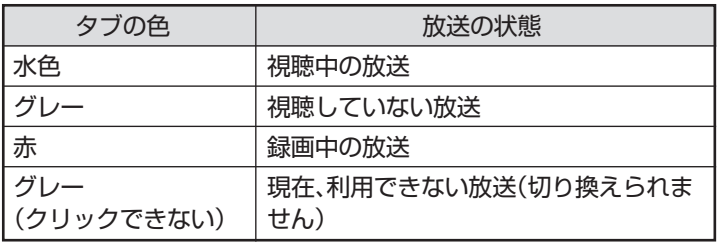

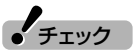

- ●デジタル放送を録画中に、ほかの デジタル放送を録画、視聴するこ とはできません(例:地上デジタル 放送を録画中に、BSデジタル放送 は録画、視聴できません)。
- ●デジタル放送をアナログ変換の画 質で録画しているときは、録画中 の番組の視聴のみできます。ただ し、さかのぼり等の操作はできま せん。

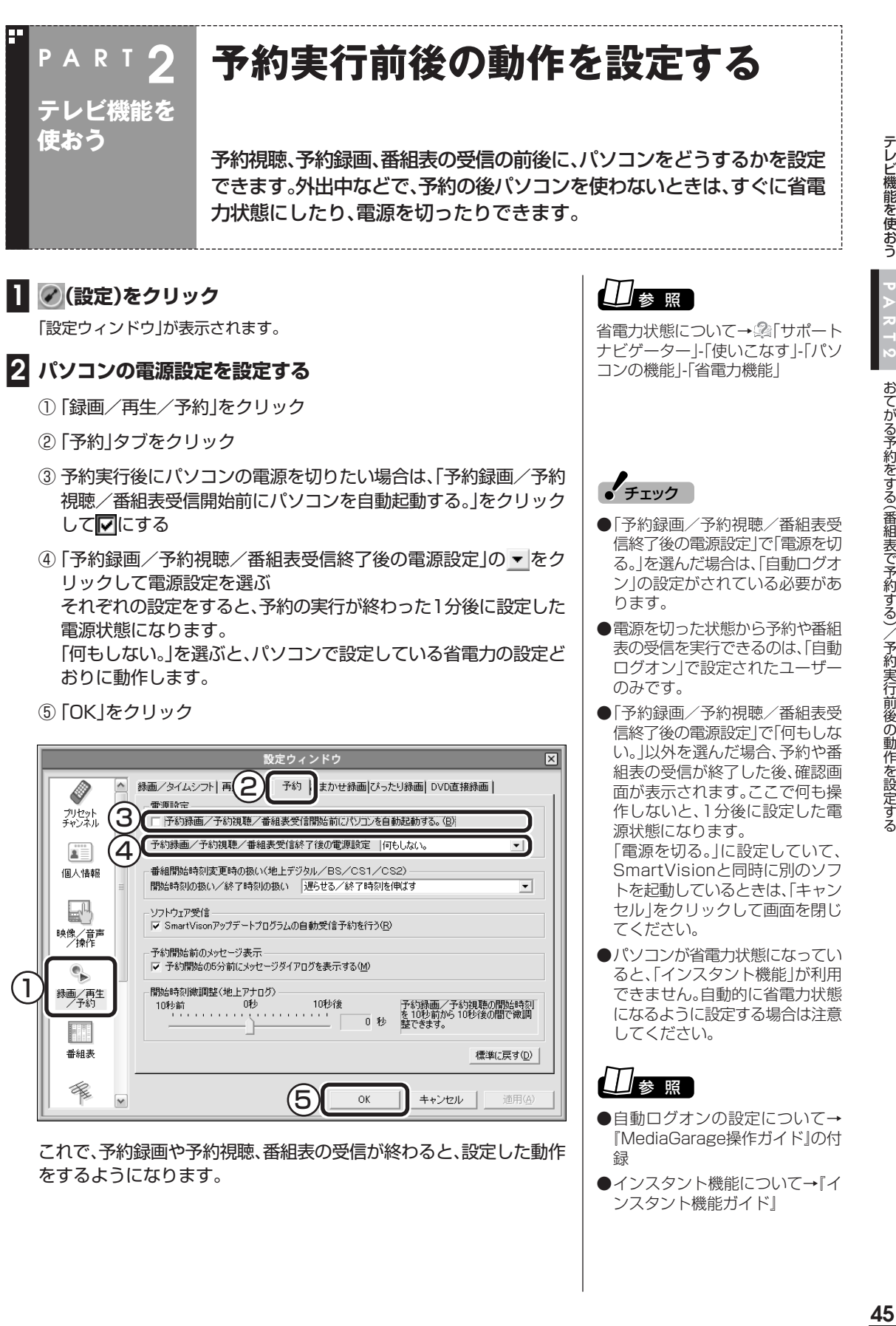

これで、予約録画や予約視聴、番組表の受信が終わると、設定した動作 をするようになります。

録

●インスタント機能について→『イ ンスタント機能ガイド』

テレビ機能を使おう

おてがる予約をする(番組表で予約する)/予約実行前後の動作を設定する

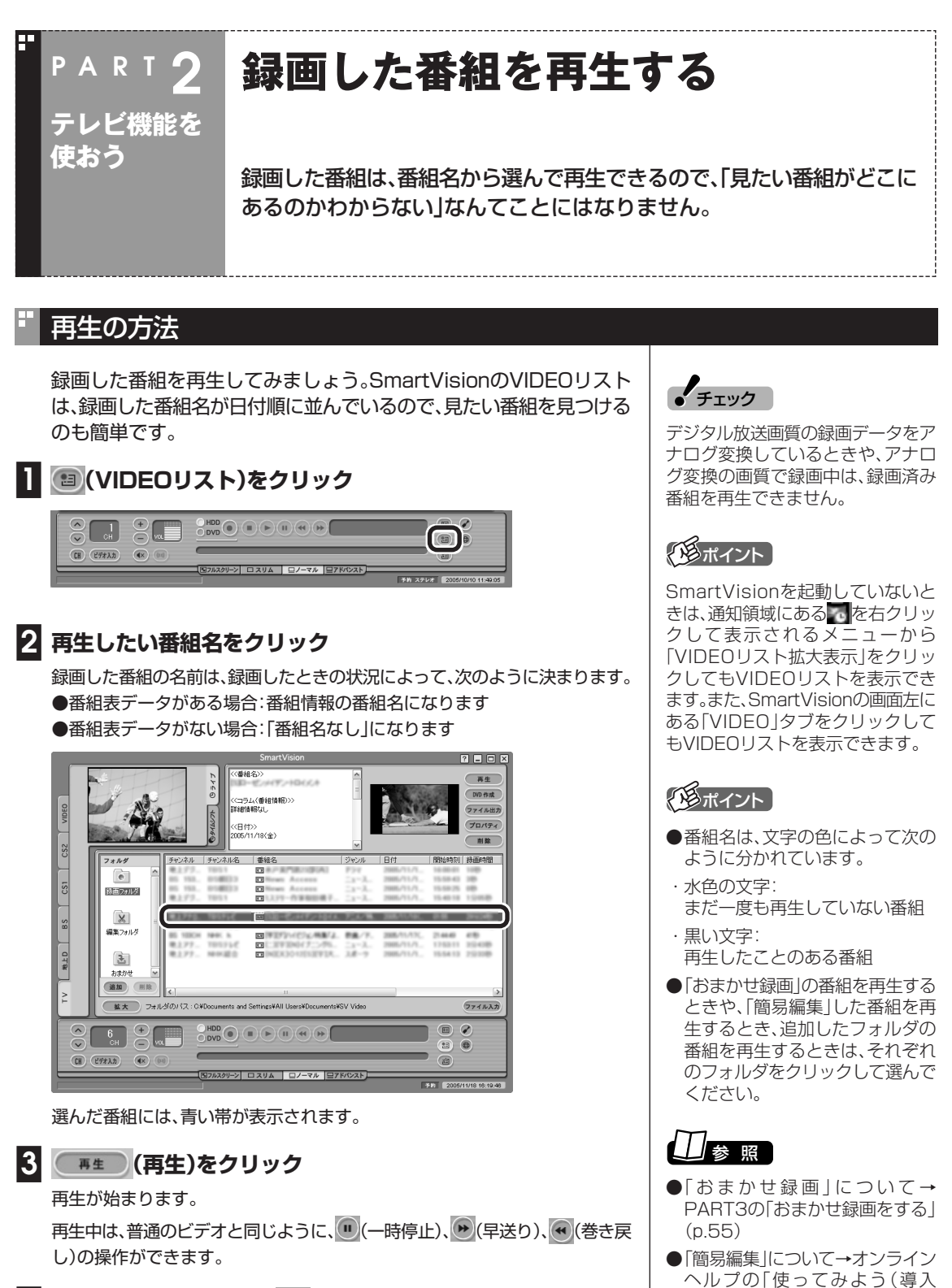

**■4 再生を終了するときは、 (停止)をクリック**

次に同じ番組を再生するときは、停止した場所から再生されます。 (停止)を2回クリックすると、最初から再生されるようになります。

●録画番組の保存先の変更方法→オ ンラインヘルプの「設定」「録画/ - 再生/予約」-「録画/タイムシフト」

編) I-「SmartVisionで編集しよ う!」-「いらないシーンは切り取っ て欲しいとこだけ残そう」

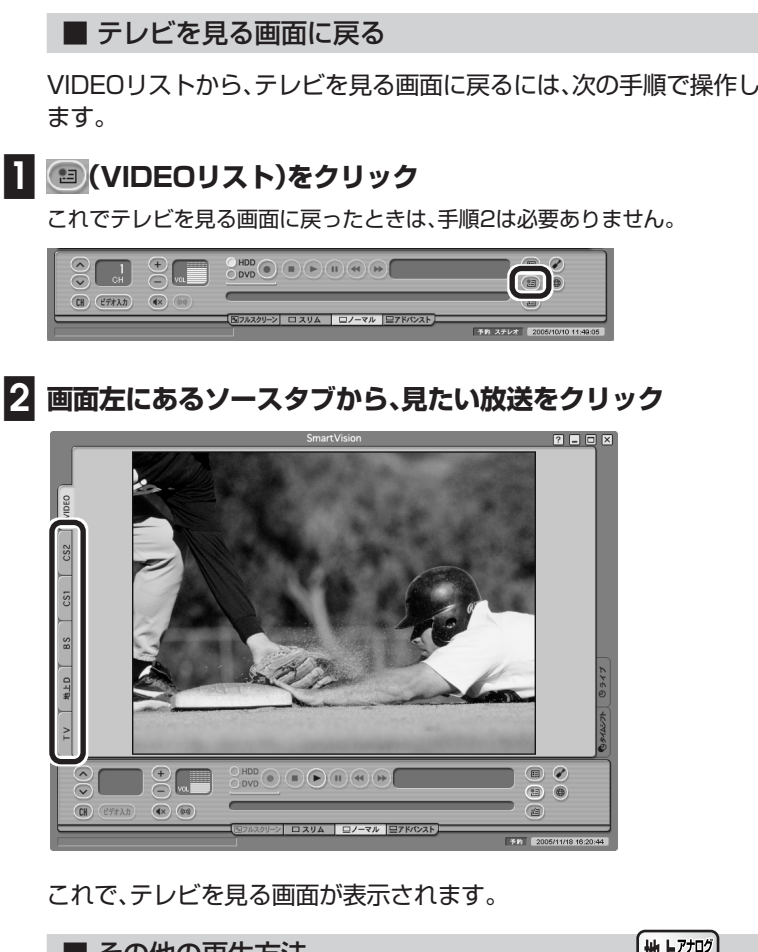

#### ■ その他の再生方法

地上对吻

地上アナログ放送では、普通に録画番組を再生する以外にも、次のよう な再生方法があります。

●サムネイルから見たいシーンを再生する

「シーンインデックス」という機能で、場面の切れ目ごとに自動作成 された静止画から再生するシーンを決める方法です。よく見るシー ンにブックマーク(しおり)を付けて、再生しやすくすることもでき ます。

●特殊再生モードで再生する

次の特殊再生モードが利用できます。

- ・短縮再生(録画番組再生時のみ) 会話や字幕があるシーンだけを通常の速度で再生し、それ以外を 早送りします。ニュース番組を短時間で見る場合などに便利で す。
- ・リピート(録画番組再生時のみ) 録画した番組を自動的に繰り返し再生します。

参 照�

シーンインデックス、特殊再生につ いて→オンラインヘルプの「ボタン と使い方」-「アドバンストモード」-「シーン・・」

 $\frac{1}{2}$ チェック

短縮再生機能は、画面上部3分の2に 表示される映像の切り換わりや、画 面下部3分の1に表示されるテロッ プなどを参考に画像検出をおこなっ ています。そのため、表示されている 映像によっては、期待した効果が得 られない場合があります。

#### 追っかけ再生をする

#### 地上对时

録画予約したドラマ、半分まで放送されたところで帰宅。そんなときで も、今までのように録画が終わるまで待つことはありません。地上アナ ログ放送では、「追っかけ再生」機能を使えば、録画中の番組も始めから 再生OK。

また、早送りで番組を見れば、リアルタイムの放送に追いつくこともで きます。

#### イント

追っかけ再生中に一時停止や巻き戻 しなどの操作をしても、録画は中断 されずに続行します。

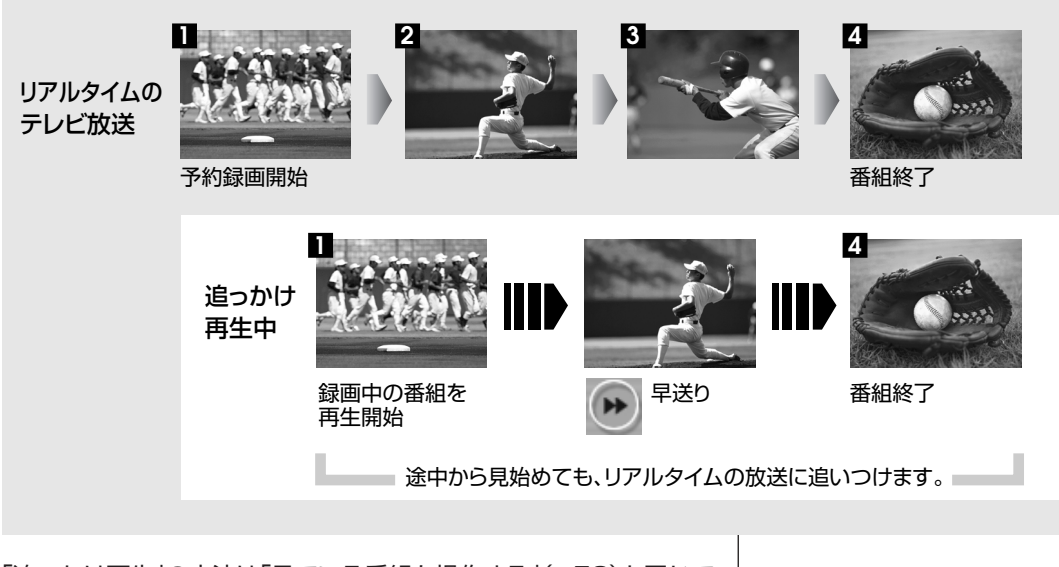

「追っかけ再生」の方法は「見ている番組を操作する」(p.53)と同じで す。

(電ポイント)

地上アナログ放送では、「ライブモー ド」でテレビを見ていても、予約録画 の実行中は「タイムシフトモード」に 切り換えられるので、巻き戻しなど の操作ができます。

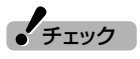

DVD-RAMに直接録画をしていると きは、「ライブモード」のみの利用に なるため、「追っかけ再生」はできま せん。

#### 録画した番組を削除、整理する

録画した番組は、見終わったものを削除したり、番組ごとにフォルダを 分けたりして、整理ができます。

#### ■ 番組を削除する

見終わって、もう必要のない録画番組は削除しましょう。録画データは ファイルサイズが大きいので、必要のない録画データを残しておくと ハードディスクの無駄になります。

#### **■1 (VIDEOリスト)をクリック**

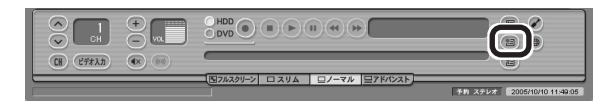

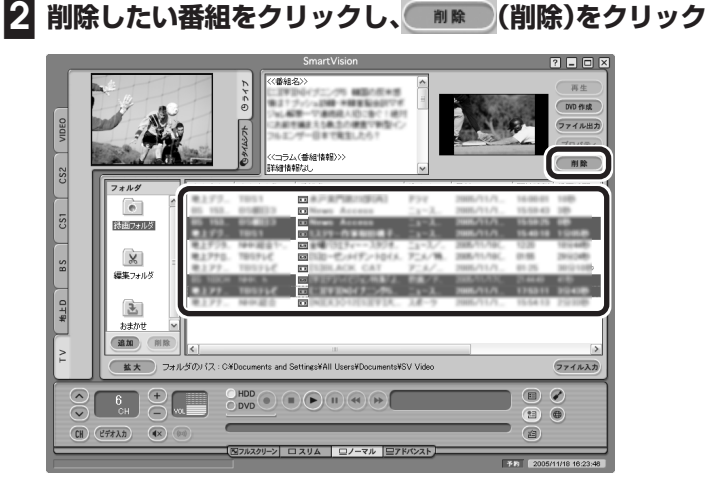

次の画面が表示されます。

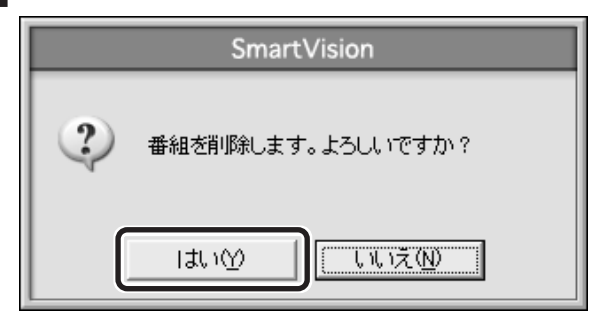

これで、録画番組が削除されました。

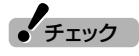

複数の番組を削除したいときは、 【Ctrl】を押したまま番組をクリック すると、複数の番組を選べます。

**■3「はい」をクリック** チェック�

複数ユーザーでパソコンを使ってい る場合、ほかのユーザーが録画した 番組を選んだときは、「他のお客様の 番組ですが、削除してもよろしいで すか?」または「他のお客様の番組が 含まれていますが、削除してもよろ しいですか?」と表示されます。 「はい」をクリックすると、ほかの ユーザーが録画した番組も削除され ます。削除しない場合は、「いいえ」を クリックして、番組を選びなおして ください。

#### ■ 番組を移動する

録画した番組を別のフォルダに移動します。 あらかじめ、移動先となるフォルダをエクスプローラなどで作ってお いてください。

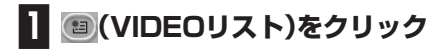

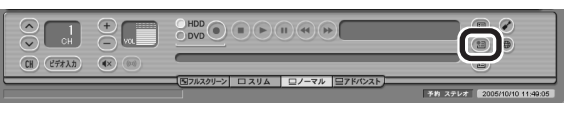

VIDEOリストが表示されます。

#### **■2 (追加)をクリックして表示される画面であらかじめ作っ ておいた移動先フォルダを選択し、「OK」をクリック**

新しいフォルダが「フォルダ」欄に追加されます。

**■3 移動したい番組をクリックし、新しいフォルダにドラッグ&ド ロップする**

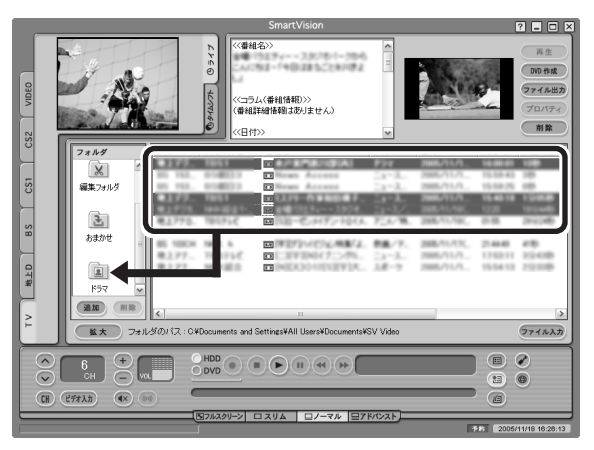

#### **■4「ファイル出力が終了しました」と表示されたら「OK」をクリッ ク**

番組が移動し、もとのリストから消えます。

これで、番組の移動ができました。移動した番組を再生するときは、 VIDEOリストで、移動したフォルダ名をクリックして番組を表示して ください。

参 照 】

フォルダを作るには→『活用ブック』 の「見つかるさがせる 簡単ファイ ル整理術」

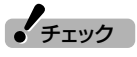

複数の番組を移動したいときは、 【Ctrl】を押したまま番組をクリック すると、複数の番組を選べます。

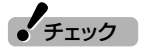

- ●複数ユーザーでパソコンを使って いる場合、ほかのユーザーが録画 した番組データを選んだときは、 「他ユーザーの番組ですが、移動し てもよろしいですか?」または「他 ユーザーの番組が含まれています が、移動してもよろしいですか?」 と表示されます。「はい」をクリッ クすると、ほかのユーザーが録画 した番組データも移動します。移 動しない場合は、「いいえ」をク リックして、番組データを選びな おしてください。
- ●ほかのユーザーが録画した番組 データを移動すると、そのユー ザーからは番組データがどのフォ ルダに移動されたのか、わからな くなります。

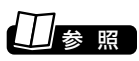

録画した番組の再生方法→この PARTの「録画した番組を再生する」  $(n 46)$ 

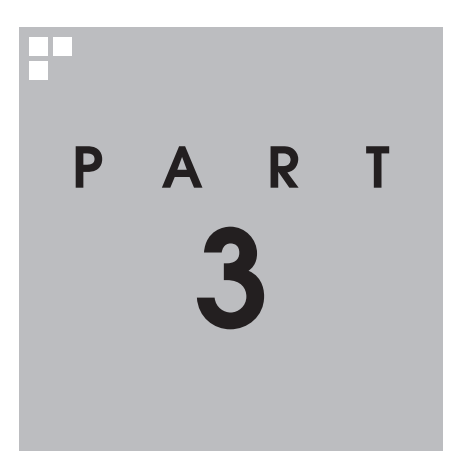

# **おすすめ機能を使おう**

見ている番組をビデオのように巻き戻す「さかのぼり録画」や、キーワード で番組を予約する「おまかせ録画」など、おすすめの便利機能を使ってみま しょう。

あなたがテレビ放送や録画物などから取り込んだ映像や音声は、個人として楽しむなどの ほかは、著作権上、権利者に無断で使用できません。

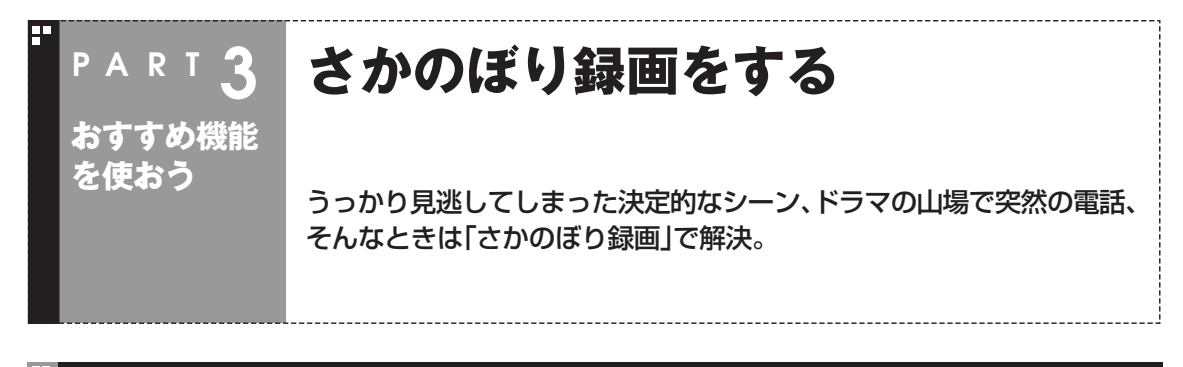

#### さかのぼり録画って何?

テレビを見ていて、「サッカーのゴールシーンを見逃しちゃった! |「あ、この番組録画しておけばよかった! | なんて経験はありませんか?

でも、もう大丈夫。「タイムシフトモード」なら、いま見ている番組を一時停止したり、時間をさかのぼって 録画できます。

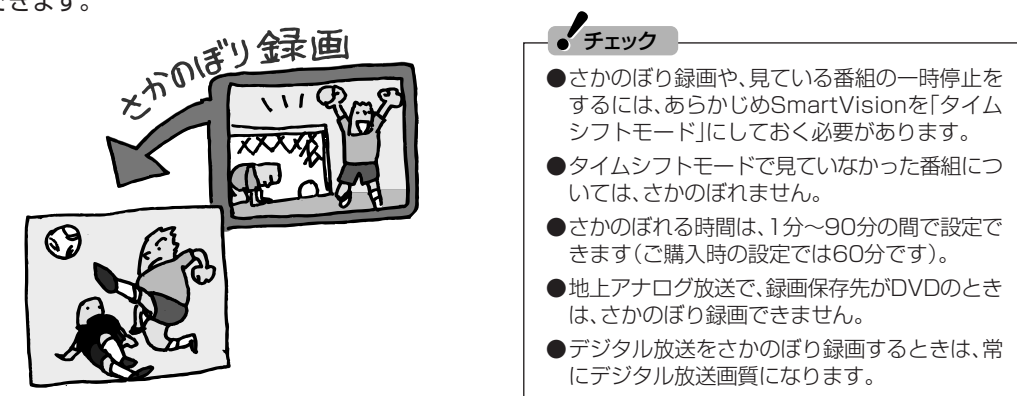

#### ■ さかのぼり録画のしくみ

さかのぼり録画や、見ている番組の一時停止は「タイムシフト」という機能でおこなっています。 「タイムシフト」とは、見ている番組を、パソコンが自動的に録画し続ける機能です。今まで、リアルタイム で見ていた番組も、実はいったん録画してから再生しているので、一時停止やさかのぼりができるのです。 自動的に録画したデータは、設定した時間を過ぎた分から順に削除されていきます。また、SmartVisionを 終了するとすべて削除されるので、ハードディスクも無駄になりません。

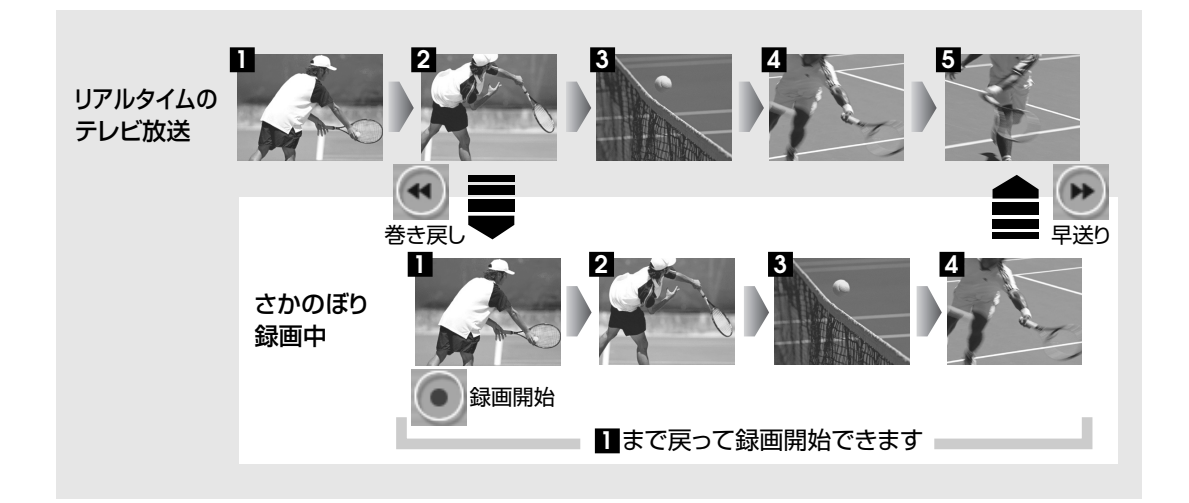

#### タイムシフトモードにする

さかのぼり録画をするために、SmartVisionを「タイムシフトモード」 にします。ご購入時には、「ライブモード」になっています。

**■1 プレイモードタブの「タイムシフト」をクリック**

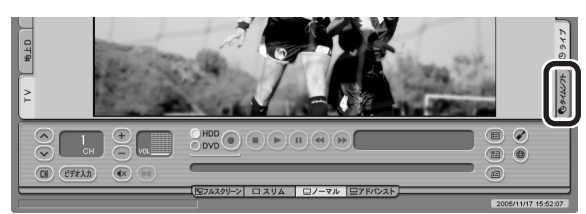

画面が暗くなって、タイムシフトモードに切り換わります。「ライブ」をクリッ クすると「ライブモード」に戻ります。

■ タイムシフトモードの画質

地上对吸

地上アナログ放送のタイムシフトモードでは、表示されるテレビの画 質は録画の画質と同じになります。ご購入時の状態では「標準画質」に なっているので、画質が悪いと感じたときは、「設定ウィンドウ」の「録 画/再生/予約|-「録画/タイムシフト|タブの「録画/タイムシフト の画質(地上アナログ)」で「高画質」に設定を変えてください。

#### 見ている番組を操作する

タイムシフトモードで見ている番組は、ビデオのように操作できます。

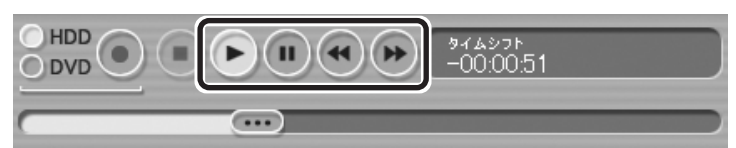

#### ● 一時停止

(■)(一時停止)をクリックします。もとに戻すときは、● (再生)をク リックします。

一時停止できる時間は、ご購入時の状態では60分までです。

● 巻き戻し

(←)(巻き戻し)をクリックします。再生を始めたいところで ▶ (再生) をクリックするか、巻き戻せる限界まで巻き戻すと、再生が始まりま す。

 巻き戻せる時間は、ご購入時の状態では60分までです。 (巻き戻し)をクリックするたびに、巻き戻しのスピードが3段階 で早くなります※。

#### ● 早送り

● (早送り)をクリックします。再生を始めたいところで● (再生)を クリックするか、リアルタイムの放送に追いつくと再生が始まりま す。

(■)(早送り)をクリックするたびに、早送りのスピードが3段階で早 くなります※。リアルタイムの放送に追いつくと、1→(早送り)ボタ ンは使えなくなります。

※巻き戻し、早送りの速度表示は目安としてご利用ください。

イント マ

タイムシフトモードとライブモード には、それぞれ次の特長があります。

- ●タイムシフトモード: 録画をしていない番組を一時停止 したり、巻き戻したり、さかのぼり 録画をしたりできます。
- ●ライブモード: さかのぼり録画などの特別な操作 はできませんが、パソコンにかか る負担が小さくなります。

 $\frac{1}{2}$ チェック

タイムシフトモードでテレビを見て いるときに、「録画/タイムシフトの 画質」を変更すると、それまでのタイ ムシフトのデータはクリアされ、さ かのぼれなくなります。

参 照�

一時停止や巻き戻しできる時間の変 更について→オンラインヘルプの 「設定」-「録画/再生/予約」-「録画/タ イムシフト」

#### さかのぼり録画をする

実際にさかのぼり録画をしてみましょう。

#### **■1 (巻き戻し)をクリック**

リアルタイムからどのくらい巻き戻しているかが表示されます。

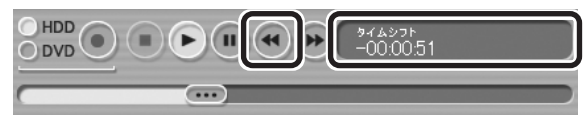

- **■2 録画を始めたいところより前まで戻ったら、 (再生)をク リック**
- **■3 録画を開始したい場面で、 (録画)をクリック** (録画)を連続してクリックすると、録画時間を設定できます。
- **■4 リアルタイムに追いつきたいときは、 (早送り)をクリック**

#### **■5 録画を終了するときは、 (停止)をクリック**

録画を終了するときは、手順4の方法でリアルタイムに追いついてから停止す ることをおすすめします。

#### 「隠ポイント

巻き戻し中にリアルタイムで放送さ れているシーンも、カットされない ので見逃しはありません。

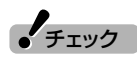

デジタル放送をさかのぼり録画する ときは、設定にかかわらず常にデジ タル放送画質になります。アナログ 変換した画質でのさかのぼり録画は できません。

#### (Paポイント)

(録画)をクリックしてから、実際 に録画が開始されるまで、少しの間 があるので、録画したいシーンより も少し前から録画を始めることをお すすめします。

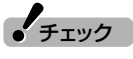

さかのぼり録画をする場合、それま でハードディスクに書き込まれてい た番組が録画保存されます。このと きリアルタイムに受信している番組 のハードディスクへの書き込みも同 時におこなわれています。そのため、 5分巻き戻して録画開始し、30分後 に録画を停止させた場合、計35分の 録画ファイルが保存されます。ハー ドディスクの空き容量にご注意くだ さい。

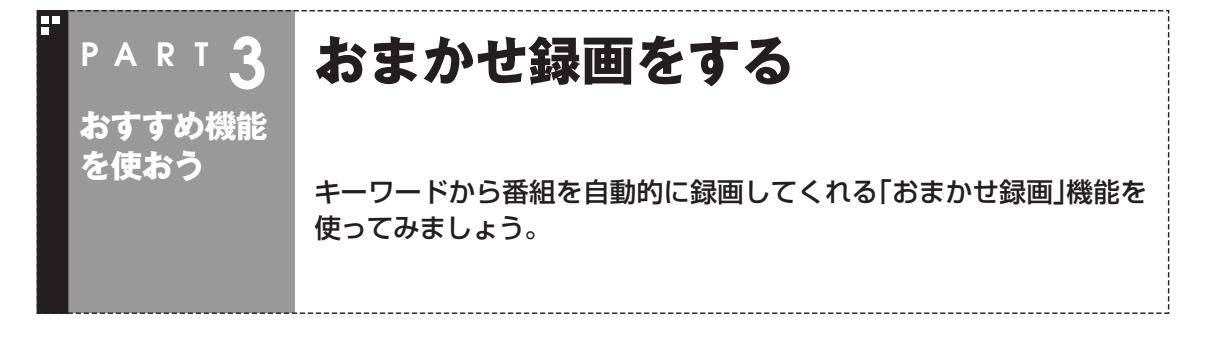

#### おまかせ録画って何?

おまかせ録画は、ジャンルやキーワードをあらかじめSmartVisionに登録しておくと、キーワードが入っ た番組を自動的に探して録画してくれる機能です。 例えば、こんな使い方はどうでしょう?

●毎週、放送時間が変わってしまう番組や、放送が不定期な番組を録画するとき おまかせ録画で、番組名をキーワードにして、ジャンル、放送局を指定して条件を登録します。こうする と、自動的にその番組を録画します。放送時間や放送日程をいちいち確認する必要はありません。

●お気に入りのタレントの出ている番組を録画したいとき おまかせ録画で、タレントの名前をキーワードにして、ジャンルや放送局を指定せずに条件を登録しま す。こうすると、自動的にキーワードに登録したタレントが出ている番組を録画します。

ただし、おまかせ録画で録画した番組の合計が設定した容量以上になると、古い番組から順番に削除され ます。残しておきたい番組があるときは、別のフォルダに番組を移動してください。

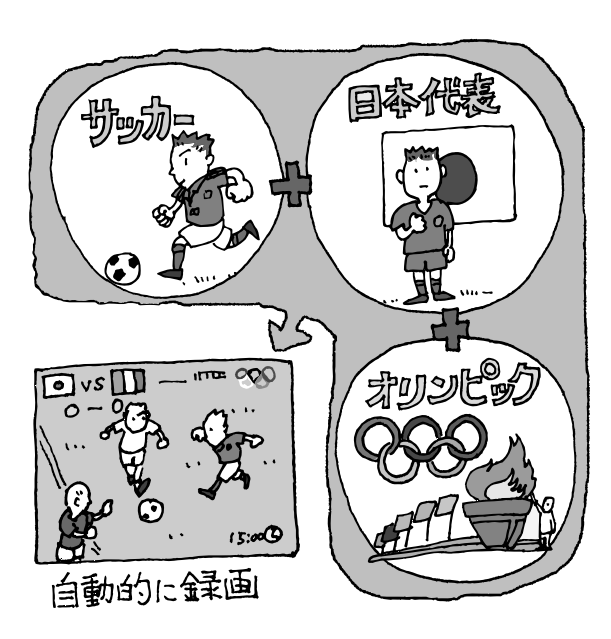

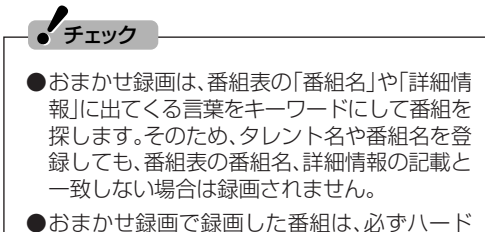

ディスクに保存されます。DVDに直接保存す ることはできません。

#### イント

番組名は、番組表に省略されて記載されているこ とがあります。あらかじめ番組表で確認をして、 番組名の一部などをキーワードにすることをお すすめします。

### 参 照�

- ●番組を移動する→PART2の「録画した番組を 削除、整理する」(p.49)
- ●おまかせ録画について→オンラインヘルプの 「使ってみよう(導入編)」-「SmartVisionで録 ろう! |-「録画する条件を設定して、おまかせ録 画をしよう」

#### おまかせ録画を登録する

おまかせ録画で録画するために、キーワードなどの条件を登録します。

#### **■1 (予約&結果リスト)をクリック**

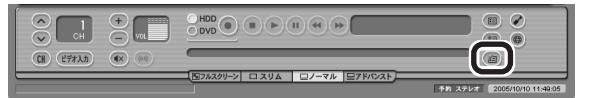

#### **■2「予約リスト」タブの (おまかせ)をクリック**

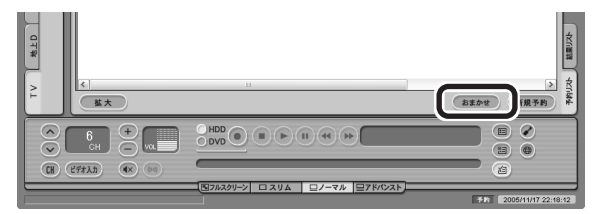

「おまかせ録画条件リスト」画面が表示されます。

#### **■3「地上アナログ優先」「地上デジタル優先」 、 のどちらかをクリッ クして にし、「新規追加」をクリック**

地上アナログ放送と地上デジタル放送で、同じ番組が放送されているときに、 選んだ放送が優先して録画されます。この設定は、「おまかせ録画」全体で共通 です。

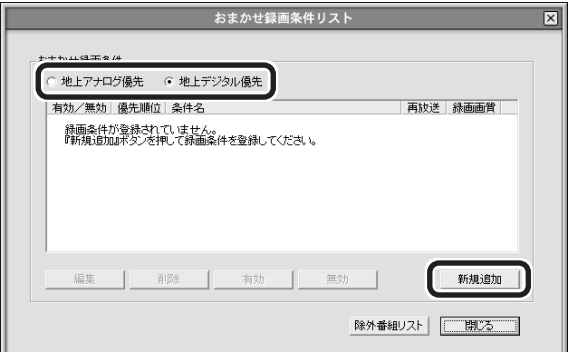

「条件入力」画面が表示されます。

#### 参 照 】

おまかせ録画で録画できないとき→ PART7の「おまかせ録画で番組を録 画したり、予約することができない」 (p.116)

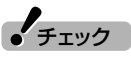

手順3で設定する優先順位よりも、 次の「条件入力」画面(手順4)での設 定のほうが優先されます。そのため、 条件によっては異なる放送の番組が 録画される場合があります。

#### **■4 おまかせ録画の条件を登録する**

- ① 登録した条件に名前をつける 登録した条件に名前をつけるときはクリックしてマにし、条件名を 入力します。名前をつけない場合は、自動的に名前が登録されます。
- ② キーワードを入力する 番組のキーワードになる言葉を入力します。キーワードを追加する場 合は、「絞り込む」をクリックしてキーワードを追加してください。
- ③ 番組のジャンルと放送局に関する条件を設定する
- ④「録画設定」を設定する おまかせ録画の条件同士で予約が重複したときの優先度と、録画画 質を指定します。
- ⑤ 必要に応じて詳細な設定をする をクリックすると、詳細な検索条件が設定できます。
- ⑥「候補一覧表示」をクリックする

 設定した条件で録画される番組を表示します。ただし、すでに予約 している別の番組と重なると、先に予約していた番組の録画が優先 されます。

また、条件に一致する番組が予約リストに登録されるのは、放送の 二日前です。表示された番組の中で録画したくない番組がある場合 は、その番組をクリックして、「番組除外」をクリックします。以後、 その番組はおまかせ録画で録画されなくなります。

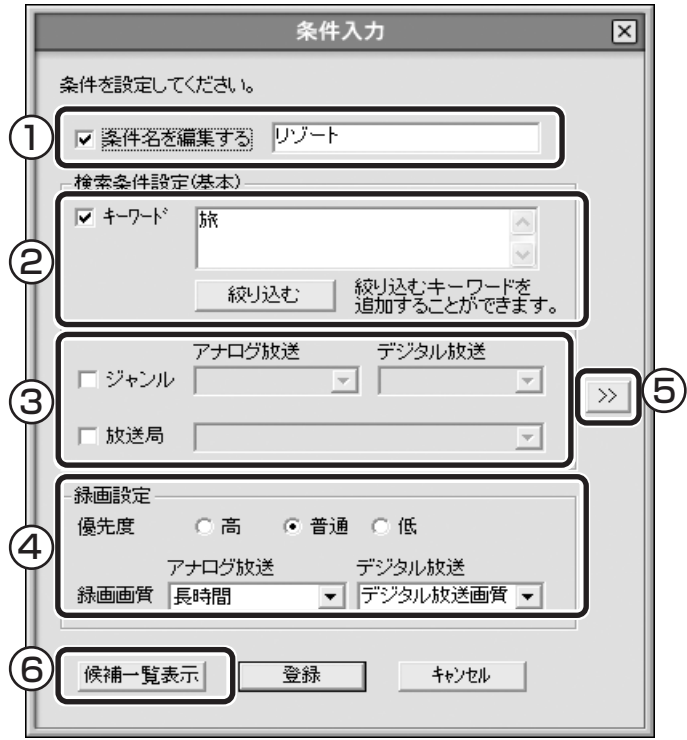

#### ●ポイント

- ■■ のままの条件はすべてが対象 になります(例:「放送局」が■の 場合は、すべての放送局が対象)
- ●「キーワード」、「絞り込む」、「さら に絞り込む」の3つの枠に入れた キーワードすべてに当てはまる番 組が録画されます。また、1つの枠 には、複数のキーワードを改行で 区切って入力できます。その場合 は、区切って入れたキーワードの どれかに当てはまる番組が録画さ れます。

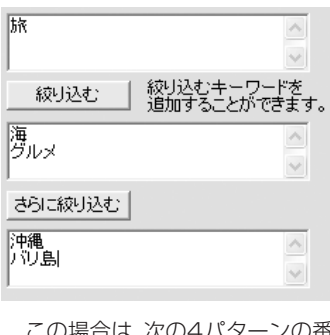

この場合は、次の4パターンの番 組がすべて録画されます。

- 1.「旅・海・沖縄」がキーワード の番組
- 2.「旅・海・バリ島」がキーワー ドの番組
- 3.「旅・グルメ・沖縄」がキー ワードの番組
- 4.「旅・グルメ・バリ島」がキー ワードの番組

● チェック

- ●深夜0:00~6:00頃の番組は前 日の曜日として扱われます(例:水 曜日の深夜2:00の番組を録画す るときは、火曜日を指定します)。
- ●同じ時間帯に同じ条件の番組が複 数あるときは、録画される番組は 条件に合った番組の中でランダム に決定されます。

## 参 照

- ●このほかのおまかせ録画の条件に ついて→オンラインヘルプの「ボ タンと使い方 ト「ノーマルモード· アドバンストモード共通1-「ダイ アログ」「おまかせ録画ダイアロ - グ」
- **●アナログ変換の画質での録画につ** いて→PART6の「アナログ変換 の画質で録画する」(p.105)

おまかせ録画をする

#### **■5「閉じる」をクリック**

「条件入力」画面に戻ります。

#### **■6「登録」をクリック**

おまかせ録画の条件が登録されます。

#### **■7「閉じる」をクリック**

#### おまかせ録画した番組を再生する

おまかせ録画で録画した番組は、おてがる録画などで録画した番組と は、別のフォルダに保存されます。

#### **■1 (VIDEOリスト)をクリック**

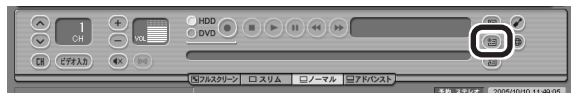

VIDEOリストが表示されます。

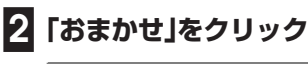

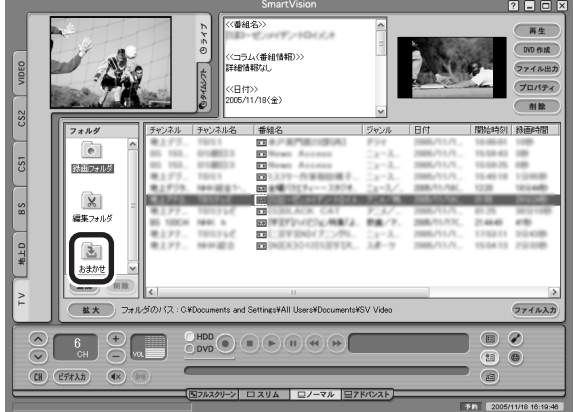

おまかせ録画で録画した番組が表示されます。

これから先は、ほかの録画番組を再生する手順と同じです。 詳しくは、PART2の「再生の方法」(p.46)手順2以降をご覧ください。

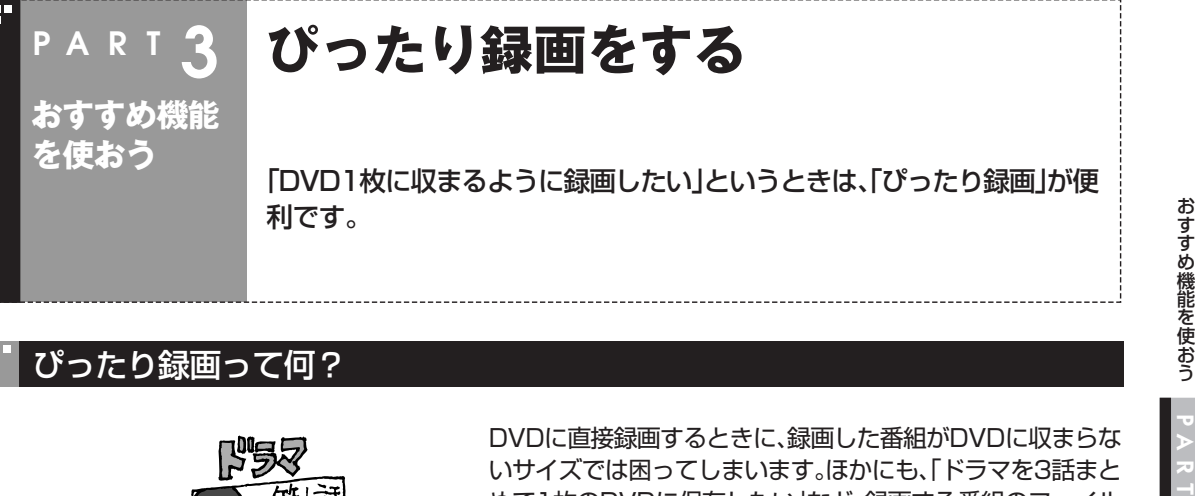

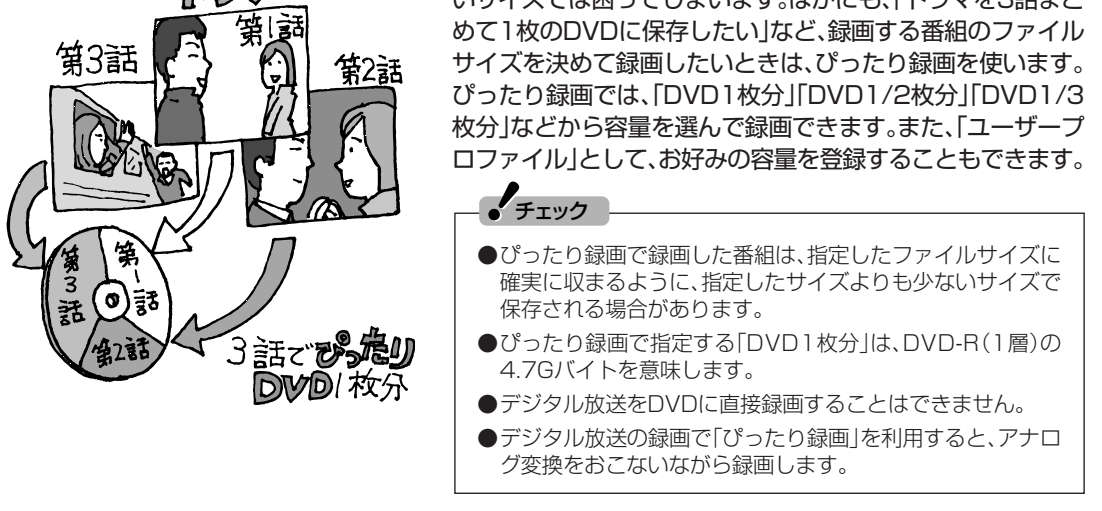

#### ぴったり録画をする

ぴったり録画は、おてがる予約、おまかせ録画、アナログ変換で利用できます。それぞれ、次の画面で画質を 選ぶときにぴったり録画の画質を選びます。

●おてがる予約 ● ●おまかせ録画 ●おまかせ録画 ●アナログ変換 ファイル出力  $\overline{\mathbb{R}}$  $y = 700$ **各件を設定してください。** ・変換中は次のことができなくなります。<br>しどの視聴、緑画 #H&@ |NPrestratements ▽ 条件名を編集する | リゾー| ・レート変換ファイル以外のビデオ再生<br>・レート変換中のビデオの早送り、巻き戻し、一時停止など 検索条件設定(基本) **BR** RRN-RAGINA 0930 マキーワード (所要時間) 0時間 42分58秒 ■ 2005年12月 ▶ **It's** 終了時刻(E) 7000 -<br>- 30分延長① レート変換を実行しますか? 絞り込む 線り込むキーワードを<br>追加することができます。 変換後の画質 アナログ放送 デジタル放送  $\overline{\phantom{a}}$   $\overline{\phantom{a}}$  $= 85.85 \text{ m}$  $\rightarrow$ 織り週。<br>9 一回のみ单 「 毎日 ② ( 毎週-曜日指定 ②<br>- マ ヨ - ワ ヨ - ワ ヨ □ 放送局 レート変換実行 実行モード<br>G 精画(K) キャンセル  $\in \mathfrak{M}(\mathbb{R})$ 保存性 HDD ○普通 ○低 優先度 ි කී 画質<br>|標準画質 **▼ デジタル放送画質 ▼**  $\overline{\phantom{0}}$ **参画画質 再時間** (空き容量: 521,6GB) 登録 候補一覧表示 | キャンセル 詳細設定(D) | OK □ キャンセル / / 参 照 ●おてがる予約について→PART2の「おてがる予約をする(番組表で予約する)」(p.37) ●おまかせ録画について→このPARTの「おまかせ録画をする」(p.55) ●アナログ変換について→PART6の「デジタル放送画質の番組をアナログ変換する」(p.103)

#### 好きな録画サイズを登録する

最初から設定されている録画サイズ以外に、「ユーザープロファイル」 としてお好みのサイズを登録できます。プロファイルは、合計10個ま で登録できます。

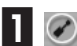

#### **■1 (設定)をクリック**

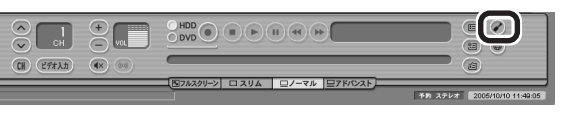

「設定ウィンドウ」が表示されます。

#### **■2 ユーザープロファイルを登録する**

- ①「録画/再生/予約」アイコンをクリック
- ②「ぴったり録画」タブをクリック
- ③「新規」をクリック
- ④ プロファイル名と容量を指定して、「更新」をクリック
- ⑤「OK」をクリック 「設定ウィンドウ」が閉じます。

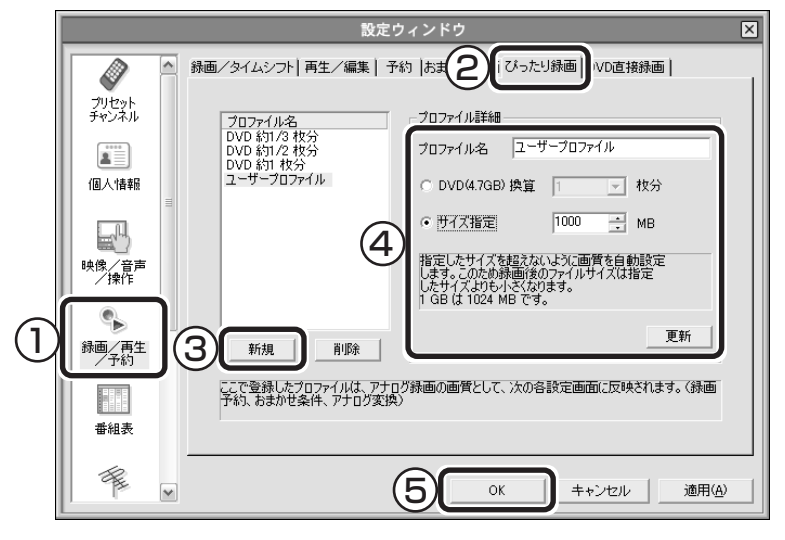

これで、ユーザープロファイルの登録は完了です。登録したプロファイ ルは、おてがる予約やおまかせ録画、アナログ変換で利用できます。

#### イント マ

- ■プロファイルを削除するときは、 削除するプロファイルを選んで 「削除」をクリックし、「OK」をク リックしてください。
- ●プロファイルの内容を変更すると きは、変更するプロファイルを選 んで、「プロファイル詳細」を修正 した後、「更新」をクリックしてく ださい。

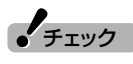

予約番組で使用されていたり、おま かせ録画の条件として指定されてい るプロファイルは削除できません。
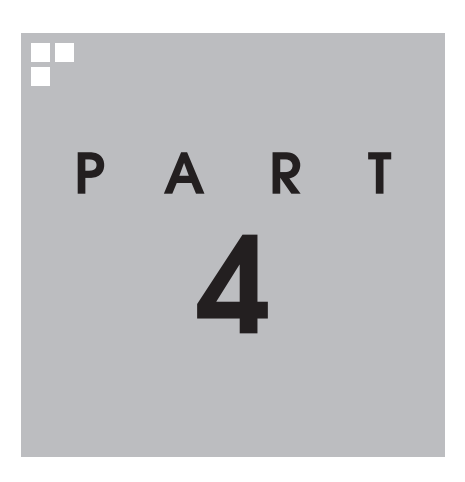

# **一歩すすんだテレビ操作**

#### 昔録ったビデオをデジタルにしたり、外出先から録画予約をしたり。一歩 すすんだ使い方を紹介します。

あなたがテレビ放送や録画物などから取り込んだ映像や音声は、個人として楽しむなどの ほかは、著作権上、権利者に無断で使用できません。

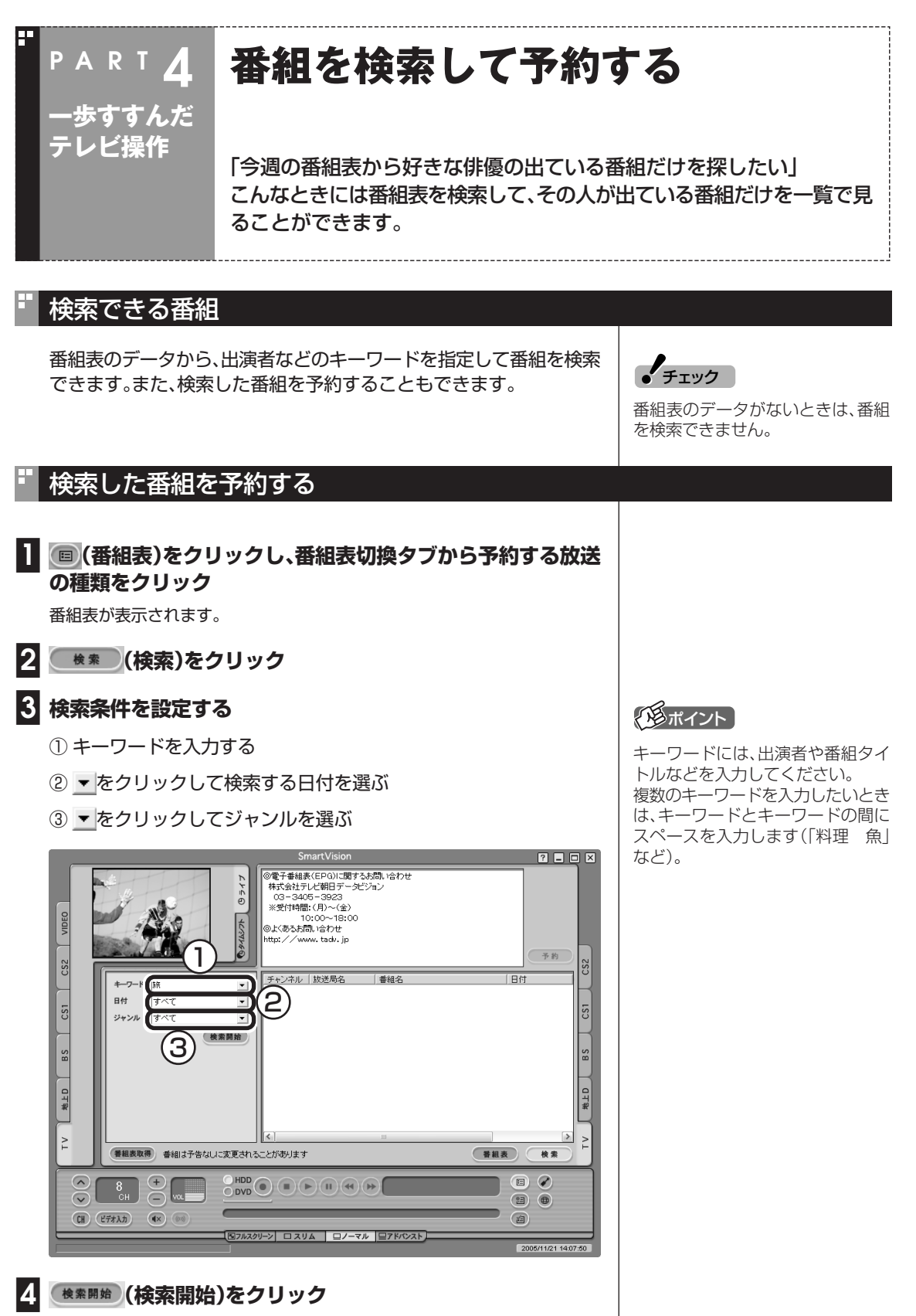

検索が終了したら検索内容に該当する番組の件数が表示されます。

#### **■5「OK」をクリック**

検索結果が画面に表示されます。

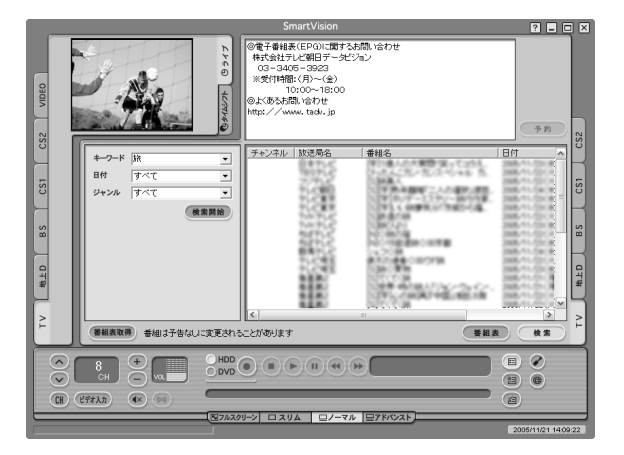

検索結果で表示された番組を予約するときは、次の手順をおこなってくださ い。

■ 予約したい番組をクリックし
<del>■ 予約</del> (予約)をクリック

「予約設定」画面が表示されます。

この後の手順は、PART2の「おてがる予約をする」の手順4以降 (p.39)をおこなってください。

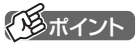

予約したい番組をクリックすると 「番組情報 | 欄に番組の詳細情報が表 示されます。

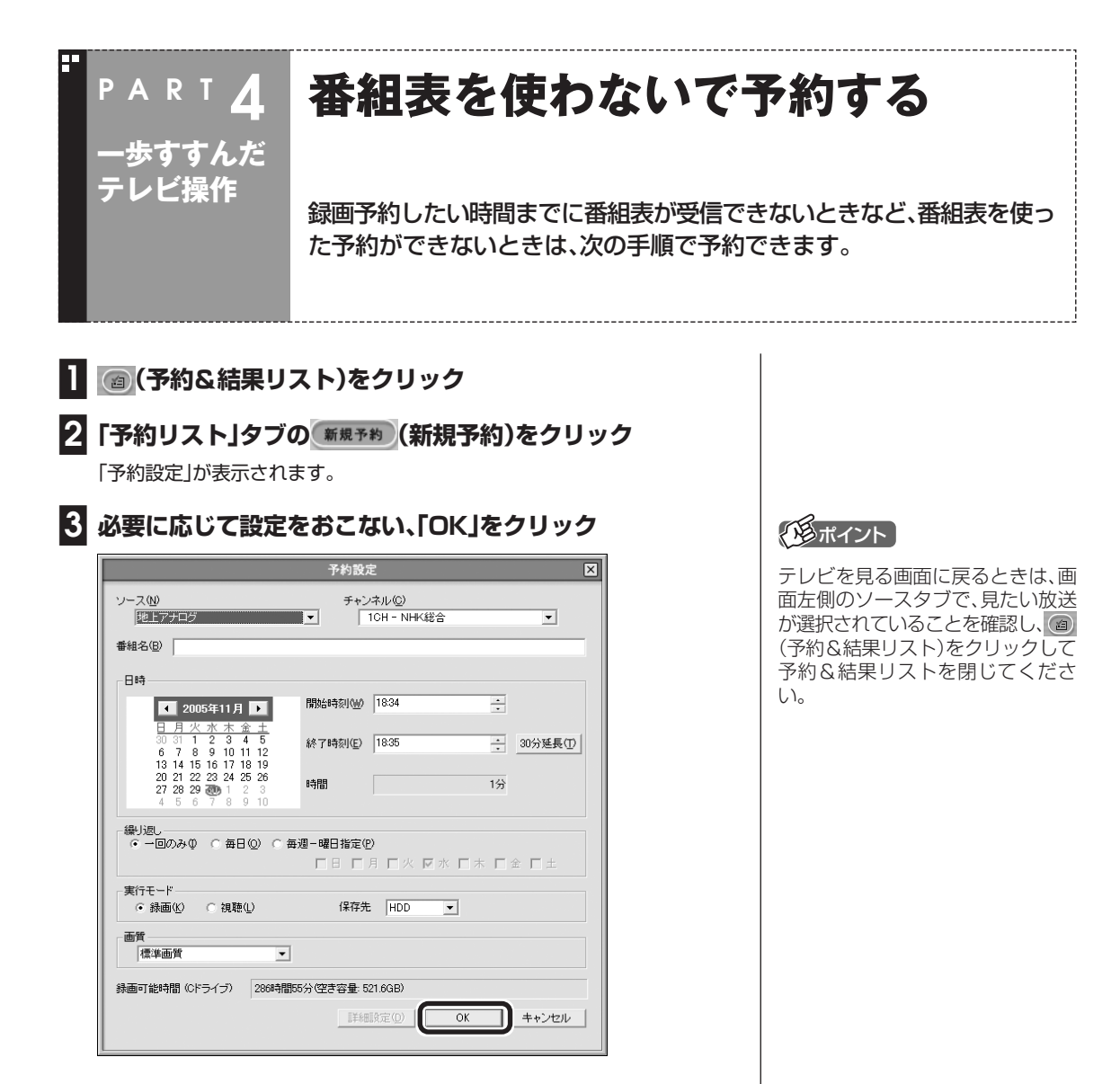

これで設定は完了です。

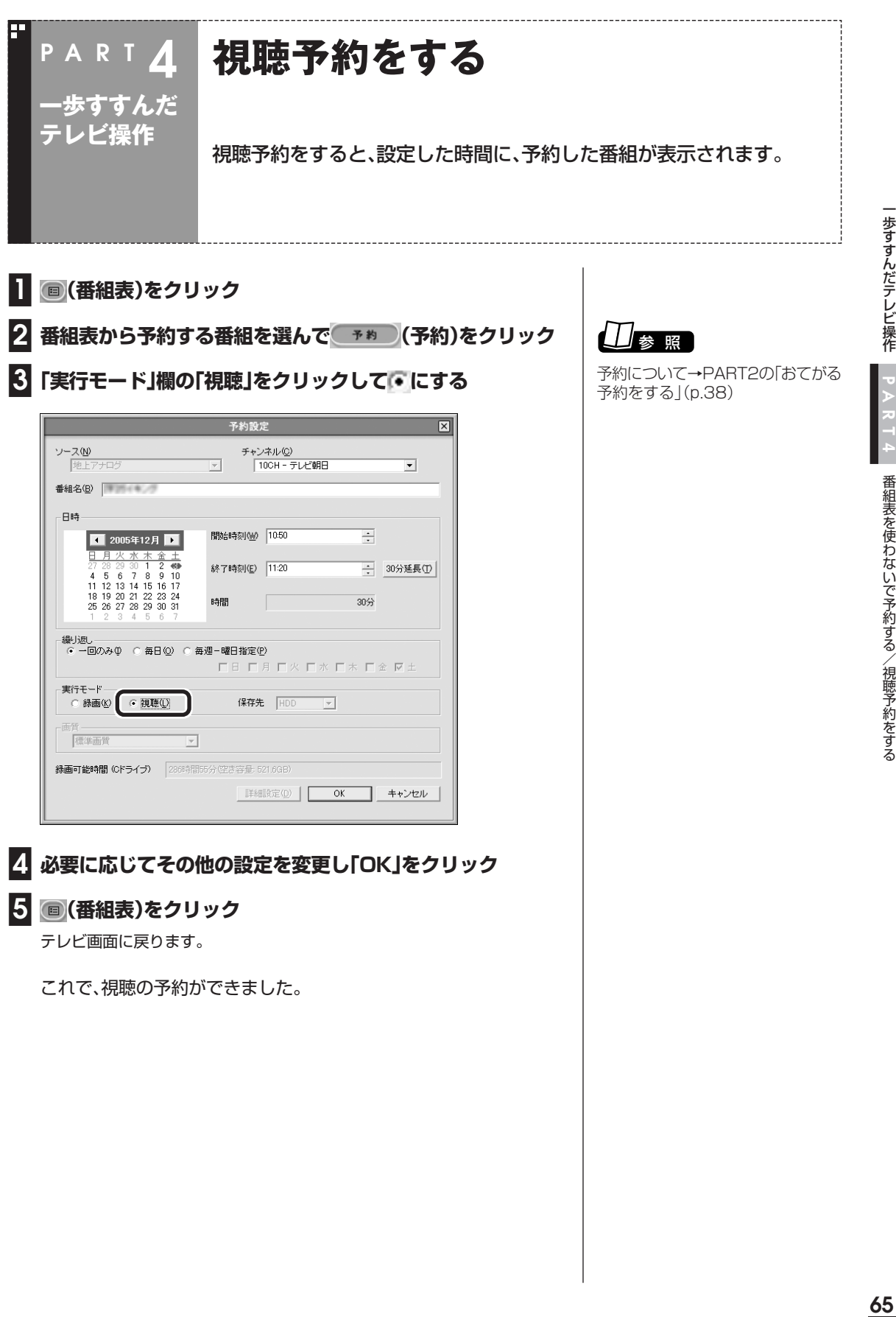

番組表を使わないで予約する/視聴予約をする

#### ■ 予約視聴の時間までパソコンを使わないときは

予約視聴の時間までパソコンを省電力状態にしたり電源を切ったりす るときは、次の設定をおこなってください。

- ●「ソフトナビゲーター」の「パソコンの設定」-「テレビ機能の設定をす る」-「TV共通設定」から「TV共通設定」を起動して、「自動ログオンの 設定」をする。
- ●「スタート」-「コントロールパネル」-「パフォーマンスとメンテナン ス」「電源オプション」で表示される「電源オプションのプロパティ」 の「詳細設定」タブで、「スタンバイから回復するときにパスワードの 入力を求める」を にする(ご購入時の状態では、 になっていま す)。
- ●「スタート」「コントロールパネル」-「デスクトップの表示とテーマ」-「スクリーンセーバーを選択する」で表示される「画面のプロパティ」 で「パスワードによる保護」を□にする。

 $\epsilon$ チェック

自動ログオンで設定されたユーザー と異なるユーザーで省電力状態にす ると、パソコンが起動するときに自 動的にログオンできずに、予約録画 やテレビの起動が失敗する場合があ ります。

自動ログオンしたユーザーでパソコ ンを終了することをおすすめしま す。

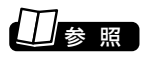

自動ログオンの設定について→ 『MediaGarage操作ガイド』の付録

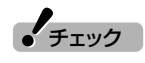

複数ユーザーでユーザーの簡易切り 替えを使用しているときは、「パス ワードによる保護」が「再開時によう こそ画面に戻る」になっています。同 じようにクリックして□にしてくだ さい。

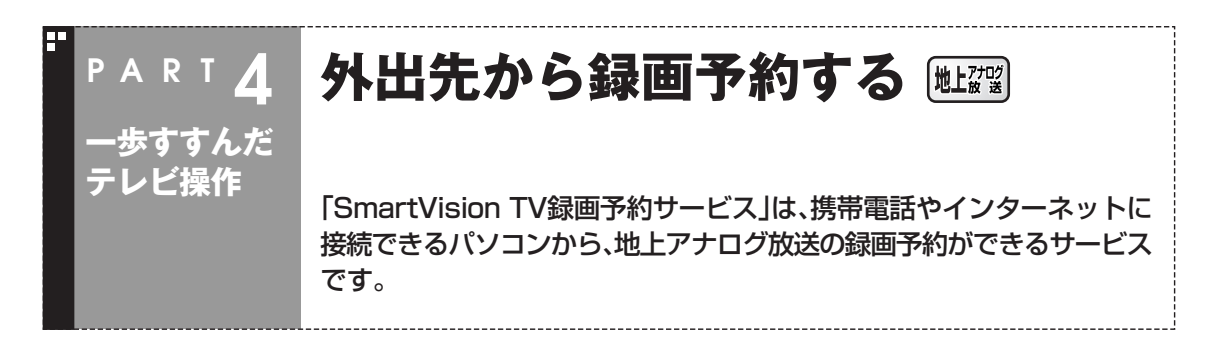

#### こんなときに便利です

外出先で、録画を忘れたことに気が付いた。急な用事で、番組の開始ま でに家に帰れない。そんなときに、携帯電話や外出先のパソコンからイ ンターネットを通じて地上アナログ放送の録画予約ができます。

#### ■ BIGLOBEのサービスを利用する方法

次のようなかたに向いています。

●BIGLOBE会員のかた

- **●iモード機能付きの携帯電話をお使いのかた**
- ●省電力でパソコンを使いたいかた
- ●必要に応じてパソコンをインターネットに接続しているかた(常時 接続していないかた)

この方法では、1日数回、設定した時間のみ予約が反映されます。

#### ■ ドット・ゲートサービスを利用する方法

次のようなかたに向いています。 ●ドット・ゲートサービスを利用できる環境にあるかた

この方法では、いつでも予約を反映することができます。 ただし、パソコンをインターネットに常時接続しておく必要がありま す。

**イ**チェック

録画予約の後にパソコンの電源を切 るように設定しているときは、 「SmartVision TV録画予約サービ ス(BIGLOBE用)」や「SmartVision TV録画予約サービス(ドット・ゲー ................<br>トサービス用)」を使って外出先から 番組を録画予約できないことがあり ます。

歩すすんだテレビ操作

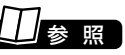

「ドット・ゲートサービス」について → 2「サポートナビゲーター」-「使い こなす」-「ソフト一覧」-「ドット・ゲー トサービス」

#### Windowsのログオン時のパスワードを設定する

「SmartVision TV録画予約サービス(BIGLOBE用)」と 「SmartVision TV録画予約サービス(ドット・ゲートサービス用)」を 利用するには、Windowsのログオンパスワードの設定が必要になりま す。

次の手順で設定をおこなってください。

- **■1「スタート」「コントロールパネル」 - をクリック**
- **■2「ユーザーアカウント」をクリック**
- **■3「アカウントの変更」をクリック**
- **■4 パスワードを設定するアカウント(ユーザー名)をクリック**
- **■5「パスワードを作成する」をクリック**

「ユーザーアカウント」画面が表示されます。

#### **■6 パスワードを設定する**

- ①「新しいパスワードの入力」欄にパスワードを入力
- ②「新しいパスワードの確認入力」欄に①と同じパスワードを入力
- ③ 必要に応じて、「パスワードのヒントとして使う単語や語句の入力」 欄にパスワードのヒントになる単語や語句を入力
- ④「パスワードの作成」をクリック

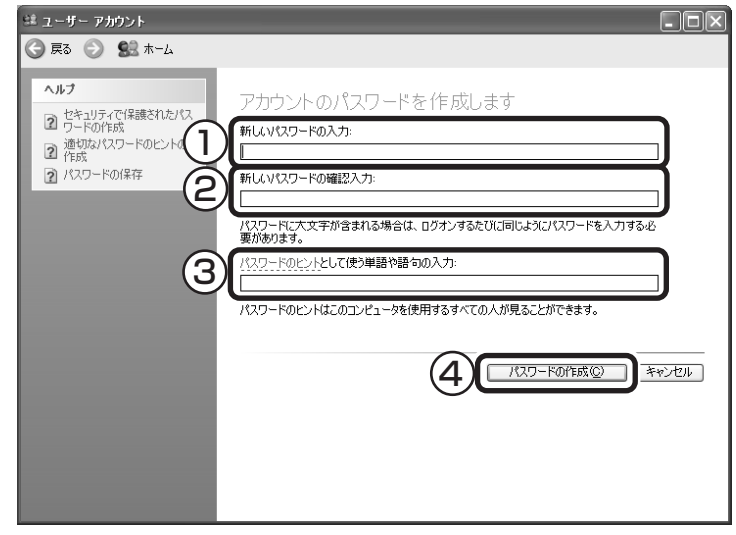

**■7「ファイルやフォルダを個人用にしますか?」と表示されたら 「はい、個人用にします」をクリック**

#### **■8「ユーザーアカウント」画面を閉じる**

これで、設定は完了です。

 $J_{\pm}$ 

- ●Windowsのログオンパスワード を設定した場合は、「TV共通設定」 の「自動ログオンの設定」をしてく ださい。
- ●パソコンを複数ユーザーで使って いるときは、自動ログオンで設定 されたユーザーのみ、電源を切っ た状態から録画予約を実行できま す。

# 参 照�

自動ログオンの設定について→ 『MediaGarage操作ガイド』の付録

#### SmartVision TV録画予約サービス(BIGLOBE用)

「SmartVision TV録画予約サービス(BIGLOBE用)」は、iモードや外 出先のパソコンからテレビ番組の録画予約をおこなうサービスです。

#### ■ サービスご利用時の注意

「SmartVision TV録画予約サービス(BIGLOBE用)」を利用するとき は、次のことに注意してください。

- ●モデムやLAN、ISDNターミナルアダプタを利用したインターネッ ト接続環境が必要です。
- ●この機能を利用するには、管理者権限を持ったユーザーアカウント でログオンしてから省電力状態にしてください。また、予約機能を利 用するために、Windows のログオンパスワードの設定と SmartVisionのパスワードの設定が必要です。
- ●BIGLOBE にアクセスするための電話料金とプロバイダ料金およ び、iモード携帯電話のパケット通信料はお客様のご負担となりま す。
- ●「SmartVision TV録画予約サービス(BIGLOBE用)」を利用するに は、あらかじめパソコンを省電力状態にしておく必要があります。

■ 申し込みと準備

#### **■1 BIGLOBEに入会する**

「SmartVision TV録画予約サービス(BIGLOBE用)」を利用するには、 BIGLOBEに入会している必要があります。

#### **■2 サービスの申し込みをする**

BIGLOBEへのサービスご利用申し込み(ユーザー登録)は、インターネットで おこないます(無料)。

「SmartVision TV録画予約サービス」のホームページ(http:// wakeup.cplaza.ne.jp/wapi/info/index.html)にアクセスし、説明をよくご 覧になり申し込んでください。

#### **■3 パソコンの設定をおこなう**

パソコンが定期的に休止状態(または、スタンバイ状態)から復帰して、 BIGLOBEのサーバと予約情報のやりとりをするように、パソコンを設定する 必要があります。

また、テレビ番組表を使って録画予約をする場合は、自宅のパソコンにテレビ 番組表を受信しておく必要があります。

設定は「SmartVision TV録画予約サービスクライアント」の「TV録画予約ク ライアント設定」でおこないます。詳しくは、「SmartVision TV録画予約サー ビス取扱説明書」をご覧ください。

これで準備は完了です。

# 参 照�

Windowsのログオンパスワードに ついて→ 「サポートナビゲー ター」-「使いこなす」-「複数の人で1 台のパソコンを使う」「パスワード - を設定する」

#### イント

SmartVisionのパスワードは、 SmartVisionの (設定)をクリック し、「設定ウィンドウ」の「個人情報」 アイコンをクリックして表示される 画面で、Windowsのログオンパス ワードと同じパスワードを設定しま す。

 $\mathcal{F}_{\pm}$ 

BIGLOBEの法人会員のかたはご利 用になれません。また、すでに BIGLOBE以外のインターネットプ ロバイダとご契約されている場合 は、月額基本料金無料のBIGLOBE 「コンテンツコース」でご利用が可能 です。

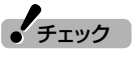

「SmartVision TV 録画予約サービ スクライアント(BIGLOBE用)」は、 ご購入時にはインストールされてい ません。「ソフトナビゲーター」で 「TV録画予約(BIGLOBE)」を選んで インストールしてください。

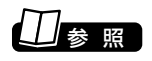

「SmartVision TV 録画予約サービ ス取扱説明書」について→「スター ト 」-「すべてのプログラム」- 「SmartVision TV録画予約サービ スクライアント」「SmartVision TV - 録画予約サービス取扱説明書|

■ サービスを利用する

サービスを利用するには、パソコンを省電力状態にして外出します。

#### **■1 外出先から録画予約のページにアクセスする**

iモード携帯電話やパソコンを使って、外出先で「SmartVision TV録画予約 ユーザ認証」のページ(利用申し込み時に発行される専用のURLです)にアクセ スします。アクセスキーを入力すると表示されるメインメニューで録画予約を おこないます。

#### **■2 パソコンが自動的にBIGLOBEのサーバにアクセスし、予約を 確認する**

「TV録画予約クライアント設定」で指定した時刻になると、自宅のパソコンが 自動起動し、BIGLOBEのTV録画予約サーバにアクセスして録画予約情報をダ ウンロードします。

予約が入っていた場合、予約内容のとおりにパソコンが番組を録画します。

# $\blacktriangledown$ チェック

「TV録画予約クライアント設定」で 設定した時刻に予約をチェックする ため、設定した時刻より後に外出先 から予約した番組は録画されませ ん。

また、録画予約をしてもしなくても パソコンからBIGLOBE にアクセス しますので、その分の電話料金やプ ロバイダ料金が別途かかります。

#### SmartVision TV録画予約サービス(ドット・ゲートサービス用)

「SmartVision TV録画予約サービス(ドット・ゲートサービス用)」は、 携帯電話や外出先のパソコンからテレビ番組の録画予約をおこなう サービスです。

このサービスを利用すると、自宅のパソコンのSmartVisionを利用し て、いつでも録画予約ができます。

#### ■ サービスご利用時の注意

「SmartVision TV録画予約サービス(ドット・ゲートサービス用)」を 利用するときは、次のことに注意してください。

- ●この機能を利用するために、Windowsのログオンパスワードの設 定が必要です。
- ●ドット・ゲートサービスをご利用になれる環境が必要です。
	- ・コンピュータの管理者権限を持ったユーザーアカウントでログ オンしてあること
	- ・インターネットへ常時接続していること
	- ・常時パソコンの電源を入れておくこと

#### ■ 準備する

#### **■1 パソコンの設定をおこなう**

お使いのパソコンを、ドット・ゲートサービスが利用できるように設定します。 詳しくは「ドット・ゲートサービス設定ツール」をご覧ください。

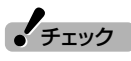

ドット・ゲートサービスの利用中に ユーザーを切り換えて別のユーザー アカウントでサービスを利用しない でください。

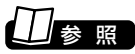

「ドット・ゲートサービス設定ツー ル」について→ 2 「サポートナビ ゲーター」-「使いこなす」-「ソフトー 覧|-「ドット・ゲートサービス|-「はじ め方」

#### ■ サービスを利用する

サービスを利用するには、パソコンをドット・ゲートサービスを利用で きる状態にして外出します。

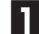

#### **■1 外出先からドット・ゲートサービスを利用してアクセスする**

iモード携帯電話やパソコンを使って、外出先から自宅のパソコンにドット・ ゲートサービスを利用してアクセスします。「TV録画予約」を選んで、録画予約 をおこないます。

#### **■2 パソコンが自動的に録画を開始する**

予約した時間になると、パソコンが録画を開始します。

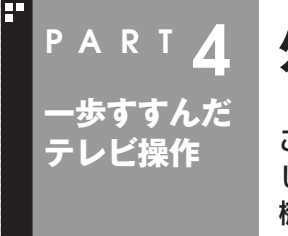

# **外部機器やゲーム機を接続する**

このパソコンでは、ご家庭のビデオデッキやアナログビデオカメラと接続 して、その映像をパソコンのハードディスクに録画できます。また、ゲーム 機やAVアンプを接続して楽しめます。

#### 用意するもの

#### 外部ビデオ機器と接続するとき

パソコンに接続する機器によって必要なものが異なります。市販のS 映像用ケーブル(または映像用ケーブル)と市販の音声用ケーブルを 使って接続します。

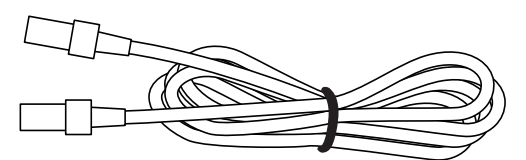

S映像用ケーブル(または映像用ケーブル)

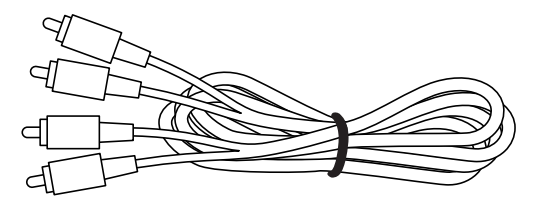

音声用ケーブル(ピンプラグ×2、ピンプラグ×2)

#### ■ テレビゲーム機と接続するとき

テレビゲーム機を接続する場合は、ゲーム機に添付のケーブルを使っ て接続します。

#### ■ S/PDIF対応機器と接続するとき

S/PDIFに対応した機器からテレビの音声を出力するときは、市販の 光ケーブルで接続します。デジタル放送の5.1chサラウンドも利用で きます。

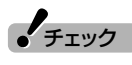

●コピー制御信号(コピー不可、1回 のみコピー可)が含まれている映 像は静止画キャプチャ、ブック マーク登録、短縮再生、ジャンプ、 リピートの各機能を利用できませ ん。

また、コピー不可の場合は、録画、 タイムシフトもできません(自動 的にライブモードに切り換わりま す)。

- ●「SmartVision」の映像を外部の 機器に録画することはできませ ん。
- ●CATVのホームターミナルも外部 ビデオ機器と同じように接続しま す。

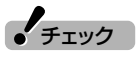

このパソコンのデジタル放送で使用 する光デジタルオーディオ(S / PDIF)出力端子は、角形の端子です。 対応した光ケーブルを用意してくだ さい。

#### 外部ビデオ機器と接続する

機器の出力端子とパソコンの入力端子(ビデオ入力)を接続して、機器 機器の出刀端子とハソコンの入刀端士(ヒナオ入ノ」ノを按統して、倣益 ┃ *● チ*ェック ┃<br>の映像をSmartVisionで録画します。

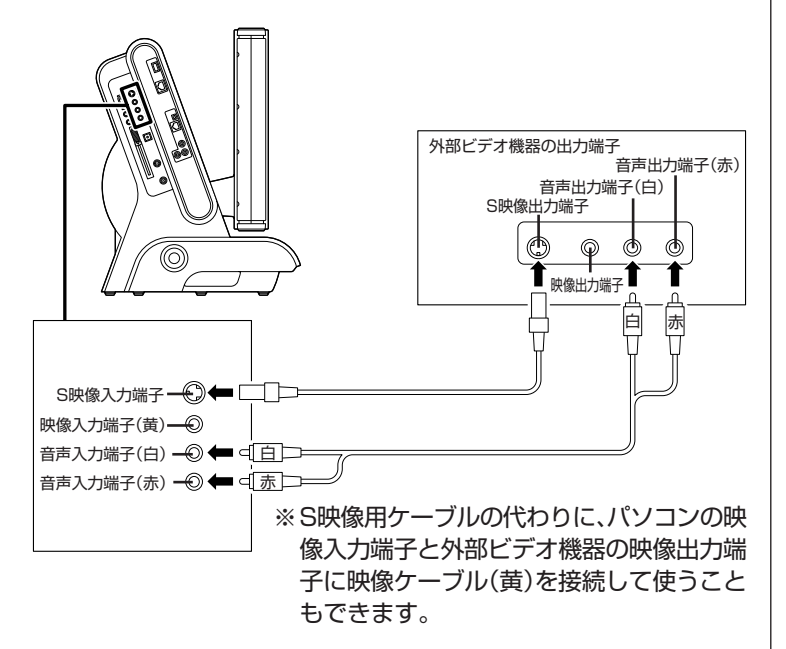

- ●外部接続機器の映像を録画する場 合は、必ず入力端子(ビデオ入力) に接続してください。入力端子(モ ニタ入力1)、(モニタ入力2)に接 続すると、録画できません。
- ●入力端子(ビデオ入力)はケーブル カバーを開けた内側にあります。 ケーブルを取り付けた後は、保護 のためにケーブルカバーを取り付 けてください。
- ●外部接続機器の音声出力から音声 を取り込むときは、外部接続機器 の「出力レベル」を確認して接続し てください。
- ●パソコンのライン入力レベルより 外部接続機器の音声レベルが大き いときは、接続方法を外部接続機 器メーカにお問い合わせくださ い。

また、接続するオーディオケーブ ルに「抵抗入り」ケーブルを使用す ることで、パソコンに音声が出力 されないことがあります。この場 合は、「抵抗なし」のケーブルを使 用することで、パソコンに音声が 出力されるようになることがあり ます。

※「抵抗なし」、「抵抗入り」のケー ブルについて詳しくは、お近く の販売店にご相談ください。

参 照�

ケーブルカバーの取り外し方→『準 備と設定』付録の「ケーブルカバーの 取り外し方と取り付け方」

#### ビデオの映像を録画する

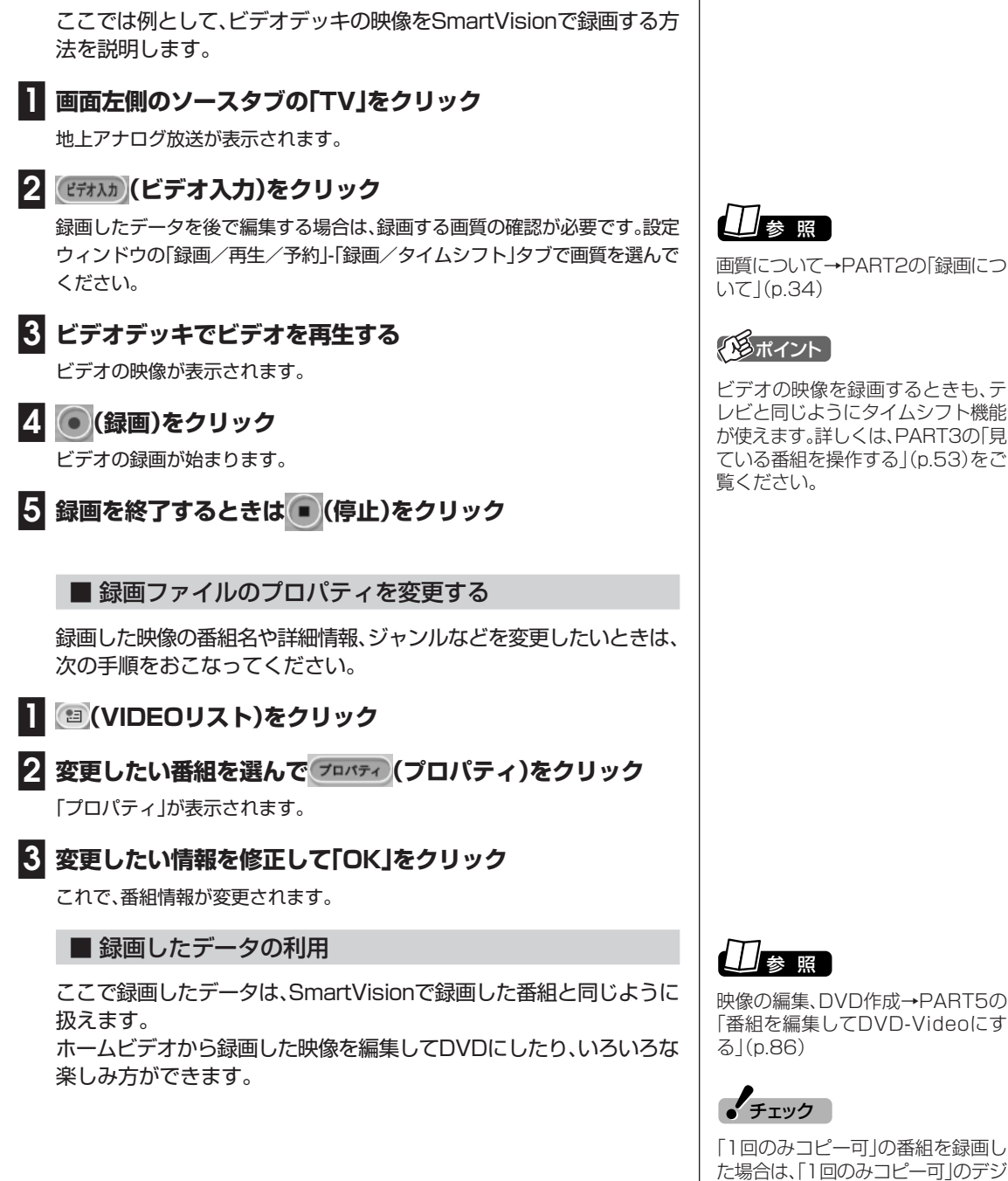

画質について→PART2の「録画につ

#### 28ポイント

ビデオの映像を録画するときも、テ レビと同じようにタイムシフト機能 が使えます。詳しくは、PART3の「見 ている番組を操作する」(p.53)をご

タル放送をアナログ変換したファイ ルと同じ機能が利用できます。

#### ゲーム機と接続する

テレビゲーム機などの機器とパソコンの入力端子(モニタ入力1)、(モ ニタ入力2)を接続して、パソコンに機器の映像を表示します。 モニタ入力1とモニタ入力2は、どちらに接続してもかまいません。接 続できる端子に違いがあるので、機器に合わせて選んでください。

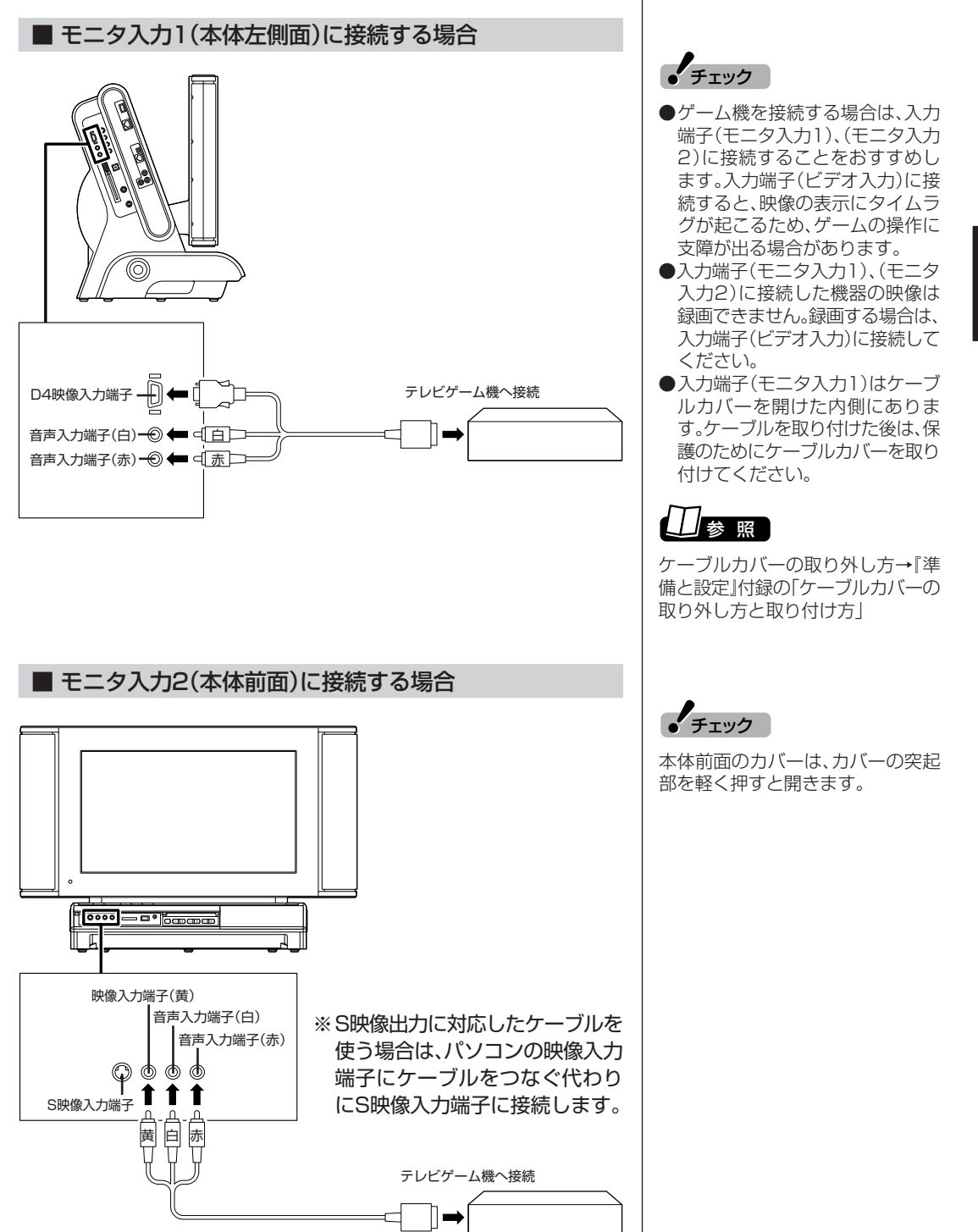

#### ゲーム機の映像を表示する

入力端子(モニタ入力1)、(モニタ入力2)に接続した機器の映像は、パ ソコン本体の電源が入っていれば、いつでも切り換えられます (SmartVisionが起動している必要はありません)。

リモコンの【モニタ入力】ボタンを押すごとに、次のように表示が切り 換わります。

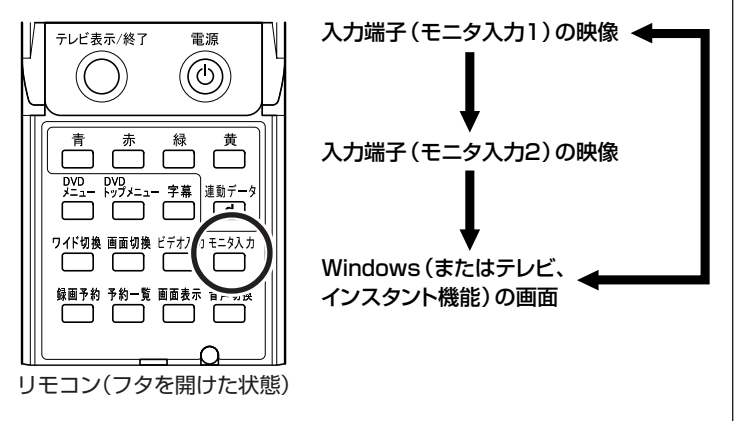

## **ノ**チェック

入力端子(モニタ入力1)、(モニタ入 力2)の映像を表示しているときも、 Windows(またはテレビ、インスタ ント機能)の電源は切れていません。 ゲームなどが終わったら、表示を切 り換えて、Windowsなどの電源を 切ってください。

#### S/PDIF対応機器と接続する

本体左側面の光デジタルオーディオ(S/PDIF)出力端子に、サウンド 規格に対応した機器を取り付けて、テレビの音声を出力できます。 デジタル放送で、5.1chサラウンドを利用する場合は、この端子に対応 したAVアンプなどを取り付けてください。 取り付け方については、各機器のマニュアルをご覧ください。

光デジタルオーディオ(S/PDIF)出力端子

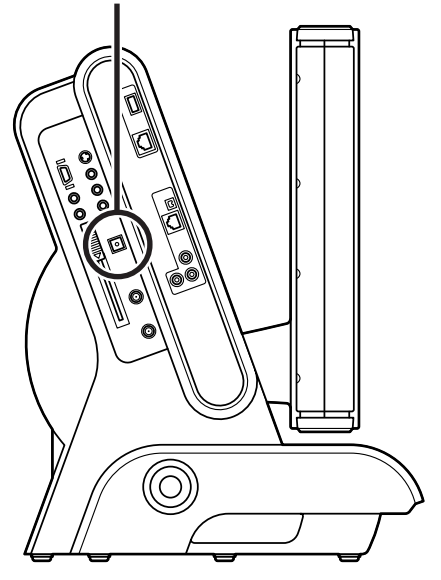

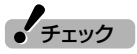

- ●テレビの音声を出力する場合は、 必ず本体左側面の光デジタルオー ディオ(S/PDIF)出力端子を使用 してください。本体右側面の光デ ジタルオーディオ(S/PDIF)出力 端子は、テレビの音声出力には使 用できません。
- ●本体左側面の光デジタルオーディ オ(S/PDIF)出力端子は、角形の端 子です。対応した光ケーブルを使 用してください。
- ●光デジタルオーディオ(S/PDIF) 出力端子はケーブルカバーを開け た内側にあります。ケーブルを取 り付けた後は、保護のためにケー ブルカバーを取り付けてくださ  $\left\{ \cdot \right\}$

## 上参照

ケーブルカバーの取り外し方→『準 備と設定」付録の「ケーブルカバーの 取り外し方と取り付け方」

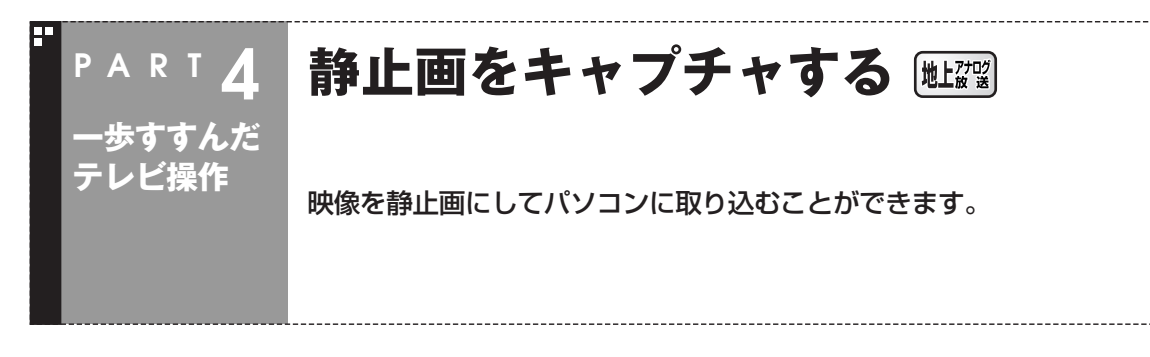

静止画のキャプチャはアドバンストモードでおこないます。

#### **■1 アドバンスモードの タブをクリック**

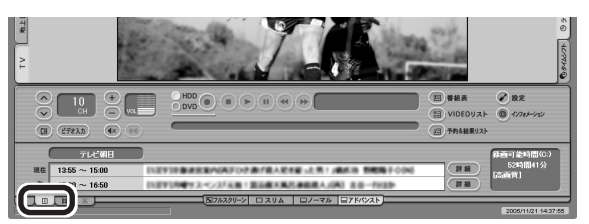

シーンインデックスが表示されます。

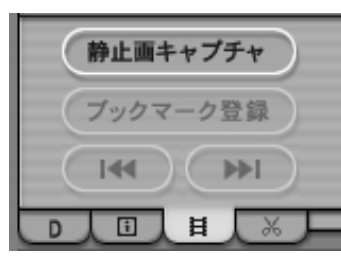

#### **■2 (静止画キャプチャ)をクリック**

クリックした時点での映像が保存されます。

ご購入時の状態では、「C :¥Documents and Settings¥AllUsers¥ Documents¥SV Video¥Capture」に保存されます。

パソコンに取り込むことのできる静止画サイズは、SmartVision の モードや録画した番組の画質によって異なります。タイムシフトモー ド時の画質は、「設定」-「録画/再生/ 予約」-「録画/タイムシフト」タ ブの「録画/タイムシフトの画質(地上アナログ)」で設定した画質にな ります。

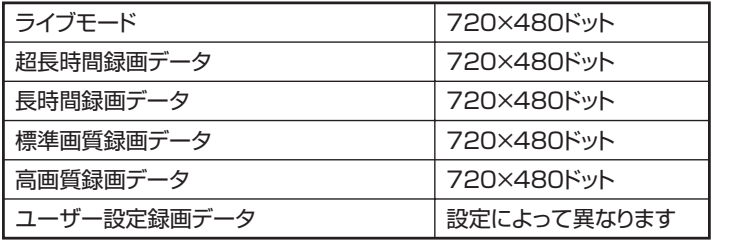

 $\frac{1}{2}$ チェック

地上アナログ放送の他に、外部ビデ オ機器から録画したコピーフリーの 映像や、コピーフリーのデジタル放 送をアナログ変換した映像からも静 止画キャプチャができます。

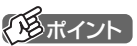

- **●キーボードの【C】を押しても静止** 画キャプチャできます。
- ●タイムシフトモードにして $\blacksquare$  $(-$ 時停止)にするとキャプチャしや すくなります。

チェック�

取り込んだ静止画は、実際に表示さ れている画面と異なる縦横比率にな ることがあります。この場合は、ペイ ントなどの静止画編集ソフトを使用 して縦横比率を修正してください。

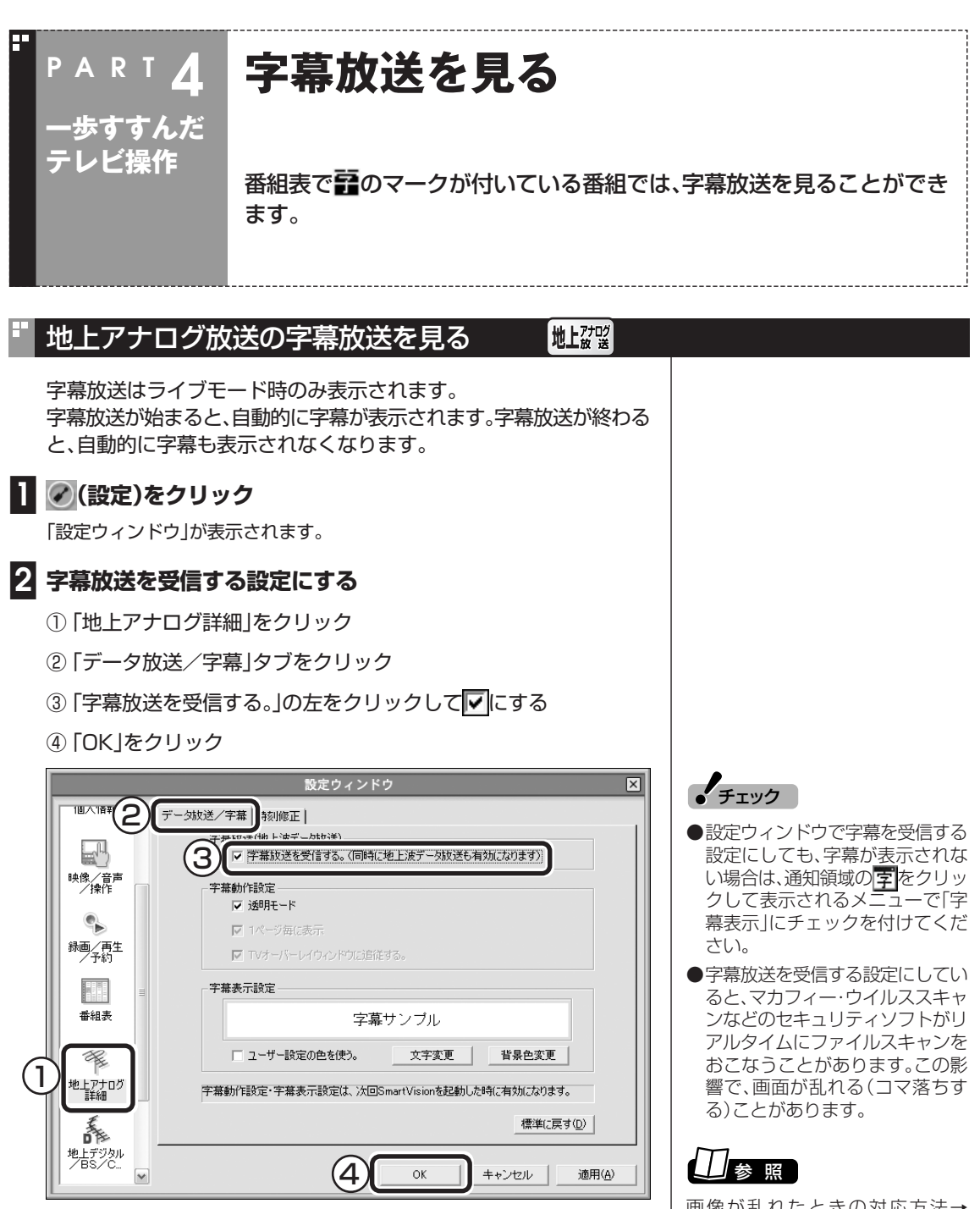

ライブモードで字幕を受信する設定をおこなうと、画面右下の通知領 域に字が表示されます。この表示がされている状態で字幕放送がおこ なわれている番組にチャンネルを合わせると、字幕が表示されます。 画像が乱れたときの対応方法→ PART7の「映像が乱れる(コマ落ち する)(p.112) 」

#### Β 地上デジタル放送、BS・110度CSデジタル放送の字幕放送を見る 地教 BS教

字幕放送は、アドバンストモードで設定します。

**■1 アドバンストモードの「D」タブをクリック**

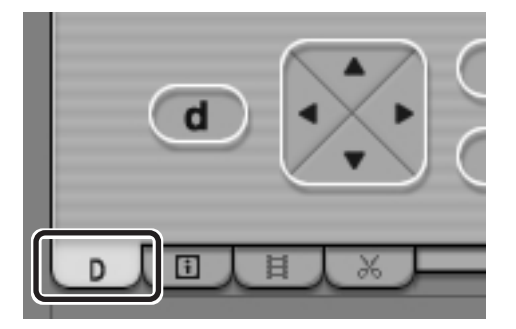

#### **■2 サービス切り換えボタンの「字幕」をクリックして、表示された 一覧から、表示したい字幕を選ぶ**

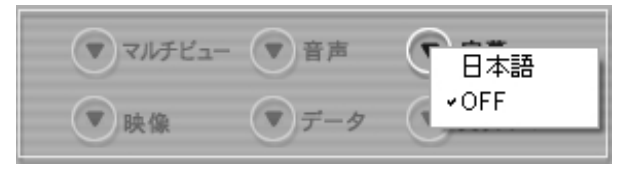

字幕が表示されます。

イント)

「設定ウィンドウ」の「地上デジタル /BS/CS詳細」「文字スーパー/ - 字幕」タブの「字幕を表示する」を にすると、字幕がある番組では自動 的に字幕を表示するようになりま す。

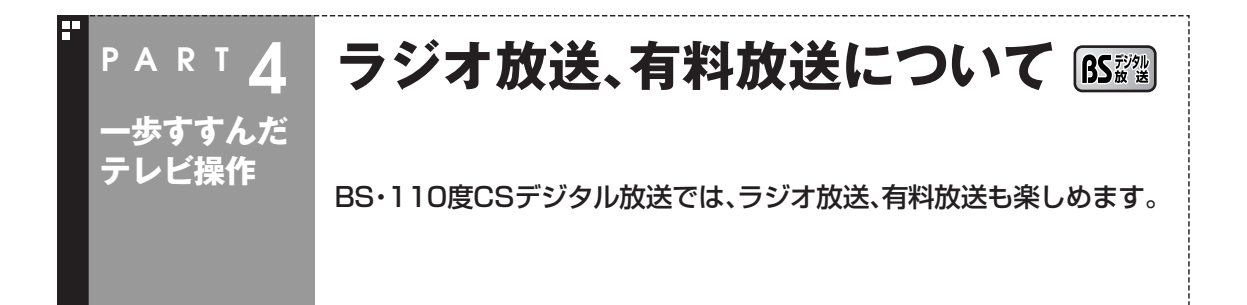

#### ラジオ放送を聴く

BS・110度CSデジタル放送では、テレビ番組だけでなくラジオ番組 も放送されています。番組表からラジオ放送局の番組を選んでダブル クリックしてください。 番組によっては、映像もいっしょに楽しめます。

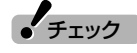

- **●ラジオ放送、有料放送はBS·110** 度CSデジタル放送のみのサービ スです。
- ●映像が表示される番組の場合、表 示されるまでにしばらく時間がか かることがあります。
- ●タイムシフトモードでは、ラジオ 放送の映像を受信することができ ません。ラジオ放送の映像は、ライ ブモードで視聴してください。
- ●ラジオ放送は録画できません。

#### 有料放送を見る

BSデジタル放送では、WOWOWやスターチャンネルなどが有料放送 をおこなっています。110度CSデジタル放送では、スカイパーフェク TV!110(CS1、CS2)がサービスをおこなっており、毎月の基本料金 と、チャンネルパック月額視聴料金を支払う必要があります。有料放送 を受信するためには別途契約が必要です(すでに契約済みの場合は不 要です)。詳しくは、各放送局にお問い合わせください。

#### ■ PPV(ペイ・パー・ビュー)を見る

PPV(ペイ・パー・ビュー)は、番組単位でご購入できる有料番組のこと です。PPV(ペイ・パー・ビュー)の番組を選んだときは、番組購入確認 の画面が表示されます。

録画できる番組の場合は「録画購入する」、「購入しない」のどちらかを 選んでください。

録画不可の番組の場合は「視聴購入する」、「購入しない」のどちらかを 選んでください。

PPV(ペイ・パー・ビュー)のうち有料(追加料金)で録画できる番組の 場合は、番組購入確認の画面が表示されます。

「視聴購入する」、「録画購入する」、「購入しない」のいずれかを選んでく ださい。

詳しくは、オンラインヘルプの「使ってみよう(導入編)」- 「SmartVisionで見よう」-「TVやビデオカメラの映像を見よう」-「PPV (ペイ・パー・ビュー)番組を視聴しよう」をご覧ください。

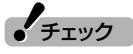

- ●PPV(ペイ・パー・ビュー)はライ ブモードでご購入ください。ご購 入後に、タイムシフトモードに切 り換えることもできます。
- ■プレビュー中(番組購入前に視聴 できる期間)に番組をご購入され なかった場合は、プレビュー終了 後映像が表示されなくなります。
- ●録画可能な番組で、プレビュー期 間が終わった後も録画を続けたい 場合は、プレビュー中に番組をご 購入ください。ご購入されずに録 画を続けた場合、プレビュー終了 後は映像のない黒画面が録画され ます。
- ●プレビュー中(番組購入前に視聴 できる期間)に、リモコンの【モニ タ入力】ボタンでモニタ入力に切 り換えても、プレビューは止まり ません。

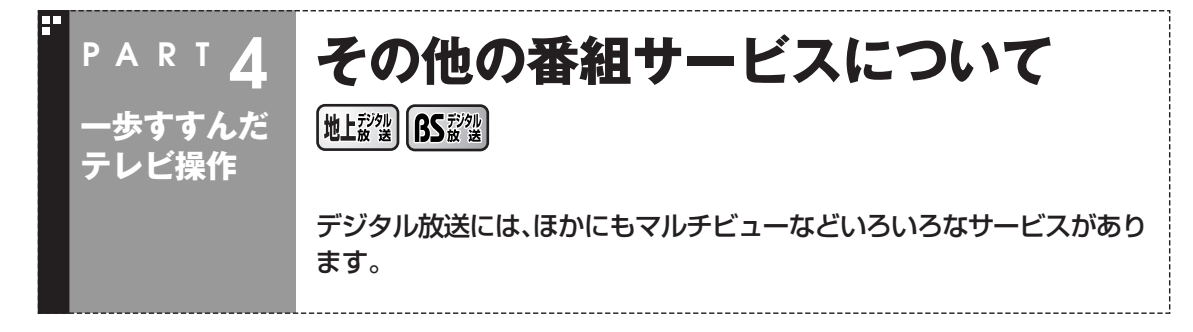

#### マルチビューなどのサービスを利用する

字幕放送や、マルチビューなどのサービスに対応した番組では、サービ ス切り換えボタンをクリックして利用できます。 サービスには、次の6つがあります。

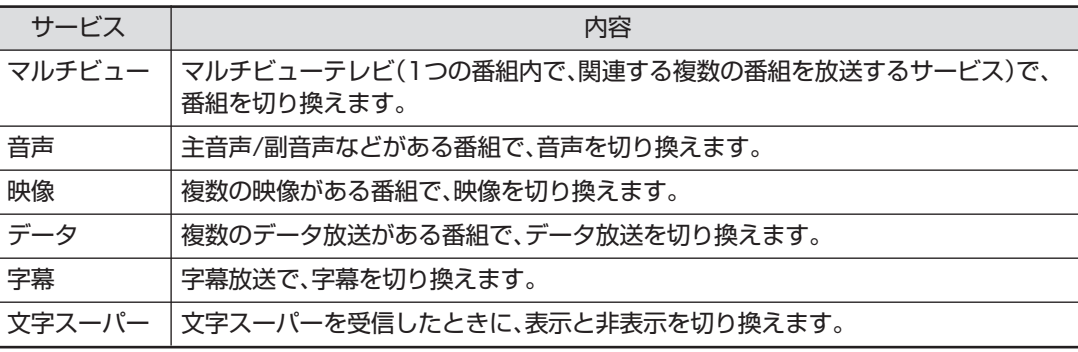

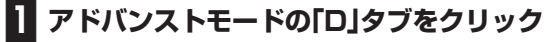

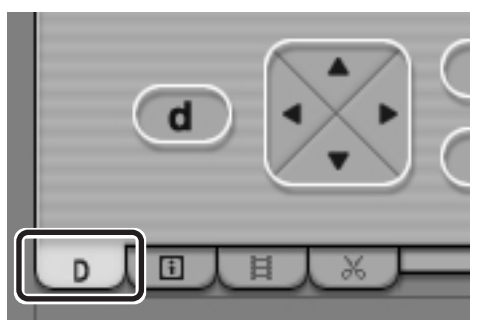

**■2 サービス切り換えボタンから、利用したいサービスをクリック**

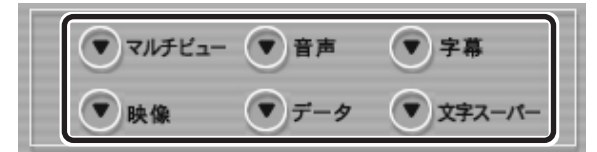

詳しくは、オンラインへルプの「ボタンと使い方」-「アドバンストモー ドト「デジタル」をご覧ください。

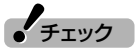

番組がサービスに対応していない場 合は、ボタンをクリックできません。

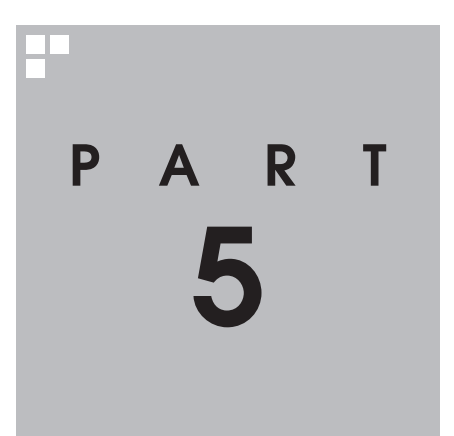

# **録画番組の編集・利用 (地上アナログ放送)**

#### 録画した番組を編集すれば、好きなシーンだけを集めたベスト版を作るこ とも。さらに映像を変換して、携帯電話で見られるようにもできます。

あなたがテレビ放送や録画物などから取り込んだ映像や音声は、個人として楽しむなどの ほかは、著作権上、権利者に無断で使用できません。

このPARTで記載している操作は、次の映像で利用できます。

- ・地上アナログ放送を録画した映像
- ・外部ビデオ機器から録画したコピーフリーの映像
- ・コピーフリーのデジタル放送をアナログ変換した映像

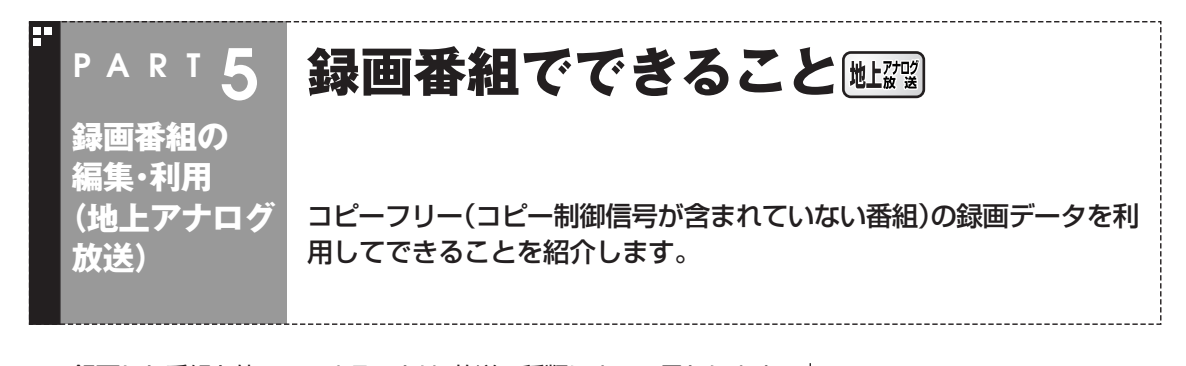

録画した番組を使ってできることは、放送の種類によって異なります。 ここでは、地上アナログ放送を録画したデータでできることや、使用で きるディスクを紹介します。

#### ■放送の種類と利用できる機能について

録画した番組は、地上アナログ放送とデジタル放送で利用できる機能 が異なります。

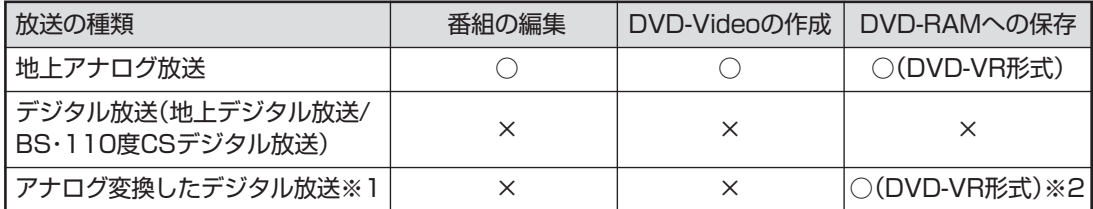

※1:コピーフリーのデジタル放送をアナログ変換した場合は、地上アナログ放送と同じ扱いになります。 ※2:CPRM対応のDVD-RAMが必要です。

#### ■ 利用できるDVDの種類

書き込みができるDVDには、いくつかの種類があります。また、書き込 み形式にも3種類があり、それぞれ特徴があります。 通常、録画した地上アナログ放送の番組をDVDにするときは、DVD-R (1層)を使ってDVD-Video形式で書き込むことをおすすめします。

#### ● 書き込み可能なDVDディスクの種類

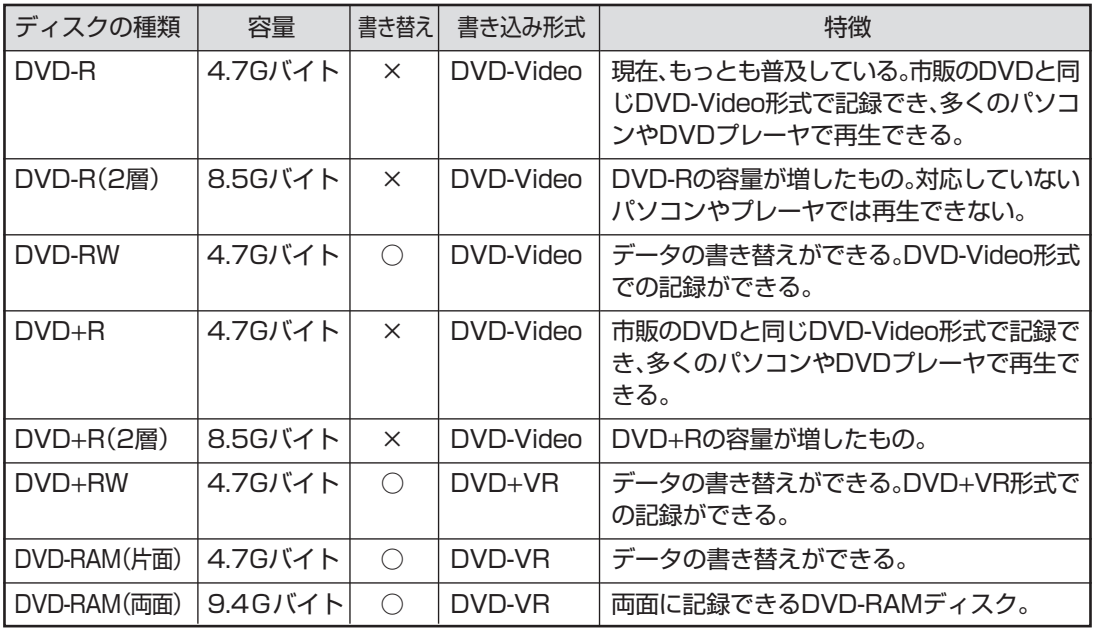

#### ● DVDの書き込み形式の種類

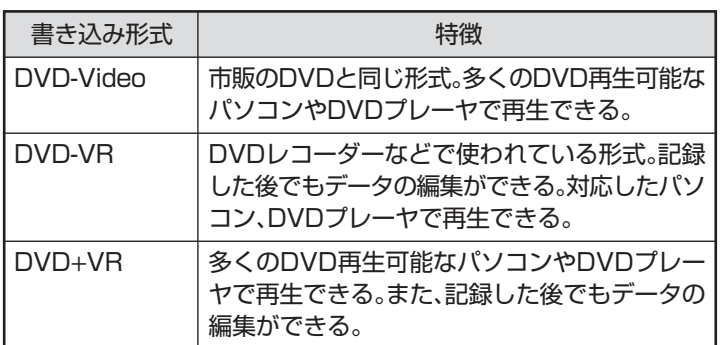

● チェック

このパソコンで記録したディスク が、ほかのパソコンや一般のDVDプ レーヤで再生できるかどうかは、パ ソコンやプレーヤの対応によって異 なります。詳しくは、各パソコン、プ レーヤのメーカにお問い合わせくだ さい。

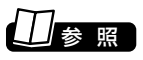

利用できるディスクについて→2 「サポートナビゲーター」「使いこな - す ]-| バソコンの機能]-| DVD/CDド ライブ」

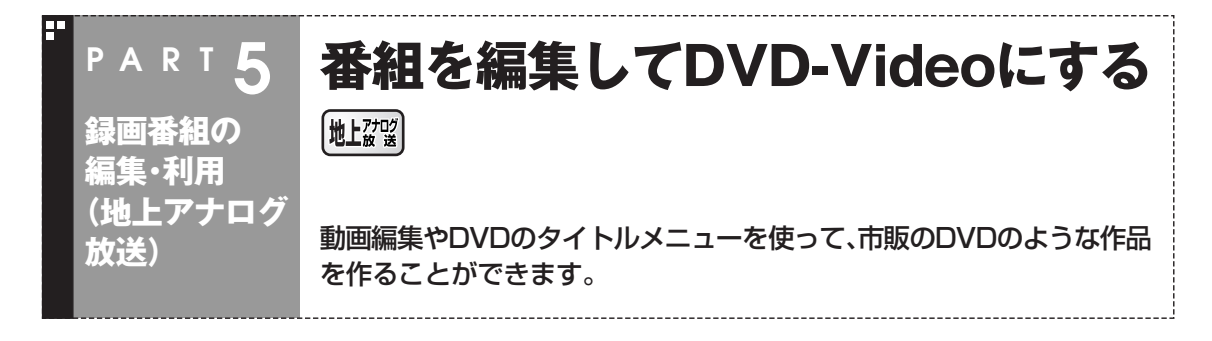

地上アナログ放送を録画した番組はいらない場面をカットしたり、複 数の番組から欲しいところだけをつなぎ合わせてベスト映像を作った りできます。 さらに、編集したデータをもとにタイトル画面やチャプタメニューの 付いたDVDに加工することも。

#### ■ 簡易編集について

ここでは、DVD MovieWriterを使った編集のしかたを紹介します。 SmartVisionでも、アドバンストモードの「簡易編集」機能を使って、 いらない場面のカットができます。

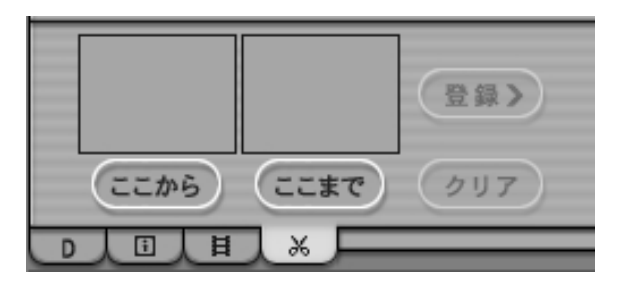

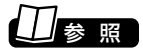

簡易編集について→オンラインヘル プの「使ってみよう(導入編)」- 「SmartVisionで編集しよう!!-「い らないシーンは切り取って欲しいと こだけ残そう」

#### 編集してDVD-Videoを作る

録画した番組を編集してDVDにします。ここでは例として、番組から いらない部分をカットして、DVD-R(1層)にDVD-Video形式で保存 する方法を説明します。

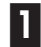

#### **■1 (VIDEOリスト)をクリック**

VIDEOリストが表示されます。

**■2 保存したい地上アナログ放送の番組をクリックし、 (DVD作成)をクリック**

「DVD作成」画面が表示されます。

#### **■3 書き込む番組とメディア(ディスク)の種類を確認する**

- ① 書き込む番組名を確認する
- ② ▼ をクリックし、書き込むメディア(ディスク)の種類を選ぶ
- ③「実行」をクリック

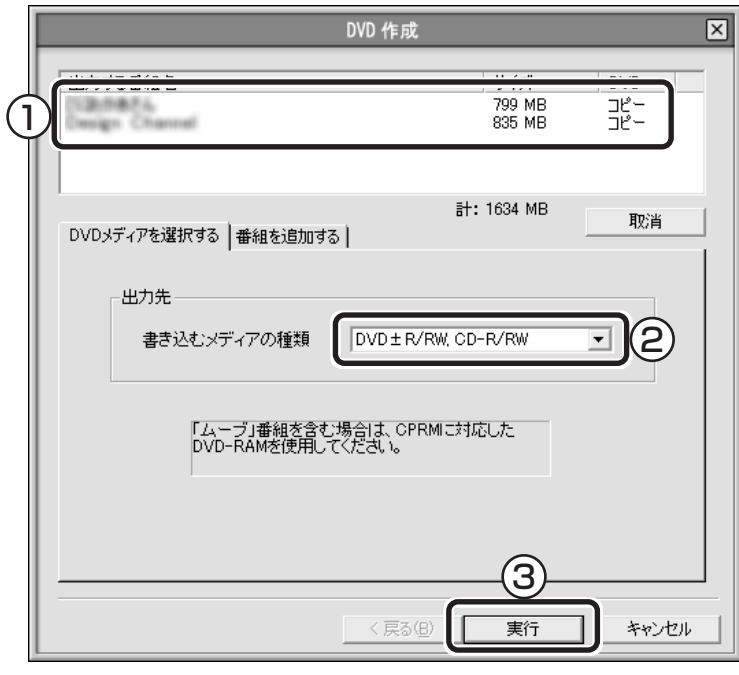

「メニュー作成」画面が表示されます。

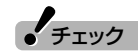

VIDEOリストで、「画質」欄が斜体で 下線付きの番組は、コピーワンスの 番組(1回のみコピー可のコピー制 御信号が含まれた番組)です。この番 組をDVDに保存するときは、CPRM に対応したDVD-RAMに保存(移動 (ムーブ))してください。

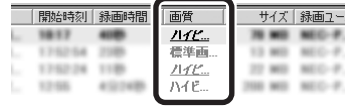

## 参 照�

コピー制御信号が含まれた番組の DVD-RAMへの保存→PART6の 「番組をCPRM対応DVD-RAMに保 存する」(p.107)

#### 29ポイント

保存したい番組が複数あるときは、 【Ctrl】を押しながらクリックすると 選べます。

#### イント )

番組を追加したいときは、「番組を追 加する」タブをクリックして表示さ れる画面で追加します。

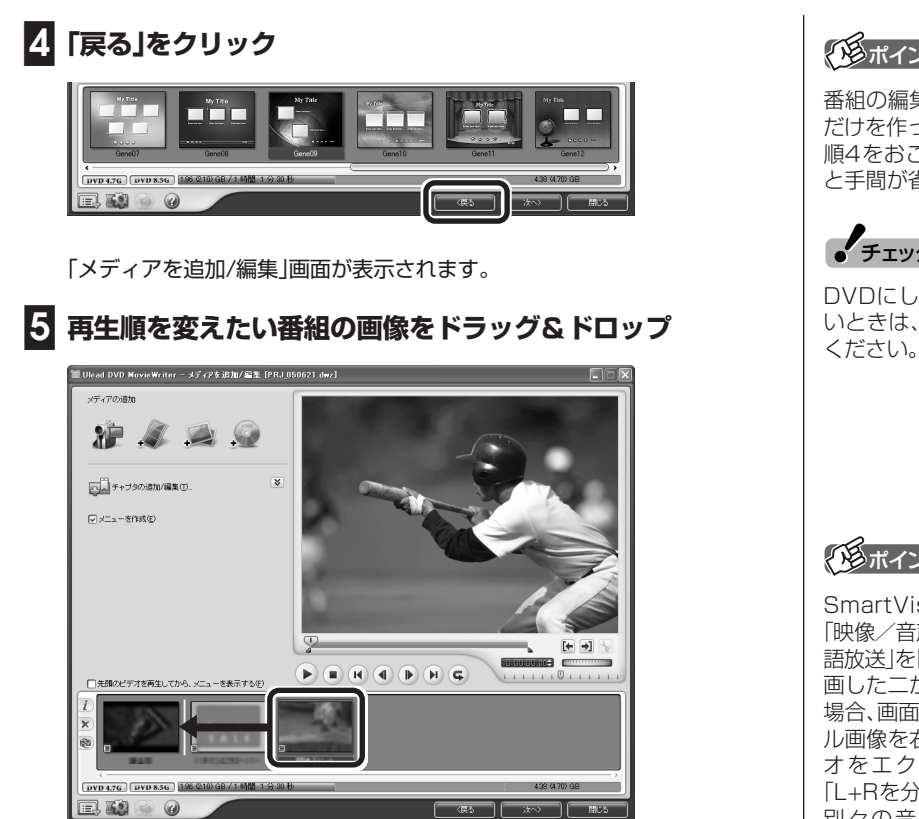

これで、DVDにしたときの番組の再生順が変わります。

**■6 画面左の をクリック**

「メディアを編集」が表示されます。

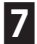

#### **■7 編集する番組を下の一覧からクリックして、「ビデオのカット編 集」をクリック**

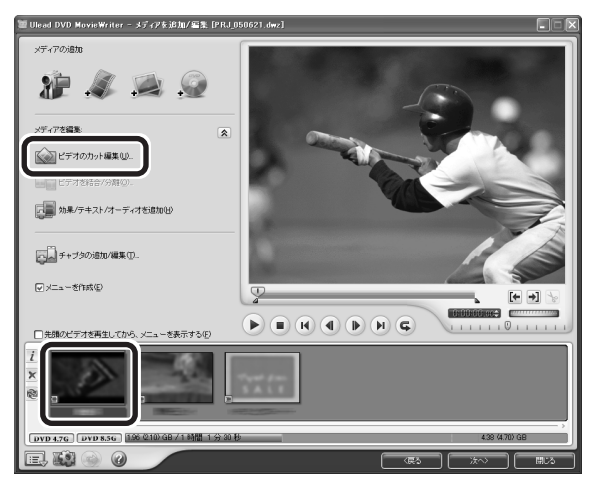

「ビデオのカット編集」画面が表示されます。

#### イント トライント

番組の編集をおこなわず、メニュー だけを作ってDVDにする場合は、手 順4をおこなわずに手順11に進む と手間が省けます。

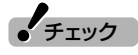

DVDにしたときの再生順を変えた いときは、手順5で再生順を変えて

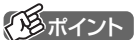

SmartVisionの設定ウィンドウで 「映像/音声/操作」-「音声」-「二ヶ国 語放送」を「主+副音声」に設定して録 画した二か国語番組をDVDにする 場合、画面下にある番組のサムネイ ル画像を右クリックして「オーディ オをエクスポートするモード」- 「L+Rを分割」を選ぶと、二か国語を 別々の音声トラックに収録した DVDを作成できます。

#### **■8 映像のいらない部分をカットする**

- ①「自動CM検出」をクリック 自動的に、映像の変わり目が検出されます。
- ② 画面下の一覧から、必要のない場面をクリック
- 3 x をクリック 選んだ映像が削除されます。
- ④ いらない部分すべてについて、②~③を繰り返し、終わったら、 「OK」をクリック 手順7の画面に戻ります。

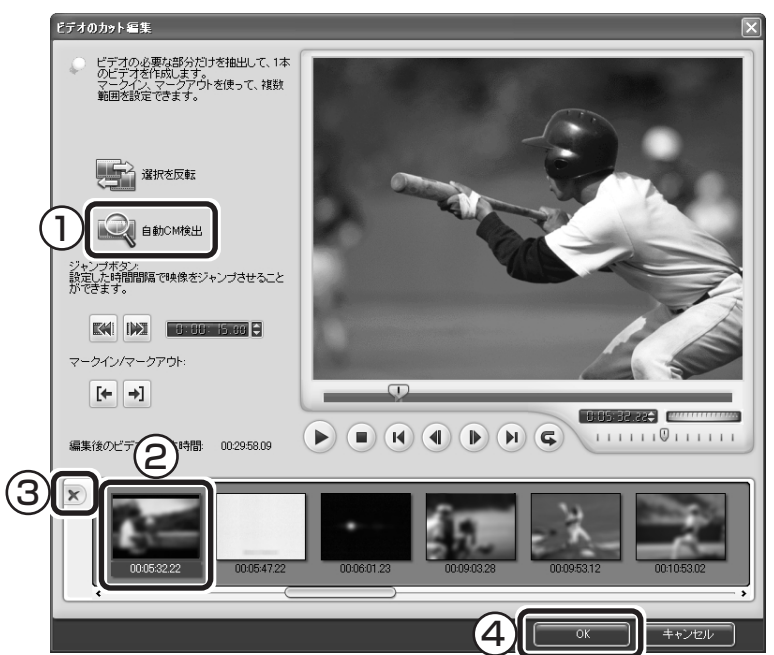

**■9 手順7~手順8を繰り返して、すべての番組からいらない部分 を削除する**

**■10「次へ」をクリック**

手順4の画面に戻ります。

 $\mathcal{F}_{\pm}$ <sub>エック</sub>

「自動CM検出」は、映像の変わり目 や、音声の切り換わりから、場面の転 換を自動的に検出します。そのため、 映像によっては期待した効果が得ら れない場合があります。

#### イント )

- ●「自動CM検出」を使わずに、[← →] を使って、映像の中から残したい 場所だけを選んで残すこともでき ます。
- ●DVD MovieWriterでは、ほかに も、映像にチャプタを付けたり、文 字や音楽を合成したりできます。

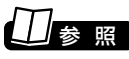

DVD MovieWriterの詳しい使い方 →画面下の2をクリックして表示 されるDVD MovieWriterの「ユー ザーマニュアル」

録画番組の編集・利用(地上アナログ放送)

#### **■11 DVDを再生したときに表示されるメニューのデザインを編集 する**

- ① 使いたいメニューのデザインをクリック
- ② ここをダブルクリックして表示される画面で、DVDのタイトルを 入力 「マイタイトル」のまま変更しないと、完成したDVDではこの部分 には何も表示されません。
- ③ ここをダブルクリックして表示される画面で、それぞれの番組のタ イトルを入力
- ④ メニューの編集が終わったら、「次へ」をクリック 「プレビュー」画面が表示されます。

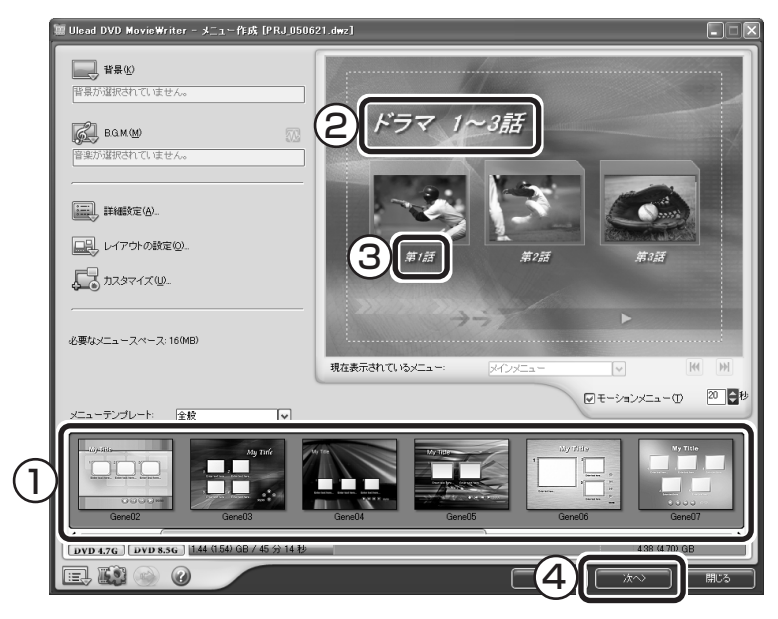

#### **■2 | ■ ▶ ■ (再生)をクリックして、内容を確認し、問題がなけ れば「次へ」をクリック**

この画面で、できあがりのDVDの動作を確認できます。なおしたいところがあ るときは、「戻る」をクリックします。

「次へ」をクリックすると「出力」画面が表示されます。

#### **■13 何も記録されていないDVD-R(1層)ディスクをDVD/CDド** 何も記録されていないDVD-R( I *P)* ティスクをDVD/UD r contrained by チェック<br>ライブにセットする

イント |

「メニューテンプレート」の▼ をク リックすると、さらに多くのメ ニューが選べます。

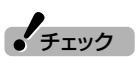

- ●メニューには、自動的に番組名が タイトルとして入力されていま す。タイトルがほかのタイトルや 映像に重なってしまうときは、改 行したり、ドラッグ&ドロップし てタイトルの位置を変えたりして ください。
- ●メニューが2ページ以上になって いるときは、M Mでページを切 り換えてそれぞれに入力してくだ さい。

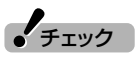

ほかのディスクを使うときは、画面 下の2をクリックして表示される 「ユーザーマニュアル」を見て操作し てください。

# P A. R T 5 (番組を編集してDVD-Videoにする) A. R H S (Martial Schult) A. R T 5 (番組を編集してDVD-Videoにする) 番組を編集してDVD-Videoにする

#### **■14「レコーディング形式」が「DVDビデオ形式(DVD-R/-RW/ +R)」になっていることを確認して、「書き込み」をクリック**

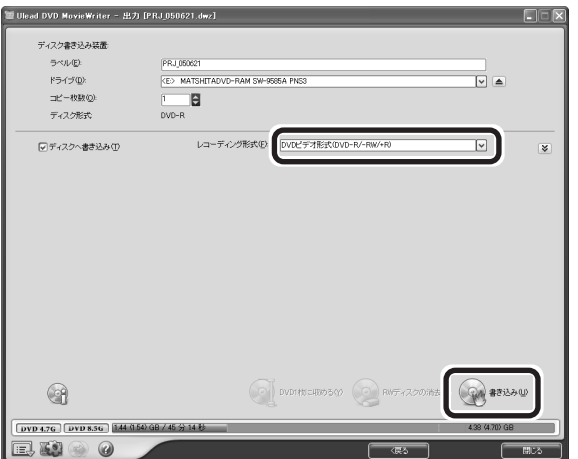

メッセージが表示されたときは「OK」をクリックしてください。書き込みが始 まります。

これで、DVDが作成されます。後の操作は、画面の説明を読んでおこ なってください。

#### ■ DVD MovieWriterでDVD形式のビデオデータを扱うときの注意

DVD MovieWriterでDVD形式のビデオデータを扱うときは、次のこ とを注意してください。

- ●DVD-R/RW、DVD+R/RWに保存する場合、映像の画質(ビット レート)などにより、記録できる時間は異なります。
- ●デジタルビデオカメラからキャプチャ時に、オーディオの設定で LPCM(リニアPCM)を選んだ場合、もとのMPEG2ファイルよりも 20%程度容量が増加することがあります。
- ●DVD-R/RW、DVD+R/RWにビデオを保存すると、空き容量が残っ ていてもそのディスクには追加保存できません。
- ●DVD-R/RW、DVD+R/RWに保存したビデオは、家庭用DVDプ レーヤやDVD-ROMドライブ搭載のパソコンで再生できますが、一 部のDVDプレーヤ、DVD-ROMドライブでは再生できないことが あります。また、ディスクやプレーヤの状態により再生できないこと があります。
- ●ディスクの状態(記録メディアの特性、キズ、汚れなど)や、ドライブ の状態などによっては、正常に書き込みできない場合があります。
- ●使用するディスクによっては、最高速度で書き込み、読み込みができ ない場合があります。
- ●作成したDVD-R(2層)ディスクについては、当社製パソコンに搭載 されているDVD-R(2層)対応ドライブでのみ読み出しが可能です。

 $J_{\mp}$ ェック

●書き込みたいデータの合計が 4.38(4.7)GBを超えているとき は、「DVD1枚に収める」をクリッ クしてください。自動的に、1枚の DVDに保存できるように映像を 変換します。

ただし、映像の画質や時間によっ ては、1枚のDVDに収められない 場合があります。そのときは、書き 込む番組数を少なくしてくださ い。

●書き込みに失敗したディスクは再 生できなくなります。書き損じに よるディスクの保証はできません のでご注意ください。

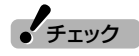

作成したDVD-Videoを再生する前 にDVD MovieWriterを終了してく ださい。

#### 作ったDVDを見る

完成したオリジナルDVDを見てみましょう。

#### **■1「ソフトナビゲーター」の「映像を見る・録る」「MediaGarage」 - の「ソフトを起動する」をクリック**

MediaGarageが起動します。

#### **■2「DVD/CD」をクリック**

**■3 DVDをDVD/CDドライブにセットする**

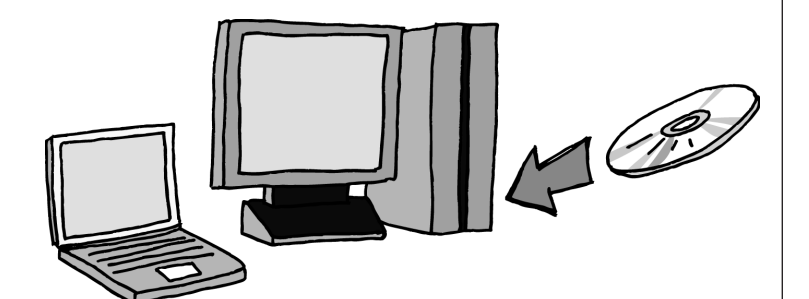

自動的に再生が始まります。

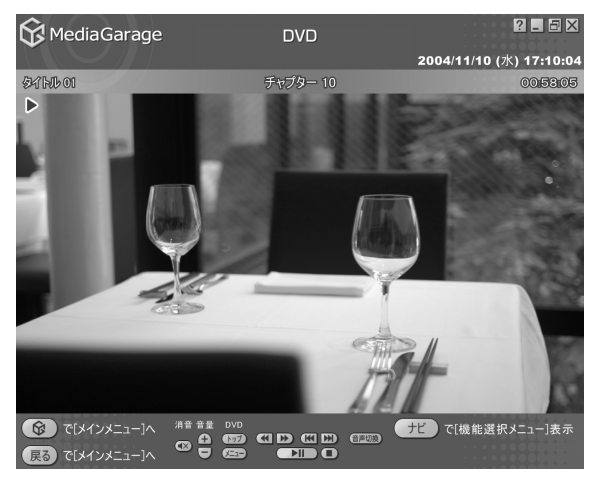

オリジナルDVDは、このパソコン以外に、DVD再生に対応したほかの パソコンや一般のDVDプレーヤで再生できますが、機器によっては再 生できない場合があります。詳しくは、各機器のマニュアルをご覧くだ さい。

#### イント

パソコンの電源が入っていれば、リ モコンの【DVD/CD】を押しても表 示できます。

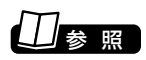

MediaGarage の使い方→ 『MediaGarage操作ガイド』

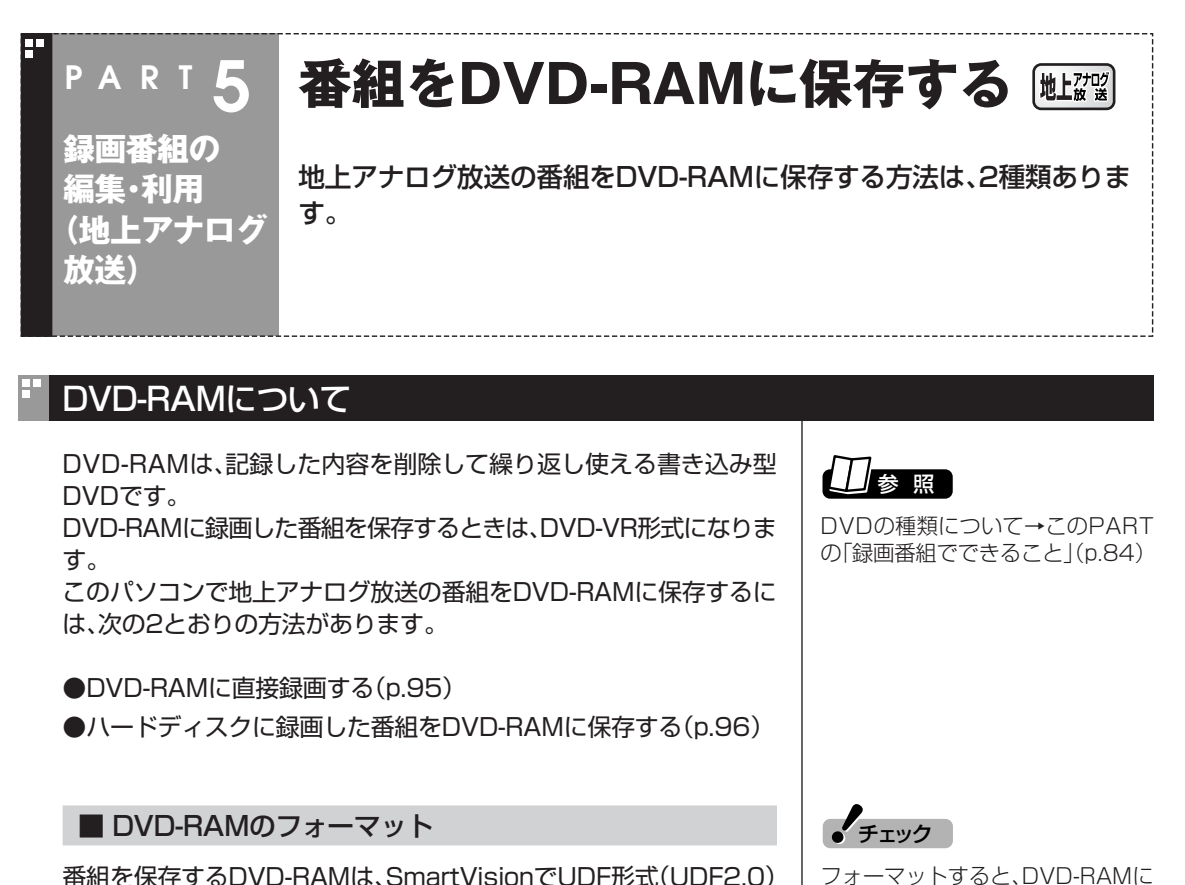

番組を保存するDVD-RAMは、SmartVisionでUDF形式(UDF2.0) のフォーマットをする必要があります。 次の手順でフォーマットをしてください。

**■1 DVD/CDドライブにDVD-RAMをセットする**

**■2 (設定)をクリック**

保存されていたデータはすべて削除

されます。

録画番組の編集・利用(地上アナログ放送)

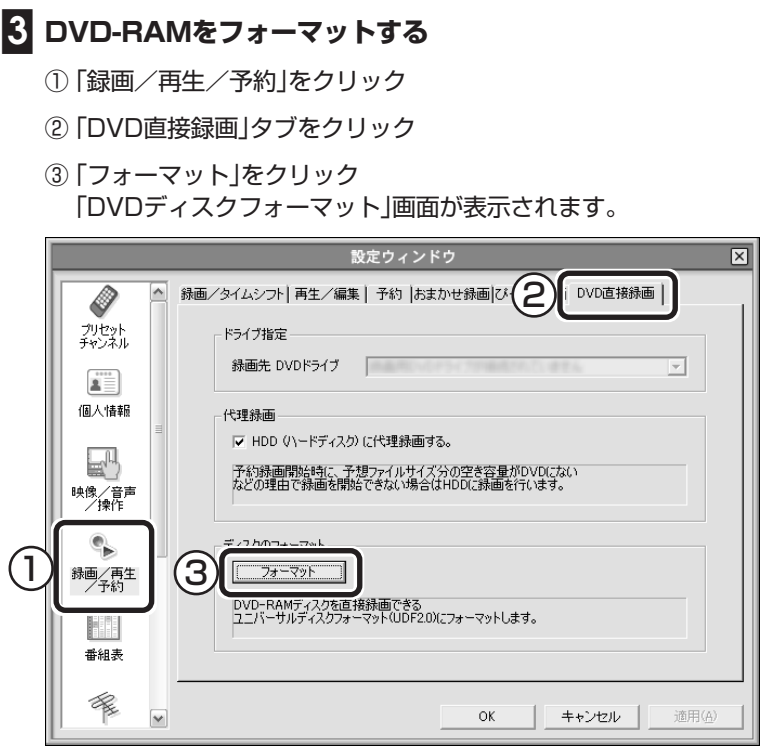

#### **■4「開始」をクリック**

確認の画面が表示されるので、「はい」をクリックすると、フォーマットが始ま ります。

フォーマットが終わったら画面の表示を見て操作してください。これ でDVD-RAMのフォーマットは完了です。

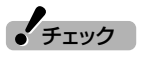

<u>|物</u>理フォーマットを実行する」を にすると、フォーマットに60分 ~90分かかります。通常の使用で は、物理フォーマットを実行する必 要はありません。

#### DVD-RAMに直接録画する

番組をDVD-RAMに直接録画できます。

■ おてがる予約の場合

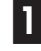

#### **■1 DVD/CDドライブにDVD-RAMをセットする**

**■2「おてがる予約をする」(p.38)の手順4で、「保存先」を「DVD」 にする**

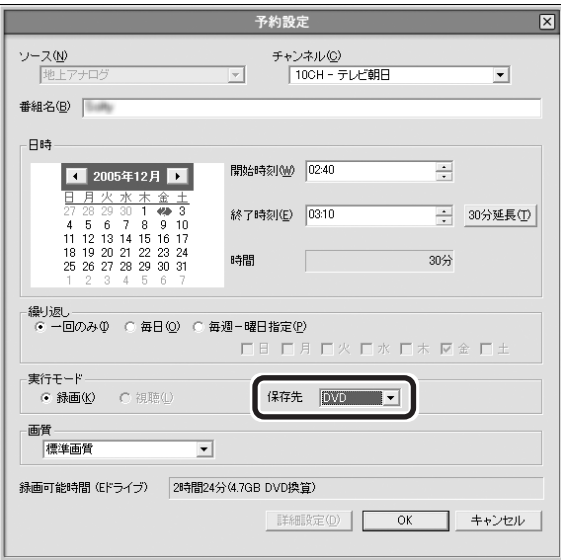

これで、DVD-RAMへ直接録画されます。

■ 見ている番組を録画する場合

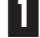

**■1 録画したい番組を表示する**

**■2 DVD/CDドライブにDVD-RAMをセットする**

**■3 (DVD)をクリック**

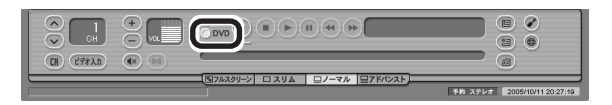

この後の手順は、PART2の「いま見ている番組を録画する」(p.18)を ご覧ください。

 $J_{\pm}$ <sub>エック</sub>

- ●おまかせ録画では、DVD-RAMに 直接録画できません。
- ●DVD-RAMに直接録画をしてい るときは、ライブモードのみ利用 できます。

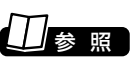

DVD/CDドライブの使い方→『準備 と設定』第4章の「CD-ROMやDVD の扱い方|

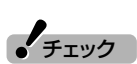

予約録画を実行するときに、DVD-RAMに十分な空き容量がないとき は、ハードディスクに録画されます (代理録画)。

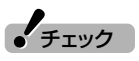

デジタル放送の番組はDVD-RAMに 直接録画できません。

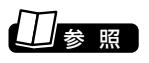

DVD/CDドライブの使い方→『準備 と設定』第4章の「CD-ROMやDVD の扱い方」

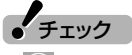

- ● (録画)をクリックしてから実 際に録画が始まるまで、5秒程度 かかります。
- ●DVD-RAMに直接録画するとき は、さかのぼり録画はできません。
- ●DVD-RAMに録画できない場合 は、書き込み可能なDVD-RAMが セットされているか確認してくだ さい。

#### DVD-RAMに番組を保存する

ハードディスクに録画した番組をDVD-RAMに保存します。

**■1 DVD/CDドライブにDVD-RAMをセットする**

**■2「編集してDVD-Videoを作る」(p.87)の手順3で、書き込むメ ディアを「DVD-RAM」にして、「実行」をクリック**

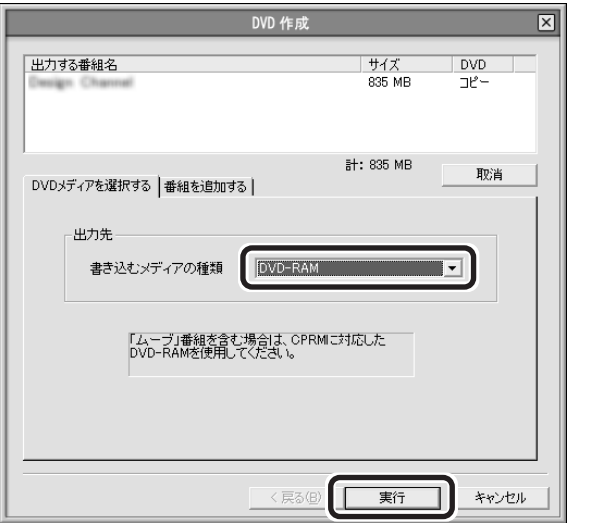

自動的に書き込みが始まります。

**■3「書き込み」が完了したら、「OK」をクリック**

#### DVD-RAMに保存した番組を再生する

DVD-RAMに保存した番組を再生する方法は、このPARTの「作った DVD-RAMに保存した番組を再生する方法は、このPARTの「作った │ ◆ チェック )<br>DVDを見る」(p.92)をご覧ください。

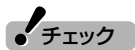

DVD-VR形式のDVD-RAMは、ほか のパソコンや一般のDVDプレーヤ などでは再生できない場合がありま す。詳しくは、各機器のマニュアルを ご覧ください。
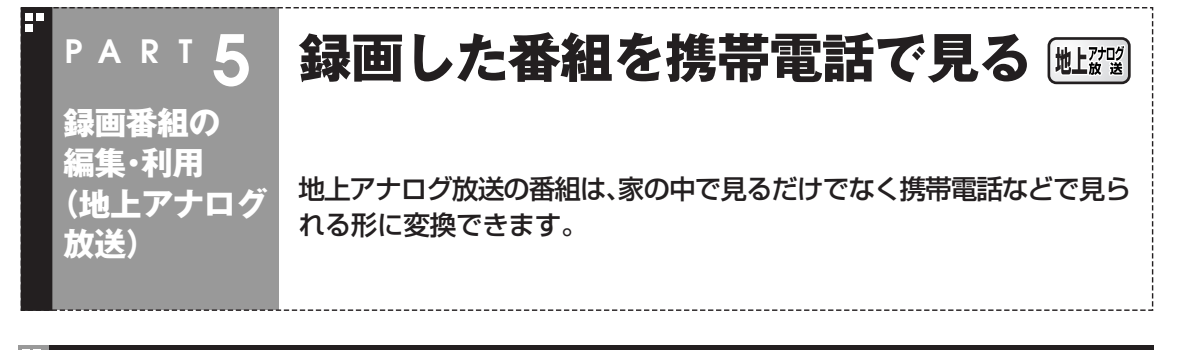

## 番組を持ち歩く

録画した地上アナログ放送の番組をSD-Video形式に変換してSDメ モリーカードに保存すると、対応した機器で見ることができます。家で 見る時間のなかった番組を変換しておいて、外出先で見られます。

#### ■ SD-Video形式のデータについて

SD-Video形式は、SDメモリーカードに動画を保存するための形式で す。

SD-Video形式の動画を再生できる機器には、携帯電話やPDA、携帯 ゲーム機などがあります。このパソコンで変換した動画が再生できる 機器については、この次の「番組をSDメモリーカードに保存する」の手 順6で表示される機器をご覧ください。

## 番組をSDメモリーカードに保存する

#### **■1 (VIDEOリスト)をクリック**

VIDEOリストが表示されます。

**■2 番組をクリックし、 (ファイル出力)をクリック**

「ファイル出力」画面が表示されます。

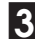

## **■3「MPEGファイルの出力/変換」をクリック**

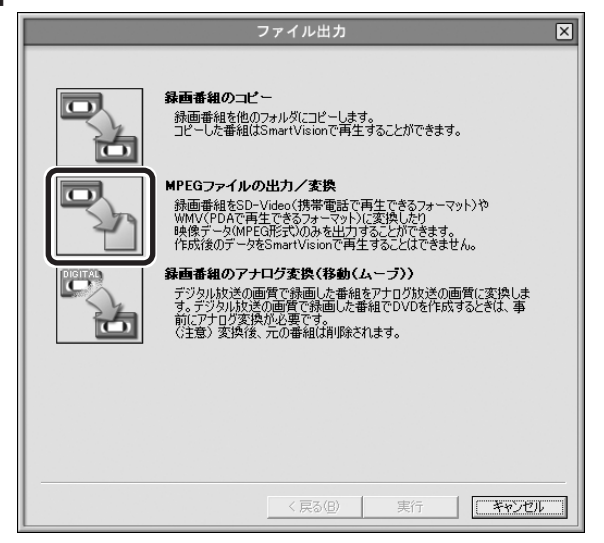

● チェック

この方法で映像を見るには、SD-Video形式に対応した携帯電話など の再生機器が必要です。詳しくは、機 器のマニュアルをご覧ください。

## **■4 パソコンにSDメモリーカードをセットする**

## **■5 設定の確認をする**

- ①「更新」をクリック 「出力先」が「SDカード」になります。
- ②「出力モード」が「SD-Video」になっていることを確認する
- ③「詳細設定」をクリック 「SD-Videoフォーマット変換拡張設定」画面が表示されます。

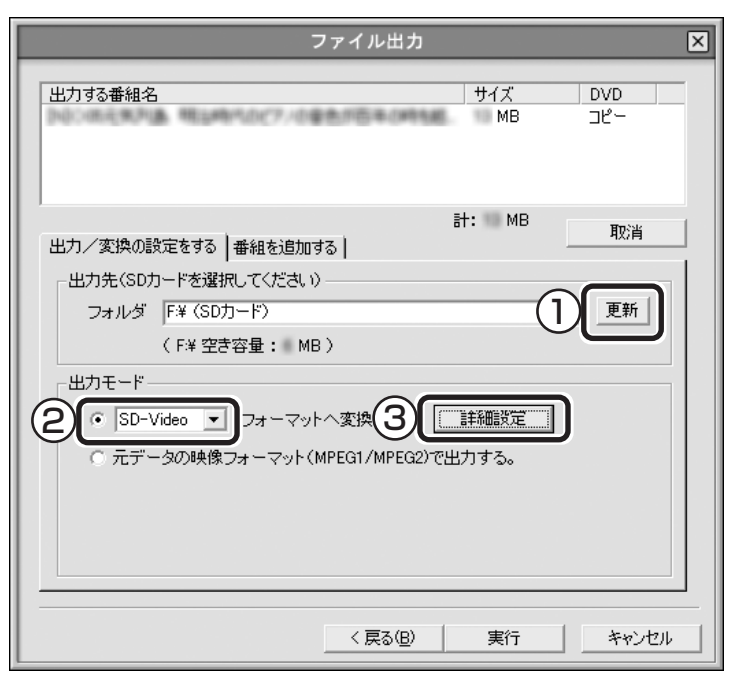

## **■6 SD-Videoの設定をする**

- ① ▼をクリックして再生する機器を選ぶ
- ② 出力する画質を選ぶ
- ③「OK」をクリック 「SD-Videoフォーマット変換拡張設定」画面が閉じて、手順5の画 面に戻ります。

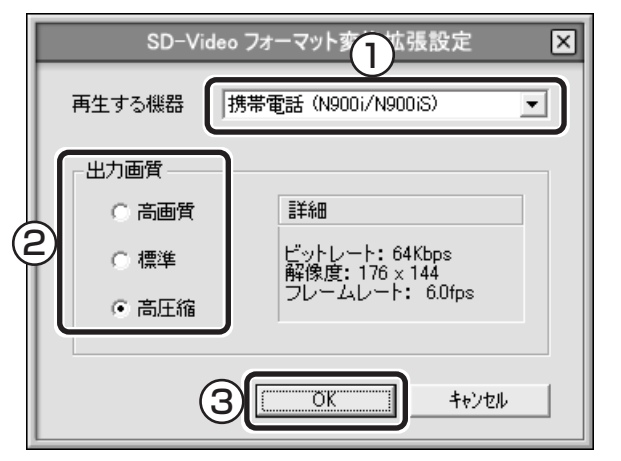

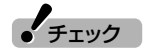

SDメモリーカードをセットしたと きに、「Windowsが実行する動作を 選んでください。」と表示されたとき は、「キャンセル」をクリックして ウィンドウを閉じてください。

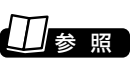

SDメモリーカードのセットのしか た→ 図「サポートナビゲーター」-「使 いこなす」-「パソコンにつなげる」-「トリプルメモリースロット」

## **■7「実行」をクリック**

「SD-VideoWriter」が起動し、自動的に番組の変換とSDメモリーカードへの 書き込みをします。

#### **■8 書き込みが終わったら、「閉じる」をクリックし、SDメモリー カードを取り出す**

これで、SDメモリーカードへの番組の保存は完了です。

#### ■携帯機器で番組を見る

SDメモリーカードに保存した番組の再生方法は、機器によって異なり ます。詳しくは、機器のマニュアルをご覧ください。

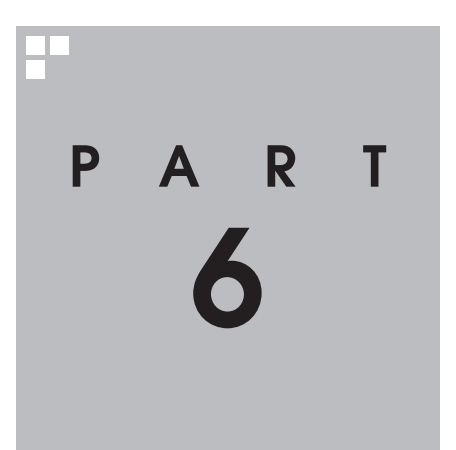

# **録画番組の利用 (地上デジタル放送/BS・110 度CS デジタル放送)**

デジタル放送の番組もアナログ変換することでDVD-RAMに保存できま す。

あなたがテレビ放送や録画物などから取り込んだ映像や音声は、個人として楽しむなどの ほかは、著作権上、権利者に無断で使用できません。

このPARTで記載している作業は、次の映像で利用できます。 ・コピーワンスのデジタル放送を録画した映像

・外部ビデオ機器から録画したコピーワンスの映像

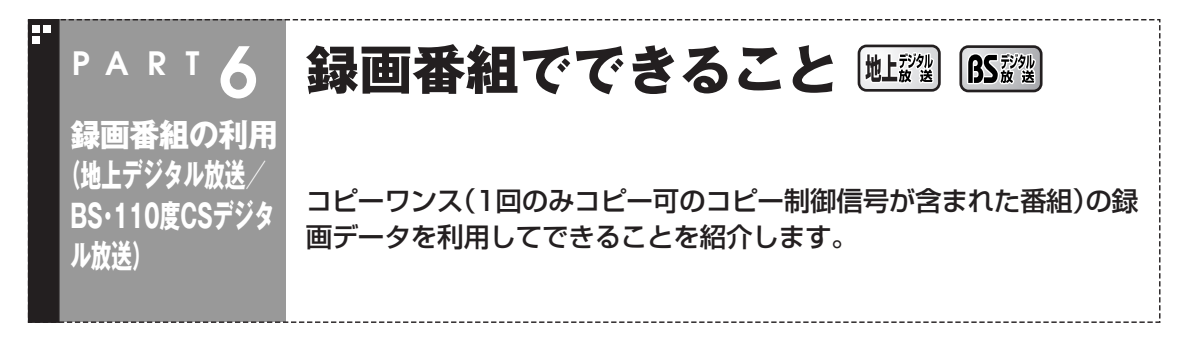

録画した番組を使ってできることは、放送の種類によって異なります。 ここでは、コピーワンスのデジタル放送を録画したデータでできるこ とや、使用できるディスクを紹介します。

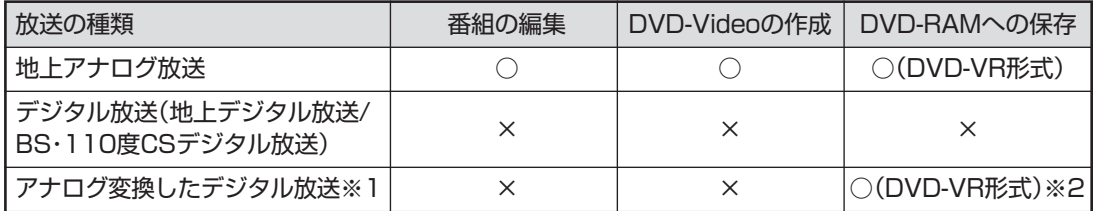

※1:コピーフリーのデジタル放送をアナログ変換した場合は、地上アナログ放送と同じ扱いになります。 ※2:CPRM対応のDVD-RAMが必要です。

#### ■ 利用できるDVDの種類

コピーワンスのデジタル放送は、そのままではDVDに保存できませ ん。アナログ変換をして、デジタル放送画質からアナログ放送の画質に 変えると、CPRM対応のDVD-RAMに保存できるようになります。

#### イント マ

CPRM(Content Protection for Recordable Media)は、デジタル放 送に対応した著作権保護技術です。

#### ● 書き込み可能なDVDディスクの種類

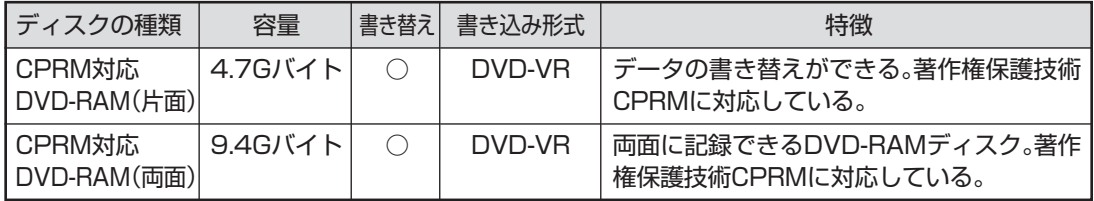

#### ● DVDの書き込み形式の種類

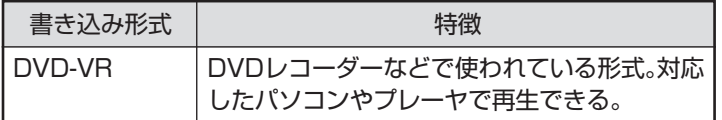

 $\blacktriangledown$ チェック

このパソコンで記録したディスクが ほかのパソコンや一般のDVDプ レーヤで再生できるかどうかは、パ ソコンやプレーヤの対応によって異 なります。詳しくは各パソコン、プ レーヤのメーカにお問い合わせくだ さい。

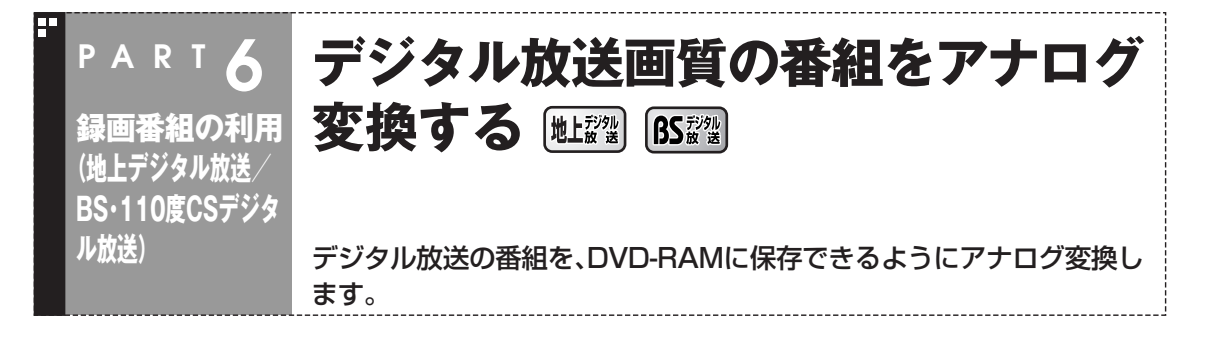

## アナログ変換について

デジタル放送で、コピーワンスの番組(1回のみコピー可のコピー制御 信号が含まれた番組)は、通常、このパソコン以外では録画した番組を 見られません。 ただし、デジタル放送画質の録画データをアナログ放送の画質に変換 することで、CPRM対応のDVD-RAMに保存して、対応したパソコン やプレーヤで見られるようにできます。 ここでは、デジタル放送画質の番組のアナログ変換とCPRM対応 DVD-RAMへの保存方法を説明します。 アナログ変換をするときには、次のことに注意してください。 ●変換に時間がかかる 録画済み番組をアナログ変換するときは、録画した時間と同じ時間 がかかります(1時間の番組をアナログ変換するのに1時間必要)。 ●アナログ変換中は、他の操作ができない 次の操作は、アナログ変換中はできません。 ・テレビの視聴 ・録画番組の視聴 ・すべての放送とビデオ入力からの録画 ●アナログ変換した番組は、デジタル放送画質に戻せない アナログ変換をすると、元になったデジタル放送画質の録画データ は削除されます。また、アナログ変換した番組をデジタル放送画質に 戻すことはできません。 ●アナログ変換した番組も編集できない コピーワンスの番組は、アナログ変換したあともこのパソコンに添 付、または市販の動画編集ソフトで編集することはできません。ま た、携帯電話などで見られる形式(SD-Video形式)への変換もでき ません。

## アナログ変換をする

#### ■ 緑画済み番組をアナログ変換する

デジタル放送画質で録画した番組を、アナログ変換する手順を説明し ます。

## **■1 (VIDEOリスト)をクリック**

VIDEOリストが表示されます。

## **■2 番組をクリックし、 (ファイル出力)をクリック**

「ファイル出力」画面が表示されます。

**■3「録画番組のアナログ変換(移動(ムーブ))」をクリック**

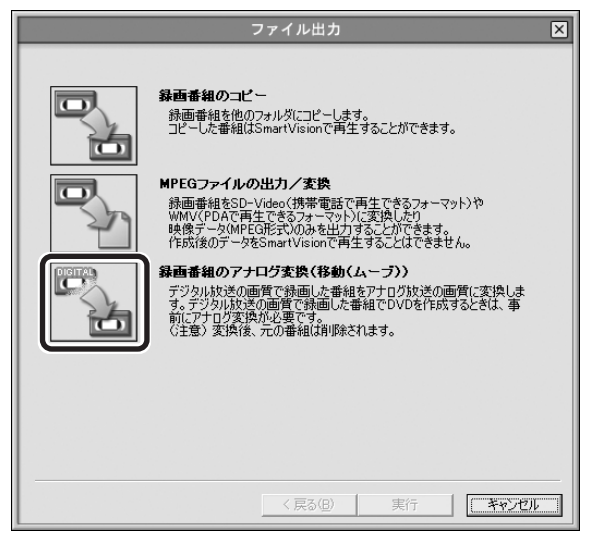

「ファイル出力」が表示されます。

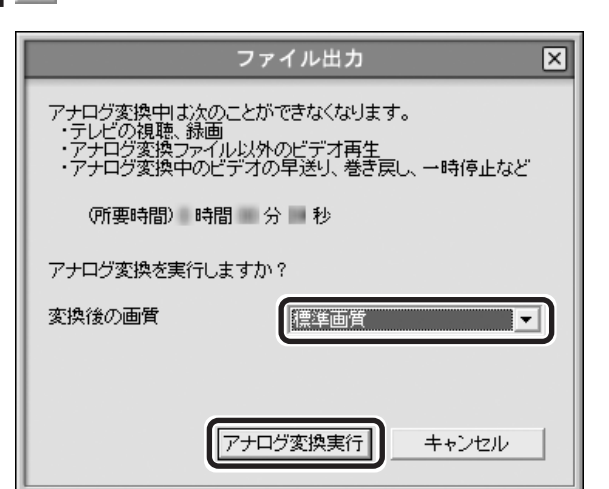

**■4 をクリックして、画質を選び、「アナログ変換実行」をクリック**

アナログ変換が始まります。変換中に「中止」をクリックすると、変換を 途中で中止します。

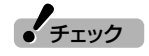

VIDEOリストで、「画質」欄が斜体で 下線付きの番組が、コピーワンスの 番組です。

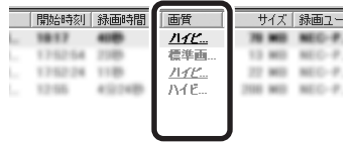

## 28ポイント

アナログ変換したい番組が複数ある ときは、【Ctrl】を押しながらクリック すると選べます。

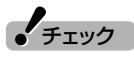

複数の番組をアナログ変換している 場合、すでに変換し終わった番組は 元に戻せません。変換途中の番組は、 アナログ変換が中断され、デジタル 放送画質のまま残ります。

アナログ変換した画質でデジタル放送を録画することもできます。そ れぞれ、次の画面で画質を選ぶときにアナログ変換の画質を選択しま す。

#### ●おてがる予約

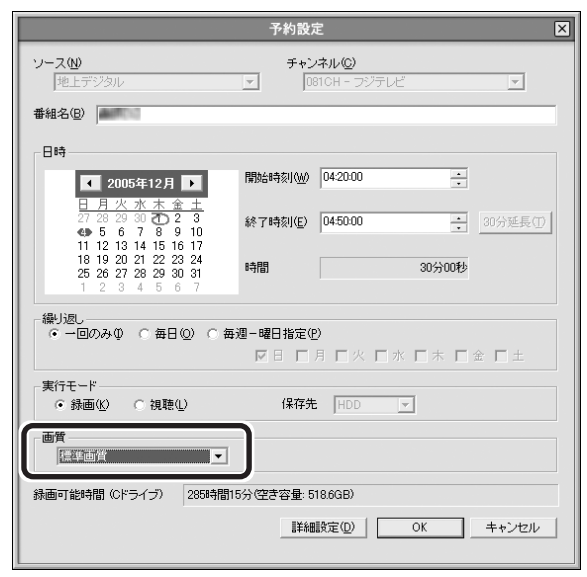

#### ●おまかせ録画

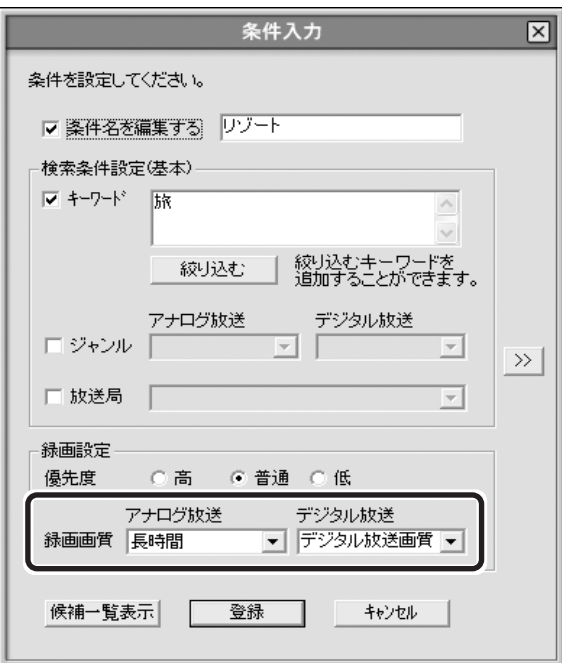

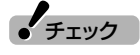

アナログ変換の画質で録画するとき も、「録画可能時間」はデジタル放送 画質の場合で表示されます。

## イント わかん

「画質」欄で「デジタル放送画質」以外 を選ぶと、アナログ変換で録画され ます。

## イント )

「録画画質」の「デジタル放送」で「ア ナログ変換」を選んだときの画質は、 同じ画面の「アナログ放送」の画質と 同じになります。

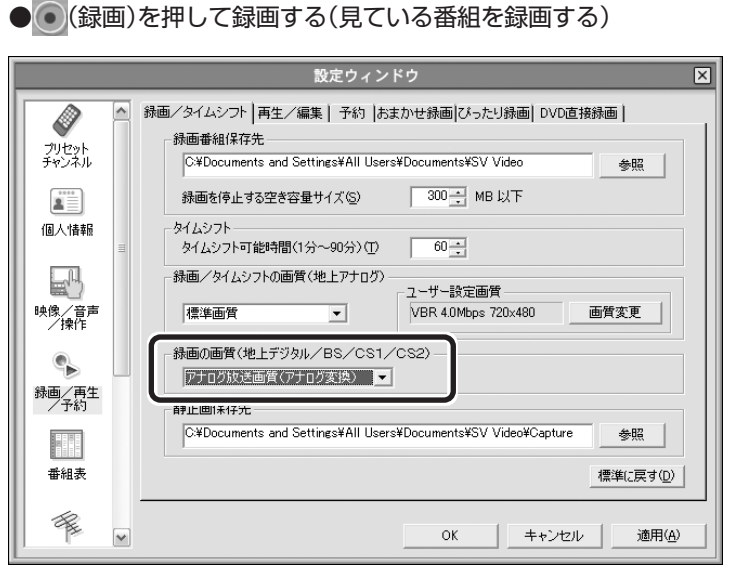

## (エキイント)

(録画)を押して録画するときの アナログ変換後の画質は、地上アナ ログ放送を録画する画質と同じにな ります。画質は同じ画面の「録画/タ イムシフトの画質(地上アナログ)」 で変更できます。

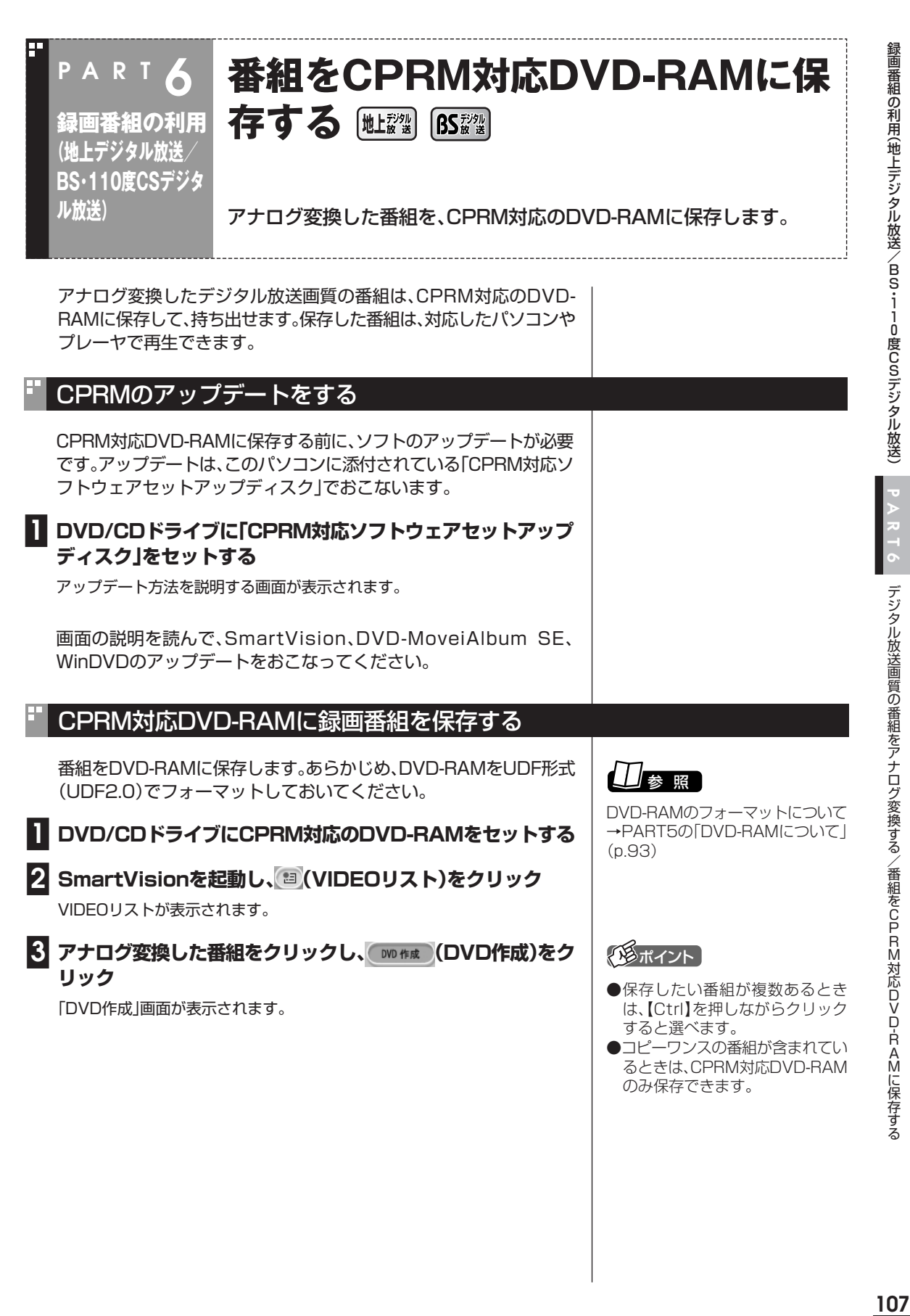

デジタル放送画質の番組をアナログ変換する/番組をCPRM対応DVD-RAMに保存する

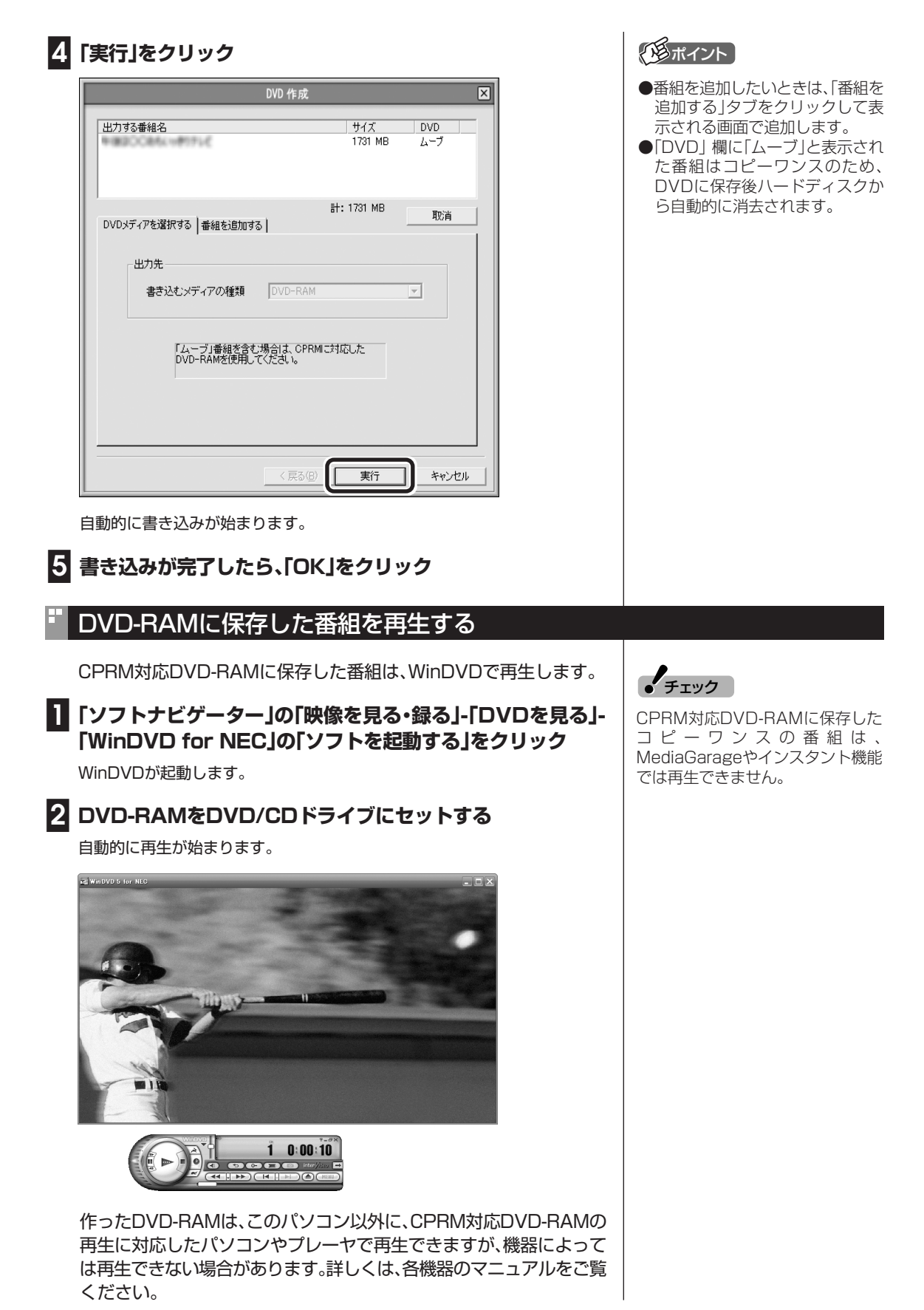

# **PAR T 7**

## **Q&A**

SmartVisionを使っていて、困ったことがあったときは、ここをご覧くだ さい。

## **テレビを見ているとき**

テレビが映らない、音が出ないなど、テレビを見ようとして問題が起きた ときは、ここをご覧ください。

## テレビが映らない

**PART 7**

**Q&A**

■ 接続は正しいですか?

「準備と設定」をご覧になり、アンテナ線の接続を確認してください。

#### ■ チャンネルは設定されていますか?

テレビを見るには、あらかじめチャンネルの設定が必要です。設定につ いてはPART1の「こんな準備が必要です」(p.4)をご覧ください。

■ ほかのソフトが起動していませんか?

「MediaGarage」や「WinDVD」など、映像を表示するソフトを同時に 動作させることはできません。起動しているソフトをいったん終了さ せた後、SmartVisionを起動してください。

#### ■ ほかのユーザーでSmartVision などを起動したまま、 ユーザーを切り替えていませんか?

SmartVision、ADAMSナビを起動している、またはMediaGarage でテレビ視聴中、Windowsのユーザー切り替えの機能で別のユー ザーに切り替えると、そのユーザーではSmartVision、ADAMS ナビ を起動することはできません。

#### ■ 「VIDEO」や外部入力(ビデオ入力、モニタ入力)になって いませんか?

画面左のソースタブが「VIDEO」になっているときは、見たい放送のタ ブをクリックしてください。

チャンネルが「L-1」になっているときは、 (ビデオ入力)をク リックしてください。

モニタ入力になっているときは、リモコンの【モニタ入力】ボタンを何 回か押してテレビまたはWindowsの画面を表示してください。

■ パソコンをお使いの場所は地上デジタル放送の 地上が外 サービスエリア内ですか?

パソコンをお使いの場所がサービスエリアに含まれているかどうか、 アンテナレベルチェックで各チャンネルの受信状況を確認してくださ い。

## ■ お使いのアンテナはUHF帯に対応していますか?|地比裂

地上デジタル放送は、UHF帯の電波を使っています。お使いのアンテ ナがUHF帯に対応しているか確認してください。

また、アンテナが地上デジタル放送を送信している電波塔に向いてい るかどうかも確認してください。

ケーブルテレビなどをお使いの場合は、受信できるかどうか、ケーブル テレビ事業者にお問い合わせください。

## ■ B-CASカードはセットされていますか? 地域 155 秒

本パソコン添付のB-CASカードがなければ、地上デジタル放送、衛星 デジタル放送を視聴できません。

『準備と設定』をご覧になり、B-CASカードをセットしてください。

■ 画面の解像度を変更していませんか?

SmartVisionは、1,360×768ピクセルの解像度でのみ利用できま す。変更している場合は、解像度を戻してください。

## SmartVisionのテレビ機能を利用中にエラーメッセージで、再起動するように

表示された。またはSmartVisionが操作できなくなった

SmartVisionを使っているときに、エラーメッセージで再起動をする ように表示されたときは、パソコンを再起動してください。また、 SmartVisionの操作ができなく(「応答なし」の状態)になったときは、 【Ctrl】と【Alt】を押しながら【Delete】を押して、表示された画面で SmartVisionを終了させ、SmartVisionを起動しなおしてください。 SmartVisionを起動しなおしても機能が回復しない場合は、パソコン を再起動してください。

パソコンを再起動しても機能が回復しない場合は、パソコンの電源を 切り、電源ケーブルをコンセントから抜いてください。約30秒そのま まの状態にした後、電源ケーブルを差してパソコンの電源を入れます。 パソコン本体の放電がおこなわれ、機能が回復する場合があります。

## 音が出ない、音が大きすぎる

#### ■音量を調節してください。

SmartVisionの + または → をクリックして音量調節をおこなって ください。

また、ミュート(消音)になっていないか確認してください。

■ テレビ音量レベルを調節してください。

パソコンの音に対して、テレビの音が大きすぎる、または小さすぎると きは、音量のバランスを変更できます。

「設定ウィンドウ」の「映像/音声/操作」-「音声」タブの「TV音量レベ ル」で調節してください。

## 参 照 】

- ●音量の調節について→PART2の 「音量を調節する」(p.16)
- ●パソコンのスピーカの音量を調節 する→『準備と設定』第4章の「音 量を調節する」

## 映像が乱れる(コマ落ちする)

Б

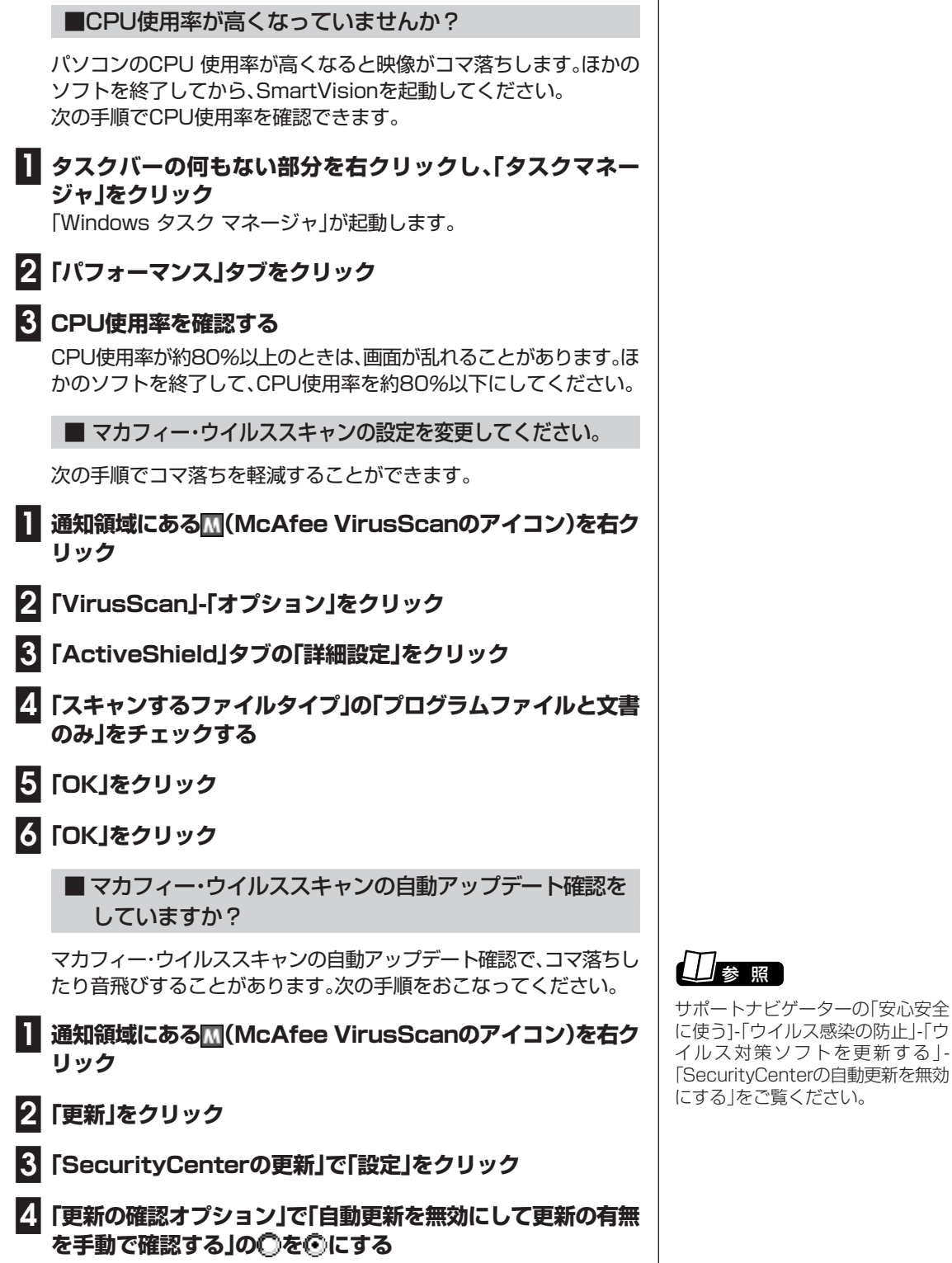

**■5「詳細設定」をクリック**

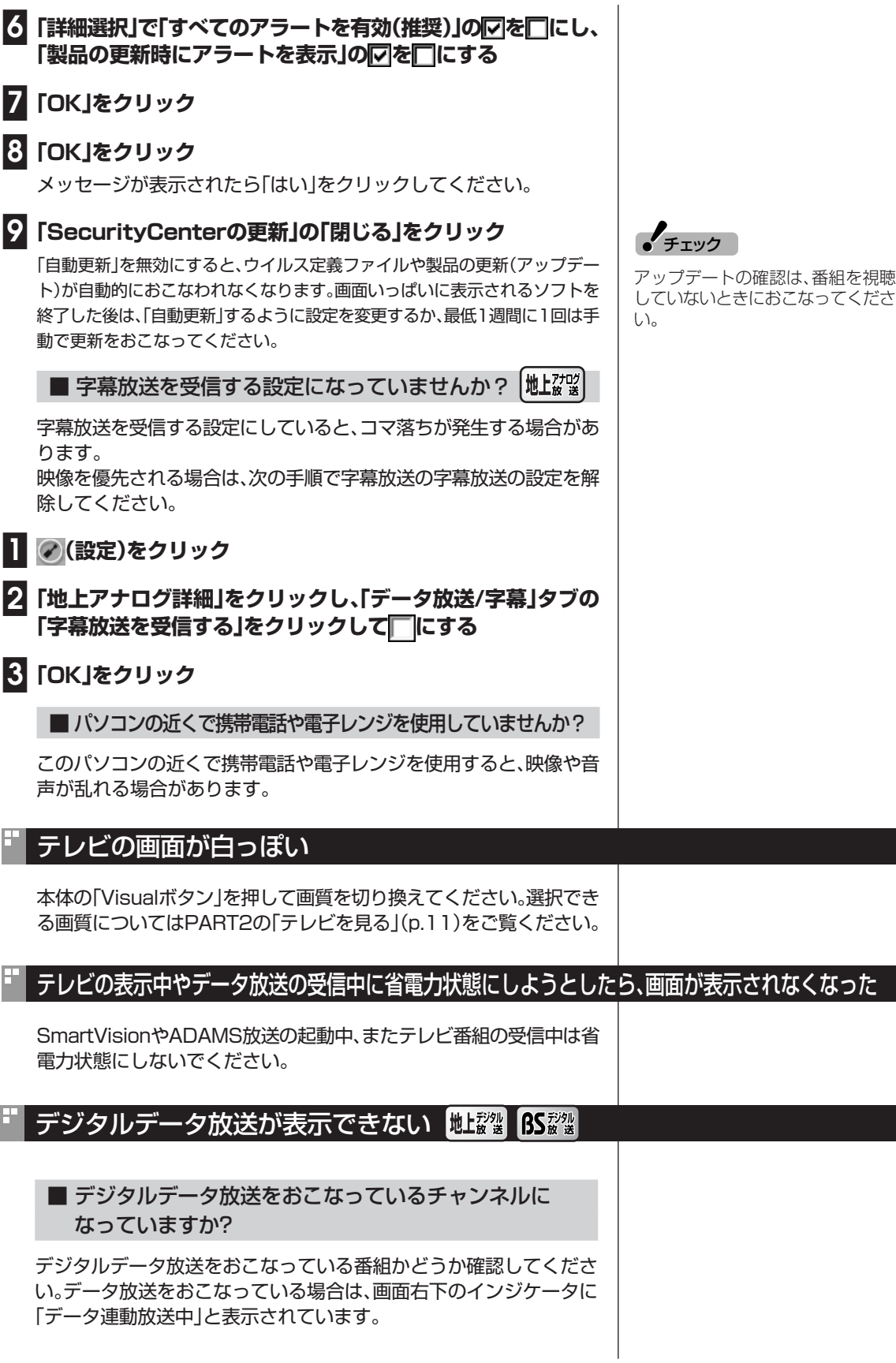

## 113

## **PART 7 Q&A 視聴予約や録画予約ができないとき には** 予約をしたときに問題が起きたときは、ここをご覧ください。 録画予約した番組が録画されていない ■ Windowsのログオンパスワードを設定・変更していませ んか? Windowsのログオンパスワードを新たに設定または変更したとき は、「自動ログオン」の設定を変更する必要があります。 「TV共通設定」の「自動ログオンの設定」で設定を変更してください。 ■「結果リスト」で予約実行結果を確認してください。 「結果リスト」に予約実行結果が表示されます。予約録画が失敗すると 「結果」の欄に「●失敗」と表示されます。結果の詳細を見たい番組をク リックすると、画面上部に結果の詳細が表示されます。 ■ パソコンの電源を切っていませんか? 自動ログオンの設定がされていないと、電源を切った状態からパソコ ンを自動起動することはできません。パソコンは、電源を入れた状態 か、省電力状態にしてください。 電源を切った状態から、予約した時刻にパソコンを自動起動する方法 について詳しくは、PART2の「予約実行前後の動作を設定する」 (p.45)をご覧ください。 ■ パソコン内蔵の時計は正確ですか? パソコン内蔵の時計の時刻が放送波の時刻と大きくずれていると、番 参 照 】 予約実行結果を確認する→ PART2 の「予約の結果を確認する」(p.42) 視聴予約した番組が開始されない ■ 省雷力状態やスクリーンセーバーからの復帰時に、 パスワードの確認画面が表示されない設定になって いますか? 視聴予約機能を利用するために、省電力状態やスクリーンセーバーか らの復帰時に、パスワードの確認画面を表示しない設定にする必要が あります。PART4の「視聴予約をする」(p.65)をご覧になり、設定をお こなってください。 参 照� 自動ログオンの設定について→ 『MediaGarage操作ガイド』の付録

組が正確に録画されない場合があります。パソコン内蔵の時計がずれ ている場合は、正しい時刻に合わせてください。

#### ■ 番組編成が変わっていませんか?

次のようなときは録画されません。

●番組表が更新され、予約した番組の放送がなくなった。または、予約 時の番組情報と一致しなくなった。

**地上淡淡 βS**放送

●前の番組の延長や臨時番組の放送などで、予約した番組の開始時刻 が3時間以上遅れた。

「予約設定」画面の「詳細設定」で、予約した番組の開始時刻や終了時 刻が変わったときに変更後の時刻に追従して録画するように設定で きます。

## VIDEOリストに録画した番組が見あたらない

#### ■ 録画が失敗していませんか?

なんらかの事情で予約録画が失敗した場合は、録画番組一覧に表示さ れません。

予約録画が成功しているかどうかは、結果リストで確認することがで きます。

#### ■ 録画保存先フォルダを変更していませんか?

予約したユーザーの保存先フォルダがご購入時の状態でも、予約録画 を実行したユーザーの保存先が変更されている場合、VIDEOリストに は録画した番組が表示されません。

#### ■ おまかせ録画をしていませんか?

「おまかせ録画」で録画した番組は、録画フォルダと異なるフォルダに 保存されます。VIDEOリストの中からおまかせ録画フォルダをクリッ クしておまかせ録画のファイルを表示してください。

また、おまかせ録画は、最大録画容量を超えた場合、過去に録画した ファイルの中から古い順に削除していきます。

削除したくない場合は、手動で予約録画するか、おまかせ録画の消去し たくないファイルを右クリックして、プロパティを表示し、おまかせ録 画のチェックボックスを外してください。

■ DVD-RAMに直接録画していませんか?

地上动口

DVD-RAMに録画した番組は、VIDEOリストには表示されません。

■ 録画した番組をほかのユーザーが移動または削除して いませんか?

パソコンを複数ユーザーで使っている場合、「VIDEOリスト」にはすべ てのユーザーの録画した番組が表示されるので、録画したユーザー以 外の人でも、番組を別のフォルダに移動したり、削除できます。ほかの ユーザーが番組を移動したり削除していないか、確認してください。

## 参 照 】

「予約設定」画面の詳細設定について →オンラインヘルプの「使ってみよ う(導入編)」「SmartVisionで録ろ - う」-「見やすい、探しやすい番組表で 予約(おてがる予約)」

参 照 】

予約結果を確認する→PART2の「予 約の結果を確認する」(p.42)

## おまかせ録画で番組を録画したり、予約することができない

■ 条件の一致する番組が、同時刻に複数ありませんか?

おまかせ録画で、条件が一致する番組が複数存在する場合は、どれか1 つの番組が録画できます。録画したい番組以外の番組を除外リストに 登録するか、条件を絞り込んでください。

#### ■ 番組表の受信時刻と重なっていませんか?

番組表の受信時刻と重なっている番組は、番組表の受信予約が優先さ れるため、録画されません。番組表の受信時刻を設定している場合は、 受信時刻を変更してください。

■ すでに録画予約した番組と、予約した時間帯が 重なっていませんか?

すでに録画予約した番組と予約した時間帯が重なっている場合は、先 に登録された予約が優先されます。おまかせ予約を優先する場合は時 間帯の重なる番組予約を取り消してください。

#### ■ 番組を「除外番組リスト」に登録していませんか?

除外リストに登録した番組は録画されません。 緑画対象番組に戻す場合は、「除外番組リスト」をクリックして対象番 組を選び、「解除」をクリックしてください。

■ 予約リストから番組を取り消していませんか?

予約リストから取り消した番組(取り消した放送回のみ)は、おまかせ 録画の対象外になります。予約する場合は、通常の番組予約で予約しな おしてください。

外出先からの録画予約ができない

地上なって

■ 「SmartVision TV録画予約サービスクライアント (BIGLOBE 用)」を利用するには、Windowsのログオン パスワードとSmartVisionのパスワードの設定が必要で す。

Windowsのログオンパスワードは、2「サポートナビゲーター」「使 いこなす |-「複数の人で1台のパソコンを使う」-「パスワードを設定す る」をご覧になり設定してください。

SmartVision のパスワードは、SmartVisionの (設定)をクリック し、「設定ウィンドウ」の「個人情報」アイコンをクリックして表示され る画面で、Windowsのログオンパスワードと同じパスワードを設定し ます。

■ 「SmartVision TV録画予約サービスクライアント (ドット・ゲートサービス用)」を利用するには、Windows のログオンパスワードの設定が必要です。

■ 「サポートナビゲーター」「使いこなす」 「複数の人で1台のパソコ ンを使う」「パスワードを設定する」をご覧になり設定してください。

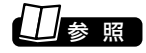

番組表の受信時刻を変更する→ PART2の「番組表の受信時刻を設定 する」(p.31)

## 参 照 】

予約を変更する→PART2の「予約の 確認や変更、取り消しをする」  $(p.40)$ 

## B2

予約を変更する→PART2の「予約の 確認や変更、取り消しをする」  $(p.40)$ 

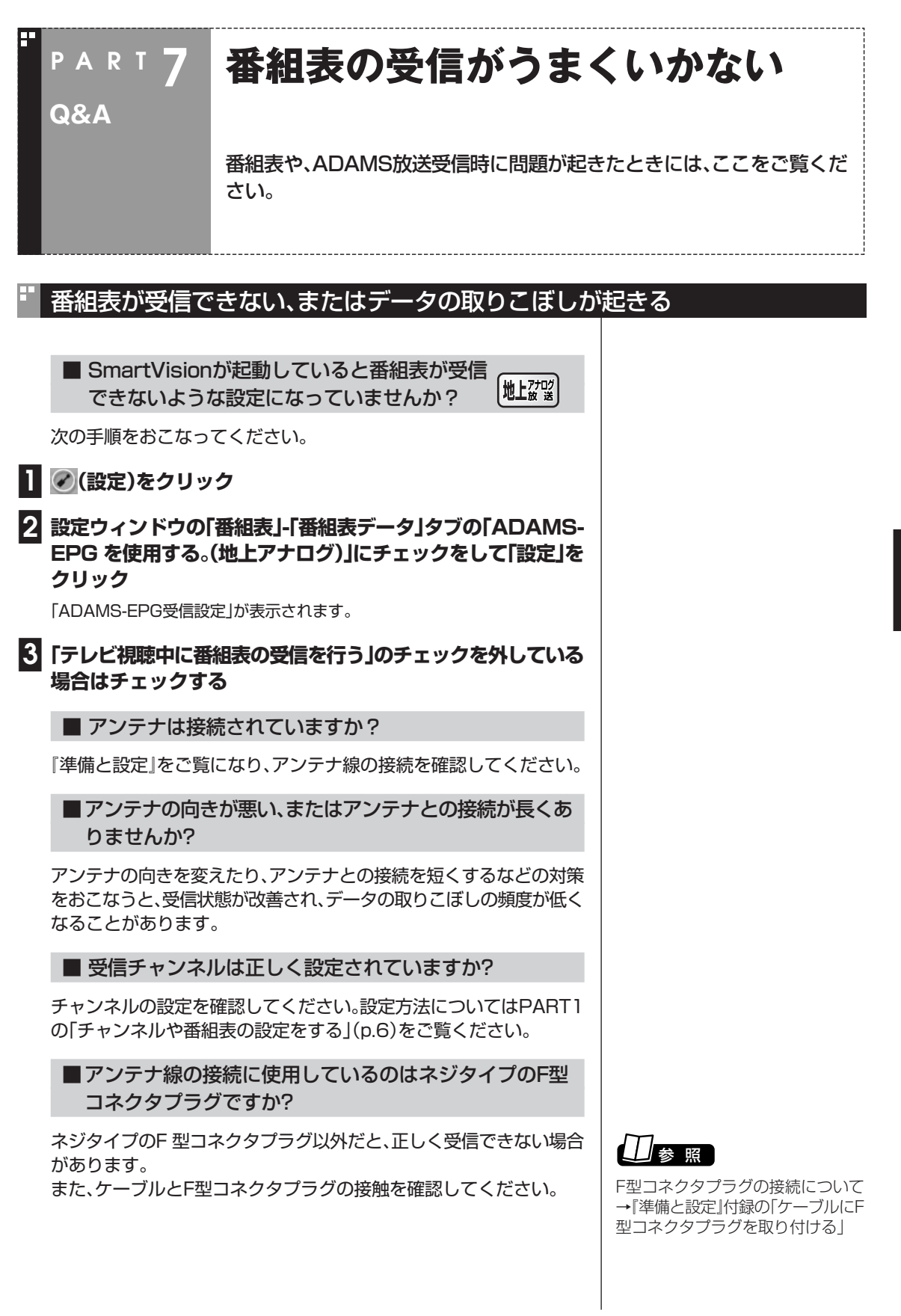

Q & A

#### ■ 地上アナログデータ放送をおこなっている チャンネルになっていますか?

地上动物

放送局によっては、同じ系列の放送局であっても、地上アナログデータ 放送をおこなっていない局もあります。この場合は、地上アナログデー タ放送を受信できません。

地上アナログデータ放送をおこなっているかどうかについては、放送 局に確認してください。

■ テレビ電波の状態の悪い場所ではありませんか? 地球

地上アナログデータ放送のサービスを受けられる場所であっても、次 のような場所では受信できないことがあります。

- ●ゴースト(二重映り)が多い場所
- ●電波が弱い場所
- ●極端に雷波が強い場所

■ 地上アナログテレビ放送以外のテレビ放送を 地上がっか 利用していませんか?

地上アナログテレビ放送以外のテレビ放送(ケーブルテレビ会社のテ レビ放送中継サービス)では、地上アナログデータ放送の対応をおこ なっていない場合があり、地上アナログデータ放送が受信できなかっ たり、ソフトが正常に動作しなかったりすることがあります。

## **イ**チェック

同時に受信できる放送局は1局のみ です。データ放送の種別ごとに別々 の放送局を受信することはできませ ん。

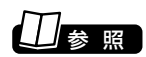

地上アナログデータ放送について詳 しくは、ADAMSナビのヘルプをご 覧ください。

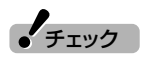

電波の弱い場所で使用する場合は、 ブースターを使用してください。ま た、ゴーストの多い場所で使用する 場合は、ゴーストキャンセラーが必 要です。ブースターやゴーストキャ ンセラーの取り付けについては、お 近くの電器店などにご相談くださ い。

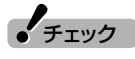

ケーブルテレビをご利用の場合は、 ADAMS放送などのデータ放送が受 信可能かどうか、ご利用のケーブル テレビ会社にお問い合わせくださ い。

ADAMS放送について→ADAMSナ ビのヘルプ(NEC ADAMSナビ オ

## 番組表が受信できない

■ ADAMS放送を受信できますか?

地上对驳

地上动议

地上アナログ放送の番組表は、ADAMS放送の1コンテンツとして受 信されます。

ADAMS放送が受信できることを確認してください。

## 者組表が2日分しか表示されない

■ ご利用の地域はどこですか?

地上アナログ放送の番組表は通常、次の日数分が配信されます。 ●北陸朝日放送、あさひテレビのエリア:7日分

- 
- ●北九州エリアのNHK総合、NHK教育:2日分
- ●上記以外のエリア:最大8日分

この日数は、予告なく変更される可能性があります。

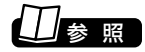

**많** 

ンラインマニュアル)

番組表について詳しくはhttp:// www.tadv.jp/news/index.html を ご覧ください。

#### 「ADAMS」の内容が更新されない 地上な業

#### ■ プリインストールコンテンツが表示されていませんか?

インターネットエクスプローラのアドレスに「C:¥Documents and settings¥All Users¥ApplicationData¥ NEC¥SmartVision¥ADAMS-P¥preinstl¥INDEX.HTML」と表示 されている場合は、出荷時にハードディスク内に収められたサンプル ページが表示されています。

インターネットエクスプローラを終了させ、しばらく時間をおいて ADAMSナビの更新状況を確認してから、ADAMSナビの「ADAMS」 ボタンをクリックしてください。

#### ■ ADAMSナビの更新情報が新しくなっていますか?

ADAMS放送を受信すると、ADAMSナビの更新状況が表示されま す。すべてのコンテンツの更新状況が1 0 0 %になった時点で 「ADAMS」ボタンをクリックすると、インターネットエクスプローラ が起動し、受信した最新情報が表示されます。

#### ■ ADAMS放送をおこなっている放送局にチャンネルが 合っていますか?

ADAMS 放送をおこなっている放送局にチャンネルが合っていない と、ADAMS放送は受信されません。ADAMSナビで、ADAMS放送を おこなっている放送局にチャンネルを合わせてください。

引っ越しなどでADAMS放送を受信できる放送局自体が変更されてい る場合は、チャンネルを設定しなおしてください。

ADAMS ナビを起動し、ADAMS インジケータがアニメーションで 表示されている場合、正しくADAMS 放送を受信しています。

参 照 】

ADAMSナビの更新情報について→ ADAMSナビのオンラインマニュア ルの「更新情報一覧」

参 照 】

- ●ADAMS放送を受信できる放送局 →PART2の「番組表を使う」  $(n.25)$
- ●チャンネルの設定→ PART1の 「チャンネルや番組表の設定をす る」(p.6)

Q & A

## **動画や静止画をうまく取り込めない**

**Q&A**

**PART 7**

動画や静止画をキャプチャしようとして問題が起きたときは、ここをご覧 ください。

## 録画や静止画のキャプチャができない

#### ■ ハードディスクの空き容量が不足していませんか?

ハードディスクの空き容量を確認してください。 ハードディスクに、キャプチャした画像を記録するのに十分な空き容

量がないと、キャプチャできないことがあります。 ハードディスクの空き容量を増やす方法については、PART2の「録画 した番組を削除、整理する | (p.49)または 2「サポートナビゲーター |-「解決する | - 「Q&A一覧 | - 「ハードディスク | をご覧ください。

参 照 】

録画時のハードディスク容量につい て→PART2の「録画について」 (p.34)

#### ■ 緑画できる番組ですか?

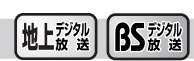

番組によっては、録画ができないものがあります。番組表の「番組情報」 を見ると、録画可能かどうかがわかります。 その他、録画についての詳しい情報は、PART2の「録画について」 (p.34)をご覧ください。

■ 本体と外部ビデオ機器は正しく接続されていますか?

外部ビデオ機器からの映像をキャプチャしたい場合は、本体と外部ビ デオ機器を正しく接続してください。接続についてはPART4の「外部 機器やゲーム機を接続する」(p.72)をご覧ください。

■ DVD-Videoの映像をキャプチャしようとしていませんか?

DVD-Videoのような、著作権保護用のコピー制御信号が含まれている 映像は、このパソコンで録画することはできません。

## ビデオからの映像が表示されない、音声が出ない

#### ■ 正しく接続されていますか?

パソコンとビデオデッキを接続するには、市販のビデオケーブルと音 声ケーブルが必要です。接続についてはPART4の「外部機器やゲーム 機を接続する」(p.72)をご覧ください。

## ■ ビデオ入力になっていますか?

画面左下にある ビデオ入力)をクリックしてください。

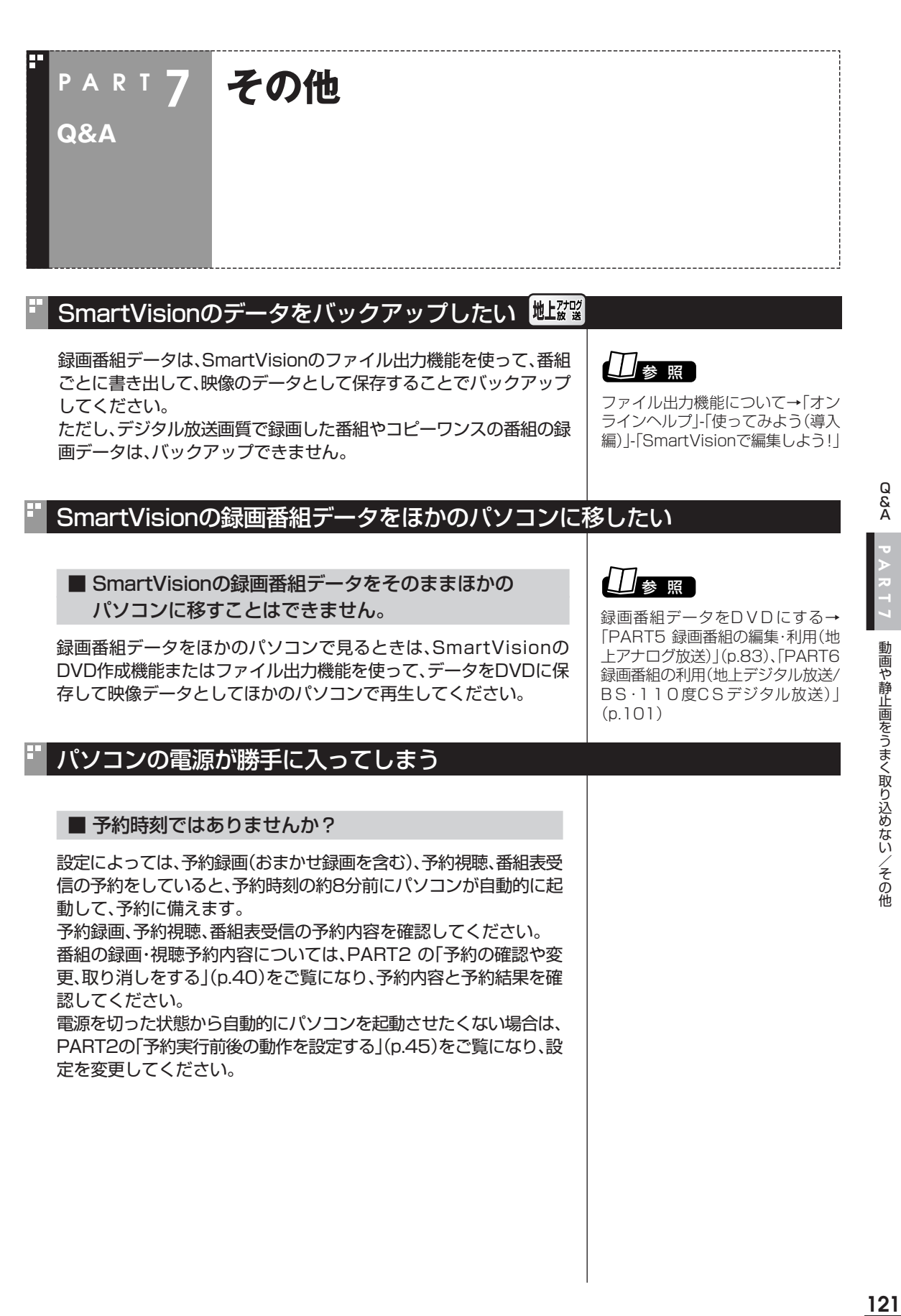

Q

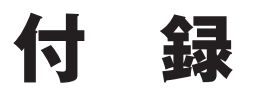

このパソコンを廃棄・譲渡するときに、SmartVisionに保存されている個 人情報を消去する方法や、アンテナの設定方法を説明しています。 また、SmartVision各モードのボタンやタブの機能についても記載して います。

B-CASカードについて Nugari ASS ASS **And A** 

デジタル放送の視聴に必要なB-CASカードについて説明します。 B-CASカードは、登録が必要です。

## B-CASカードを扱うときの注意

**付 録**

B-CASカードは、デジタル放送の各種サービスを利用するために必要 なカードです。このパソコンにB-CASカードをセットしないと、デジ タル放送を視聴できません。

B-CASカードを扱うときは、次のことに注意してください。

- ●このパソコン専用のB-CASカード以外のものをセットしないでく ださい。
- ●B-CASカードは、記載されている「使用許諾契約約款」の内容を読 み、了解された上で台紙からはがしてください。
- ●B-CASカードの取り扱いについて、次のことにご注意ください。 ・裏面の金メッキされた端子に手を触れないでください。
	- ・折り曲げたり、変形させたり、傷を付けないでください。
	- ・上に重いものを載せたり、踏みつけたりしないでください。
	- ・ぬれた手で触ったり、水をかけたりしないでください。
	- ・分解・加工しないでください。
- ●裏向きや逆方向からB-CASカードをセットしないでください。セッ トする方向を間違えると、B-CASカードが機能せず、デジタル放送 を視聴できません。
- ●B-CASカードは、常時セットしたままにしておいてください。取り 出す場合は、先にパソコンの電源を切り、電源ケーブルのプラグをコ ンセントから抜いた後に、B-CASカードを取り出してください。 ●B-CAS用「ユーザー登録ハガキ」は、B-CASカードをセットした後、
- 必要事項をご記入の上投函してください。

## B-CASカードを登録する

デジタル放送のサービスを受けられるようにするには、B-CASカード のユーザー登録が必要です。B-CASカードに添付されている「ユー ザー登録ハガキ」に必要事項を記入して、返送してください。その際、 「ご登録に際して」欄の「はい」に○を付けることをおすすめします。 詳しくは、B-CASカードに添付されている説明書をご覧ください。

イント マ

限定受信システム (C A S : Conditional Access System)と は、特定のお客様にかぎって、番組の 視聴ができるようにするシステムで す。

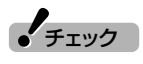

- ●B-CASカードの所有権は、(株) ビーエス・コンディショナルアク セスシステムズ(略称:B-CAS)に 帰属します。カードの登録をする と、カードシステムのバージョン アップを無料で受けることができ ます。
- ●カードを紛失するなどして再発行 する場合は、再発行費用がかかり ます。

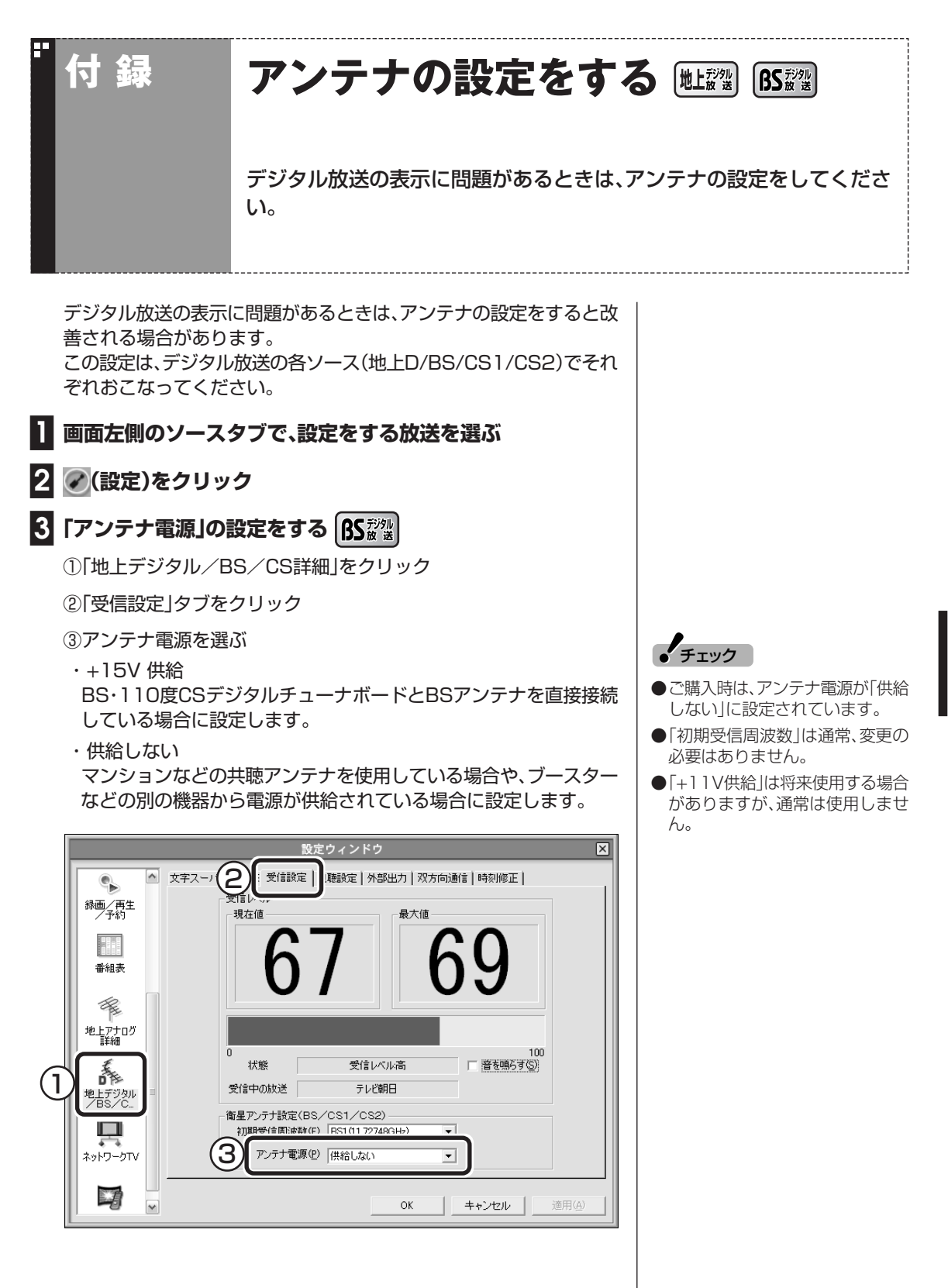

## **■4 アンテナ電源を変更したときは「適用」をクリック**

続いて、アンテナの受信レベルを調節します。

## **■5 アンテナの向きを調節する**

アンテナの向きを調節していくと受信状態に「受信レベル:中」あるいは「受信 レベル:高」と表示されます。その状態で受信レベルが最大となるようにアンテ ナの向きを調節して、アンテナを固定します。

## **■6「OK」をクリック**

これで、アンテナの設定は完了です。

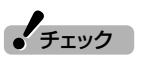

受信レベルについては、目安として 50以上になるように調節してくだ さい。アンテナの受信レベルは、初期 受信周波数・天候・季節・受信してい る地域(アンテナの設置場所)などに よって異なります。

「音を鳴らす」を マにすると、現在の 受信レベルが「53」以上で音が鳴り ます。

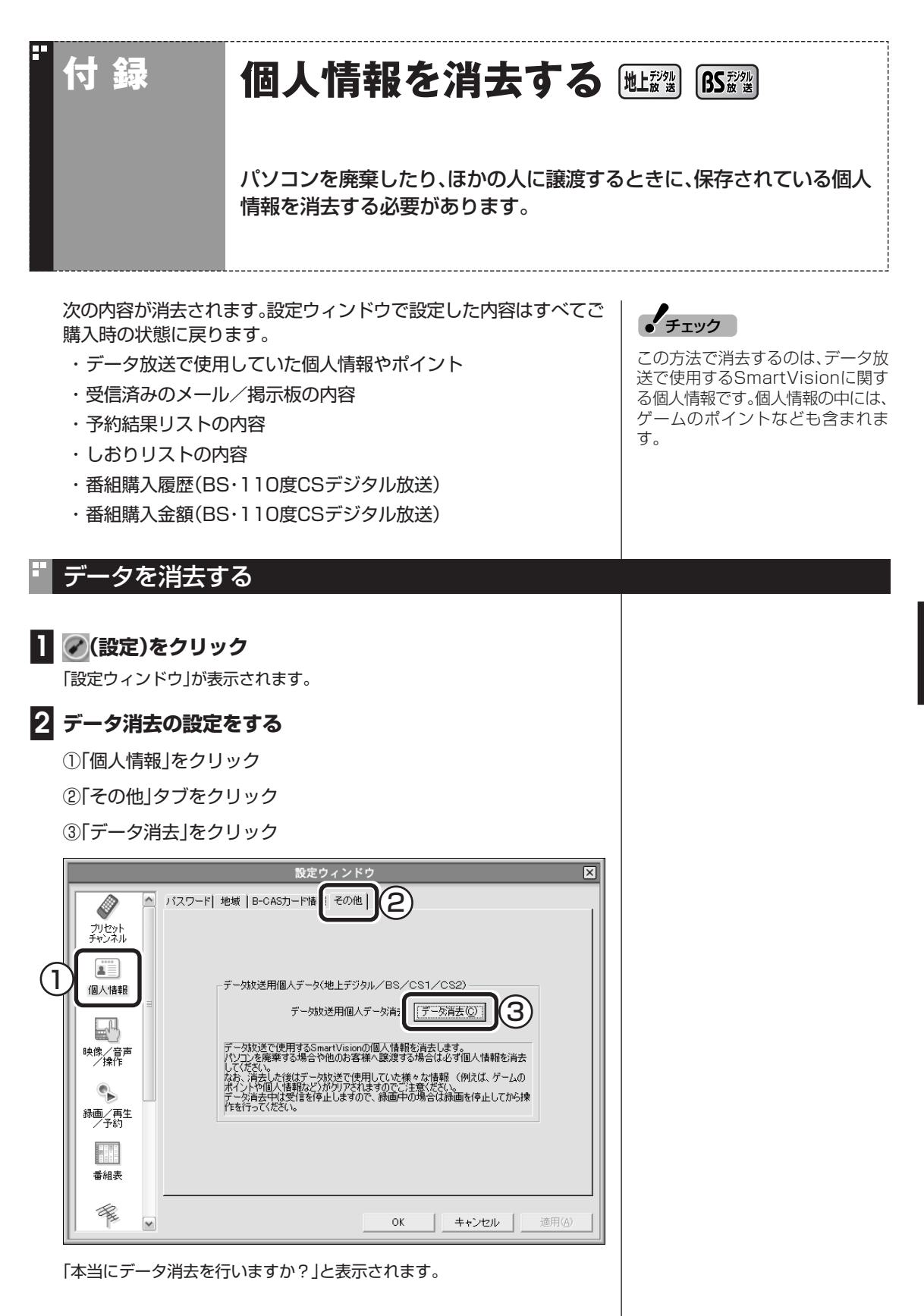

## **■3「はい」をクリック**

保存されている個人情報が消去されます。

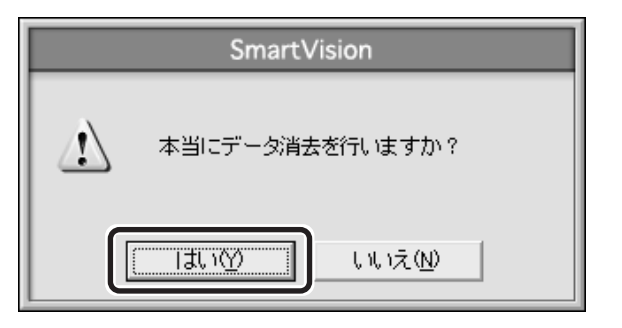

消去が完了すると、「データ消去を行いました。」と表示されます。

## **■4「OK」をクリック**

SmartVisionが自動的に終了します。

これで、個人情報の消去が完了しました。

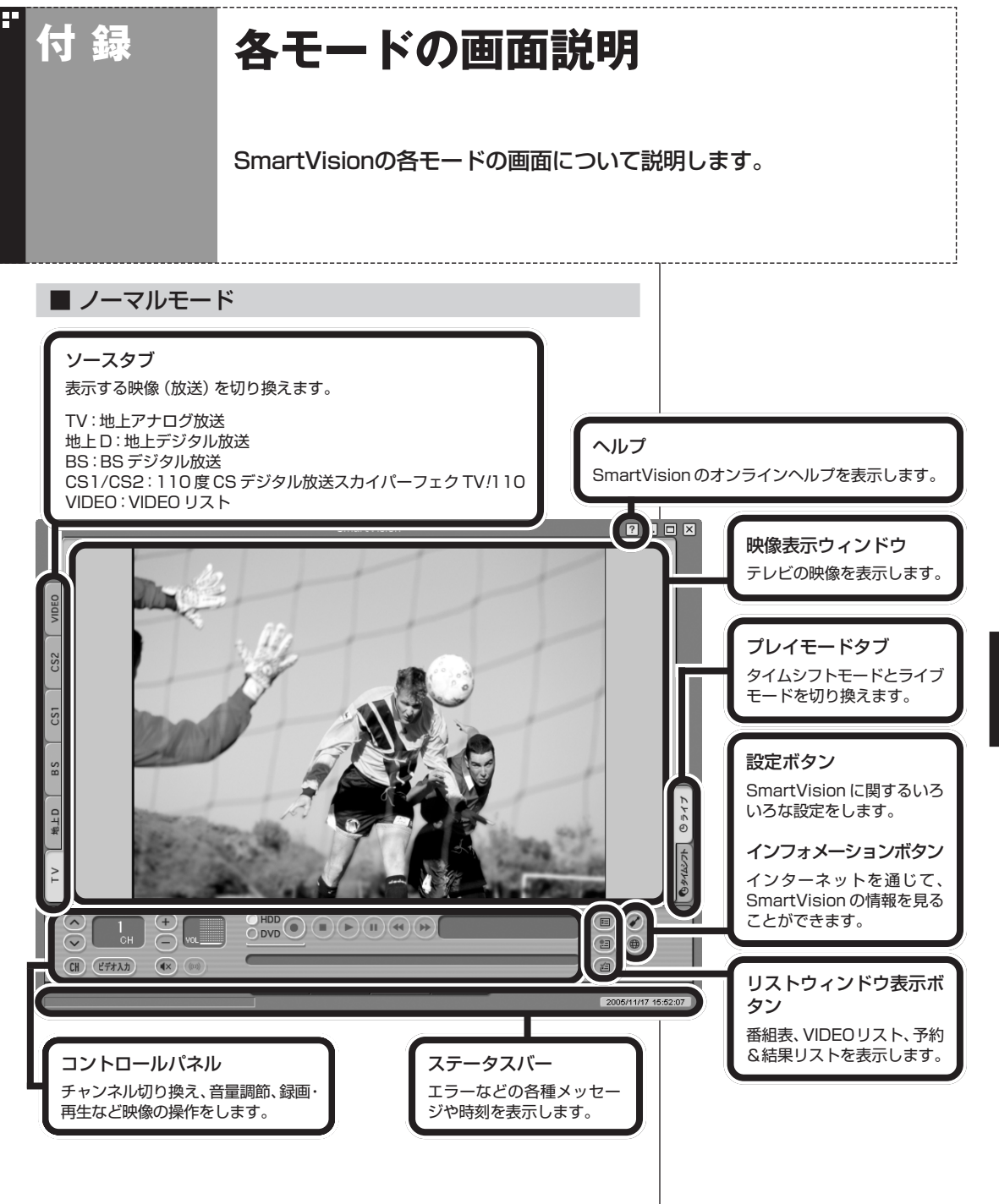

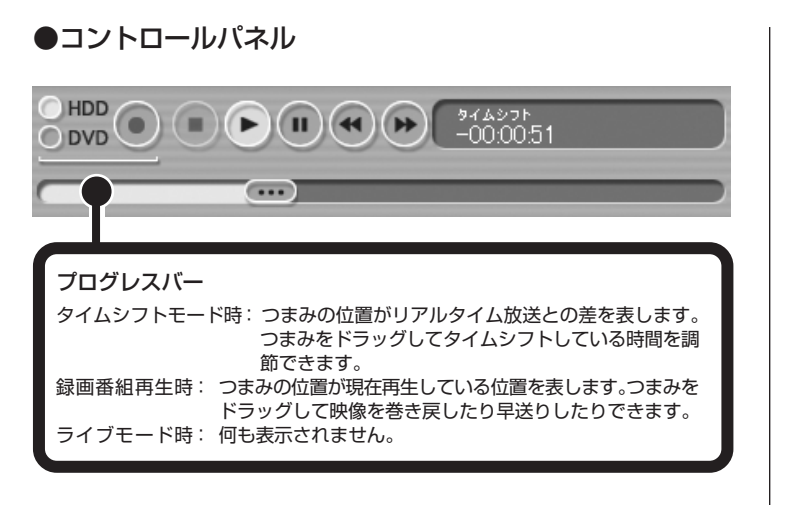

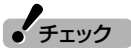

SmartVisionの画面をドラッグし て広げると、設定ボタン・インフォ メーションボタン・リストウィンド ウ表示ボタンには各機能名が表示さ れます。

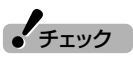

映像表示ウィンドウで右クリックを すると、メニューが表示されます。メ ニューで項目を選んでクリックする ことで、選んだ項目操作を実行でき ます。

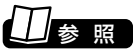

SmartVisionの設定について→オ ンラインヘルプの「設定」

■ アドバンストモード

アドバンストモード画面の左下には、「デジタル」タブ、「番組情報」タ ブ、「シーン・・」タブ、「簡易編集」タブ(録画番組再生時)があり、切り換 えて操作します。

表示している放送によって、操作できるタブが異なります。操作できな いタブは、クリックできなくなります。

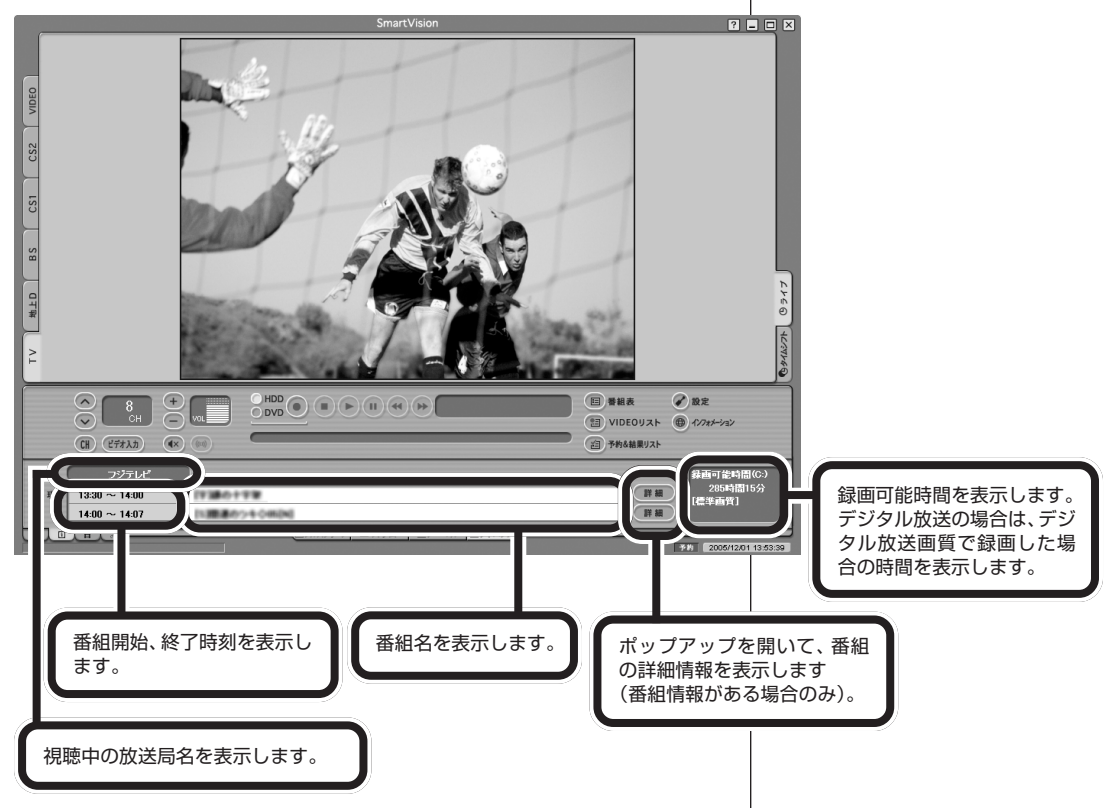

● 「番組情報」タブ

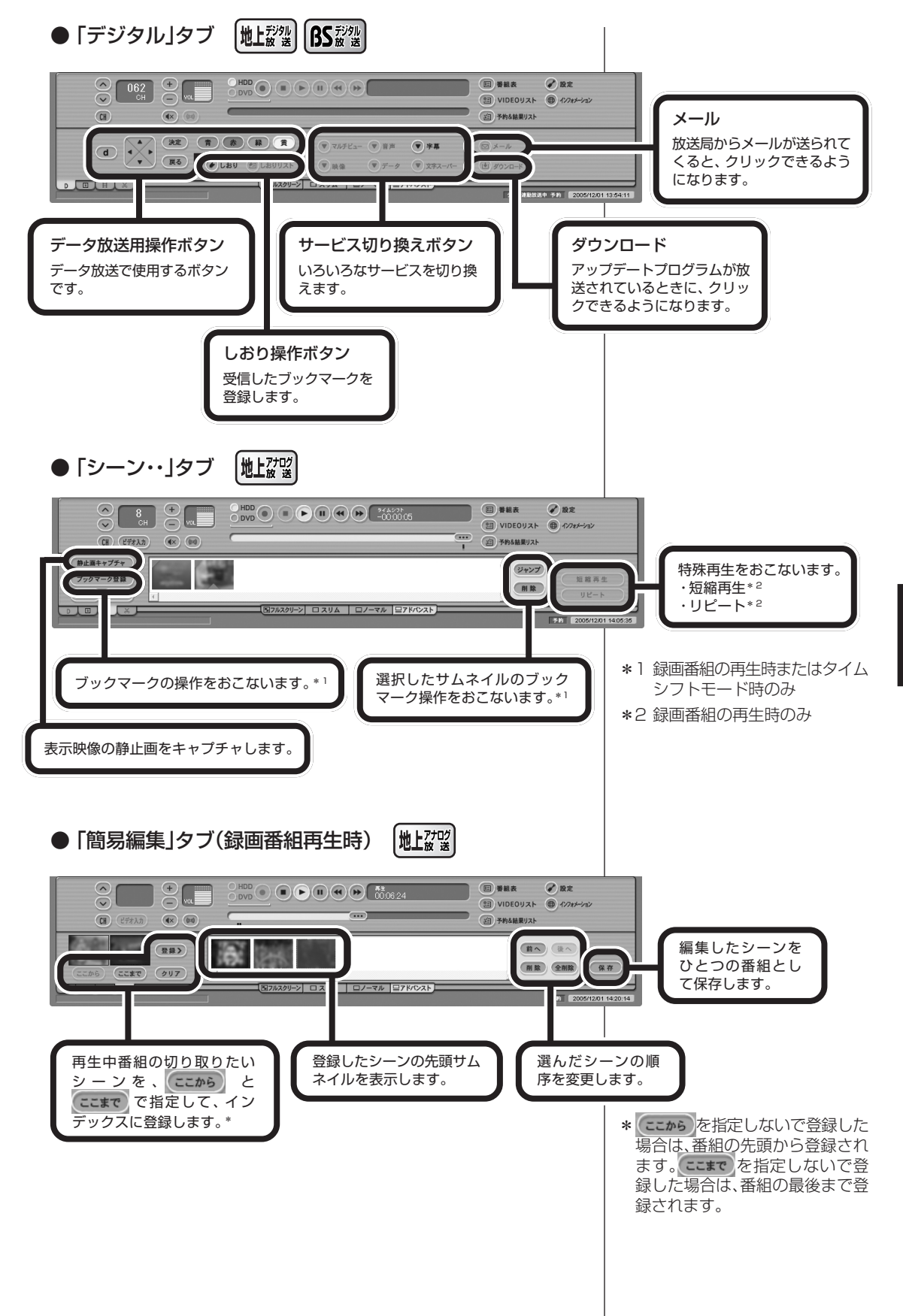

**131**<br>「4」 「谿」 各モードの画面説明 各モードの画面説明

## ■ スリムモード

スリムモードにすると、シンプルな画面で番組を見ることができます。 また、ノーマル/アドバンストモードよりも画面のサイズを小さくする ことができます。

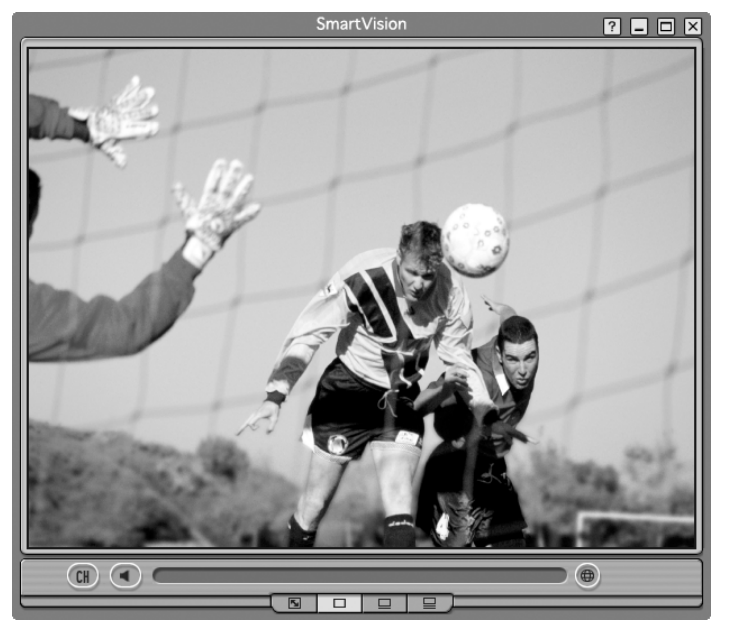

■ フルスクリーンモード

ディスプレイいっぱいに画面を表示します。マウスをクリックすると もとに戻ります。

(エイント)

ノーマルモード・スリムモード・アド バンストモード時に、映像を表示し ている領域をダブルクリックする と、フルスクリーンモードに切り換 わります。
# 索引

Æ

# INDEX

### " 英数字

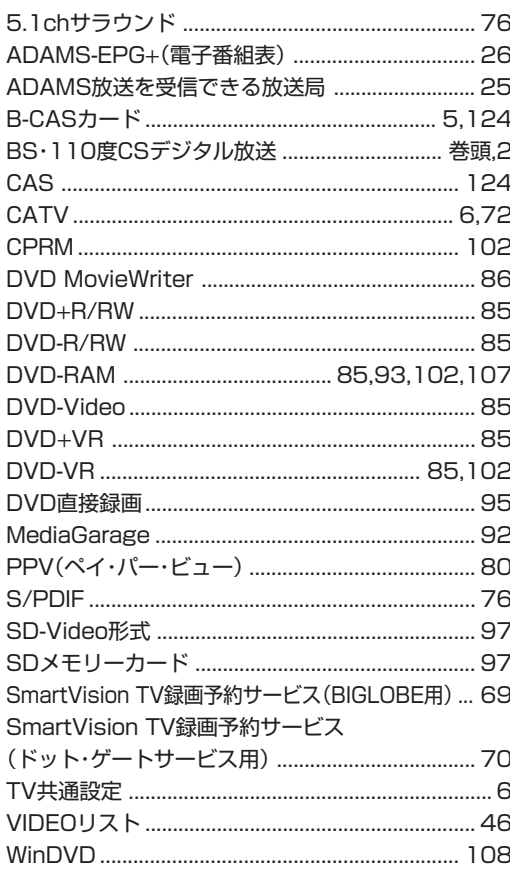

#### "あ行

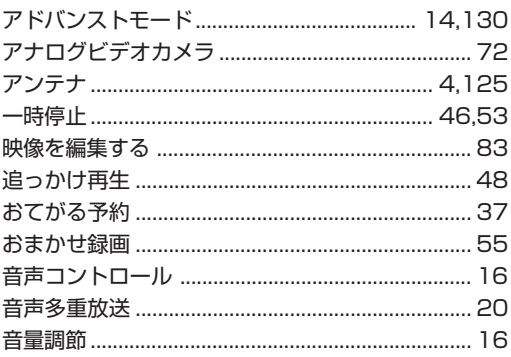

## "か行

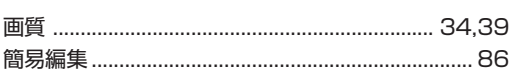

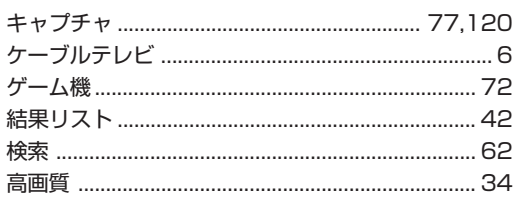

## <mark>"さ行</mark>

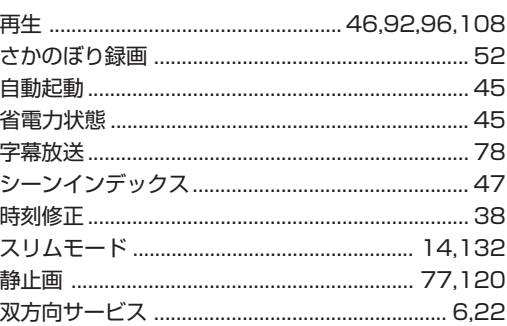

## · た行

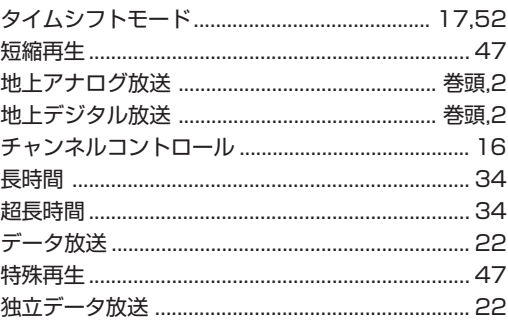

### **『な行**

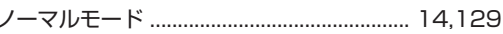

## <mark>"</mark>は行

 $\overline{1}$ 

Ŀ  $\frac{3}{1}$ 

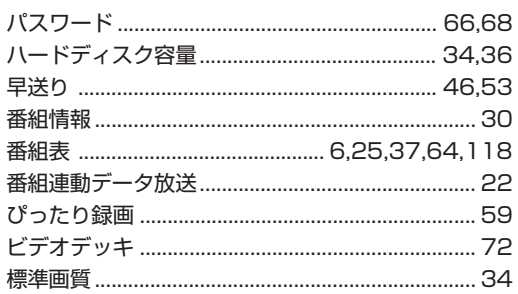

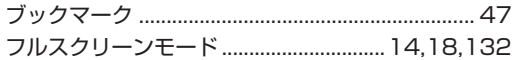

## **『ま行**

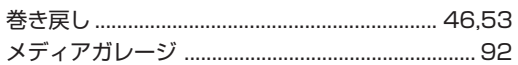

#### · や行

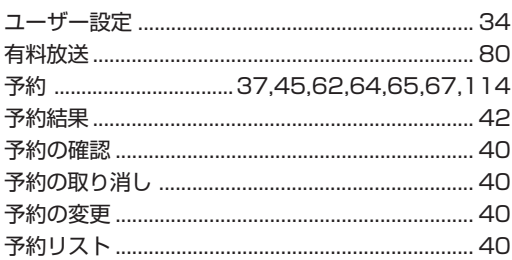

## "5行

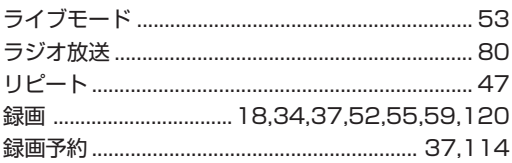

## **MEMO**

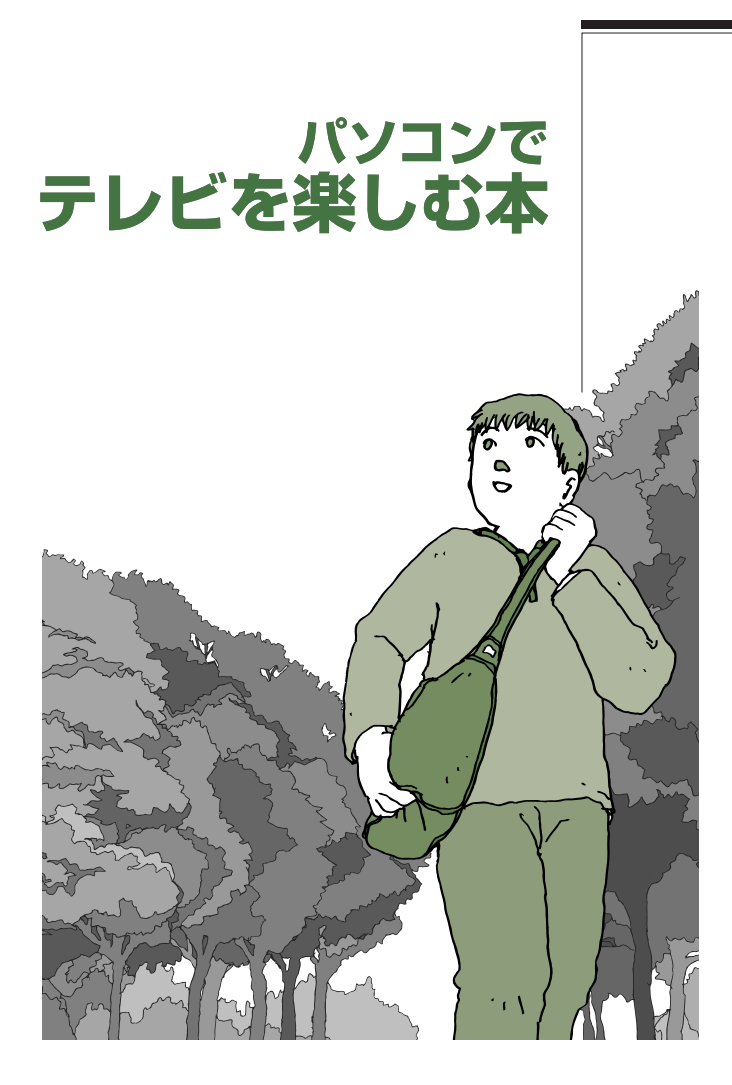

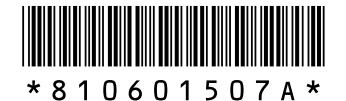

初版 **2006**年**1**月� NEC 853-810601-507-A Printed in Japan

**VALUESTAR** 

NECパーソナルプロダクツ株式会社� -<br>〒141-0032 東京都品川区大崎一丁目11-1 (ゲートシティ大崎 ウエストタワー)

このマニュアルは、再生紙(古紙率:表紙70%、本文100%)を使用しています。�